# Анализатор 10 Gigabit Ethernet Беркут-ETX

Руководство по эксплуатации ДДГМ.030.000.001 РЭ Редакция 7, 2019

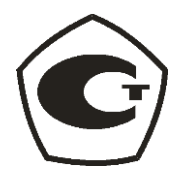

НТЦ Метротек

Никакая часть настоящего документа не может быть воспроизведена, передана, преобразована, помещена в информационную систему или переведена на другой язык без письменного разрешения производителя. Производитель оставляет за собой право без дополнительного уведомления вносить изменения, не влияющие на работоспособность прибора, в аппаратную часть или программное обеспечение, а также в настоящее руководство по эксплуатации.

© НТЦ Метротек, 2019

# Оглавление

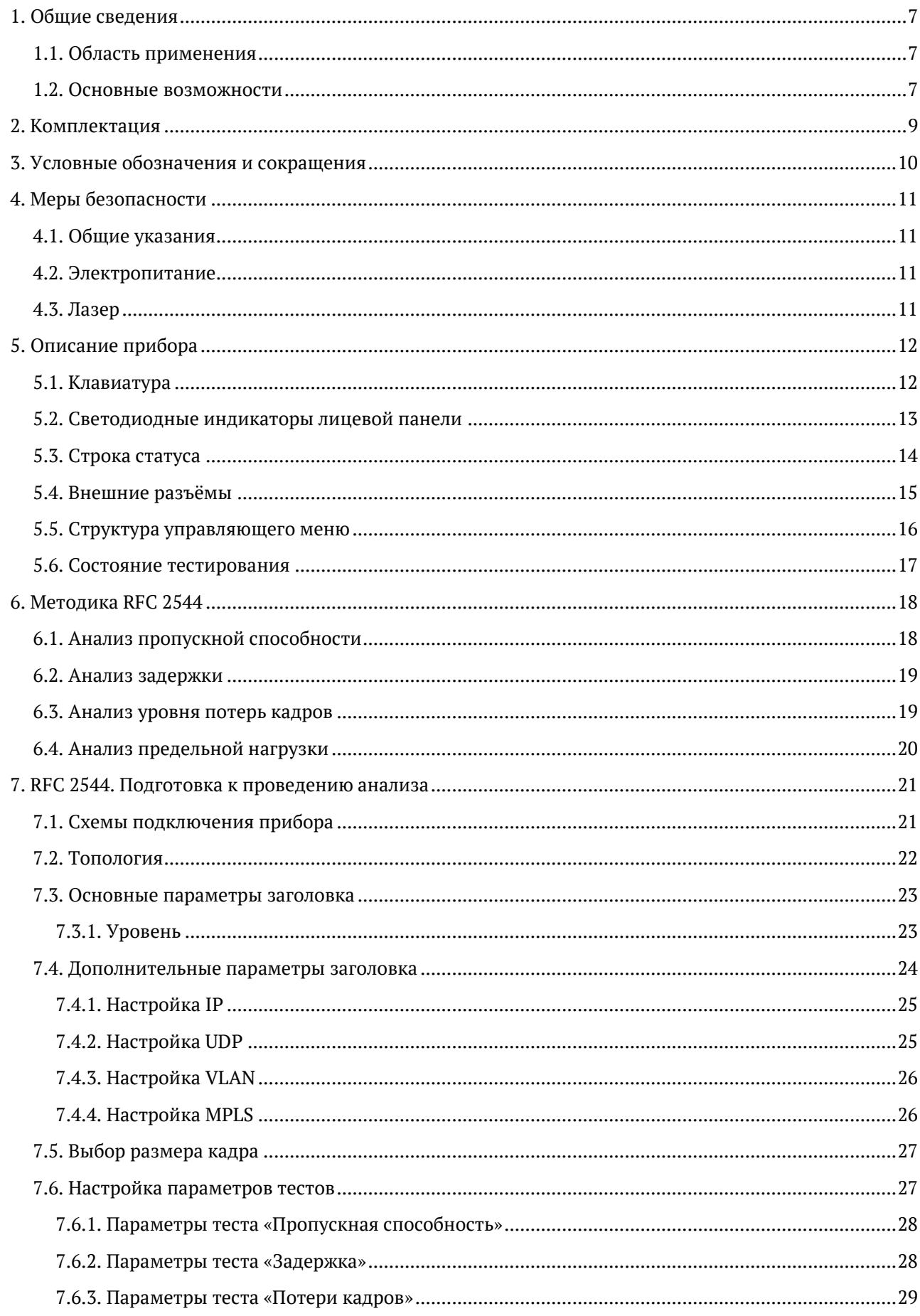

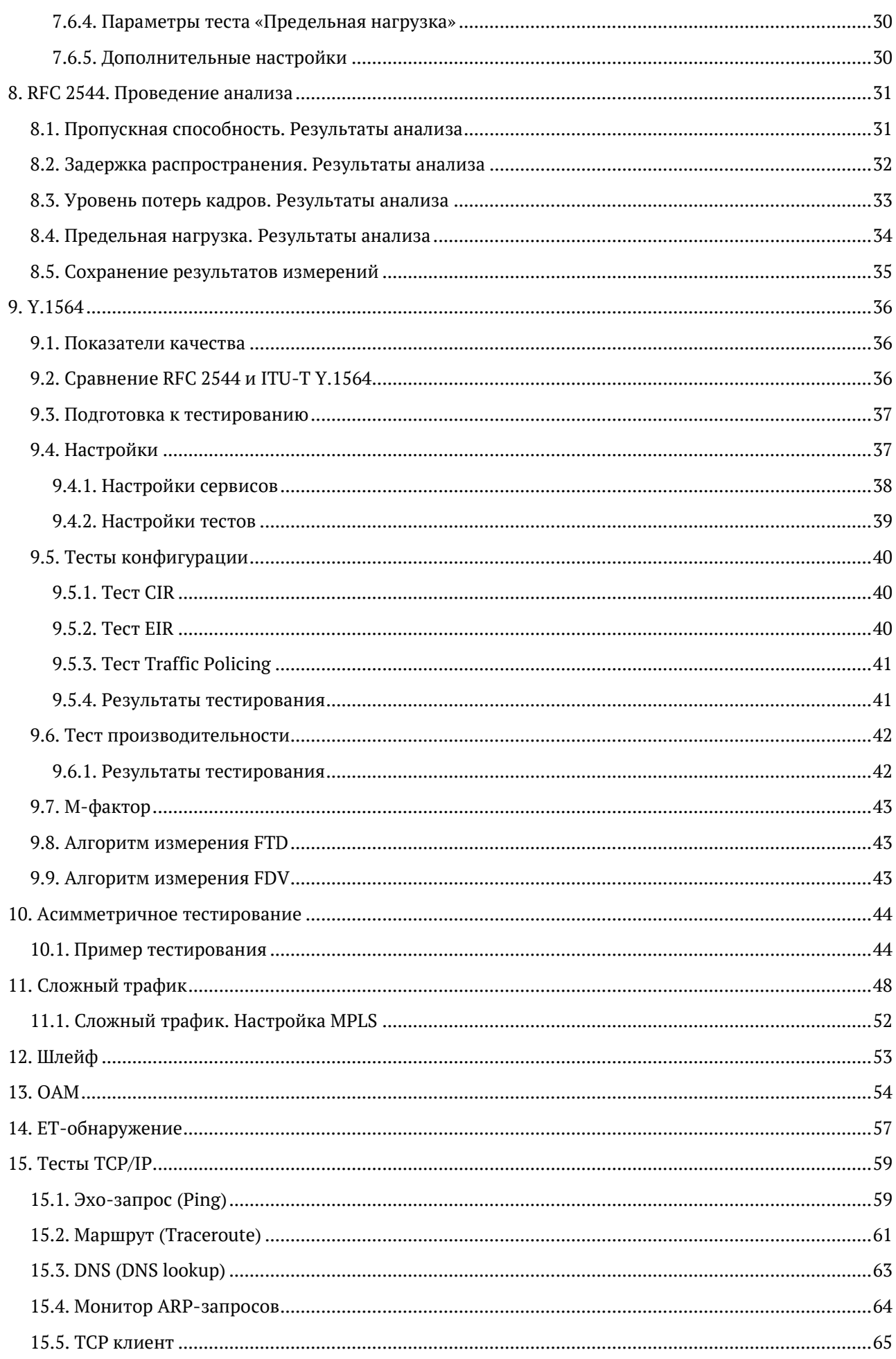

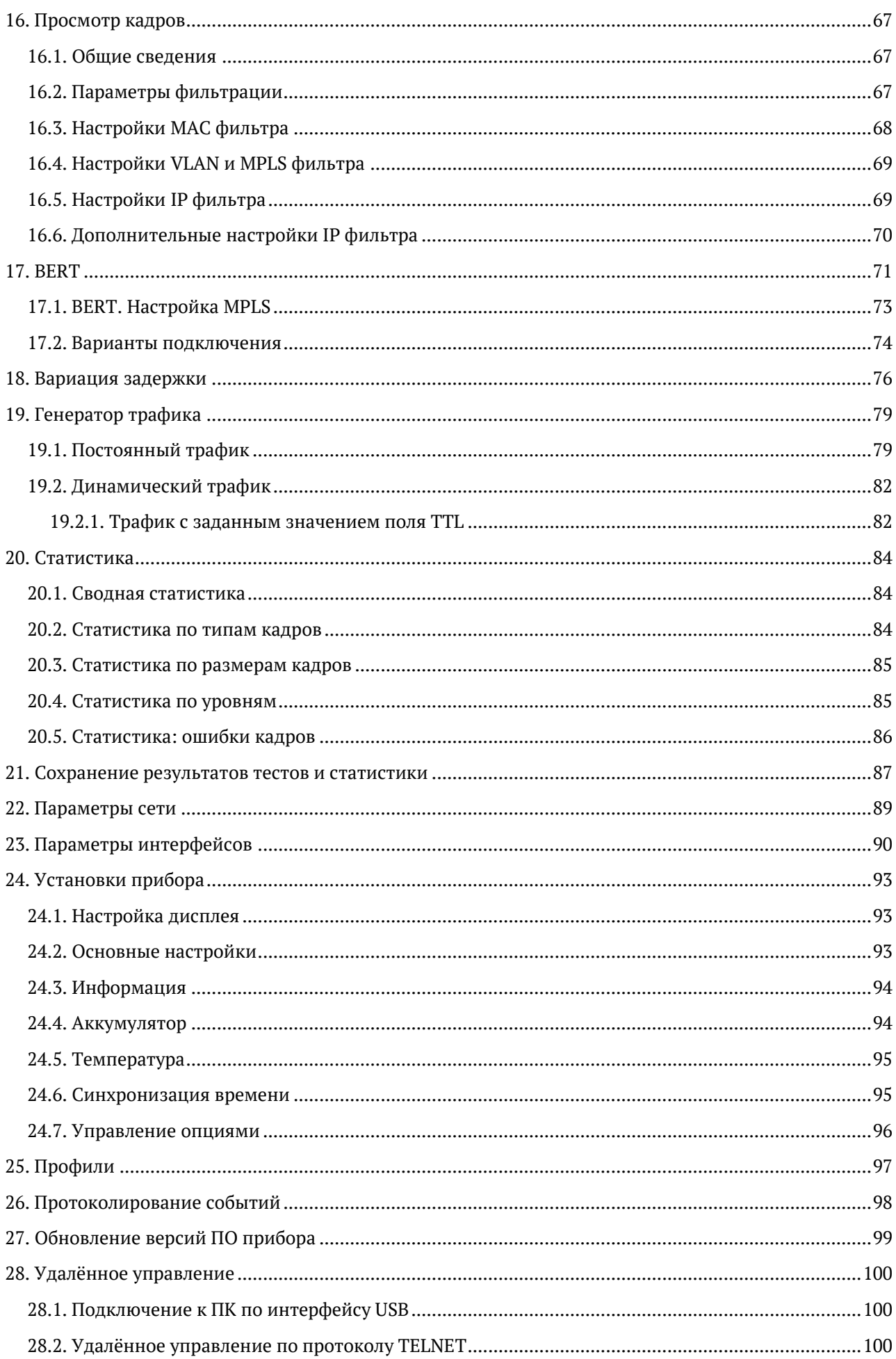

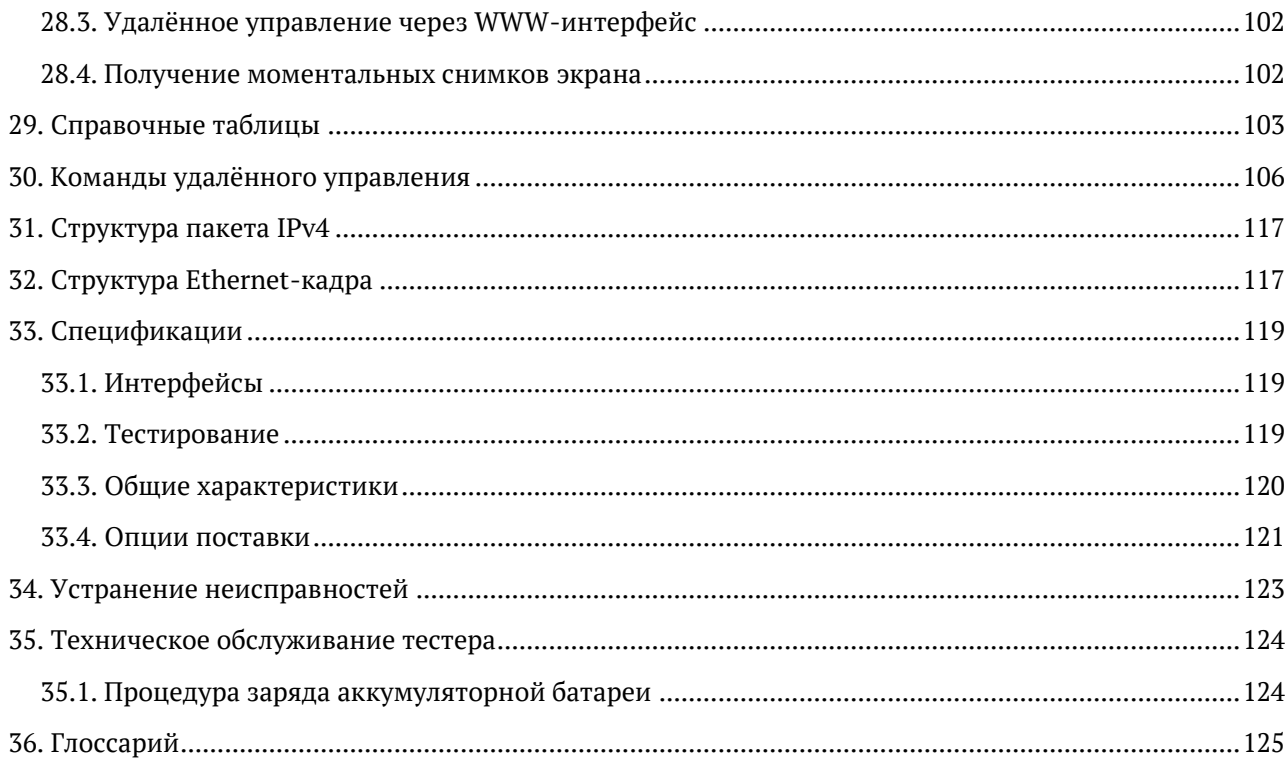

# <span id="page-6-0"></span>**1. Общие сведения**

Тестер-анализатор Беркут-ETX предназначен для проведения анализа и диагностического тестирования оборудования в сетях, основанных на технологии Ethernet. Прибор поддерживает полный диапазон скоростей — от 10 мегабит/с до 10 гигабит/с.

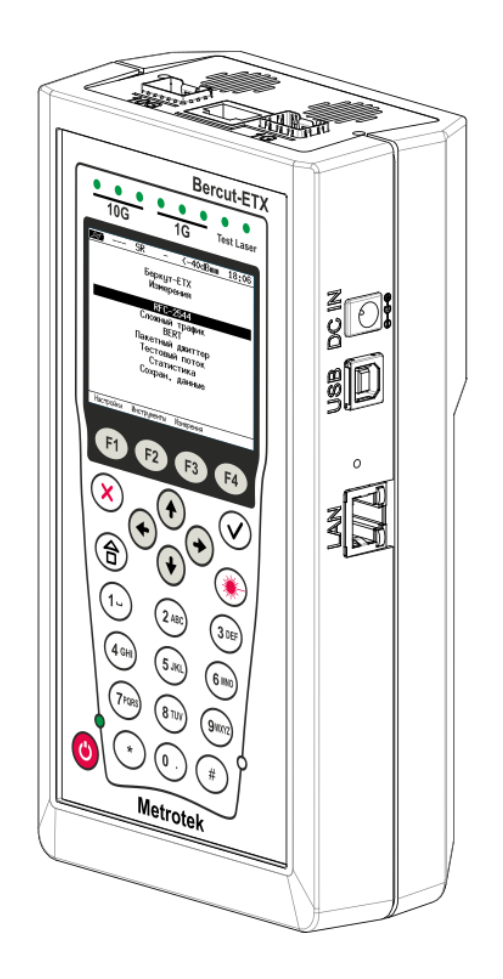

*Рисунок 1.1. Внешний вид тестера-анализатора Беркут-ETX*

#### <span id="page-6-1"></span>**1.1. Область применения**

- Паспортизация каналов и диагностика неисправностей в сетях, использующих технологию Ethernet со скоростями 10/100/1000 Мбит/c и 10 Гбит/с.
- Проверка соответствия качества предоставляемых услуг соглашению об уровне обслуживания SLA (для служб Voice over IP (VoIP), Video over IP).

#### <span id="page-6-2"></span>**1.2. Основные возможности**

- 1. Интерфейсы:
	- − 10G Ethernet: SFP+;
	- − 1G Ethernet: SFP (1000BaseX) / RJ-45 (10/100/1000BaseT);
	- − LAN 10/100 BASE-T;
	- − USB 1.1/2.0.
- 2. Тестирование в соответствии с методикой RFC 2544 [3]:
- пропускная способность;
- − задержка;
- − уровень потерь кадров; − предельная нагрузка.
- 3. Тестирование сетей по рекомендации Y.1564.
- 4. Измерение коэффициента битовых ошибок (BERT) на физическом, канальном, сетевом и транспортном уровне с использованием стандартных и задаваемых пользователем последовательностей.
- 5. Поддержка технологии Q-in-Q (VLAN Stacking): вставка до 3-х VLAN меток. Возможность задания приоритета VLAN, VLAN ID.
- 6. Поддержка многопротокольной коммутации по меткам: вставка до 3-х MPLS меток.
- 7. Организация шлейфа на физическом, канальном, сетевом и транспортном уровнях.
- 8. Режим интеллектуального поиска устройств: обнаружение других устройств Беркут-ETX, Беркут-ET или Беркут-ETL в сети с последующим включением на них режима «Шлейф» канального, сетевого или транспортного уровня посредством протокола OAM.
- 9. Генерация и анализ нескольких потоков данных для проверки работоспособности и качества обслуживания (QoS) различных услуг.
- 10. Управление прибором по протоколу TELNET.
- 11. Отображение результатов тестирования через WWW-интерфейс.
- 12. Измерение пакетного джиттера.
- 13. Сбор и отображение статистической информации по принимаемому и передаваемому трафику на физическом, канальном и сетевом уровнях в соответствии с методикой RFC 2819 [4].

# <span id="page-8-0"></span>**2. Комплектация**

*Таблица 2.1. Комплектация (Комплект)*

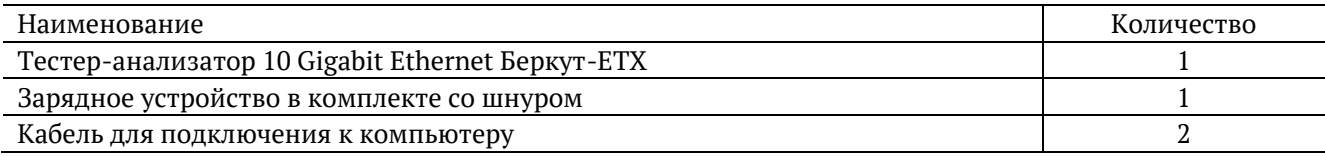

# <span id="page-9-0"></span>**3. Условные обозначения и сокращения**

В данном руководстве используются обозначения, приведенные в таблице ниже.

*Таблица 3.1. Условные обозначения*

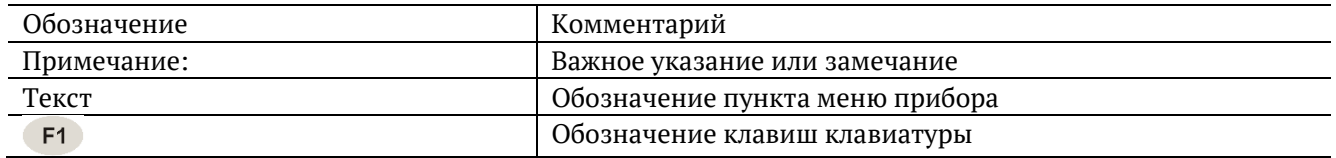

В тексте руководства без расшифровки будут применяться сокращения, приведённые в таблице ниже.

*Таблица 3.2. Сокращения*

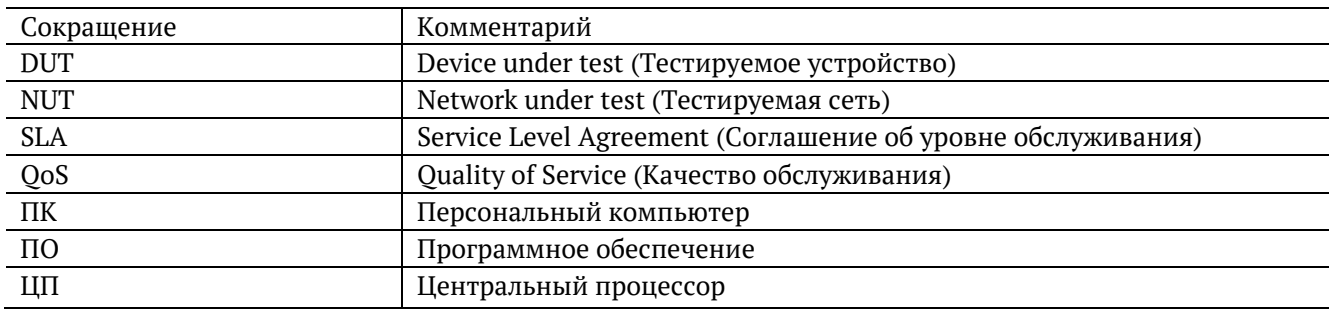

# <span id="page-10-0"></span>**4. Меры безопасности**

## <span id="page-10-1"></span>**4.1. Общие указания**

- До начала работы с тестером-анализатором Беркут-ETX внимательно изучите настоящее руководство по эксплуатации, назначение клавиш клавиатуры, внешних разъёмов и составных частей тестера.
- Перед использованием необходимо выдержать тестер в нормальных условиях не менее 2-х часов.
- Условия эксплуатации должны соответствовать условиям, представленным в разделе [33.3.](#page-119-0)
- При эксплуатации тестера должны выполняться общие требования правил пожарной безопасности.
- Питающая сеть не должна иметь резких скачков напряжения.
- Рядом с рабочим местом не должно быть источников сильных магнитных и электрических полей.
- Необходимо оберегать тестер и блок питания от ударов, попадания влаги и пыли, длительного воздействия прямых солнечных лучей.
- При длительных перерывах в работе рекомендуется отключать тестер и блок питания от сети.
- Во внешнем блоке питания тестера имеется опасное для жизни напряжение. Запрещается эксплуатация блока питания с поврежденным корпусом.
- Во избежание выхода из строя измерительных интерфейсов запрещается использовать прибор в сетях с фантомным (неотключаемым) PoE.

## <span id="page-10-2"></span>**4.2. Электропитание**

Электропитание тестера осуществляется от внешнего импульсного блока питания (адаптера) со следующими номинальными характеристиками: напряжение 15–19 В, ток 2,1 А.

Адаптер подключается к прибору через специально предназначенный для этого разъём (см. рис. [5.4\)](#page-14-1).

*Примечание:* для питания тестера от сети переменного тока используйте только блок питания, поставляемый с прибором.

## <span id="page-10-3"></span>**4.3. Лазер**

Для включения/выключения лазера используется клавиша  $\bigotimes$ , описанная в разделе [5.1.](#page-11-1)

*Примечание:* запрещается подключение/отключение оптического волокна при включённом лазере.

*Примечание:* запрещается смотреть в выходное отверстие передатчика или в торец коннектора, чтобы определить, в активном ли состоянии находится волокно. Для этих целей служит светодиодный индикатор «Laser», который при включённом лазере горит красным (см. раздел [5.2\)](#page-12-0).

# <span id="page-11-0"></span>**5. Описание прибора**

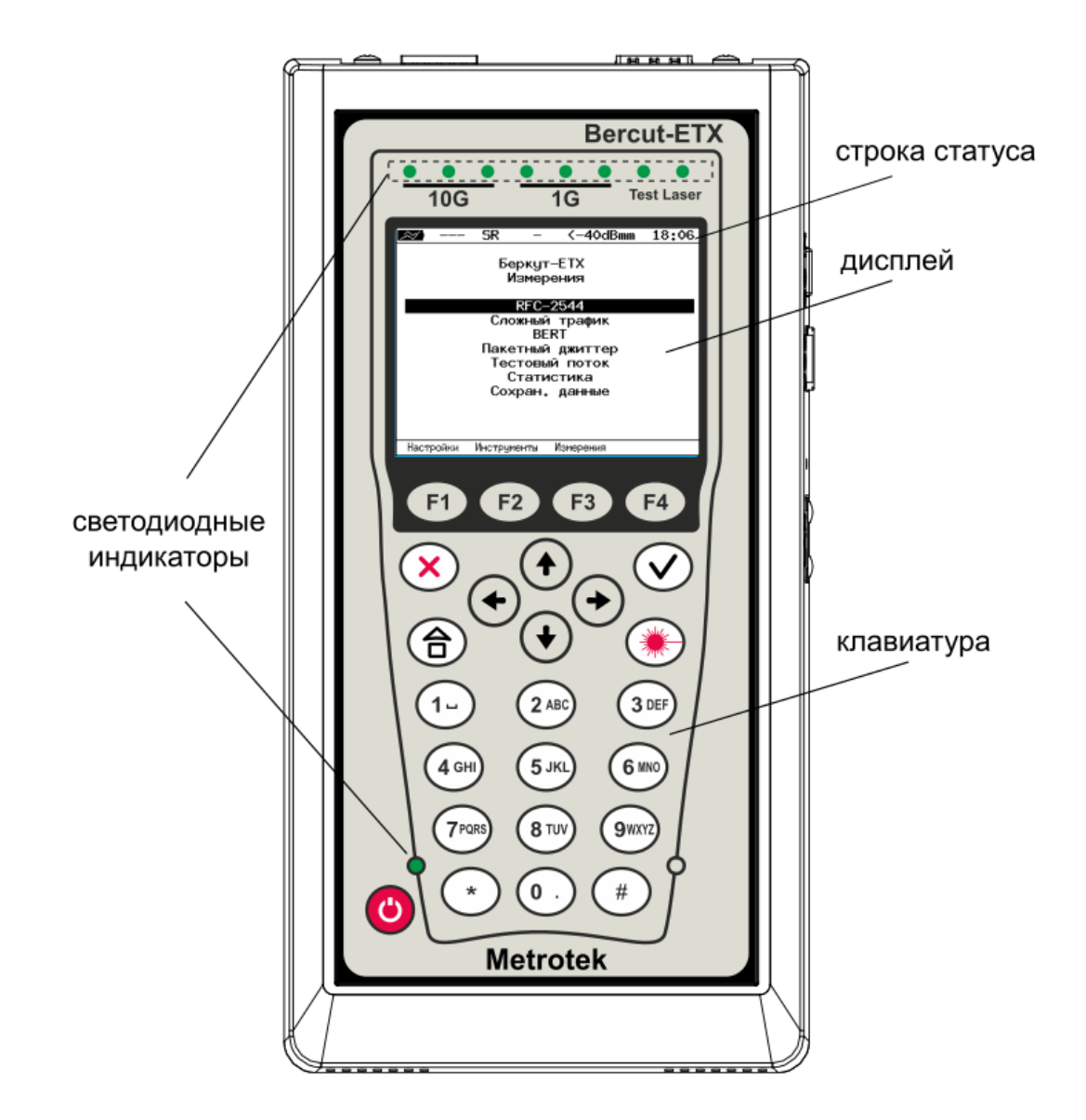

*Рисунок 5.1. Лицевая панель*

## <span id="page-11-1"></span>**5.1. Клавиатура**

*Таблица 5.1. Назначение клавиш клавиатуры*

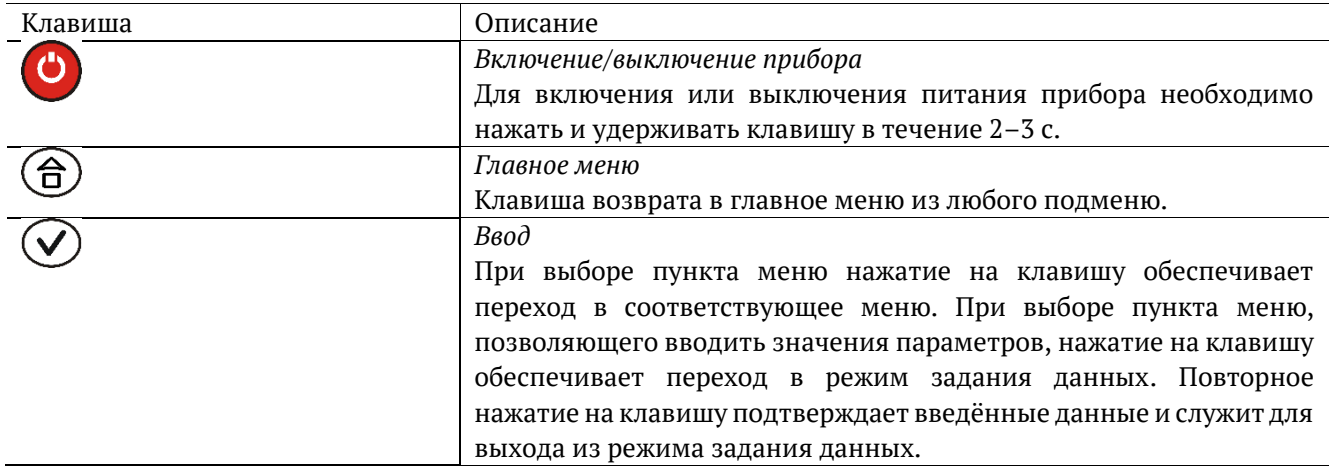

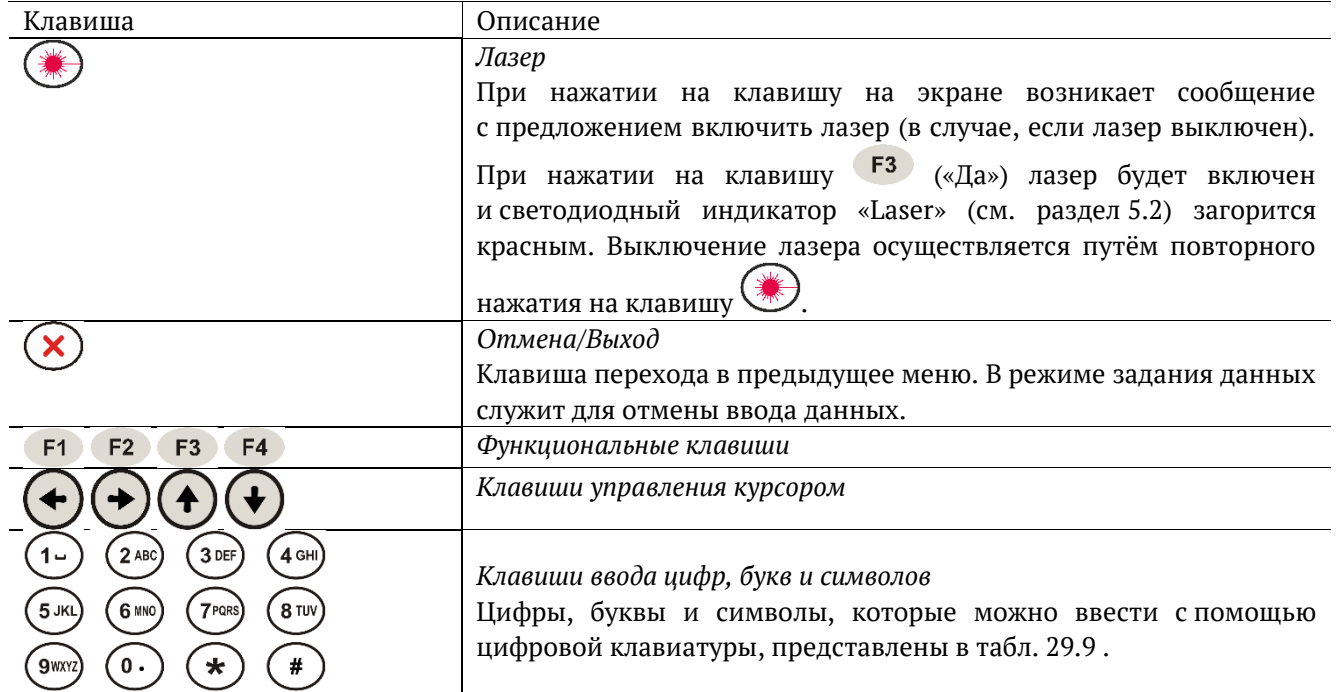

# <span id="page-12-0"></span>**5.2. Светодиодные индикаторы лицевой панели**

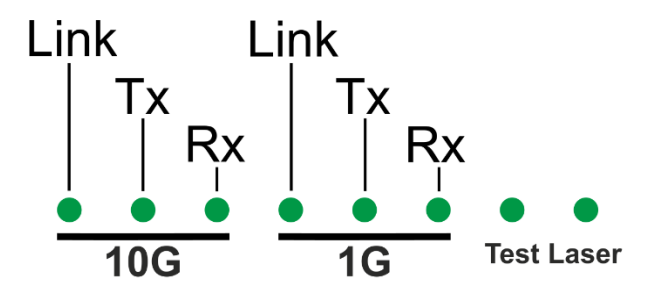

*Рисунок 5.2. Светодиодные индикаторы*

*Таблица 5.2. Описание светодиодных индикаторов лицевой панели*

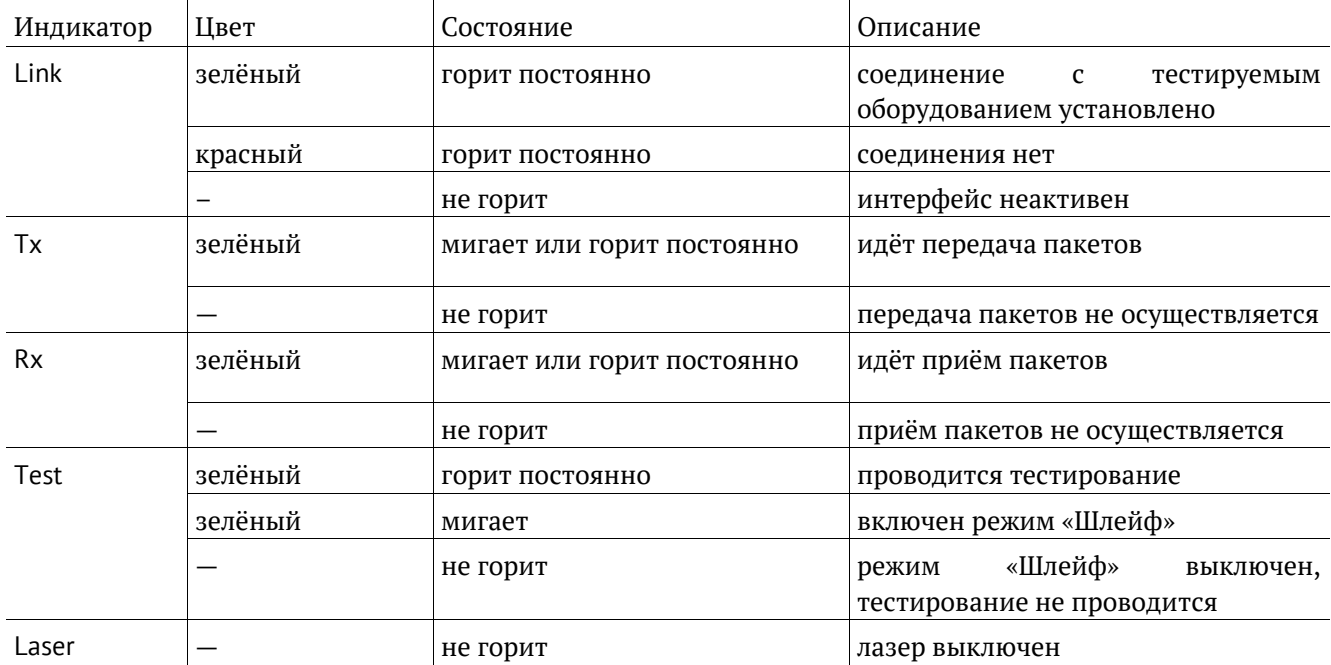

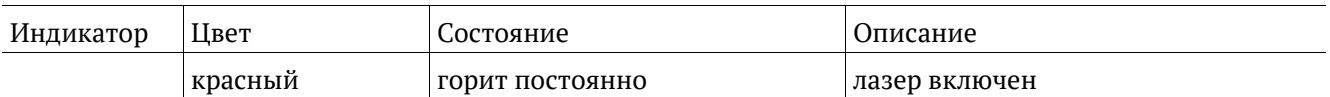

Светодиодный индикатор, расположенный в нижней части передней панели корпуса прибора, загорается при подключении внешнего питания:

- − зелёный аккумуляторные элементы заряжены;
- − зелёный (мигание) заряд аккумуляторных элементов;
- − зелёный (мерцание) обновление версий ПО прибора.

## <span id="page-13-0"></span>**5.3. Строка статуса**

Строка статуса содержит данные о следующих параметрах (слева направо):

- − заряд батареи;
- − скорость соединения («—» означает, что соединение с тестируемым оборудованием не установлено);
- − режим передачи данных SFP+ модуля;
- − проводимый тест («—» означает, что тестирование в данный момент не осуществляется);
- − уровень мощности сигнала на приёме;
- − текущее время суток.

Проводимые тесты обозначаются в строке статуса аббревиатурами:

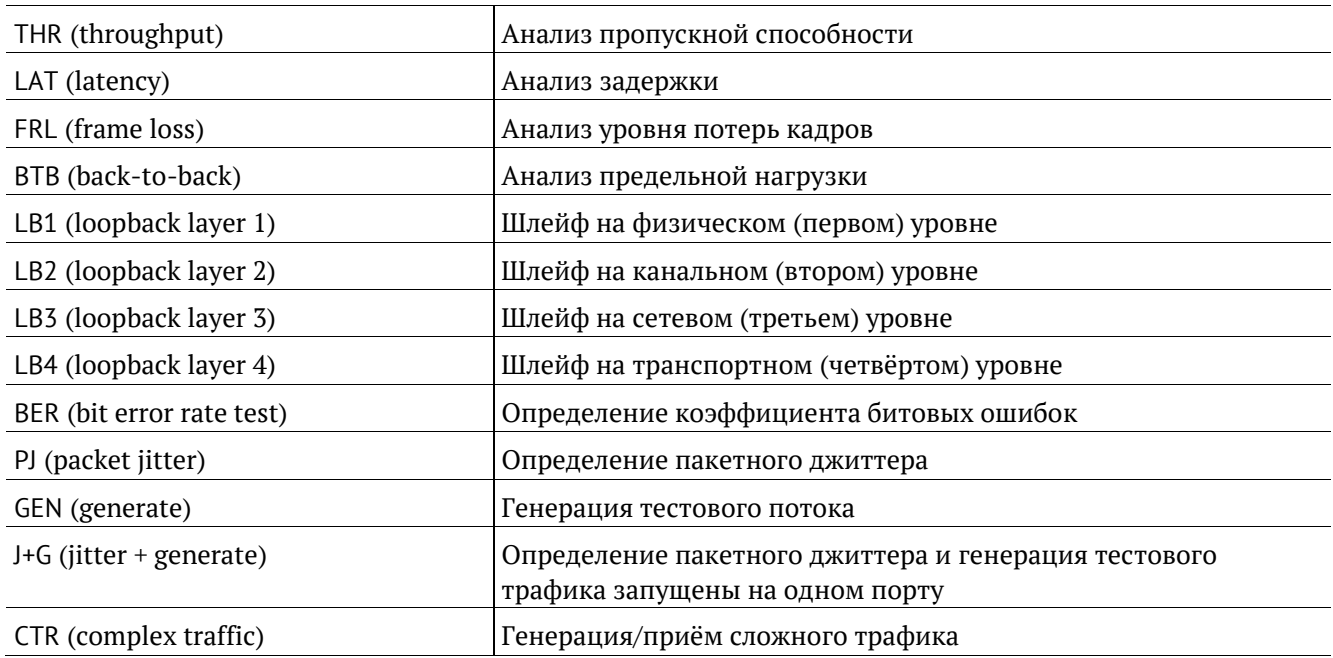

## <span id="page-14-0"></span>**5.4. Внешние разъёмы**

Расположение внешних разъёмов на верхней и боковой панелях корпуса прибора показано на рисунках [5.3](#page-14-2) и [5.4.](#page-14-1)

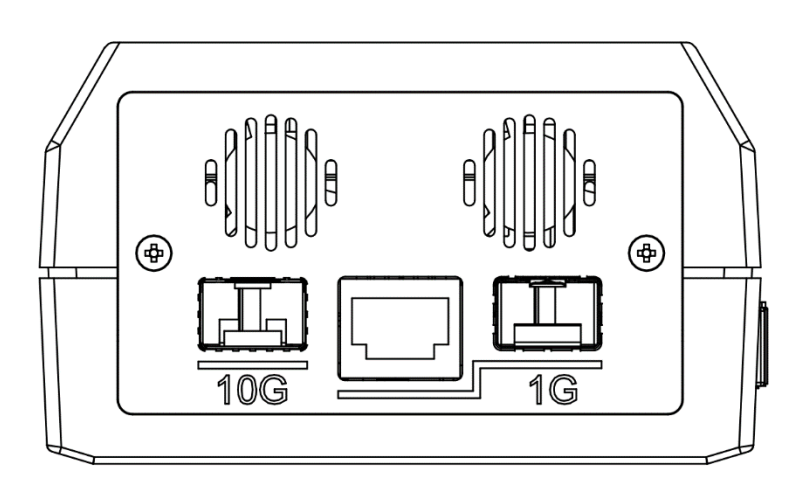

*Рисунок 5.3. Верхняя панель тестера*

<span id="page-14-2"></span>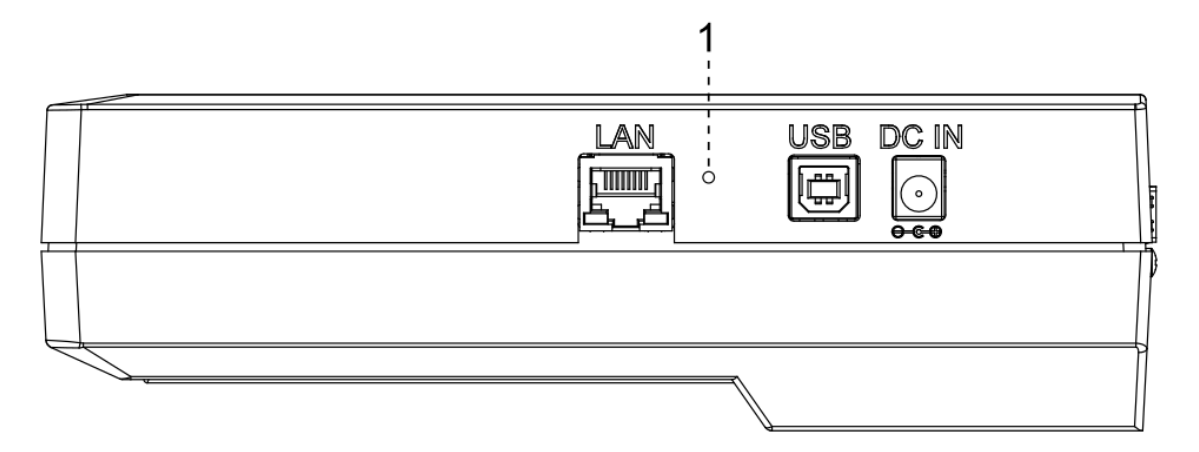

*Рисунок 5.4. Боковая панель тестера*

<span id="page-14-1"></span>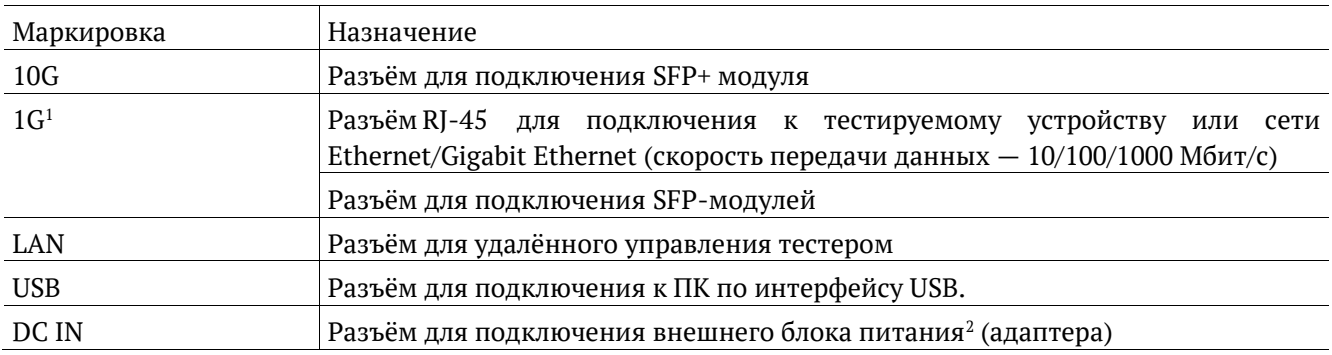

Цифрой «1» на рисунке [5.4](#page-14-1) обозначена кнопка аппаратного сброса.

 $\overline{a}$ 

 $1$  Порт содержит 2 разъёма - RJ-45 и SFP. Во время тестирования используется только один из разъёмов.

<sup>&</sup>lt;sup>2</sup> Номинальные характеристики блока питания приведены в табл. [33.3](#page-119-1), и на этикетке с обратной стороны прибора.

## <span id="page-15-0"></span>**5.5. Структура управляющего меню**

Главное меню прибора Беркут-ETX состоит из трёх подменю(далее—меню), переключение между которыми осуществляется при нажатии на клавиши <sup>F1</sup> (Беркут-ЕТХ Настройки), <sup>F2</sup> (Беркут-ЕТХ Инструменты), (Беркут-ETX Измерения).

1. Беркут-ETX Настройки.

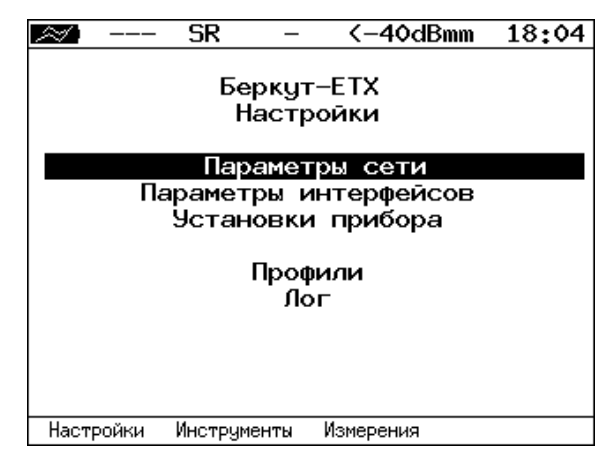

*Рисунок 5.5. Меню «Беркут-ETX Настройки»*

2. Беркут-ETX Инструменты.

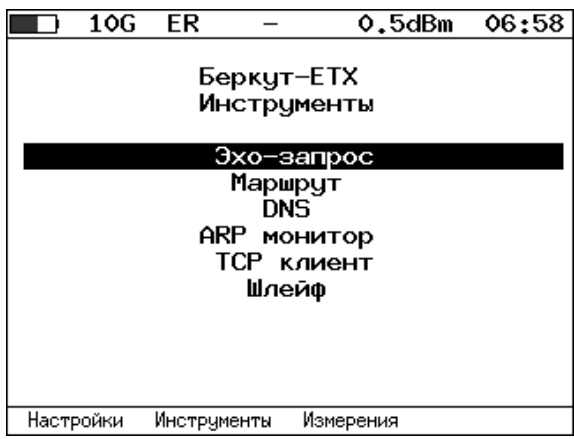

*Рисунок 5.6. Меню «Беркут-ETX Инструменты»*

3. Беркут-ETX Измерения.

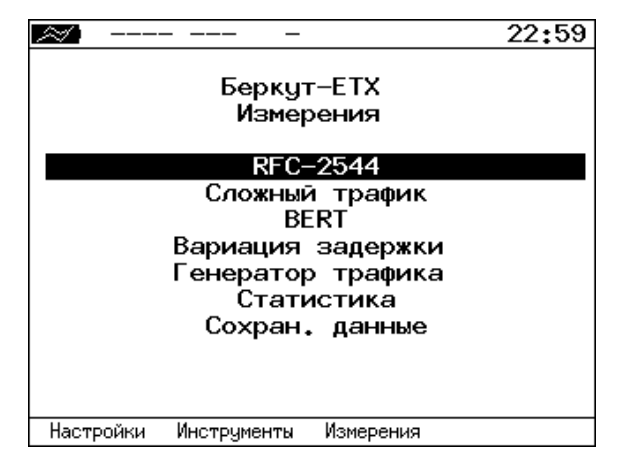

*Рисунок 5.7. Меню «Беркут-ETX Измерения»*

# <span id="page-16-0"></span>**5.6. Состояние тестирования**

В таблице результатов большинства тестов есть столбец «Состояние» («Сост»), в котором выводится информация о состоянии тестирования.

|     | 10G SR |              | $-2.0$ dBm 20:34                       |             |
|-----|--------|--------------|----------------------------------------|-------------|
|     |        |              | Тест конфигурации: сервис 1            |             |
|     |        |              | # IR, M6/c FTD, Mc FDV, Mc FLR, X Coct |             |
|     |        | Tect CIR     |                                        |             |
| 1   |        |              | 10.00 0.00 0.00 0.00 OK                |             |
|     |        | Tect CIR/EIR |                                        |             |
| ۱Gr | 11.00  |              | $0.00 \t 0.00 \t 0.000$                |             |
|     |        |              | Traffic policing                       |             |
| Gr  | 13.50  |              | 0.00 0.00 0.00 Сбой                    |             |
|     |        |              |                                        |             |
|     |        |              |                                        |             |
|     |        |              |                                        |             |
|     |        |              |                                        |             |
|     |        |              |                                        |             |
|     |        |              |                                        |             |
|     | Старт  | $\ll$        | $\rightarrow$                          | Coxp./3arp. |

*Рисунок 5.8. Результаты теста конфигурации*

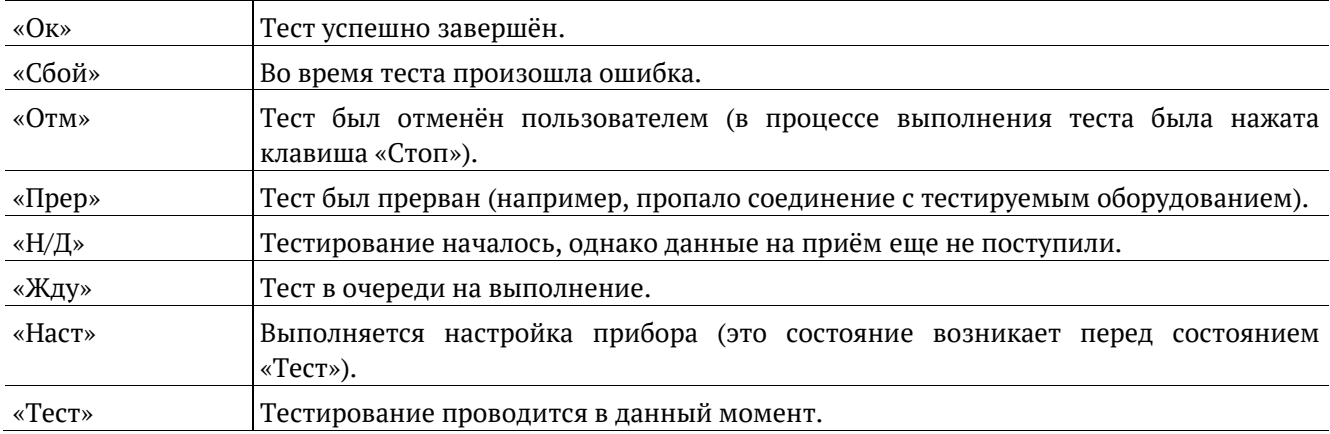

# <span id="page-17-0"></span>**6. Методика RFC 2544**

Методика RFC 2544 определяет набор тестов, которые используются при оценке важнейших характеристик сетевых устройств и проверке соответствия предоставляемых услуг характеристикам, которые оговариваются в SLA между операторами связи и клиентами.

Благодаря возможности проведения анализа пропускной способности, задержки, уровня потерь кадров и предельной нагрузки, эта методика в настоящее время является стандартом «де-факто» для оценки производительности Ethernet-сетей.

Беркут-ЕТХ позволяет проводить четыре стандартных теста согласно рекомендациям RFC 2544.

#### <span id="page-17-1"></span>6.1. Анализ пропускной способности

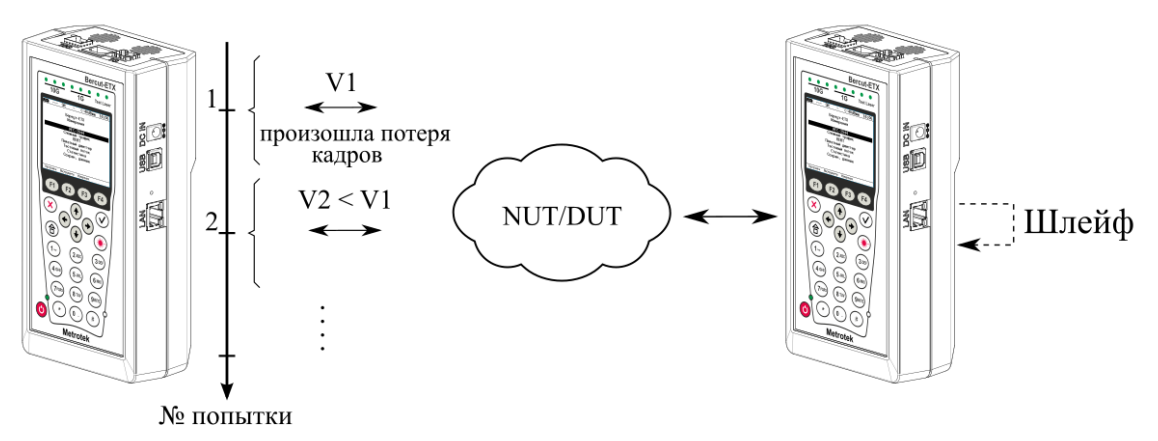

V1, V2 - скорость передачи данных

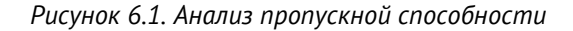

<span id="page-17-2"></span>Анализ пропускной способности (Throughput) проводится для определения максимально возможной скорости коммутации для сетевых элементов, которые располагаются в транспортных сетях Ethernet.

Пропускная способность — максимальная скорость передачи данных, на которой количество кадров<sup>3</sup>, прошедших через DUT, равно количеству кадров, отправленных ему с тестирующего оборудования.

При анализе пропускной способности некоторое количество пакетов с минимальным межкадровым интервалом передаётся на вход DUT<sup>4</sup> (рис. 6.1).

Затем подсчитывается количество пакетов, пришедших с выходного порта DUT. Если оно оказывается меньше количества переданных пакетов, то межкадровый интервал увеличивается и тест выполняется снова.

При определении пропускной способности используется метод бинарного поиска.

<sup>&</sup>lt;sup>3</sup> Термины «кадр» и «пакет» в описаниях тестов являются синонимами.

 $4$  В этом и последующих описаниях тестов все рассмотренные действия выполняются тестером автоматически.

#### <span id="page-18-0"></span>**6.2. Анализ задержки**

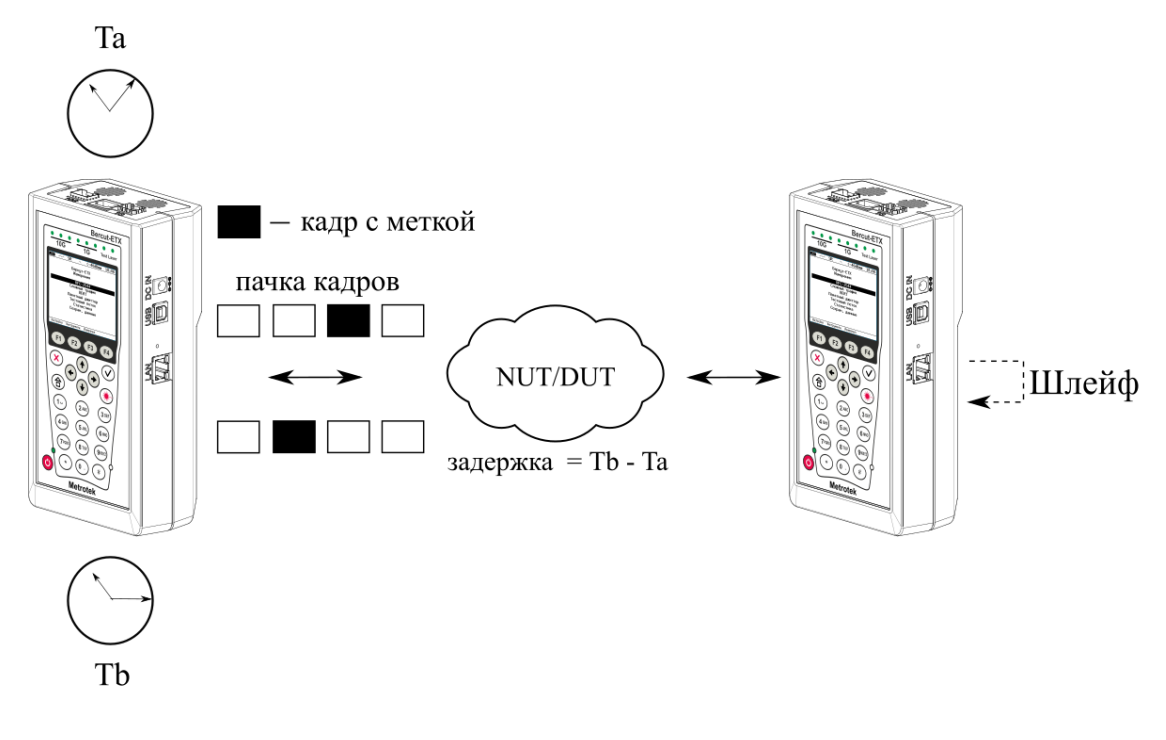

*Рисунок 6.2. Анализ задержки*

*Анализ задержки (Latency) применяется для оценки времени, которое необходимо кадру для прохождения от источника к получателю и возврата к исходному элементу. Если величина задержки изменяется, это может привести к проблемам в работе сервисов реального времени.*

При анализе задержки сначала определяется пропускная способность DUT. Затем для каждого, определённого методикой RFC 2544, размера пакета на соответствующей ему максимальной скорости посылается поток кадров, адресованных получателю. В пакеты вставляются метки определенного формата. На передающей стороне записывается значение Ta (время, к которому пакет с меткой был полностью передан). На приёмной стороне определяется метка и записывается значение Tb (время приёма пакета с меткой).

Задержка (Latency) — это разница (Tb – Ta). По результатам анализа вычисляется средняя задержка.

### <span id="page-18-1"></span>**6.3. Анализ уровня потерь кадров**

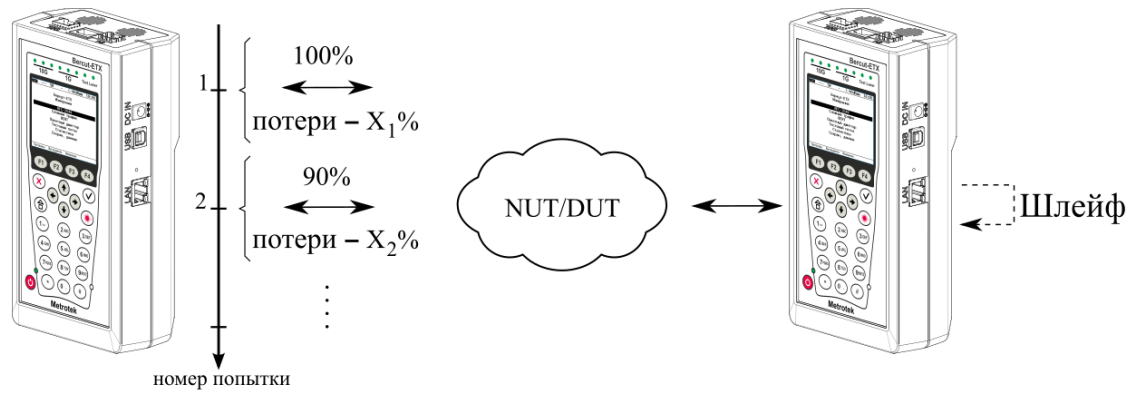

 $X_1\%$ ,  $X_2\%$  – потери при соответствующей нагрузке

*Рисунок 6.3. Анализ уровня потерь кадров*

*Анализ уровня потерь кадров (Frame Loss Rate) необходим для проверки способности сети поддерживать приложения, которые работают в реальном времени (без возможности повторной передачи), так как большой процент потерь кадров приведёт к ухудшению качества сервиса.*

Анализ уровня потерь позволяет рассчитать процент кадров, которые не были переданы сетевым элементом при постоянной нагрузке из-за недостатка аппаратных ресурсов.

При анализе уровня потерь кадров на вход DUT на определённой скорости посылается некоторое количество кадров (input count) и подсчитывается количество пакетов, пришедших с выходного порта DUT (output count).

Уровень потерь кадров рассчитывается по формуле:

$$
\frac{100 \times (input\,count - output\,count)}{(input\,count)}
$$

Первая попытка должна осуществляться на скорости, максимальной для данного соединения. Следующая попытка должна проходить на скорости, составляющей 90 % от максимальной, затем на скорости, составляющей 80 % от максимальной. Испытания повторяют, уменьшая скорость тестового потока на 10 % (возможен другой шаг), до тех пор, пока в двух попытках подряд не будет потеряно ни одного кадра.

#### <span id="page-19-0"></span>**6.4. Анализ предельной нагрузки**

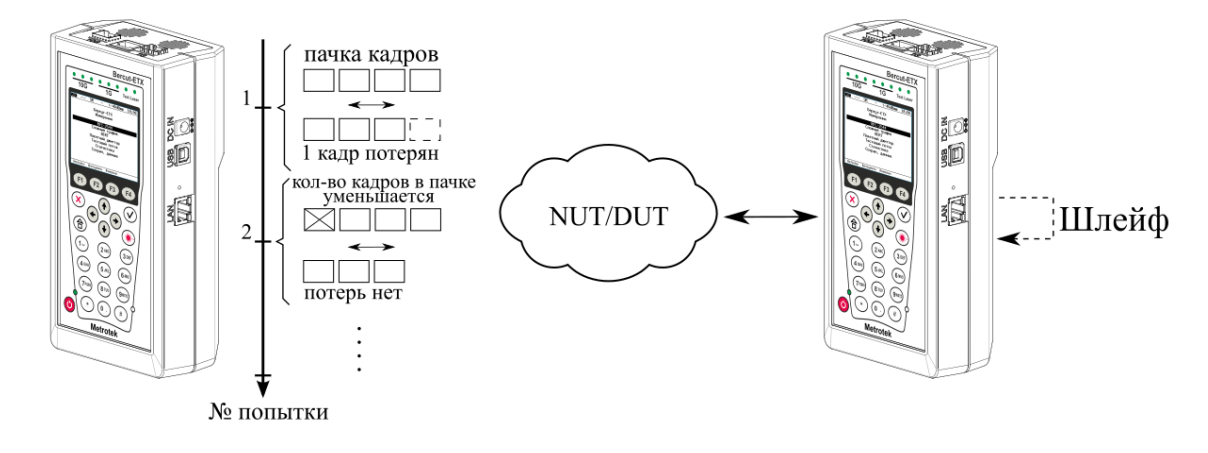

*Рисунок 6.4. Анализ предельной нагрузки*

*Анализ предельной нагрузки (Back-to-back) позволяет оценить время, в течение которого устройство справляется с максимальной нагрузкой.*

При анализе неравномерности передачи данных на вход DUT отсылается некоторое количество кадров с минимальной межкадровой задержкой и подсчитывается количество пакетов с выхода DUT. Если оно оказывается равным количеству отправленных кадров, то тест заканчивается. Если же количество пакетов на выходе DUT меньше числа отправленных, то время уменьшается и тест повторяется.

# <span id="page-20-0"></span>**7. RFC 2544. Подготовка к проведению анализа**

### <span id="page-20-1"></span>**7.1. Схемы подключения прибора**

Для проведения анализа по методике RFC 2544 необходимо подключить прибор к тестируемому устройству/сети в соответствии с одной из схем, приведённых ниже.

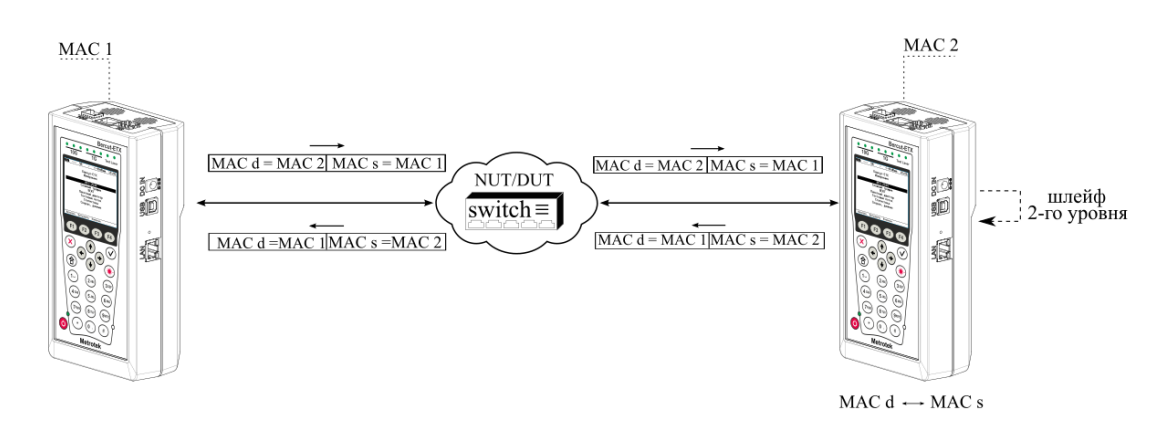

*Рисунок 7.1. Типовая схема подключения 1*

<span id="page-20-2"></span>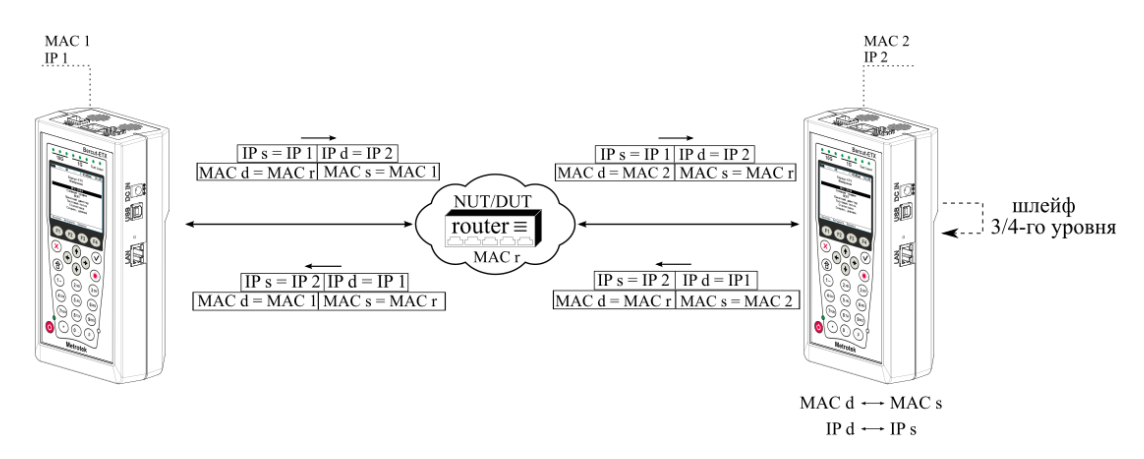

*Рисунок 7.2. Типовая схема подключения 2*

<span id="page-20-3"></span>На схемах подключения введены следующие обозначения:

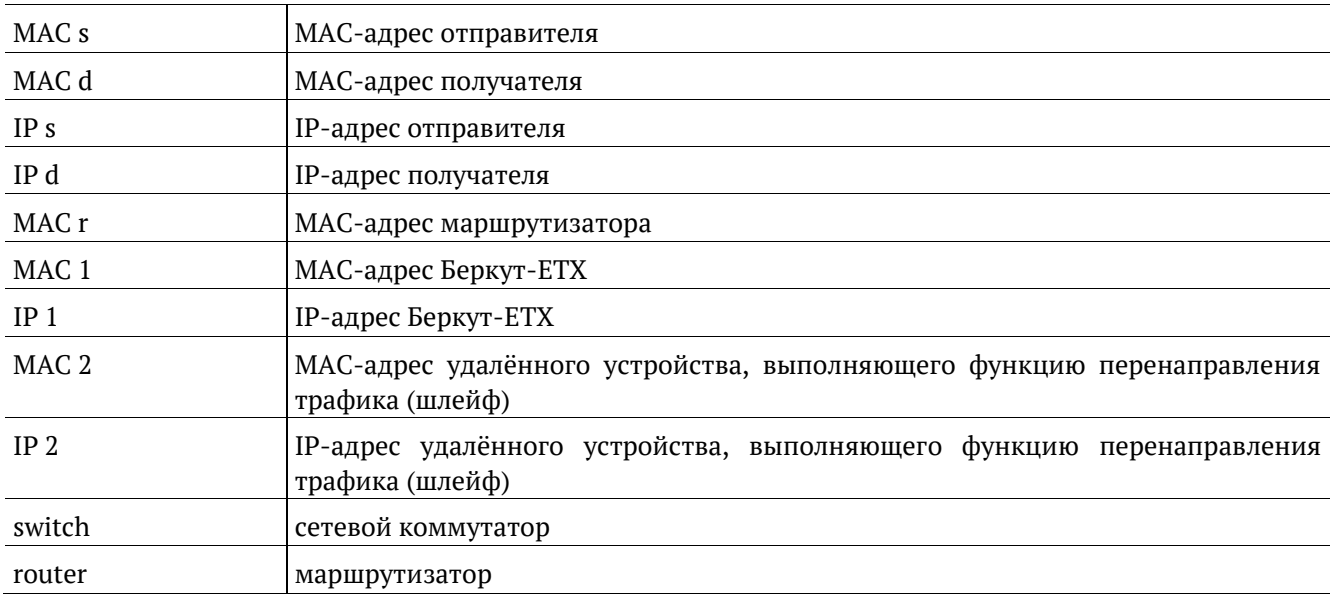

В случае тестирования сетей, содержащих устройства, работающие на канальном уровне модели OSI<sup>5</sup>, Беркут-ETX подключают в соответствии со схемой, приведённой на рис. [7.1](#page-20-2). В этом случае генерируемый прибором трафик должен быть перенаправлен обратно посредством организации шлейфа. При этом во входящих пакетах меняются местами MAC-адреса отправителя и получателя, и трафик возвращается на исходный порт.

В случае тестирования сетей, содержащих устройства, работающие на сетевом уровне модели OSI<sup>6</sup>, Беркут-ETX подключают в соответствии с аналогичной схемой, приведённой на рис. [7.2](#page-20-3). В отличие от предыдущего случая, во входящих пакетах меняются местами и MAC- и IP-адреса отправителя и получателя, и трафик возвращается на исходный порт.

## <span id="page-21-0"></span>**7.2. Топология**

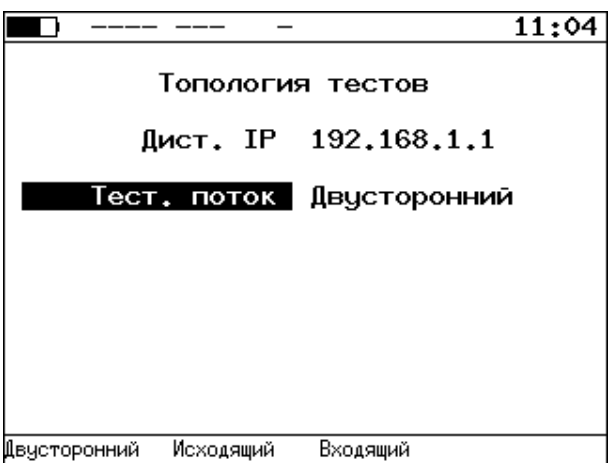

*Рисунок 7.3. Меню «Топология»*

| Дист. IP    | IP-адрес дистанционного прибора (см. раздел 10)                                    |  |  |  |  |  |
|-------------|------------------------------------------------------------------------------------|--|--|--|--|--|
| Тест. поток | Направление тестирования (см. раздел 10):                                          |  |  |  |  |  |
|             | двусторонний — тестирование обоих направлений: от локального прибора               |  |  |  |  |  |
|             | к дистанционному и от дистанционного к локальному;                                 |  |  |  |  |  |
|             | прибора<br>исходящий — тестирование направления от локального<br>$\qquad \qquad -$ |  |  |  |  |  |
|             | к дистанционному;                                                                  |  |  |  |  |  |
|             | входящий - тестирование направления от дистанционного<br>прибора                   |  |  |  |  |  |
|             | к локальному.                                                                      |  |  |  |  |  |

 $\overline{a}$ 

<sup>&</sup>lt;sup>5</sup> Например, сетевой коммутатор (switch).

<sup>6</sup> Например, маршрутизатор (router).

## <span id="page-22-0"></span>**7.3. Основные параметры заголовка**

Настройка параметров заголовка осуществляется в меню «RFC 2544» ⇒ «Настройки» ⇒ «Заголовок».

| 100       |                                                             |      | 17:18                                                                     |  |  |  |
|-----------|-------------------------------------------------------------|------|---------------------------------------------------------------------------|--|--|--|
| Заголовок |                                                             |      |                                                                           |  |  |  |
|           | Уровень<br>MAC OTHP.<br>МАС получ.<br>IP otnp.<br>IP получ. |      | 4<br>00:21:CE:08:00:01<br>00:21:CE:08:00:02<br>192.168.1.1<br>192.168.2.2 |  |  |  |
|           |                                                             |      | Дополнительно                                                             |  |  |  |
|           | <b>VLAN</b>                                                 | Выкл |                                                                           |  |  |  |
|           | MPLS                                                        | Выкл |                                                                           |  |  |  |
|           | IP –                                                        |      | $ToS$ 0000b; $prec.$ 0; TTL 64                                            |  |  |  |
|           | UDP                                                         |      | 60000/50000                                                               |  |  |  |
| 2         | 3                                                           |      | 4                                                                         |  |  |  |

*Рисунок 7.4. Меню «Заголовок»*

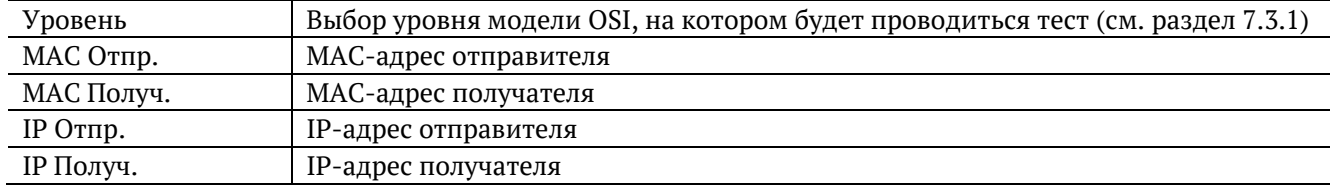

При задании MAC-адресов необходимо учитывать следующее:

- − в качестве MAC-адреса отправителя указывается MAC-адрес интерфейса источника;
- − если источник и получатель соединены напрямую, без промежуточных маршрутизаторов, в качестве MAC-адреса получателя указывается MAC-адрес интерфейса получателя;
- − если между источником и получателем существует хотя бы один маршрутизатор, в качестве MAC-адреса получателя необходимо указать MAC-адрес ближайшего к источнику маршрутизатора.

Существует возможность автоматической подстановки MAC- и IP-адресов:

- − при нажатии на клавишу <sup>F1</sup> (при выборе «МАС Отпр.» или «МАС Получ.») вместо текущего MAC-адреса будет подставлен MAC-адрес порта A, заданный в меню «Параметры интерфейсов»;
- − при нажатии на клавишу <sup>F1</sup> (при выборе «IP Отпр.» или «IP Получ.») вместо текущего IP-адреса будет подставлен IP-адрес порта A, заданный в меню «Параметры сети»;
- − при нажатии на клавишу <sup>F3</sup> (при выборе «МАС Получ.») будет проведён ARP-запрос. В результате запроса вместо текущего MAC-адреса получателя будет подставлен MAC-адрес, соответствующий IP-адресу получателя.

Также на экране отображаются значения параметров, задаваемые в меню «Заголовок (доп.)».

#### <span id="page-22-1"></span>**7.3.1. Уровень**

В поле «Уровень» выбирается один из трёх уровней модели OSI, на котором будет выполняться тестирование:

- − «2» (MAC, канальный уровень) к тестовым данным добавляется Ethernet-заголовок. Используется для анализа сетей, содержащих коммутаторы (устройства, работающие на втором уровне модели OSI).
- − «3» (IP, сетевой уровень) тестовые данные помещаются в IP-пакет, а затем в Ethernet-кадр. Используется для анализа сетей, содержащих коммутаторы и маршрутизаторы (устройства, работающие на канальном и сетевом уровнях).
- «4» (UDP, транспортный уровень) формируется Ethernet-кадр, содержащий IP- и UDP-заголовок. Используется для передачи тестовых данных с помощью транспортных протоколов.

#### <span id="page-23-0"></span>**7.4. Дополнительные параметры заголовка**

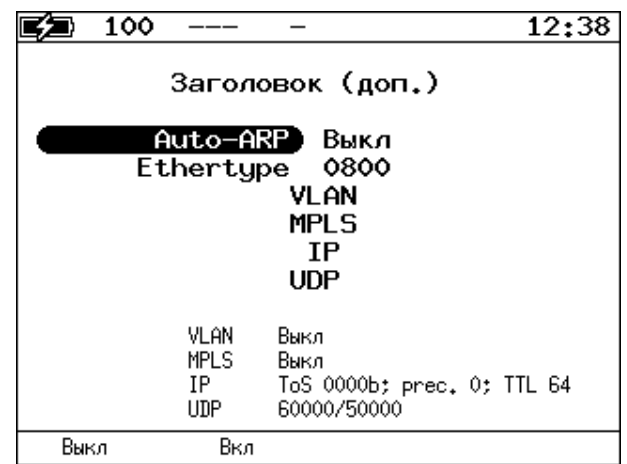

*Рисунок 7.5. Меню «Заголовок (доп.)»*

| Auto-ARP    | Если выбрано «Вкл», то при запуске тестов будет автоматически проведён<br>ARP-запрос. В результате запроса вместо текущего MAC-адреса получателя будет<br>подставлен MAC-адрес, соответствующий IP-адресу получателя, заданному в меню<br>«Заголовок» |
|-------------|----------------------------------------------------------------------------------------------------|
| Ethertype   | Номер протокола сетевого уровня                                                                                                    |
| <b>VLAN</b> | Переход в меню «VLAN» (см. раздел 7.4.3)                                                                                                    |
| <b>MPLS</b> | Переход в меню «Стек меток» (см. раздел 7.4.4)                                                                                                    |
| IP.         | Переход в меню «IP» (см. раздел 7.4.1)                                                                                                    |
| <b>UDP</b>  | Переход в меню «UDP» (см. раздел 7.4.2)                                                                                                    |

При нажатии на клавишу (при выборе «VLAN») в качестве настроек VLAN будут автоматически подставлены настройки, заданные в меню «Параметры интерфейсов» ⇒ «VLAN» для порта A.

При нажатии на клавишу (при выборе «MPLS») в качестве настроек MPLS будут автоматически подставлены настройки, заданные в меню «Параметры интерфейсов» ⇒ «MPLS» для порта A.

<span id="page-24-0"></span>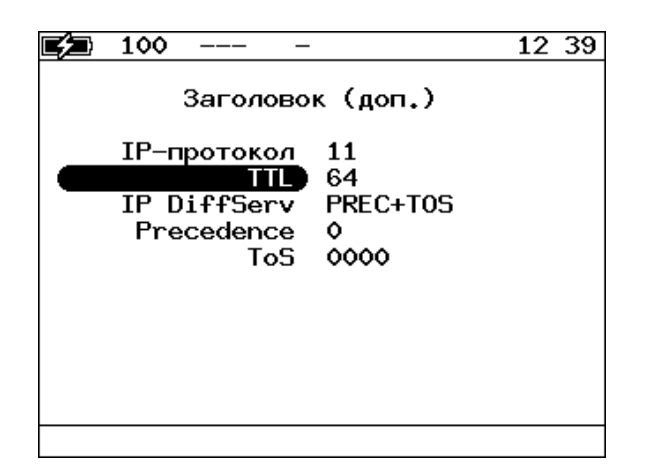

*Рисунок 7.6. Настройка IP*

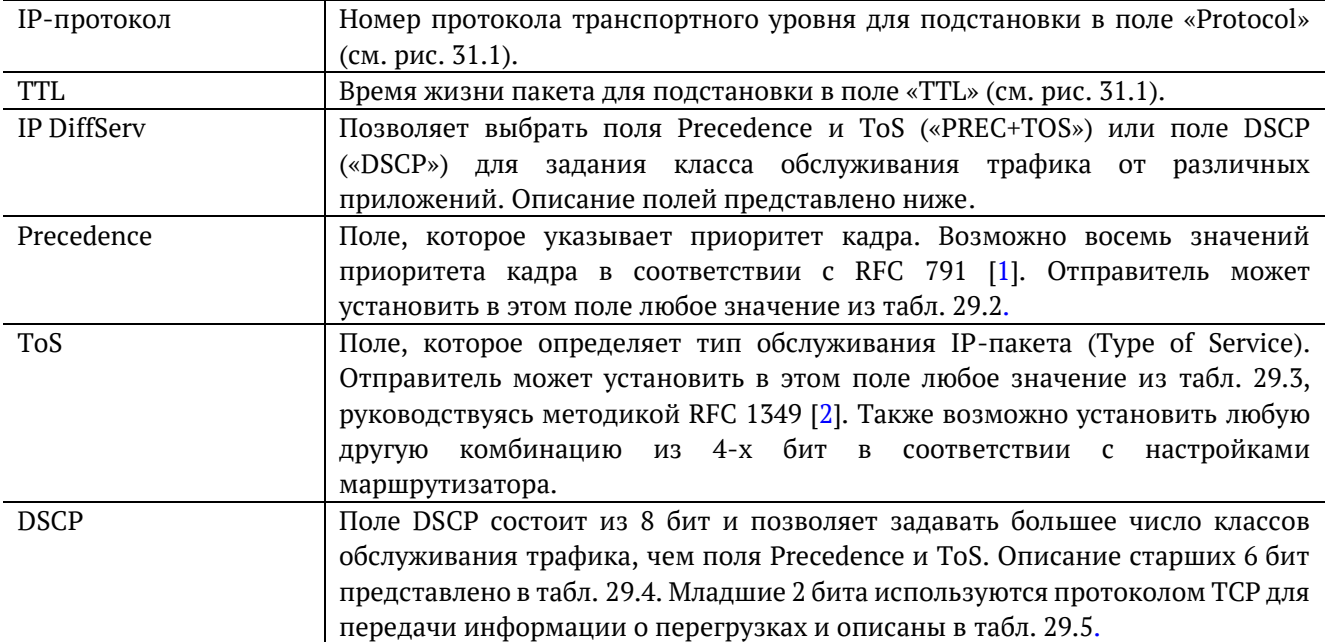

#### <span id="page-24-1"></span>**7.4.2. Настройка UDP**

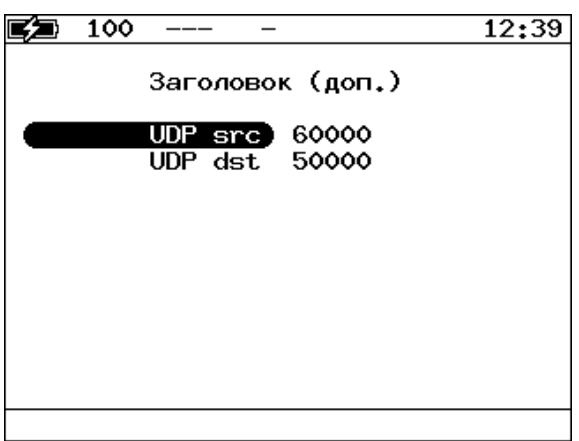

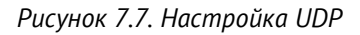

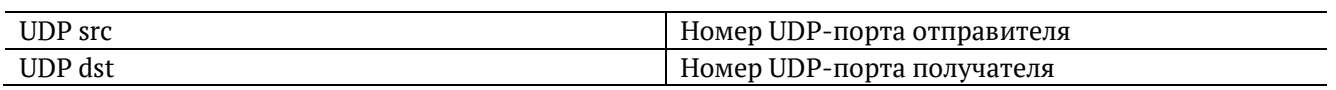

## <span id="page-25-0"></span>**7.4.3. Настройка VLAN**

|      |                                                                             |                                          | 01:28 |
|------|-----------------------------------------------------------------------------|------------------------------------------|-------|
|      | VLAN                                                                        |                                          |       |
|      | <b>VLAN</b><br><b>ID</b><br>Приоритет<br>ID<br>Приоритет<br>ID<br>Приоритет | 2<br>4095<br>٥<br>4094<br>۰<br>4093<br>O |       |
| Выкл |                                                                             | 2                                        | 3     |

*Рисунок 7.8. Меню «VLAN»*

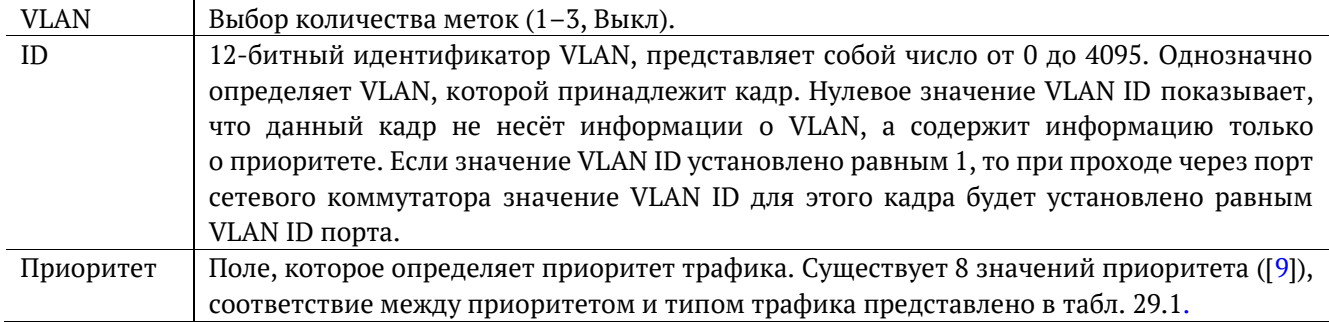

### <span id="page-25-1"></span>**7.4.4. Настройка MPLS**

|                 |            | 01:31 |
|-----------------|------------|-------|
|                 | Стек меток |       |
| Кол-во меток    | 1          |       |
| Метка           | ۰          |       |
| <b>MPLS COS</b> | ٥          |       |
| TTL             | - 128      |       |
| Метка           | ٥          |       |
| <b>MPLS COS</b> | o          |       |
| <b>TTL</b>      | 128        |       |
| Метка           | 0          |       |
| MPLS COS        | ۰          |       |
| TTI             | 128        |       |
| Выкл            | 2          | 3     |

*Рисунок 7.9. Меню «Стек меток»*

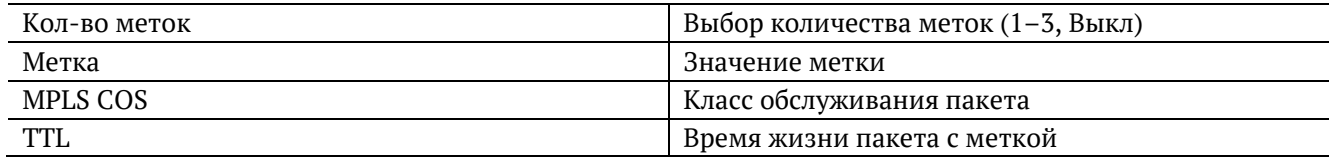

## <span id="page-26-0"></span>**7.5. Выбор размера кадра**

|     | <b>SR</b> |                                                   |                                                       | $\overline{\left(-40dBmm\right)}$                     | 01:33        |
|-----|-----------|---------------------------------------------------|-------------------------------------------------------|-------------------------------------------------------|--------------|
|     |           |                                                   | Кадры                                                 |                                                       |              |
|     |           | 1<br>$\overline{2}$<br>3<br>4<br>5<br>6<br>7<br>8 | 64<br>128<br>256<br>512<br>1024<br>1280<br>1518<br>64 | Вкл<br>Вкл<br>Вкл<br>Вкл<br>Вкл<br>Вкл<br>Вкл<br>Выкл |              |
| Вкл | Выкл      |                                                   |                                                       |                                                       | По умолчанию |

*Рисунок 7.10. Меню «Кадры»*

Размеры передаваемых кадров можно задать двумя способами:

- $F4$ 1. Выбрать стандартные размеры в соответствии с методикой RFC 2544 (клавиша («По умолчанию»)): 64, 128, 256, 512, 1024, 1280, 1518 байт. При этом имеется возможность дополнительно задать один кадр произвольного размера.
- 2. Ввести размеры кадров вручную.

*Примечание*: размер кадра не должен быть меньше 64 байт и превышать 64 000 байт.

#### <span id="page-26-1"></span>**7.6. Настройка параметров тестов**

Задать значения параметров тестирования для проведения анализа можно двумя способами:

- 1. Выбрать стандартные настройки в соответствии с методикой RFC 2544: меню «RFC-2544» ⇒ «Настройки», клавиша  $\boxed{F4}$  («По умолчанию»).
- 2. Провести настройку вручную в соответствии с указаниями разделов [7.6.1](#page-27-0)–[7.6.5.](#page-29-1)

Для оптимизации скорости и повышения эффективности проведения анализа в приборе Беркут-ETX предусмотрена возможность изменения стандартных (определённых методикой RFC 2544) значений параметров тестов.

В соответствии с рекомендацией RFC 2544 результаты тестов представляются в табличной и графической формах.

### <span id="page-27-0"></span>**7.6.1. Параметры теста «Пропускная способность»**

|     | ER                                                                        |                             | -27.4dBm               | 06 45 |
|-----|---------------------------------------------------------------------------|-----------------------------|------------------------|-------|
|     |                                                                           | Настройки                   | Пропускная способность |       |
|     | Выполнять<br>Нагрузка (L1)<br>Проба, с<br>Разрешение, Х<br>Порог потерь,Х | Дa<br>100<br>5<br>0.01<br>O | z                      |       |
| Нет | Дa                                                                        |                             |                        |       |

*Рисунок 7.11. Настройка параметров теста*

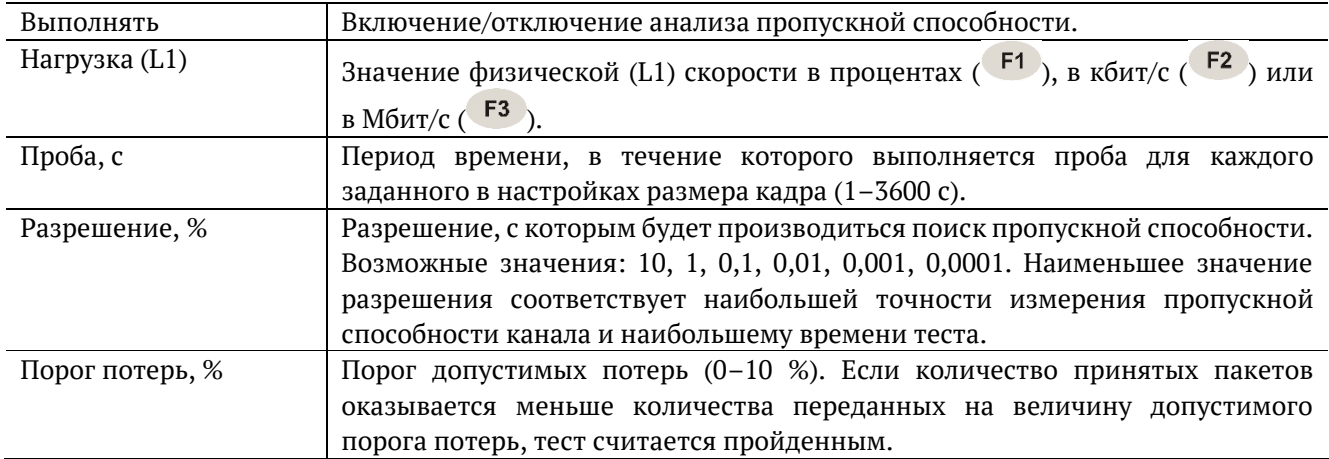

### <span id="page-27-1"></span>**7.6.2. Параметры теста «Задержка»**

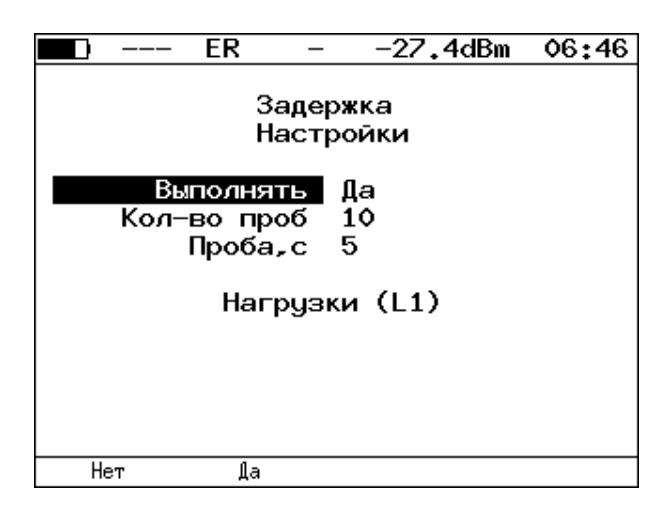

*Рисунок 7.12. Настройка параметров теста*

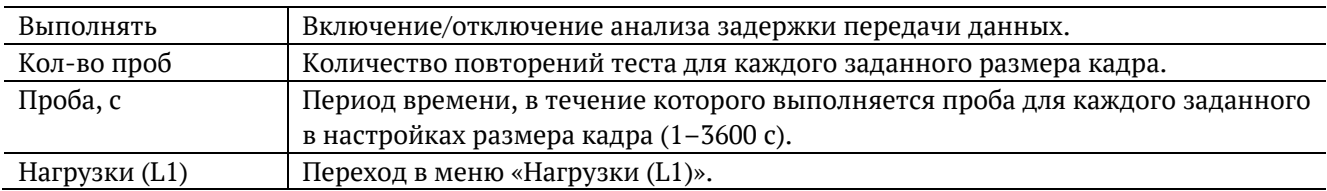

| ER          |          | –27.4dBm        | 06:47 |
|-------------|----------|-----------------|-------|
|             |          | Нагрузки (L1)   |       |
|             | Источник | Вручную         |       |
|             | 64 байт  | 10              | Мб/с  |
|             | 128 байт | 10              | Мб/с  |
|             | 256 байт | $\overline{10}$ | Мб/с  |
|             | 512 байт | - 10            | Мб/с  |
| 1024 байт   |          | 10              | Мб/с  |
| 1280 байт   |          | 10              | Мб/с  |
| 1518 байт   |          | - 10            | Мб/с  |
|             | 64 байт  | - 100           | Y.    |
| Проп. спос. | Вручную  |                 |       |

*Рисунок 7.13. Меню «Нагрузки (L1)»*

<span id="page-28-1"></span>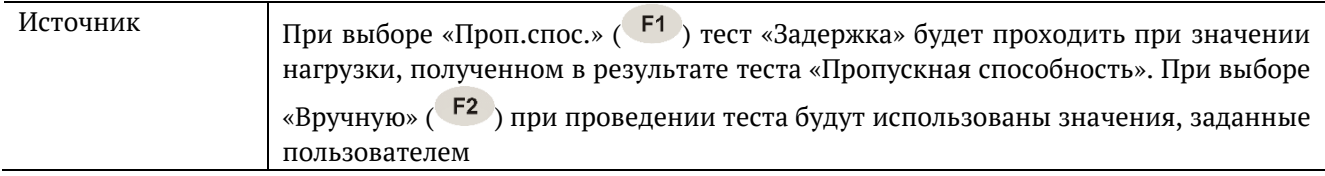

#### <span id="page-28-0"></span>**7.6.3. Параметры теста «Потери кадров»**

| ER                                    | -27.4dBm                   | 06 48        |
|---------------------------------------|----------------------------|--------------|
|                                       | Потери кадров<br>Настройки |              |
| Выполнять<br>Проба, с<br>Кол-во шагов | Да<br>5<br>2               |              |
| Нач.нагр.(L1)<br>Кон.нагр.(L1)        | -3<br>2                    | Мб/с<br>Mố/c |
| Нет<br>Дa                             |                            |              |

*Рисунок 7.14. Настройка параметров теста*

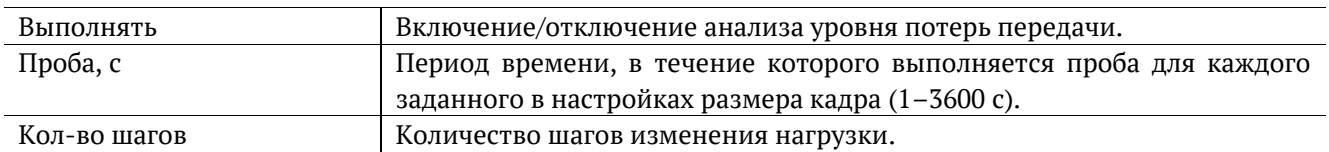

Поля «начальная нагрузка (L1)» и «конечная нагрузка (L1)» позволяют задать диапазон значений нагрузки, на которой будет проводиться анализ уровня потерь. Значения физической (L1) скорости задаются в процентах (F1), в кбит/с (F2) или в Мбит/с (F3).

#### <span id="page-29-0"></span>**7.6.4. Параметры теста «Предельная нагрузка»**

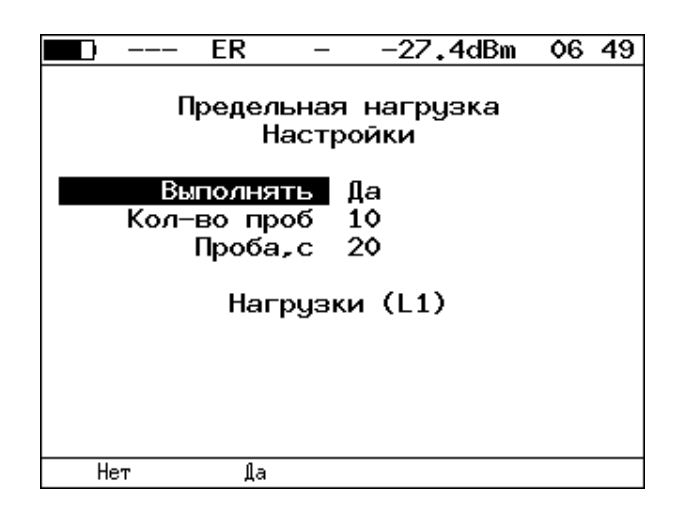

*Рисунок 7.15. Настройка параметров теста*

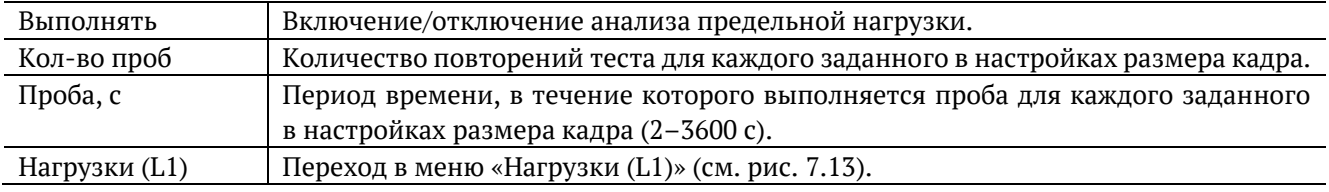

#### <span id="page-29-1"></span>**7.6.5. Дополнительные настройки**

 $\overline{a}$ 

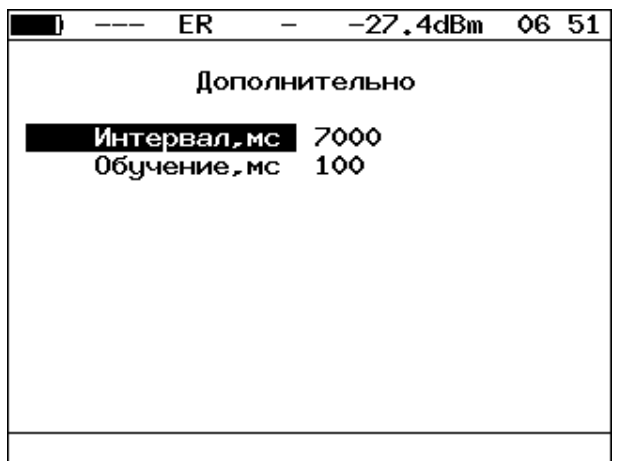

*Рисунок 7.16. Меню «Дополнительно»*

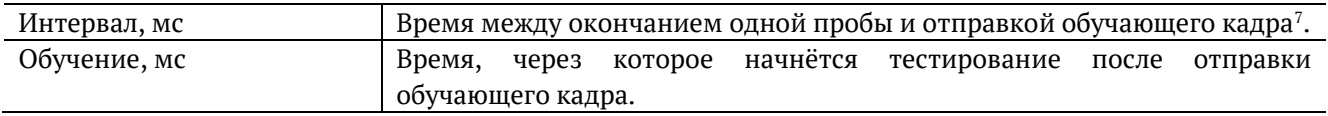

Согласно методике RFC 2544, интервал составляет 7000 мс (2000 мс отводится на получение остаточных кадров, 5000 мс — на рестабилизацию тестируемого устройства), а обучение — 2000 мс.

Пользователь может задавать произвольные значения интервала в пределах от 100 до 10 000 мс, величина обучения не должна быть меньше 100 мс и превышать 10 000 мс.

<sup>7</sup> Определение термина «обучающий кадр» приведено в глоссарии.

# <span id="page-30-0"></span>**8. RFC 2544. Проведение анализа**

Для запуска тестов по методике RFC 2544 необходимо перейти в меню «RFC2544» и нажать на клавишу («Старт»). При этом будут проведены все выбранные тесты.

Для выборочного выполнения тестов необходимо перейти в меню конкретного теста и нажать на клавишу <sup>F1</sup> («Старт»).

#### <span id="page-30-1"></span>**8.1. Пропускная способность. Результаты анализа**

| 10G                                                      | SR     |                                                                                                    | -2.0dBm                                                                    | 04:04       |
|----------------------------------------------------------|--------|----------------------------------------------------------------------------------------------------|----------------------------------------------------------------------------|-------------|
| Кадр<br>-76<br>128<br>256<br>512<br>1024<br>1280<br>1518 |        | Пропускная способность<br>Нагр.Х Мб/с L2<br>100.00 7916.666<br>100.00 8648.648<br>100.00 9275.362<br>100.00 9624.061<br>100.00 9808.429<br>100.00 9846.154<br>100.00 9869.961 | Тест<br>Готово<br>Готово<br>Готово<br>Готово<br>Готово<br>Готово<br>Готово |             |
| Старт                                                    | График | M6/c L3                                                                                                    |                                                                            | Coxp./3arp. |

*Рисунок 8.1. Результаты теста: таблица*

Результаты теста отображаются в табличном виде: размер кадра (в байтах), значение нагрузки (в %), значение пропускной способности, полученное в результате анализа. При нажатии на клавишу  $F3$ происходит пересчёт полезной составляющей пропускной способности в соответствии с определённым уровнем (Мбит/с L2, Мбит/с L3, Мбит/с L4):

- − канальный уровень (Мбит/с L2): учитывается только размер Ethernet-кадра (включая CRC);
- − сетевой уровень (Мбит/с L3): учитывается размер Ethernet-кадра без CRC, Ethernet-заголовка, VLAN- и MPLS-меток;
- − транспортный уровень (Мбит/с L4): учитывается размер Ethernet-кадра без CRC, Ethernetи IP-заголовка, VLAN- и MPLS-меток.

Для перехода к графическому представлению результатов тестирования необходимо нажать на клавишу <sup>F2</sup> («График»).

|       | 10G                   |         | SR       |         |                        | $-2.1$ d $Bm$ |         | 04:04   |
|-------|-----------------------|---------|----------|---------|------------------------|---------------|---------|---------|
| Мб∕с  |                       |         |          |         | Пропускная способность |               |         |         |
| 10000 |                       |         |          |         |                        |               |         |         |
| 8000  | 祕<br>$\overline{100}$ | ъě<br>g | ઋઙ<br>ឱ្ | 祕<br>g  | ઋ<br>ឱ្                | ≫<br>g        | ≫<br>ឱ្ |         |
| 6000  | Kaµp⁄c,               | Kaip/c, | Kagp/c,  | Kagp/c, | Kaµp⁄c,                | Kaip/c,       | Kagp/c, |         |
| 4000  |                       |         |          |         |                        |               |         |         |
| 2000  | 13020833              | 8445946 | 4528985  | 2349624 | 1197318                | 961538        | 812743  |         |
|       | 76                    | 128     | 256      | 512     | 1024                   | 1280          | 1518    |         |
|       |                       |         |          |         |                        |               | размер  | кадра,Б |
|       |                       |         | Таблица  |         | Вид                    |               |         |         |

*Рисунок 8.2. Результаты теста: график*

При нажатии на клавишу («Вид») происходит переключение между двумя вариантами графического представления результатов тестирования:

- 1. Максимальное значение по оси Y соответствует максимальной скорости соединения. Пустые столбцы отображают максимальное теоретическое значение пропускной способности.
- 2. Максимальное значение по оси Y соответствует максимальному измеренному значению пропускной способности.

По оси X в обоих случаях отложены значения, соответствующие размеру кадра.

На заполненных столбцах диаграммы отображается полученное в результате тестирования значение пропускной способности в кадр/c и в процентах относительно заданной нагрузки.

#### <span id="page-31-0"></span>**8.2. Задержка распространения. Результаты анализа**

| 10G                                                     | SR                                                                           |                                                                                          | -2.0dBm                                                            | 03:58       |
|---------------------------------------------------------|------------------------------------------------------------------------------|------------------------------------------------------------------------------------------|--------------------------------------------------------------------|-------------|
| Кадр<br>76<br>128<br>256<br>512<br>1024<br>1280<br>1518 | Нагр.Х<br>100.00<br>100.00<br>100.00<br>100.00<br>100.00<br>100.00<br>100.00 | Задержка<br>Время мс Тест<br>0.001<br>0.001<br>0.001<br>0.001<br>0.001<br>0.001<br>0.001 | Готово<br>Готово<br>Готово<br>Готово<br>Готово<br>Готово<br>Готово |             |
| Старт                                                   | График                                                                       |                                                                                          |                                                                    | Coxp./3arp. |

*Рисунок 8.3. Результаты теста: таблица*

Таблица показывает среднее значение задержки (в мс) для каждого заданного в настройках размера кадра данных и соответствующее ему значение пропускной способности (в %), полученное в результате теста «Пропускная способность».

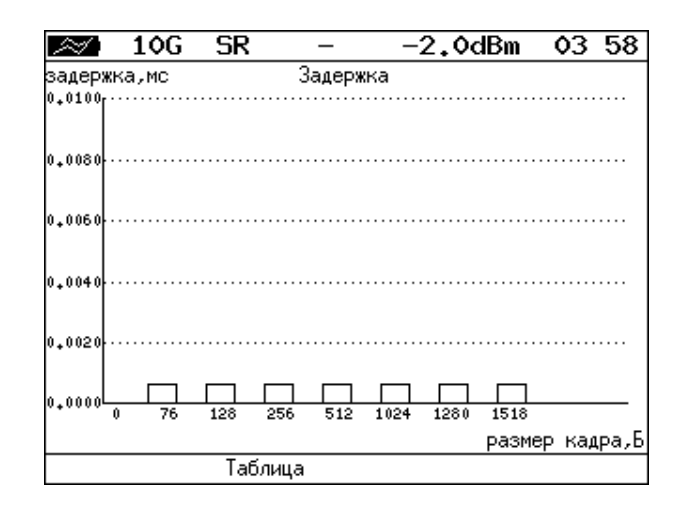

*Рисунок 8.4. Результаты теста: график*

На диаграмме для каждого размера кадра отображается столбец, высота которого соответствует среднему значению задержки (в мс).

#### <span id="page-32-0"></span>**8.3. Уровень потерь кадров. Результаты анализа**

| 10G                                               | SR     |                                                                                     |                 | $-2.0$ d $Bm$                                                      | 04:00       |
|---------------------------------------------------|--------|-------------------------------------------------------------------------------------|-----------------|--------------------------------------------------------------------|-------------|
| Кадр<br>128<br>256<br>512<br>1024<br>1280<br>1518 | -76    | Потери кадров<br>100.00<br>100.00<br>100.00<br>100.00<br>100.00<br>100.00<br>100.00 | Нагр.Х Потери Х | 0.0000<br>0.0000<br>0.0000<br>0.0000<br>0.0000<br>0.0000<br>0.0000 |             |
| Старт                                             | График |                                                                                     | M6/c L2         |                                                                    | Coxp./3arp. |

*Рисунок 8.5. Результаты теста: таблица*

В таблице для каждого размера пакета (в байтах) и соответствующей нагрузки (в %) отображается значение уровня потерь. При нажатии на клавишу <sup>F3</sup> происходит пересчёт полезной составляющей значения потерь в соответствии с определённым уровнем (Мбит/с L2, Мбит/с L3, Мбит/с L4):

- − канальный уровень (Мбит/с L2): учитывается только размер Ethernet-кадра (включая CRC);
- − сетевой уровень (Мбит/с L3): учитывается размер Ethernet-кадра без CRC, Ethernet-заголовка, VLAN- и MPLS-меток;
- − транспортный уровень (Мбит/с L4): учитываетсяразмер Ethernet-кадра без CRC, Ethernetи IP-заголовка, VLAN- и MPLS-меток.

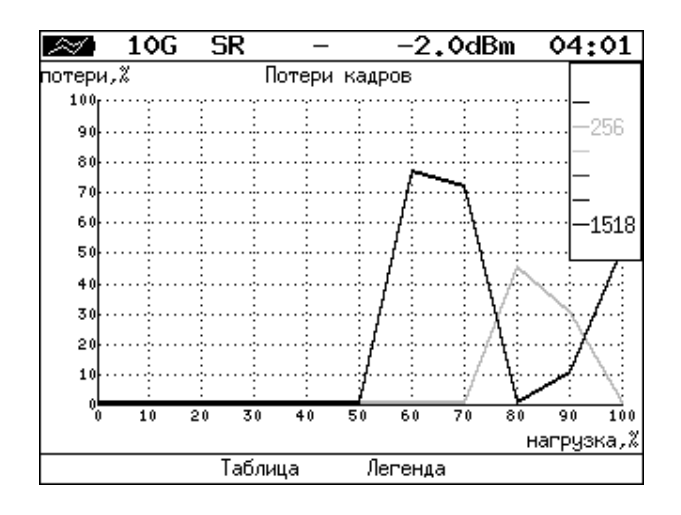

*Рисунок 8.6. Результаты теста: график*

На графике для каждого указанного в настройках размера кадра показана зависимость уровня потерь кадров (в %) от нагрузки (в %).

## <span id="page-33-0"></span>**8.4. Предельная нагрузка. Результаты анализа**

|       | 10G<br>SR                                                                                                    |                                                                                        | $-2.0$ d $Bm$                                                              | 04:01       |
|-------|----------------------------------------------------------------------------------------------------|----------------------------------------------------------------------------------------|----------------------------------------------------------------------------|-------------|
| Кадр  | Нагр.Х<br>76 100,000<br>128 100,000<br>256 100,000<br>512 100,000<br>1024 100,000<br>1280 100.000<br>1518 100,000 | Предельная нагрузка<br>Время с<br>5.00<br>5.00<br>5.00<br>5.00<br>5.00<br>5.00<br>5.00 | Тест<br>Готово<br>Готово<br>Готово<br>Готово<br>Готово<br>Готово<br>Готово |             |
| Старт | График                                                                                                    | Кадры                                                                                  |                                                                            | Coxp./3arp. |

*Рисунок 8.7. Результаты теста: таблица*

В таблице для каждого размера пакета отображается заданная в настройках теста нагрузка и время, в течение которого устройство справляется с максимальной нагрузкой. Если время, в течение которого тестируемое устройство выдерживает максимальную нагрузку, определить не удалось, в столбце состояния теста выводится «Ошибка», а в столбце «Время, с» — прочерки.

При нажатии на клавишу («Кадры») вместо столбца «Время, с» отображается столбец «Кадры», в котором представлено количество кадров, переданных за время тестирования.

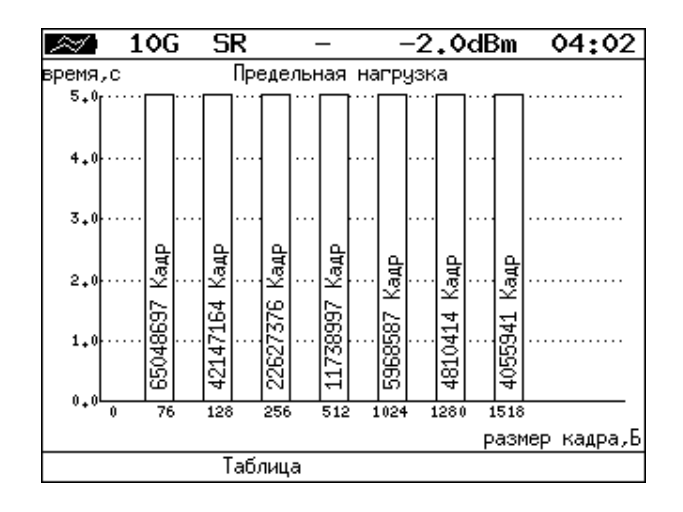

*Рисунок 8.8. Результаты теста: график*

На диаграмме для каждого заданного размера кадра отображается столбец, высота которого соответствует времени, в течение которого устройство справлялось с предельной нагрузкой.

На столбцах диаграммы отображается количество пакетов, переданных за время тестирования.

## <span id="page-34-0"></span>**8.5. Сохранение результатов измерений**

В режиме тестов по методике RFC 2544 при нажатии на клавишу <sup>F4</sup> («Сохр./Загр.») происходит переход в меню, в котором возможен вывод информации о сохранённых измерениях ( $\overline{F_1}$ ), сохранение результатов и параметров тестов ( $\overline{F^2}$ ), а также загрузка ( $\overline{F^3}$ ) или удаление ( $\overline{F^4}$ ) сохранённых результатов и параметров измерений.

## <span id="page-35-0"></span>9 Y 1564

Основной задачей при тестировании Ethernet-сетей является определение соответствия предоставляемых услуг (например, видео, телефонии, электронной почты, онлайн-игр и т.д.) характеристикам, которые оговариваются в соглашении об уровне обслуживания (SLA - Service Level Agreement) между операторами связи и клиентами. На первом месте стоят вопросы обеспечения гарантированного качества обслуживания (QoS - Quality of Service), которое характеризуется различными показателями (см. раздел 9.1). В настоящее время существует две основные методики для оценки этих параметров - RFC 2544 (см. раздел 6) и Y.1564<sup>8</sup>.

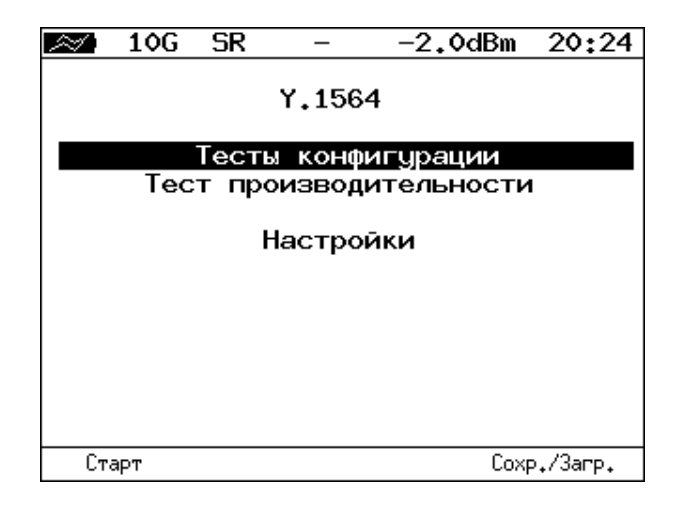

Рисунок 9.1. Меню «Ү.1564»

#### <span id="page-35-1"></span>9.1. Показатели качества

Основные показатели качества предоставляемого сервиса<sup>9</sup> (SAC - Service Acceptance Criteria) перечислены ниже:

- 1. FTD (Frame Transfer Delay) задержка распространения кадров.
- 2. FDV (Frame Delay Variation) отклонение задержки распространения кадров.
- 3. FLR (Frame Loss Ratio) уровень потерь кадров.
- 4. CIR (Committed Information Rate) гарантированная полоса пропускания для сервиса.
- 5. EIR (Excess Information Rate) максимально допустимое превышение CIR.
- 6. М-фактор максимально допустимое превышение величины CIR+EIR.

#### <span id="page-35-2"></span>9.2. Сравнение RFC 2544 и ITU-T Y.1564

Методика RFC 2544 была создана для тестирования максимальной производительности сетевого оборудования и подходит для оценки этого параметра в случае отдельного канала или устройства. Но с появлением в каналах различных служб, работающих одновременно, выявился ряд недостатков метолики.

Рекомендация ITU-T Y.1564 [14] учитывает эти недостатки и ориентирована на тестирование мультисервисных сетей, позволяя провести быструю оценку соответствия сети требованиям SLA.

 $8$  Функция тестирования по рекомендации Y.1564 является опцией и доступна с версии ПО 0.0.7-0.

<sup>&</sup>lt;sup>9</sup> Термины «услуга», «служба» и «сервис» в данном описании являются синонимами.
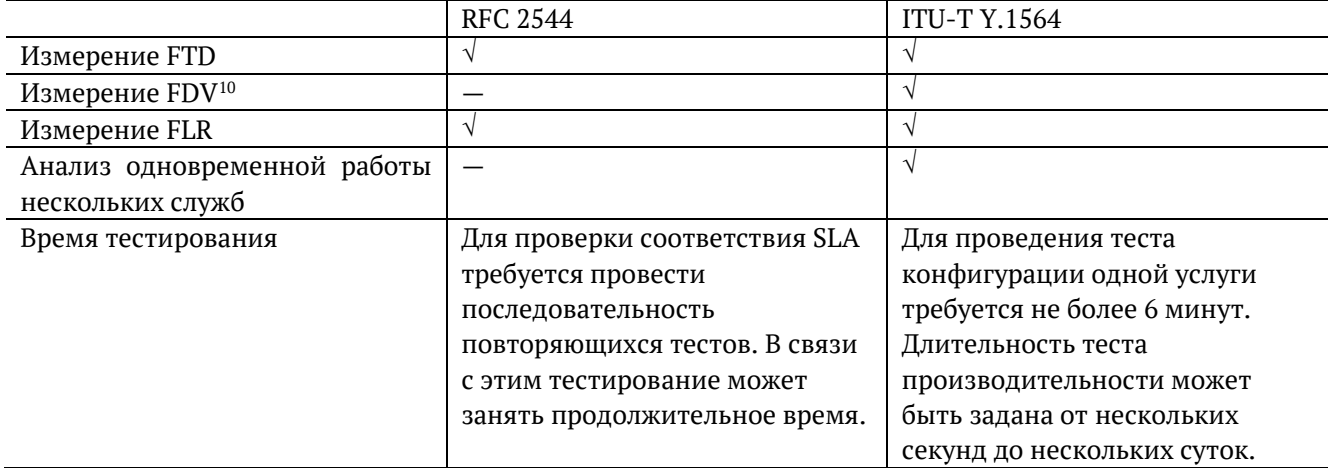

Таким образом, тестирование по рекомендации Y.1564 позволяет однозначно определить соответствие канала параметрам, заявленным в SLA, а также существенно сократить временные затраты на анализ за счёт одновременной оценки нескольких служб.

### **9.3. Подготовка к тестированию**

Перед началом тестирования необходимо выполнить следующие действия:

- 1. Провести настройку параметров сети (см. раздел [22](#page-88-0)) и параметров интерфейсов (см. раздел [23\)](#page-89-0).
- 2. Установить количество сервисов и выбрать режим теста (см. раздел [9.4\)](#page-36-0).
- 3. Настроить каждый сервис в соответствии с соглашением об уровне обслуживания (см. раздел [9.4.1](#page-37-0) и [9.4.1.1\)](#page-37-1).
- 4. Выполнить настройку тестов (см. раздел [9.4.2\)](#page-38-0).

### <span id="page-36-0"></span>**9.4. Настройки**

 $\overline{a}$ 

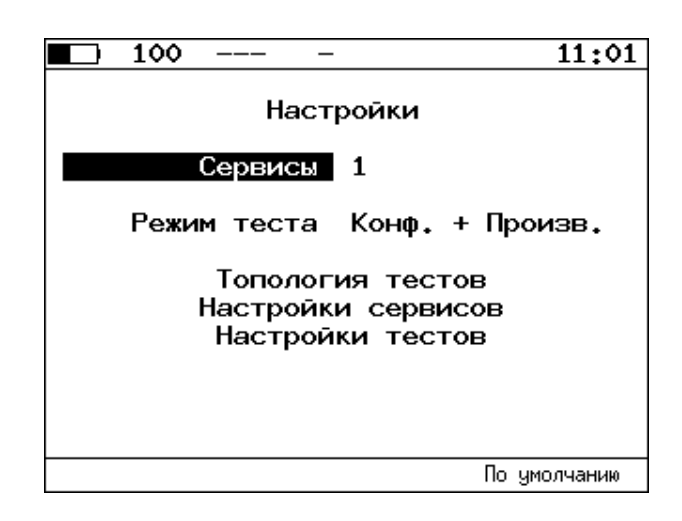

*Рисунок 9.2. Меню «Y.1564. Настройки»*

| Сервисы     | Количество тестируемых сервисов (от 1 до 10).         |  |  |
|-------------|-------------------------------------------------------|--|--|
| Режим теста | Выбор режима тестирования:                            |  |  |
|             | - «Конф.» — выполнять только тесты конфигурации;      |  |  |
|             | «Произв.» — выполнять только тест производительности; |  |  |

<sup>&</sup>lt;sup>10</sup> Величина FDV является ключевым параметром для VoIP/IPTV и используется при настройке буферизации трафика.

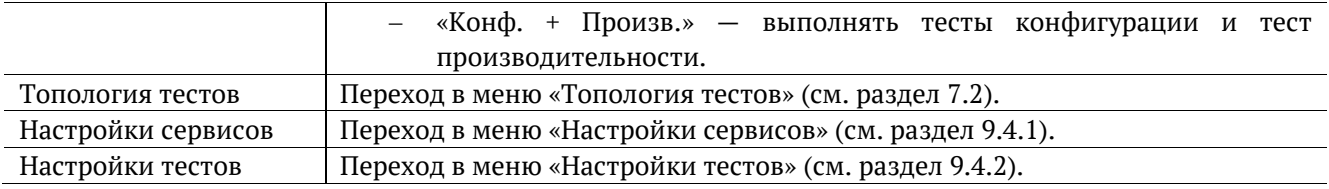

#### <span id="page-37-0"></span>**9.4.1. Настройки сервисов**

Меню «Настройки сервисов» служит для задания параметров, определяющих верхнюю границу допустимого объёма данных для сервисов, — CIR и EIR, а также величины нагрузки для теста Traffic Policing.

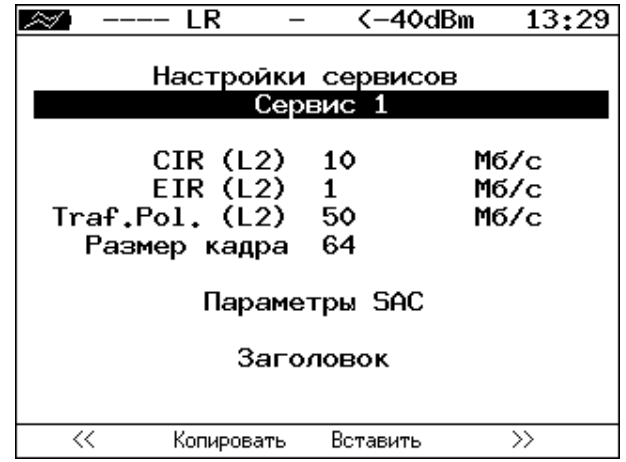

*Рисунок 9.3. Меню «Y.1564. Настройки сервисов»*

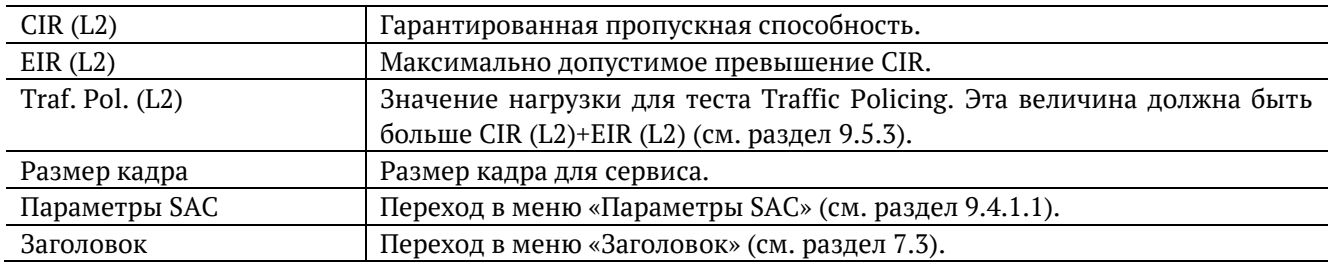

Номер сервиса, для которого осуществляется настройка, отображается в верхней части экрана. Если в меню «Настройки» (см. раздел [9.4](#page-36-0)) выбрано несколько сервисов, переключение между ними выполняется с помощью клавиш  $\bigoplus$   $\bigoplus$  или F1  $\bigoplus$  F4 . Клавиши F2  $\bigoplus$  F3 позволяют скопировать настройки одного сервиса и применить их для другого.

#### <span id="page-37-1"></span>**9.4.1.1. Параметры SAC**

Меню «Параметры SAC» служит для настройки показателей качества для каждого сервиса в соответствии с соглашением об уровне обслуживания (SLA).

|    | 10G                       | SR                                                        |  | $-2.0$ dBm 20:28 |               |  |  |
|----|---------------------------|-----------------------------------------------------------|--|------------------|---------------|--|--|
|    | Параметры SAC<br>Сервис 1 |                                                           |  |                  |               |  |  |
|    |                           | Потери кадров<br>FTD, MC 1<br>FDV, MC 1<br>М. Кбит/с: 100 |  | $1.00e-03$       |               |  |  |
| << |                           | Копировать                                                |  | Вставить         | $\rightarrow$ |  |  |

*Рисунок 9.4. Меню «Y.1564. Параметры SAC»*

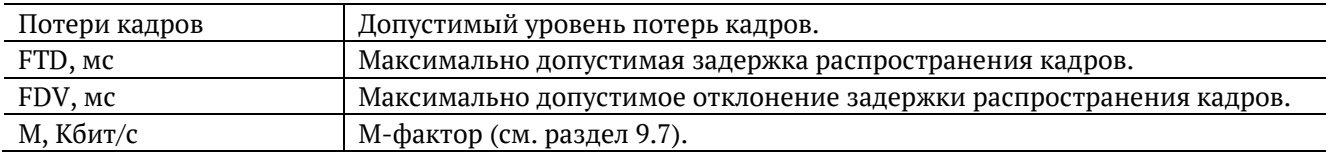

Номер сервиса, для которого осуществляется настройка, отображается в верхней части экрана. Если в меню «Настройки» (см. раздел [9.4](#page-36-0)) выбрано несколько сервисов, переключение между ними выполняется с помощью клавиш  $\bigoplus \bigoplus$  или F1 F4 . Клавиши F2 F3 позволяют скопировать настройки одного сервиса и применить их для другого.

#### <span id="page-38-0"></span>**9.4.2. Настройки тестов**

Меню «Настройки тестов» служит для задания параметров тестов конфигурации (длительность шага, количество шагов) и теста производительности (длительность), а также выбора тестов конфигурации, которые будут выполняться.

*Примечание:* количество доступных для редактирования пунктов зависит от выбранного в меню «Настройки» (см. раздел [9.4](#page-36-0)) режима тестирования.

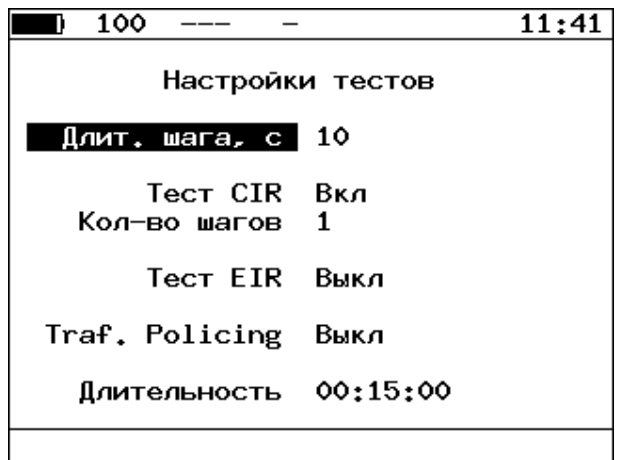

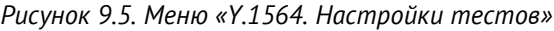

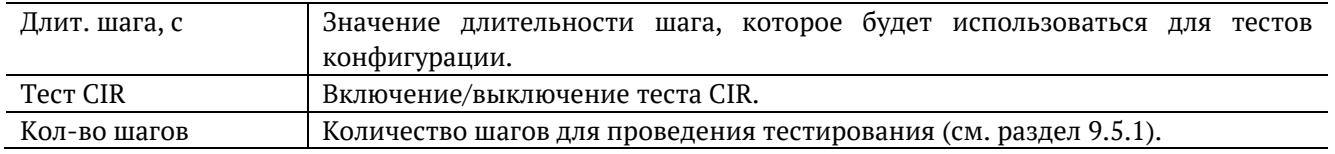

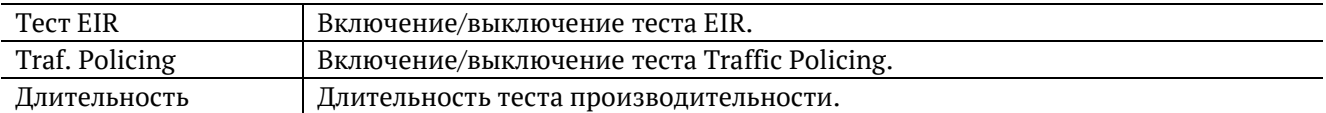

#### **9.5. Тесты конфигурации**

С помощью тестов конфигурации каждый сервис проверяется на соответствие параметрам, заданным в меню «Параметры SAC» (см. раздел [9.4.1.1](#page-37-1)), а также оценивается, остаётся ли пропускная способность в заданных пределах при увеличении нагрузки. Цель — убедиться в том, что настройки сети позволяют каждому сервису работать отдельно от других служб с заявленной производительностью. При проведении данных тестов сервисы проверяются по очереди, для оценки одновременной работы применяется тест производительности (см. раздел [9.6\)](#page-41-0).

Тесты конфигурации состоят из трёх тестов — CIR, EIR и Traffic Policing. Проводить все тесты необязательно, любой из них, при необходимости, может быть выключен в меню «Настройки тестов» (см. раздел [9.4.2\)](#page-38-0).

#### <span id="page-39-0"></span>**9.5.1. Тест CIR**

Тест CIR используется для проверки того, что при передаче данных с нагрузкой на уровне CIR показатели качества находятся в пределах, установленных SLA.

В ходе данного теста измеряются основные показатели качества каждого сервиса (FTD, FDV, FLR), после чего эти значения сравниваются с величинами, заданными в меню «Параметры SAC» (см. раздел [9.4.1.1\)](#page-37-1).

В меню «Настройки тестов» ⇒ «Кол-во шагов» можно задать количество шагов для проведения тестирования: 1 шаг — тест CIR будет проведён при 100% нагрузке; 2 шага —тест будет проведён в два этапа: 50 и 100 % от заданной нагрузки; 3 шага — тест будет проведён в три этапа: 50, 75 и 100 % от заданной нагрузки; 4 шага — тест будет проведён в четыре этапа: 25, 50, 75 и 100% от заданной нагрузки.

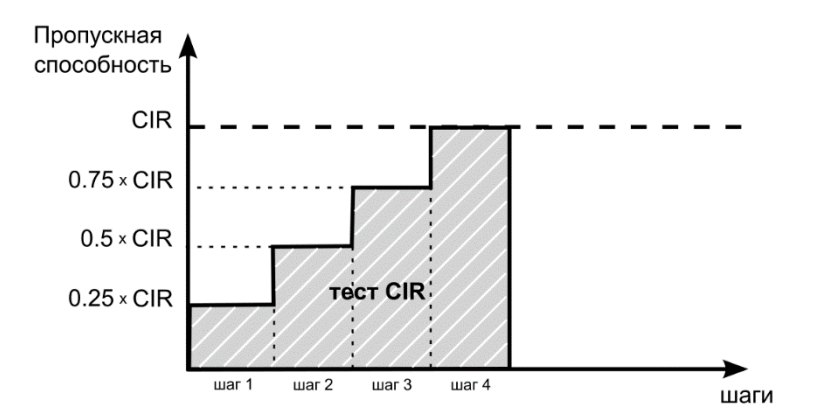

#### **9.5.2. Тест EIR**

Тест EIR служит для проверки того, что при передаче данных с нагрузкой на уровне CIR+EIR результирующая пропускная способность для каждого сервиса не превышает допустимое значение и находится в пределах от CIR (с учётом заданного уровня потерь кадров) до CIR+EIR: CIR×(1-FLR)≤IR≤CIR+EIR. Величина потерь кадров (FLR) устанавливается в меню «Параметры SAC» (см. раздел [9.4.1.1\)](#page-37-1).

*Примечание:* режим «colour-aware» (возможность помечать цветом передаваемые кадры) не поддерживается.

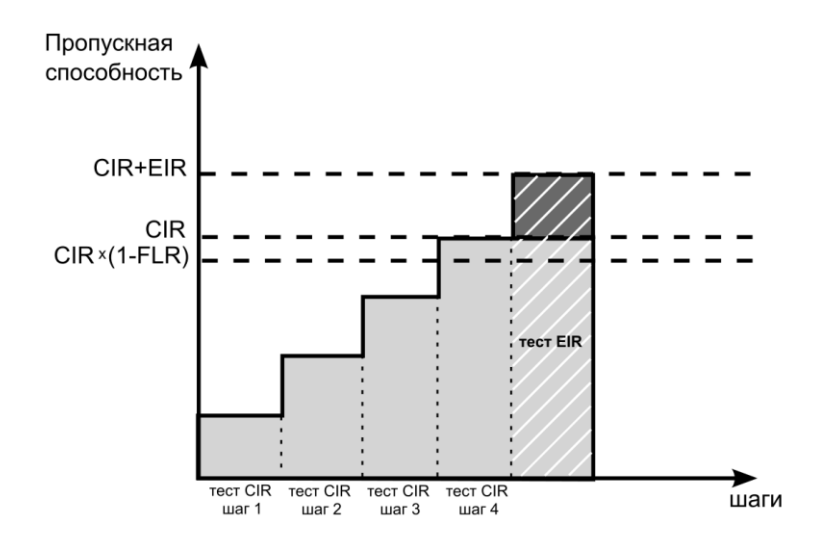

#### <span id="page-40-0"></span>**9.5.3. Тест Traffic Policing**

Тест Traffic Policing используется для проверки того, что при передаче данных с нагрузкой, превышающей разрешённую для сервиса, сеть будет ограничивать его полосу пропускания. Нагрузка для этого теста устанавливается вручную в меню «Настройки сервисов» ⇒ «Traf. Pol. (L2)» (см. раздел [9.4.1\)](#page-37-0) и должна превышать уровень CIR+EIR .

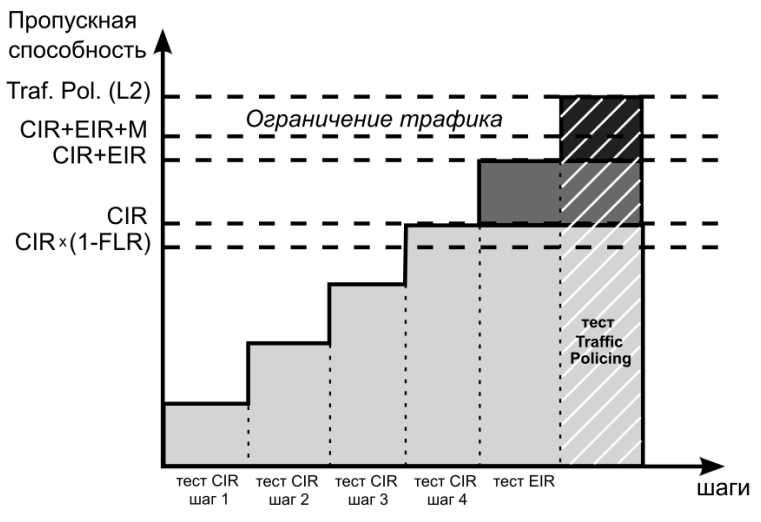

#### **9.5.4. Результаты тестирования**

|     | 10G SR |                                    |               | $-2.0$ dBm 20:34 |
|-----|--------|------------------------------------|---------------|------------------|
|     |        | Тест конфигурации: сервис 1        |               |                  |
|     |        | # IR,Mб/с FTD,мс FDV,мс FLR,% Сост |               |                  |
|     |        | Tect CIR                           |               |                  |
| 1   |        | 10.00 0.00 0.00 0.00 Οκ            |               |                  |
|     |        | Tect CIR/EIR                       |               |                  |
| lGr |        | 11.00  0.00  0.00  0.00  0   0     |               |                  |
|     |        | Traffic policing                   |               |                  |
| lGr | 13.50  |                                    | 0.00 0.00     | 0.00 Сбой        |
|     |        |                                    |               |                  |
|     |        |                                    |               |                  |
|     |        |                                    |               |                  |
|     |        |                                    |               |                  |
|     |        |                                    |               |                  |
|     |        |                                    |               |                  |
|     | Старт  | $\ll$                              | $\rightarrow$ | Coxp./3arp.      |

*Рисунок 9.6. Результаты теста конфигурации*

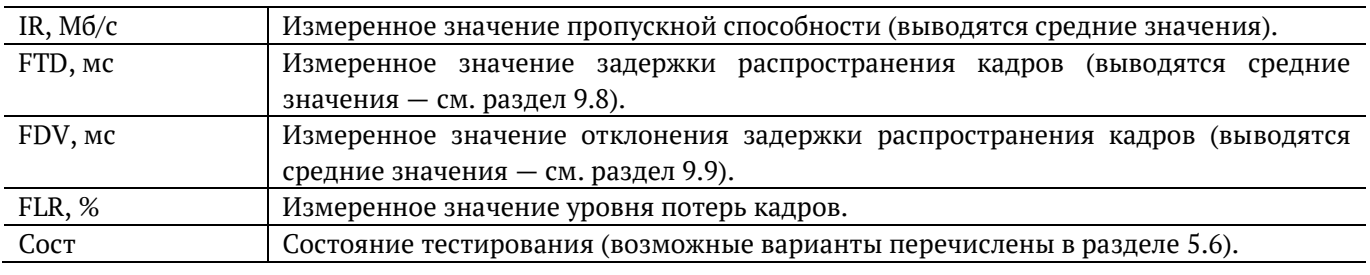

Оценка результатов измерений выполняется в соответствии с информацией, выводимой в столбце «Сост» («Состояние»). Ниже описываются значения «Ок» и «Сбой», остальные варианты перечислены в разделе [5.6.](#page-16-0)

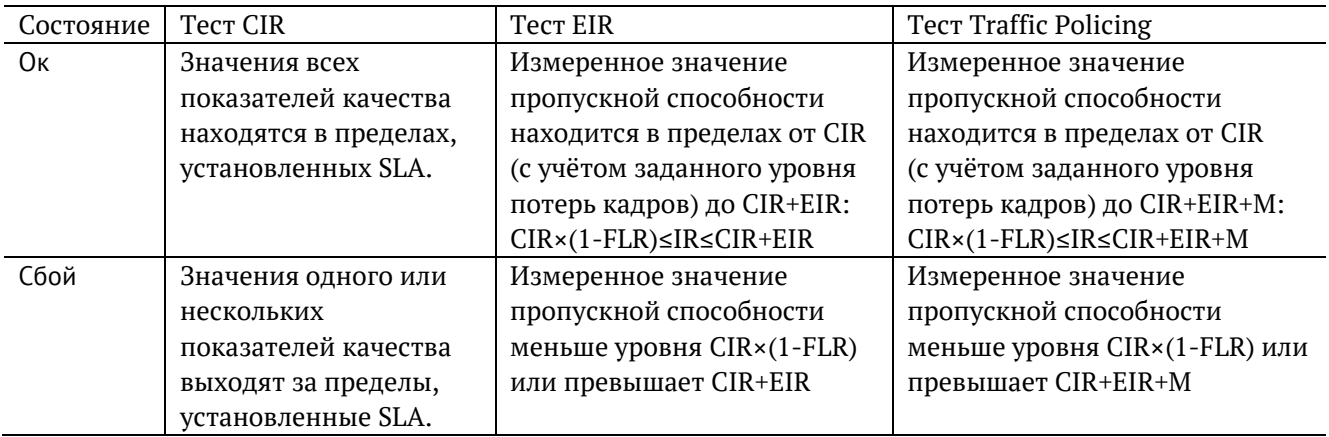

Клавиши <sup>F2</sup> / <sup>F3</sup> служат для переключения между результатами измерений для каждого сервиса.

#### <span id="page-41-0"></span>**9.6. Тест производительности**

Тест производительности используется для оценки одновременной работы всех сервисов. При проведении теста выполняется передача данных для всех служб одновременно с нагрузкой на уровне CIR и проверяются значения показателей качества для каждого сервиса. Единственной настройкой теста является его длительность, которая может составлять от нескольких минут до 4-х дней.

#### **9.6.1. Результаты тестирования**

| $\overline{\mathscr{A}}$ |                                  |               | 15:29                                | 率                                    | 15:30       |
|--------------------------|----------------------------------|---------------|--------------------------------------|--------------------------------------|-------------|
|                          | Тест производительности: сводный |               |                                      | Тест производительности: сервис 1    |             |
| #                        |                                  |               | IR, M6/c FTD, Mc FDV, Mc FLR, X Coct | Макс.<br>Сред.                       | Мин.        |
| 1                        | 0.00<br>10.00                    | 0.00          | 0.0006                               | 00.003<br>FTD.mc<br>00.004           | 00.003      |
| 2                        | 50.00<br>0.00                    | 0.00          | 0.000K                               | IFDV.mc<br>00.001<br>00,000          | 00.000      |
| 3                        | 5.00<br>0.00                     | 0.00          | 0.000K                               | IR.M6/c 10.000<br>10.000             | 10.000      |
|                          |                                  |               |                                      | <b>FLR</b><br>$0.00e + 00$<br>Кол-во | ۰           |
|                          |                                  |               |                                      | Текущая IR,mbps:                     | 0.000       |
| lΕT                      | 00:05:00                         | RT            | 00:00:00                             | T:<br>376.994 R:                     | 376.994 MB  |
| Старт                    | <<                               | $\rightarrow$ | $Coxp_{*}/3arp_{*}$                  | Старт<br>≪<br>$\rightarrow$          | Coxp./3arp. |
|                          |                                  | $\sqrt{2}$    | $\sim$ $ \sim$                       | $\sim$                               |             |

*Рисунок 9.7. Результаты теста производительности*

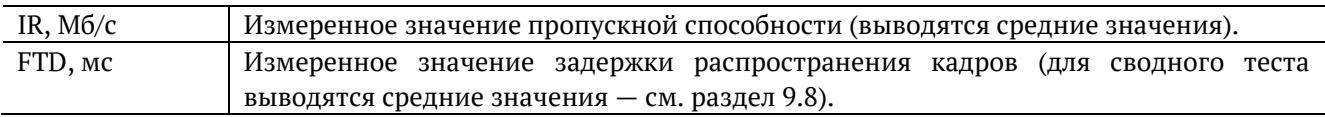

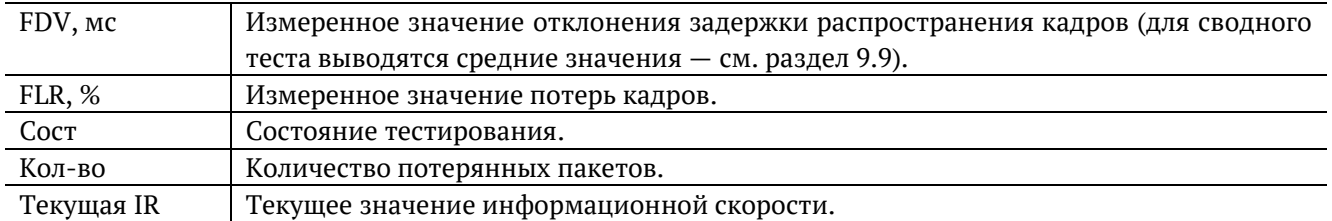

Оценка результатов измерений выполняется в соответствии с информацией, выводимой в столбце «Сост» («Состояние»). Ниже описываются значения «Ок» и «Сбой», остальные возможные варианты перечислены в разделе [5.6.](#page-16-0)

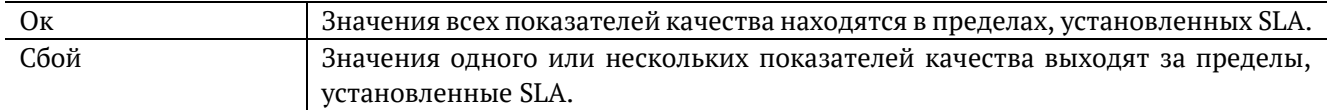

Клавиши  $\begin{pmatrix} F2 \end{pmatrix}$   $\begin{pmatrix} F3 \end{pmatrix}$  служат для переключения между сводной таблицей и результатами измерений для каждого сервиса.

### <span id="page-42-0"></span>**9.7. M-фактор**

В процессе проведения теста Traffic Policing в результате буферизации в некоторые моменты времени на приёме оказывается больше данных, чем отведено для сервиса. Это является особенностью, а не сбоем в работе сети. Чтобы учесть эту особенность в ITU-T Y.1564 [14] используется М-фактор — максимально допустимое превышение величины CIR+EIR (см. ITU-T Y.1564 п. C.2 разд. 8.1.2).

### <span id="page-42-1"></span>**9.8. Алгоритм измерения FTD**

Для измерения задержки распространения кадров (FTD) выполняются следующие действия:

- 1. На передающей стороне в каждый пакет вставляется временная метка (Ta).
- 2. На приёмной стороне записывается значение времени приёма пакета с меткой (Tb).
- 3. Вычисляется задержка прохождения пакета в сети, которая представляет собой разницу между временными метками: Tb − Ta.

Примечание: приёмником и передатчиком должен быть один и тот же прибор или два прибора, синхронизированных по протоколу PTP (см. раздел [24.6\)](#page-94-0).

4. В результате фиксируются три значения задержки — минимальное (FTD min), среднее (FTD avg) и максимальное (FTD\_max). Среднее значение задержки вычисляется как сумма задержек для всех принятых пакетов поделенная на количество принятых пакетов.

Эти значения отображаются в результатах теста производительности для каждого сервиса. Для сводного теста производительности и тестов конфигурации выводятся средние значения.

### <span id="page-42-2"></span>**9.9. Алгоритм измерения FDV**

Отклонение задержки распространения кадров (FDV) в соответствии с рекомендацией ITU-Т Ү.1563 [15] измеряется по формуле: FDV = FTD – FTD\_min.

Например, если были измерены значения задержки распространения кадров: FTD\_min = 1.5, FTD\_avg  $= 2.5$ , FTD\_max = 5.5, то значения FDV будут следующими: FDV\_min = 0, FDV\_avg = 1.0, FDV\_max = 4.0.

Эти величины отображаются в результатах теста производительности для каждого сервиса. Для сводного теста производительности и тестов конфигурации выводятся средние значения.

## **10. Асимметричное тестирование**

Функция асимметричного тестирования<sup>11</sup> используется при проверке работоспособности каналов связи, для которых параметры приёма и передачи данных (пропускная способность, задержка и т.д.) различны, — асимметричных каналов (см. рис. [10.1\)](#page-43-0).

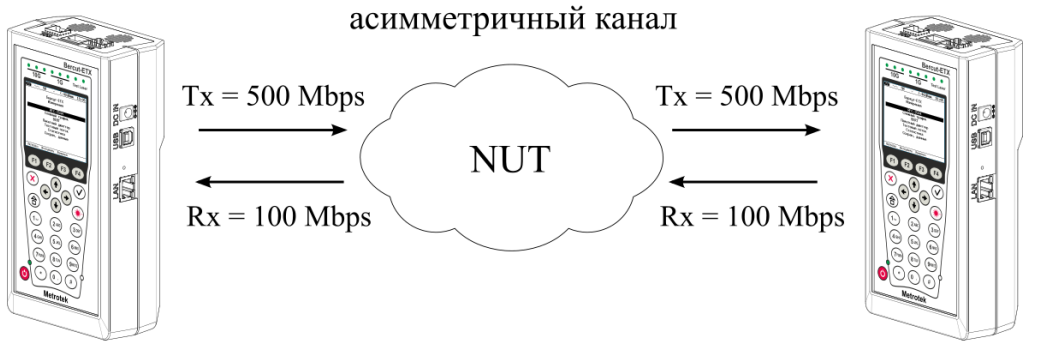

локальный Беркут-ЕТХ

дистанционный Беркут-ЕТХ

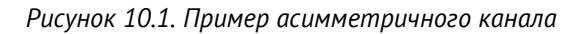

<span id="page-43-0"></span>Из-за этой особенности каналов связи измерения должны быть выполнены независимо для каждого направления. Поэтому отличительной чертой такого типа тестирования является то, что передача тестового трафика производится в одном, выбранном пользователем, направлении.

При проведении анализа используется 2 прибора Беркут-ETX: локальный, на котором выполняется настройка параметров анализа, и дистанционный, находящийся на другом конце асимметричного канала. Результаты тестирования отображаются на экране локального прибора.

*Примечание:* функция асимметричного тестирования доступна для тестов «BERT», «RFC2544» (пропускная способность, задержка, потери кадров, предельная нагрузка) и «Y.1564».

*Примечание:* при анализе задержки по методике RFC 2544, а также при тестировании в соответствии с рекомендацией Y.1564 следует использовать PTP-синхронизацию (см. раздел [24.6\)](#page-94-0).

### **10.1. Пример тестирования**

 $\overline{a}$ 

Ниже рассмотрен пример использования функции асимметричного тестирования для проведения теста «BERT» (для тестов «RFC 2544» и «Y.1564» порядок действий аналогичен).

На рис. [10.2](#page-44-0) представлена типовая схема подключения приборов к тестируемой сети.

<sup>11</sup> В базовую конфигурацию не входит. Доступна при дополнительном заказе опции.

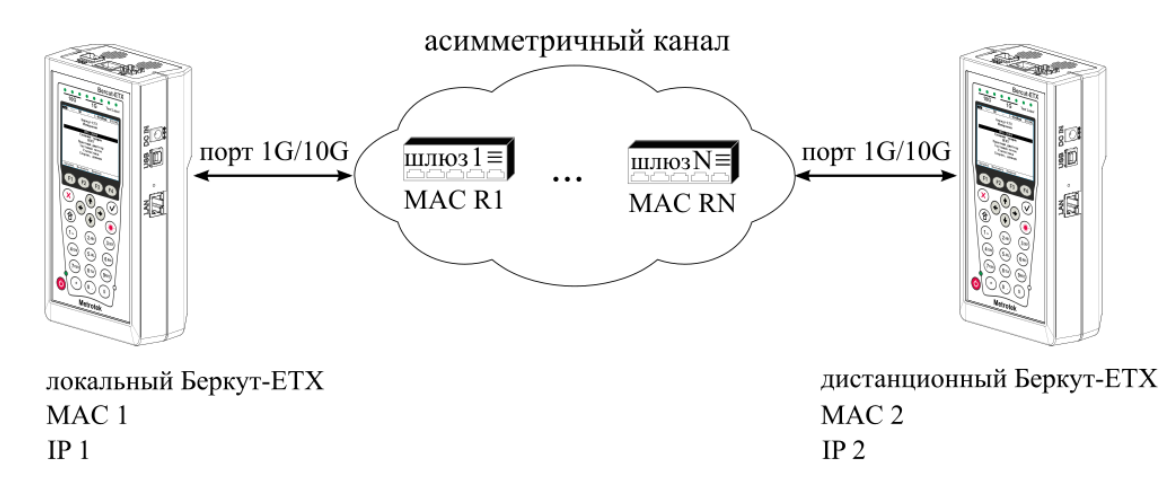

*Рисунок 10.2. Типовая схема подключения*

<span id="page-44-0"></span>На схеме введены следующие обозначения:

- − MAC 1 MAC-адрес порта 1G/10G локального прибора;
- − IP 1 IP-адрес локального прибора;
- − MAC R1 MAC-адрес шлюза, ближайшего к локальному прибору;
- − MAC RN MAC-адрес шлюза, ближайшего к дистанционному прибору;
- − MAC 2 MAC-адрес порта 1G/10G дистанционного прибора;
- − IP 2 IP-адрес дистанционного прибора.

Для измерения параметров канала связи в направлении от локального прибора к дистанционному необходимо:

- 1. Убедиться, что локальный и дистанционный приборы поддерживают функцию асимметричного тестирования: в меню «Беркут-ETX. Настройки» ⇒ «Установки прибора» ⇒ «Опции» в списке опций должна присутствовать опция XAT.
- 2. Подключить локальный и дистанционный Беркут-ETX по схеме, представленной на рис. [10.2.](#page-44-0)
- 3. На локальном и на дистанционном приборе перейти в меню «Беркут-ETX. Настройки» ⇒ «Параметры сети». Выбрать:

Порт — Тест

Одним из приведённых ниже способов установить IP-адрес локального прибора (IP 1) и IP-адрес дистанционного прибора (IP 2):

- − ввести IP-адрес вручную (при этом пункт меню «DHCP» должен находиться в состоянии «Выкл»);
- $F2$ − получить IP-адрес по протоколу DHCP, выбрав пункт меню «DHCP» и нажав на клавишу («Вкл»).
- 4. На локальном приборе перейти в меню «BERT» ⇒ «Настройки» ⇒ «Топология тестов». Выбрать:

Дист. IP — IP 2

Тест. поток — Исходящий

5. На локальном приборе перейти в меню «Беркут-ETX. Измерения» ⇒ «BERT» ⇒ «Настройки» ⇒ «Заголовок» (см. рис. [10.3\)](#page-45-0). Выбрать:

MAC Отпр. — MAC 1

MAC Получ. — MAC R1

IP Отпр. — IP 1

IP Получ. — IP 2

*Примечание:* для получения MAC-адреса шлюза необходимо выполнить ARP-запрос: перейти к пункту меню «МАС Получ.» и нажать на клавишу **F3**.

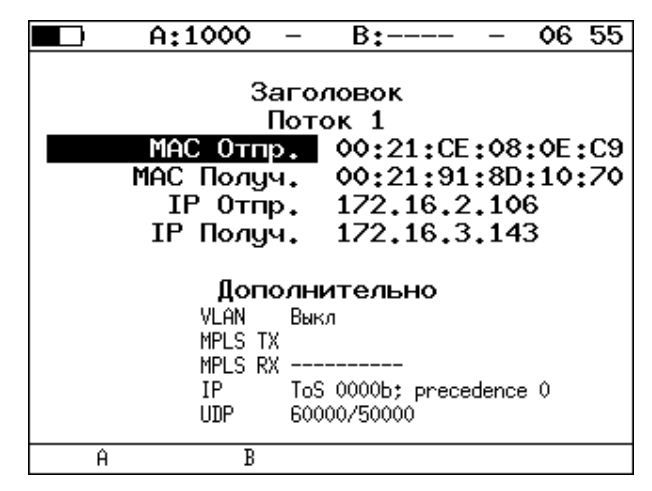

*Рисунок 10.3. Экран «Заголовок»*

<span id="page-45-1"></span><span id="page-45-0"></span>6. На локальном приборе в соответствии с указаниями раздела [17](#page-70-0) выполнить необходимые настройки  $F1$ теста «BERT». Затем перейти в меню «Беркут-ETX. Измерения» ⇒ «BERT» и нажать на клавишу («Старт»).

*Примечание:* после нажатия на клавишу «Старт» на экране локального прибора могут появиться следующие сообщения:

- − «Идёт подключение к дист. порту ...» возникает сразу после запуска теста.
- − «Дистанционный прибор недоступен» возникает в случае, если не получилось установить соединение с дистанционным прибором.
- «Потеряно соединение» возникает в случае, если дистанционный прибор после установления соединения перестал отвечать на запросы.
- «Дистанционный прибор занят» возникает, когда на дистанционном приборе уже проводится какой-либо тест.
- − «Дист. BERT 1-го уровня невозможен» возникает при попытке провести тест «BERT» первого уровня.

*Примечание:* на экране дистанционного прибора во время тестирования отображается сообщение «Выполняется дистанционный тест».

Для измерения параметров канала связи в направлении от дистанционного прибора к локальному необходимо:

1. Убедиться, что локальный и дистанционный приборы поддерживают функцию асимметричного тестирования: в меню «Беркут-ETX. Настройки» ⇒ «Установки прибора» ⇒ «Опции» в списке опций должна присутствовать опция XAT.

- 2. Подключить локальный Беркут-ETX и дистанционный Беркут-ETX по схеме, представленной на рис. [10.2.](#page-44-0)
- 3. На локальном и на дистанционном приборе перейти в меню «Беркут-ETX. Настройки» ⇒ «Параметры сети». Выбрать:

Порт — Тест

Одним из приведённых ниже способов установить IP-адрес локального прибора (IP 1) и IP-адрес дистанционного прибора (IP 2):

- − ввести IP-адрес вручную (при этом пункт меню «DHCP» должен находиться в состоянии «Выкл»);
- **F2** − получить IP-адрес по протоколу DHCP, выбрав пункт меню «DHCP» и нажав на клавишу («Вкл»).
- 4. На локальном приборе перейти в меню «BERT» ⇒ «Настройки» ⇒ «Топология тестов». Выбрать:

Дист. IP — IP 2

Тест. поток — Входящий

5. На локальном приборе перейти в меню «Беркут-ETX. Измерения» ⇒ «BERT» ⇒ «Настройки» ⇒ «Заголовок» (см. рис. [10.3\)](#page-45-0). Выбрать:

MAC Отпр. — MAC 2

MAC Получ. — MAC RN

IP Отпр. — IP 2

IP Получ. — IP 1

6. На локальном приборе в соответствии с указаниями раздела [17](#page-70-0) выполнить необходимые настройки  $F1$ теста «BERT». Затем перейти в меню «Беркут-ETX. Измерения» ⇒ «BERT» и нажать на клавишу («Старт»).

*Примечание:* после нажатия на клавишу «Старт» на экране локального и дистанционного прибора появятся сообщения, аналогичные перечисленным на с. [46.](#page-45-1)

# **11. Сложный трафик**

*Примечание*: начиная с версии ПО 0.0.7-0 функция генерации сложного трафика отсутствует, вместо неё используется тестирование по рекомендации Y.1564 (см. раздел [9\)](#page-35-0).

Функция генерации сложного тестового трафика<sup>12</sup> позволяет создать до 10 потоков данных с различными параметрами. С её помощью можно проверить, работает ли в тестируемом устройстве приоритезация, имитировать различные профили нагрузки.

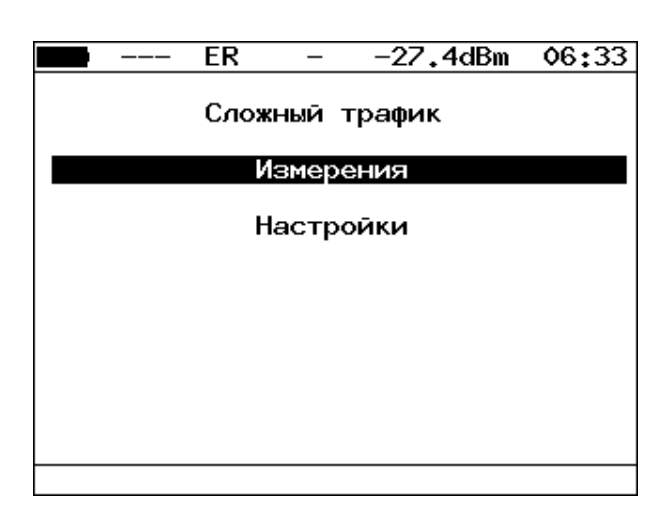

*Рисунок 11.1. Меню «Сложный трафик»*

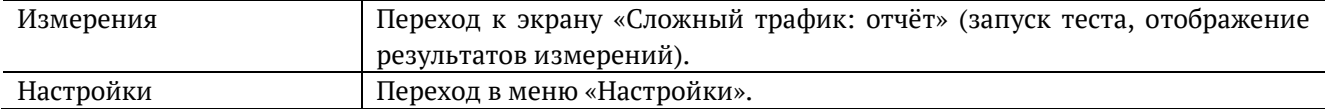

|                                        |              | ER.                                                                                     |                                                                      | –27.4dBm                                                                                                    |             | 06 35 |  |
|----------------------------------------|--------------|-----------------------------------------------------------------------------------------|----------------------------------------------------------------------|----------------------------------------------------------------------------------------------------|-------------|-------|--|
| 1<br>3<br>4 237<br>5.<br>6.<br>7<br>8. | 903.<br>1136 | 537 43.00<br>2 1423 18.00<br>64 13.00<br>4.00<br>996 10.00<br>8.00<br>1221 3.00<br>1.00 | 89.75<br>90.33<br>90.01<br>89.81<br>90.31<br>90.18<br>90.54<br>89.28 | Сложный трафик: отчет<br># Frm Rate,% Loss,% BW,Mbps<br>424.85<br>171.67<br>99.00<br>37.60<br>95.03<br>76.82<br>27.93<br>10.54 |             |       |  |
| Старт                                  |              | График                                                                                  |                                                                      |                                                                                                    | Coxp./3arp. |       |  |

*Рисунок 11.2. Экран «Сложный трафик: отчёт»*

Для начала тестирования необходимо нажать на клавишу <sup>F1</sup> (Старт), предварительно настроив параметры теста в меню «Настройки».

По окончании тестирования на экране для каждого потока отображается:

− заданный размер кадра;

 $\overline{a}$ 

− заданная информационная (L2) скорость;

<sup>12</sup> В базовую конфигурацию не входит. Доступна при дополнительном заказе опции.

- потери кадров, полученные в результате тестирования;
- − ширина полосы пропускания, рассчитанная по результатам тестирования.

При нажатии на клавишу (График) осуществляется переход к экрану, содержащему графическое представление результатов теста.

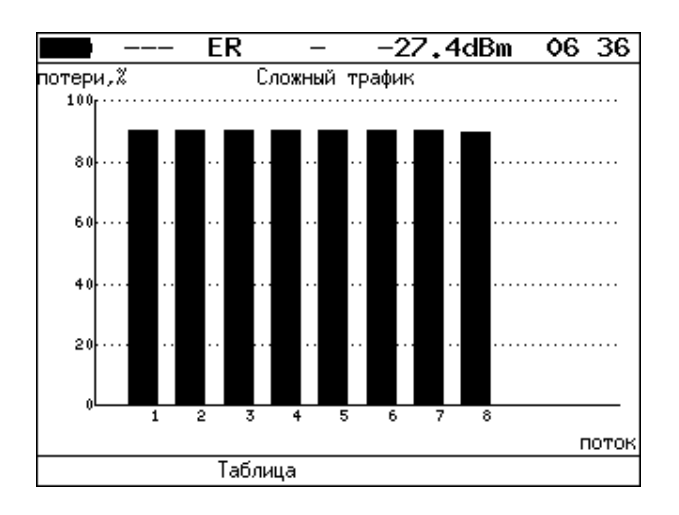

*Рисунок 11.3. Экран «Сложный трафик» (график)*

На диаграмме для каждого потока отображается столбец, высота которого соответствует величине потерь кадров.

При нажатии на клавишу <sup>F4</sup> («Сохр./Загр.») осуществляется переход в меню «Результаты». При нажатии на клавишу осуществляется переход к экрану «Сложный трафик: задержка».

|                                                  |                                                                      | ER                                                                                                    |                                                                      | –27.4dBm                                                             | 06:37       |
|--------------------------------------------------|----------------------------------------------------------------------|----------------------------------------------------------------------------------------------------|----------------------------------------------------------------------|----------------------------------------------------------------------|-------------|
| #<br>1<br>$\frac{2}{3}$<br>4<br>5<br>6<br>7<br>8 | 0.169<br>0.199<br>0.208<br>0.256<br>0.192<br>0.251<br>0.223<br>0.235 | Сложный трафик: задержка<br>Cur,ms Min,ms Avg,ms Max,ms<br>0.169<br>0.160<br>0.129<br>0.133<br>0.126<br>0.128<br>0.155<br>0.133 | 0.219<br>0.209<br>0.176<br>0.186<br>0.174<br>0.207<br>0.206<br>0.193 | 0.262<br>0.262<br>0.278<br>0.265<br>0.252<br>0.258<br>0.262<br>0.253 |             |
|                                                  |                                                                      |                                                                                                    |                                                                      |                                                                      |             |
|                                                  | Старт                                                                | График                                                                                                    |                                                                      |                                                                      | Coxp./3arp. |

*Рисунок 11.4. Экран «Сложный трафик: задержка»*

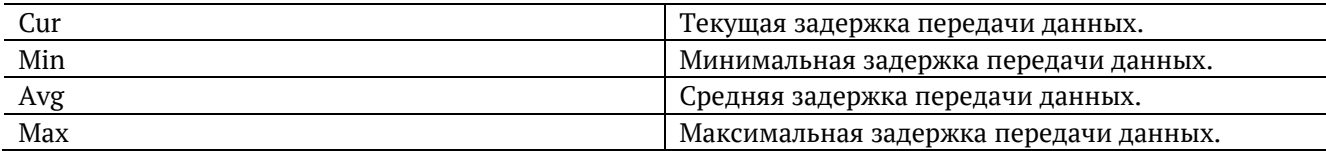

При повторном нажатии на клавишу осуществляется переход к экрану «Сложный трафик: кадры».

|                                                  | ЕR                                                                                         |                       | –27.4dBm                                                                           | 06 38       |  |
|--------------------------------------------------|--------------------------------------------------------------------------------------------|-----------------------|------------------------------------------------------------------------------------|-------------|--|
| #<br>1<br>$\frac{2}{3}$<br>4<br>5<br>6<br>Z<br>8 | Τ×<br>13500557<br>2182454<br>27042842<br>2723224<br>1722116<br>1516445<br>422964<br>151352 | Сложный трафик: кадры | Rx<br>1383577<br>211070<br>2702852<br>277619<br>166942<br>148843<br>40030<br>16229 |             |  |
|                                                  | Старт                                                                                      | График                |                                                                                    | Coxp./3arp. |  |

*Рисунок 11.5. Экран «Сложный трафик: кадры»*

На экране для каждого потока отображается количество переданных (Tx) и принятых (Rx) пакетов.

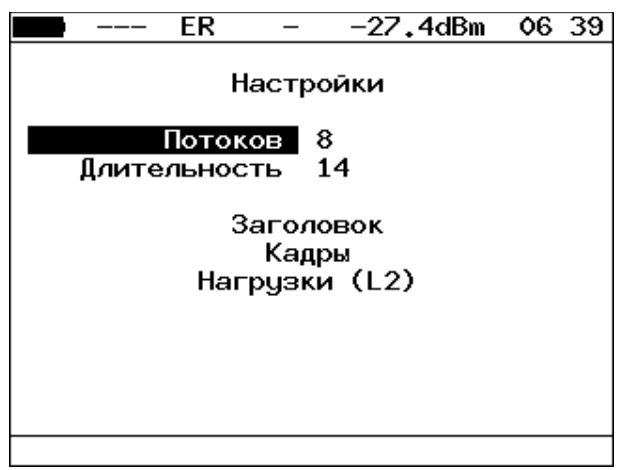

*Рисунок 11.6. Меню «Настройки»*

| Потоков       | Количество потоков данных (1-10).                               |
|---------------|-----------------------------------------------------------------|
| Длительность  | Длительность генерации заданного количества потоков (1–2886 с). |
| Заголовок     | Переход в меню «Заголовок».                                     |
| Кадры         | Переход в меню «Кадры».                                         |
| Нагрузки (L2) | Переход в меню «Нагрузки (L2)».                                 |

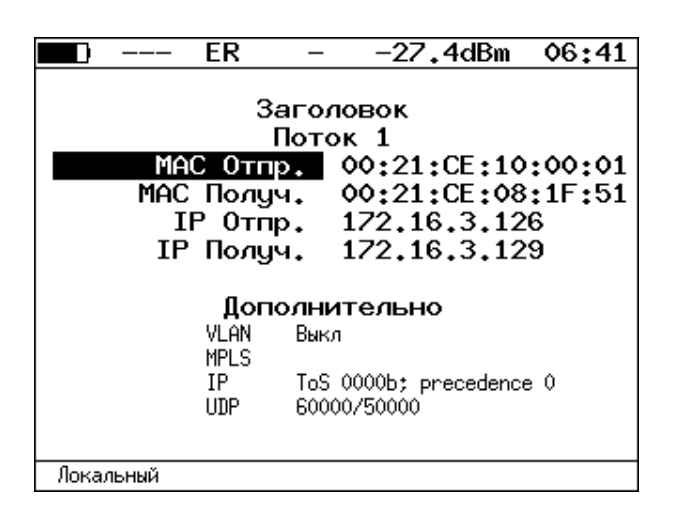

*Рисунок 11.7. Меню «Заголовок»*

Номер настраиваемого потока выбирается при нажатии на клавиши $\bigoplus_\mathcal{U} \bigoplus_\mathcal{U}$ 

|       | ER |                                                        | $-27.4$ d $Bm$                                                       |  | 06:42 |  |  |
|-------|----|--------------------------------------------------------|----------------------------------------------------------------------|--|-------|--|--|
| Кадры |    |                                                        |                                                                      |  |       |  |  |
|       |    | 1<br>$\frac{2}{3}$<br>4<br>5<br>6<br>7<br>8<br>9<br>10 | 537<br>1423<br>64<br>237<br>996<br>903<br>1221<br>1136<br>764<br>634 |  |       |  |  |
|       |    |                                                        |                                                                      |  |       |  |  |

*Рисунок 11.8. Меню «Кадры»*

Размеры кадров для каждого потока задаются вручную в пределах от 64 до 9600 байт.

|   | ER            |          | $-27.4$ d $\overline{Bm}$ | 06:42 |
|---|---------------|----------|---------------------------|-------|
|   | Нагрузки (L2) |          |                           |       |
|   | 1             | 43       | ٧<br>ÿ,                   |       |
|   | $\frac{2}{3}$ | 18<br>13 | ×,                        |       |
|   | $\frac{4}{5}$ | 4<br>10  | ٧<br>×                    |       |
|   | 6<br>7        | 8<br>3   | ×<br>٧                    |       |
|   | 8<br>9        | 1<br>1   | ٧<br>×                    |       |
|   | 10            | 1        | ٧                         |       |
| χ | K6/c          |          | M6/c                      |       |

*Рисунок 11.9. Меню «Нагрузки (L2)»*

Значение информационной (L2) скорости задаётся в процентах (F1), в кбит/с (F2) или в Мбит/с  $(\overline{F3})$ .

## **11.1. Сложный трафик. Настройка MPLS**

Стек меток для тестирования задаётся в меню «Стек меток»: «Беркут-ETX. Измерения» ⇒ «Сложный трафик» ⇒ «Настройки» ⇒ «Заголовок» ⇒ «Дополнительно» ⇒ «MPLS».

|      | 10G SR     |              |            |         | -2.6dBm | 16:19 |  |
|------|------------|--------------|------------|---------|---------|-------|--|
|      | Стек меток |              |            |         |         |       |  |
|      |            | Кол-во меток |            | -2      |         |       |  |
|      |            |              | Метка      | $\circ$ |         |       |  |
|      |            | MPLS COS     |            | ٥       |         |       |  |
|      |            |              | <b>TTL</b> | 128     |         |       |  |
|      |            |              | Метка      | ۰       |         |       |  |
|      |            | MPLS COS     |            | ٥       |         |       |  |
|      |            |              | <b>TTL</b> | 128     |         |       |  |
|      |            |              | Метка      | ۰       |         |       |  |
|      |            | MPLS COS     |            | ٥       |         |       |  |
|      |            |              | TTL        | 128     |         |       |  |
| Выкл |            |              |            |         | 2       | 3     |  |

*Рисунок 11.10. Меню «Стек меток»*

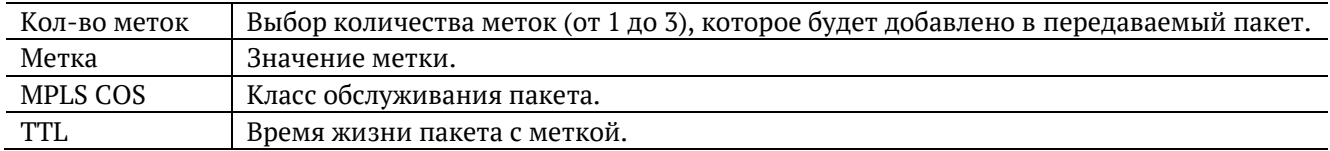

## **12. Шлейф**

Для тестирования сетей по методике RFC 2544, измерения BER и решения ряда других задач используется функция Шлейф, позволяющая перенаправлять обратно приходящий на прибор трафик на четырёх уровнях модели OSI.

На физическом уровне (L1) весь входящий трафик перенаправляется обратно без изменений, при этом ведётся статистика по принимаемому трафику.

На канальном уровне (L2) все входящие кадры перенаправляются обратно, при этом могут меняться местами MAC-адреса отправителя и получателя. Ведётся статистика по принимаемому и передаваемому трафику.

На сетевом уровне (L3) все входящие пакеты перенаправляются обратно, при этом меняются местами MAC- и IP-адреса отправителя и получателя. Ведётся статистика по принимаемому и передаваемому трафику.

На транспортном уровне (L4) входящий трафик перенаправляется обратно, при этом, помимо перестановки МАС-адресов и IP-адресов, меняются местами номера TCP/UDP портов отправителя и получателя.

*Примечание:* для шлейфа канального (L2), сетевого (L3) и транспортного (L4) уровней повреждённые пакеты не перенаправляются.

*Примечание:* для шлейфа канального (L2), сетевого (L3) и транспортного (L4) уровней пакеты с одинаковыми MAC Dst и MAC Src, а также блоки данных протокола ОАM (OAMPDU) и ARP-запросы, содержащиеся во входящем трафике, не перенаправляются.

*Примечание:* если входящий пакет содержит MPLS метку, он будет перенаправлен без изменения её значения.

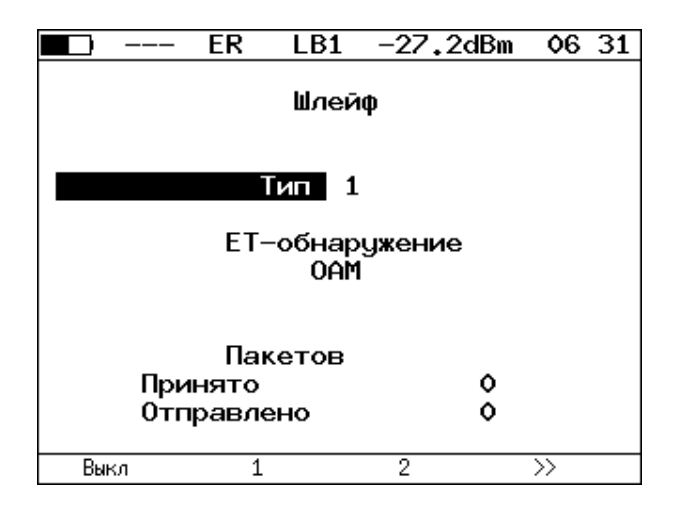

*Рисунок 12.1. Меню «Шлейф»*

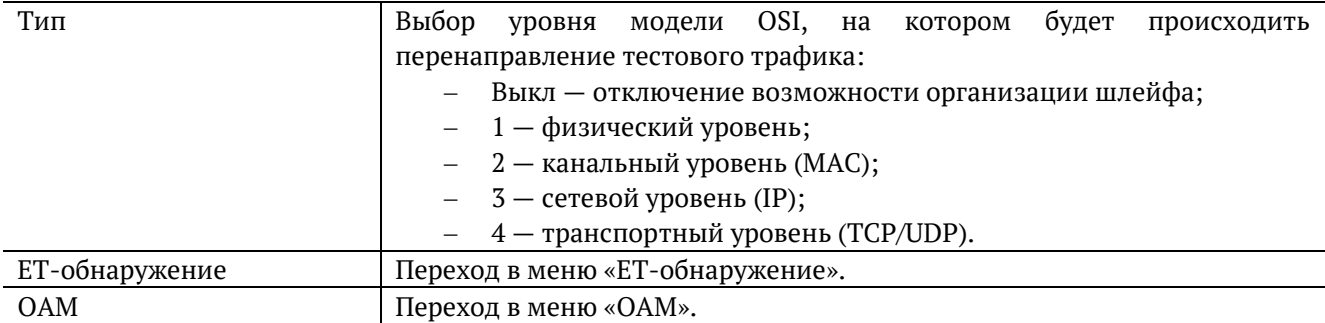

## **13. OAM**

Важной задачей поставщиков услуг связи является обеспечение высокого уровня администрирования и технического обслуживания Ethernet-сетей. Для этих целей был разработан стандарт IEEE 802.3ah [7] (известный также как «Ethernet in the First Mile (EFM) OAM» — «Ethernet OAM на «первой миле»).

OAM (Operations, Administration, and Maintenance — эксплуатация, администрирование и обслуживание) — протокол мониторинга состояния канала, функционирует на канальном уровне модели OSI. Для передачи информации междуEthernetустройствами используются блоки данных протокола — OAMPDU.

Важной функцией протокола OAM является возможность включения режима «Шлейф» на удалённом приборе.

Для установления соединения между прибором Беркут-ETX и удалённым устройством по протоколу OAM и для включения режима «Шлейф» необходимо:

1. *Непосредственно* соединить локальный Беркут-ETX и удалённое устройство<sup>13</sup> в соответствии со схемой, приведённой ниже.

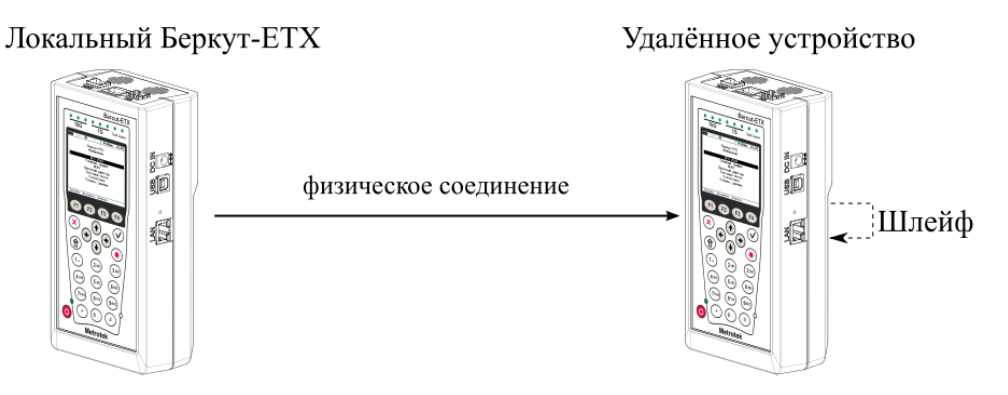

*Рисунок 13.1. Схема тестирования*

<span id="page-53-0"></span>2. На удалённом приборе разрешить работу протокола OAM в активном или пассивном режиме.

На локальном приборе:

 $\overline{a}$ 

- 3. Перейти в меню «OAM» (см. рис. [13.2\)](#page-54-0).
- 4. В пункте меню «Режим» выбрать активный режим работы протокола OAM.
- 5. Состояние обнаружения удалённого устройства в пункте меню «Обнаружение» должно принять значение «Send any».
- 6. Перейти в меню «Удалённый прибор». На экране должна отобразиться информация об удалённом устройстве.
- 7. Нажать на клавишу <sup>F1</sup> («LB up»). На удалённом устройстве будет включён режим «Шлейф» канального (L2) уровня (трафик будет перенаправляться без замены MAC-адресов).

Для выключения режима «Шлейф» необходимо нажать на клавишу <sup>F1</sup> («LB down»).

<sup>&</sup>lt;sup>13</sup> На рис. [13.1](#page-53-0) Беркут-ЕТХ приведён в качестве примера удалённого устройства.

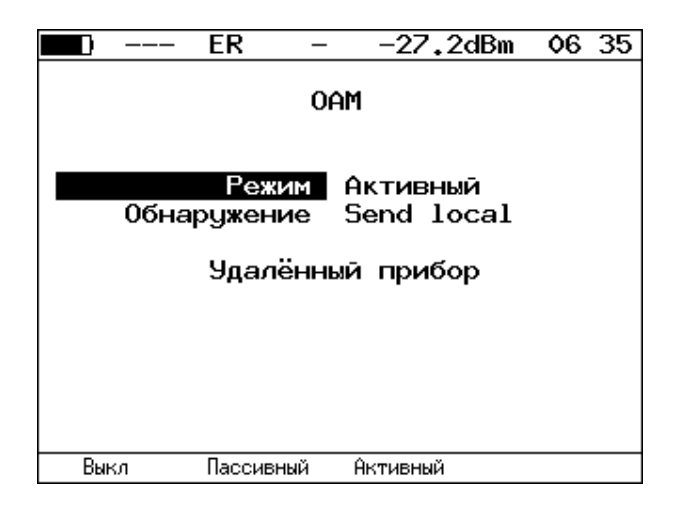

*Рисунок 13.2. Меню «OAM»*

<span id="page-54-0"></span>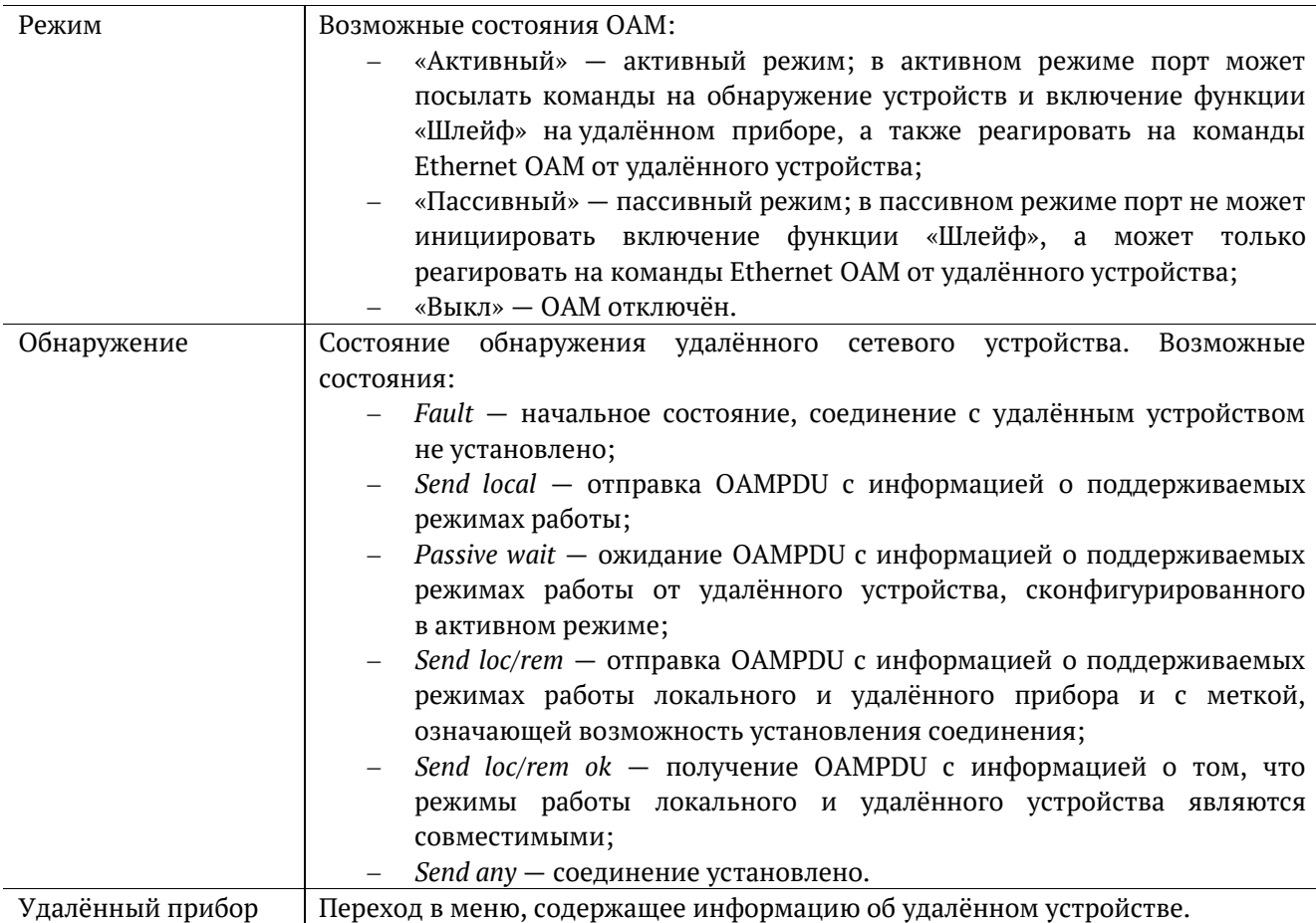

*Примечание:* успешное соединение возможно только в том случае, если удалённый прибор поддерживает функцию «Remote loopback» (режим удалённого шлейфа). В случае отсутствия данной функции состояние обнаружения удалённого устройства примет значение «Send loc/rem ok».

| FR                                                      | $-27.2$ dBm 06 35                                                            |
|---------------------------------------------------------|------------------------------------------------------------------------------|
|                                                         | Удалённый прибор<br>MAC agpec 00:21:CE:08:06:21<br>Vendor OUI 0x00 0x21 0xCE |
| Режим Акт.                                              |                                                                              |
| Unidirectional Not supported<br>Rem. loopback Supported |                                                                              |
|                                                         | Link events Not supported                                                    |
| Var. retrieval Not supported                            |                                                                              |
| l B status Down                                         |                                                                              |
|                                                         |                                                                              |
|                                                         |                                                                              |
|                                                         |                                                                              |

*Рисунок 13.3. Меню «Удалённый прибор»*

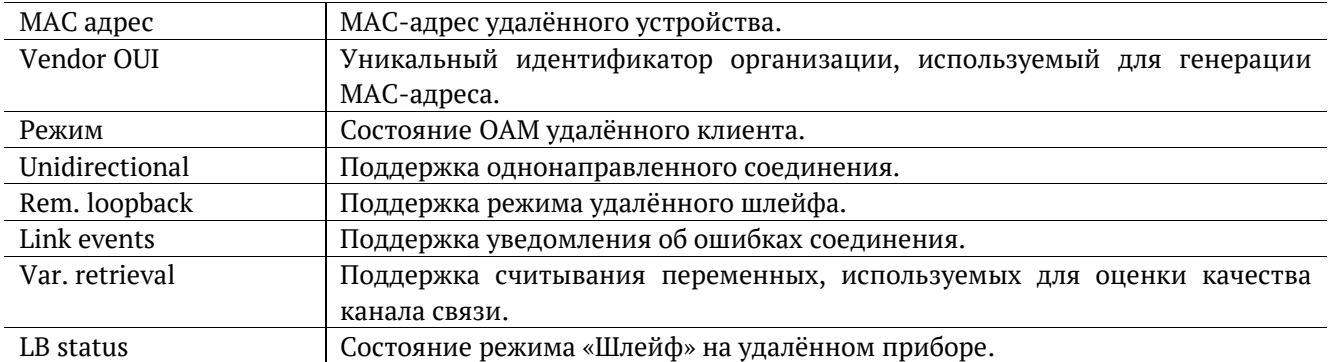

*Примечание:* функции «unidirectional», «link events» и «var. retrieval» прибором Беркут-ETX не поддерживаются.

## **14. ET-обнаружение**

Функция «ET-обнаружение» позволяет включить режим «Шлейф» канального (L2), сетевого (L3) или транспортного (L4) уровня на удалённом тестере-анализаторе Беркут-ETX, Беркут-ET или устройстве образования шлейфа Беркут-ETL.

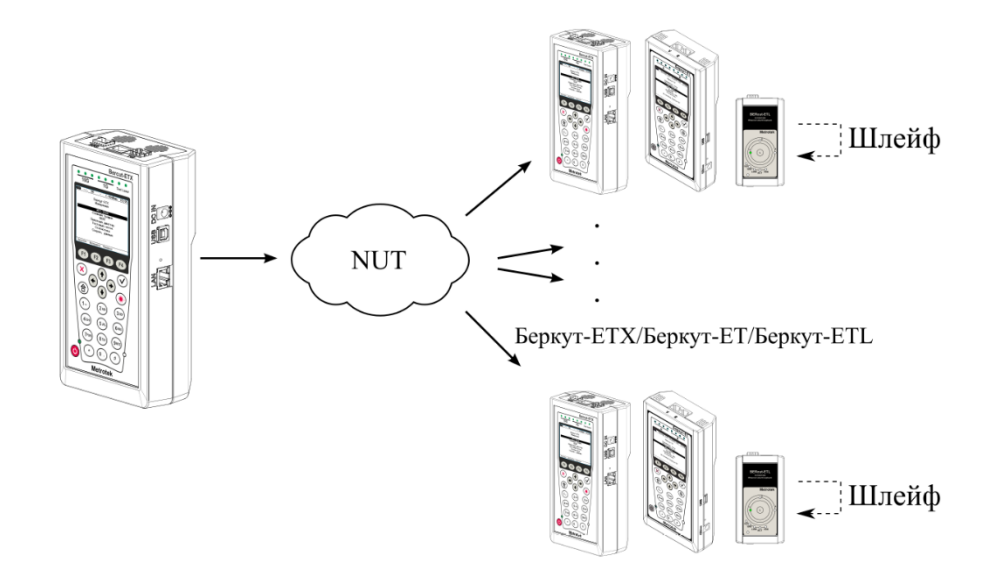

*Рисунок 14.1. Схема тестирования*

<span id="page-56-0"></span>В соответствии со схемой тестирования можно последовательно включать режим «Шлейф» на нескольких устройствах Беркут-ETX, Беркут-ET и Беркут-ETL, которые могут находиться как в разных, так и в одной подсети.

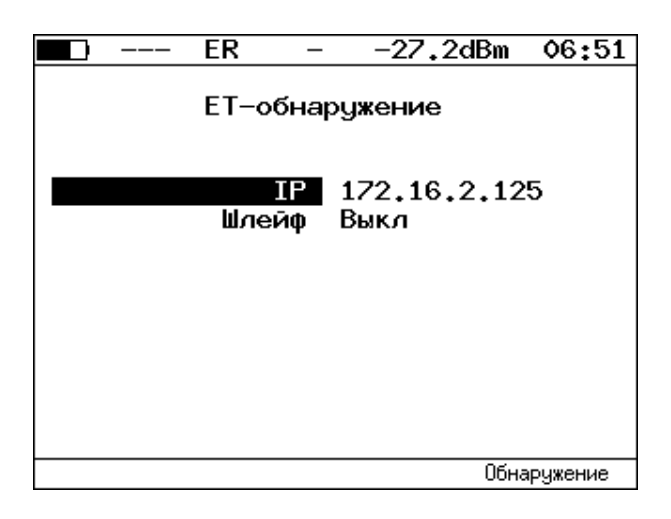

*Рисунок 14.2. Меню «ET-обнаружение»*

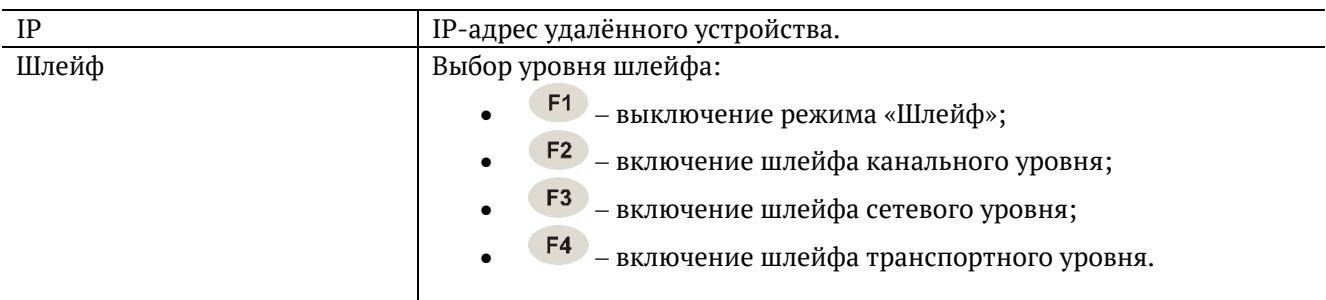

Для получения данных об удалённом приборе и возможности включения режима «Шлейф» следует:

- 1. Подключить прибор Беркут-ETX к сети в соответствии со схемой, представленной на рис. [14.1.](#page-56-0)
- 2. Перейти в меню «Параметры сети», задать IP-адрес порта или убедиться, что прибор получил верный IP-адрес по протоколу DHCP.
- 3. Перейти в меню «ET-обнаружение».
- 4. В поле «IP-адрес» ввести IP-адрес удалённого устройства.
- 5. Нажать на клавишу <sup>F4</sup> («Обнаружение»). В случае успешного выполнения функции на экран прибора будут выведены IP-адрес, имя и MAC-адрес удалённого устройства (см. рис. [14.3](#page-57-0)). Пункт меню «Шлейф» станет доступным для редактирования.
- 6. С помощью клавиш F2, F3, F4 выбрать уровень шлейфа.

*Примечание:* передача данных осуществляется по протоколу UDP. Порт получателя — 32 792. Порт отправителя — 32 793.

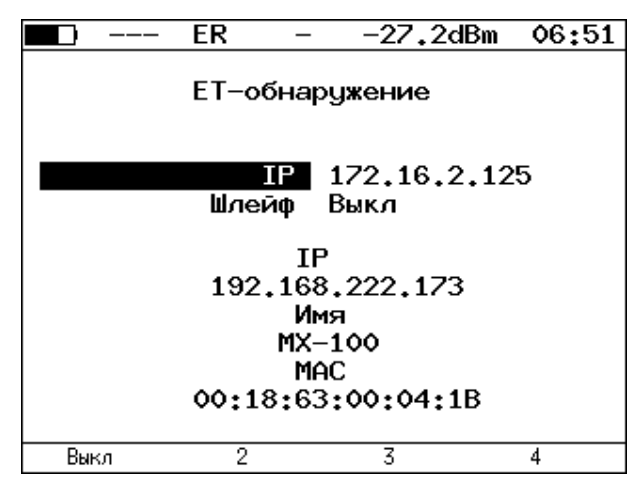

<span id="page-57-0"></span>*Рисунок 14.3. Пример выполнения ET-обнаружения*

# **15. Тесты TCP/IP**

Тесты, описанные в данном разделе, необходимы при проведении диагностики в сетях, содержащих устройства, осуществляющие коммутацию и маршрутизацию передаваемых данных. С помощью реализованных в приборе TCP/IP тестов можно обнаружить проблемы, связанные с конфигурацией сети, убедиться в связности канала между узлами сети, определить маршруты следования данных, проверить работоспособность и оценить загруженность каналов передачи данных.

### **15.1. Эхо-запрос (Ping)**

Инструмент «Эхо-запрос»<sup>14</sup> позволяет проверить работоспособность каналов передачи данных и промежуточных сетевых устройств.

В процессе тестирования заданному узлу сети посылаются запросы и фиксируются поступающие ответы. По результатам анализа формируется статистический отчёт.

Для проведения тестирования необходимо:

1. Подключить прибор к тестируемой сети в соответствии со схемой, приведённой ниже.

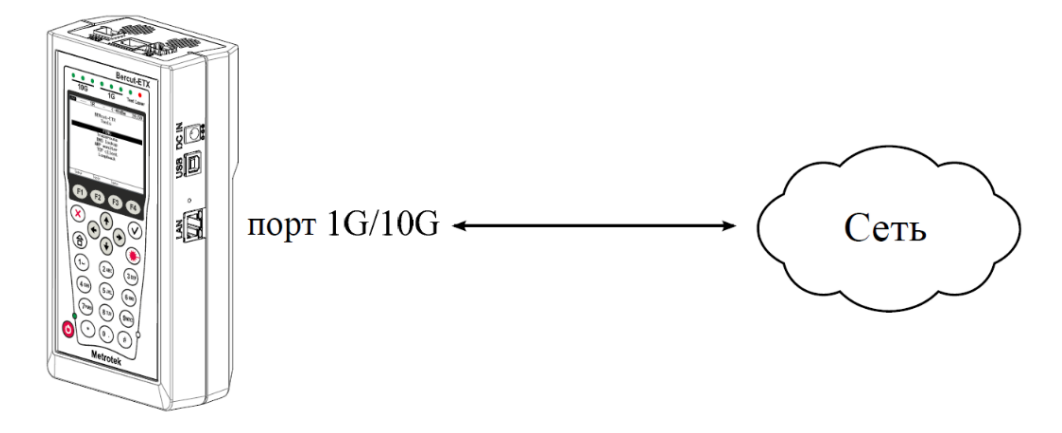

*Рисунок 15.1. Схема подключения*

- <span id="page-58-0"></span>2. Настроить сетевое подключение (см. раздел [22\)](#page-88-0).
- 3. Перейти в меню «Эхо-запрос».

 $\overline{a}$ 

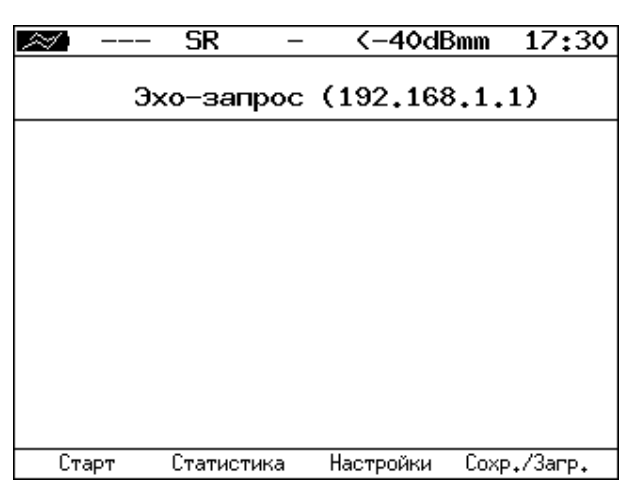

*Рисунок 15.2. Меню «Эхо-запрос»*

<sup>14</sup> В базовую конфигурацию не входит. Доступен при дополнительном заказе опции.

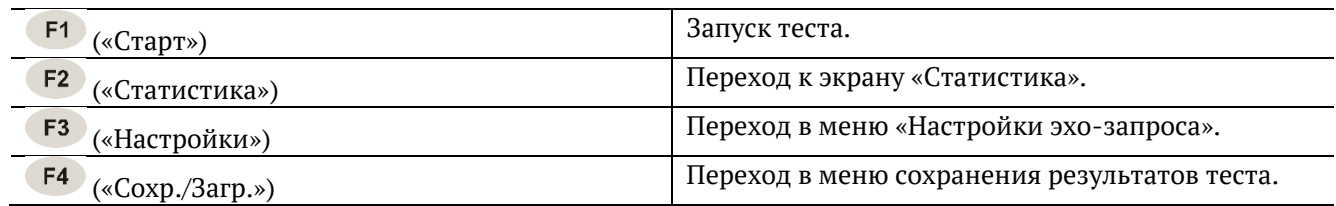

4. Настроить параметры тестирования в меню «Настройки эхо-запроса».

| SR                                                                 |         | K-40dBmm                    | 17:34 |
|--------------------------------------------------------------------|---------|-----------------------------|-------|
| Настройки эхо-запроса                                              |         |                             |       |
| IP agpec<br>Размер пакета<br>Количество<br>Время ожидания<br>Пауза | 56<br>о | 192.168.1.1<br>1000<br>1000 |       |
|                                                                    |         |                             |       |

*Рисунок 15.3. Меню «Настройки эхо-запроса»*

<span id="page-59-0"></span>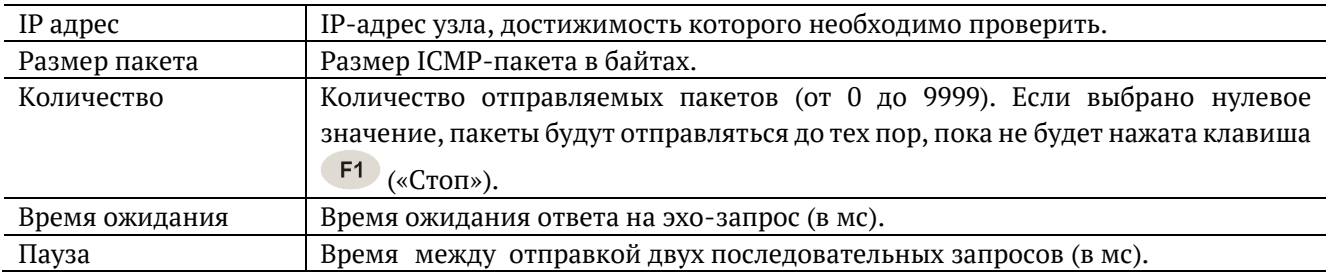

- 5. В меню «Эхо-запрос» нажать на клавишу <sup>F1</sup> («Старт»). Начнётся тестирование, в ходе которого на экран будут выведены строки, содержащие следующую информацию (слева направо):
	- − размер ICMP-пакета;
	- − IP-адрес узла сети, ответившего на эхо-запрос;
	- − порядковый номер пакета;
	- − время между отправкой запроса и получением ответа.

Пример результатов тестирования представлен на рис. [15.3.](#page-59-0)

|       | SR                                                 | <−40dBmm  | 17:34       |
|-------|----------------------------------------------------|-----------|-------------|
|       | Эхо-запрос (85.142.45.242)                         |           |             |
|       | 56 B from 85.142.45.242: n=1 time=5315 ms          |           |             |
|       | 56 B from 85.142.45.242: n=2 time=5396 ms          |           |             |
|       | 56 B from 85.142.45.242: n=3 time=5370 ms          |           |             |
|       | 56 B from 85.142.45.242: n=4 time=5381 ms          |           |             |
|       | 56 B from 85.142.45.242: n=5 time=5415 ms          |           |             |
|       | 56 B from 85.142.45.242: n=6 time=5388 ms          |           |             |
|       | 56 B from 85.142.45.242: n=7 time=5470 ms          |           |             |
|       | 56 B from 85.142.45.242: n=8 time=5534 ms          |           |             |
|       | 56 B from 85.142.45.242: n=9 time=5506 ms          |           |             |
|       | 56 B from 85.142.45.242: n=10 time=5612 ms         |           |             |
|       | 15 packets transmitted, 10 received, 5 packet loss |           |             |
|       | lmin/avg/max: 5315/5438/5612 ms                    |           |             |
|       |                                                    |           |             |
| Старт | Статистика                                         | Настройки | Coxp./3arp. |

*Рисунок 15.4. Результаты теста «Эхо-запрос»*

По результатам тестирования формируется статистический отчёт (см. рис. [15.5\)](#page-60-0).

В статистике отображается информация о минимальном, среднем, максимальном времени между отправкой запроса и получением ответа, а также о количестве переданных, принятых, потерянных и повторных (с одинаковым порядковым номером) пакетов. Значение в строке таймаут соответствует количеству пакетов, для которых время ответа на эхо-запрос было превышено.

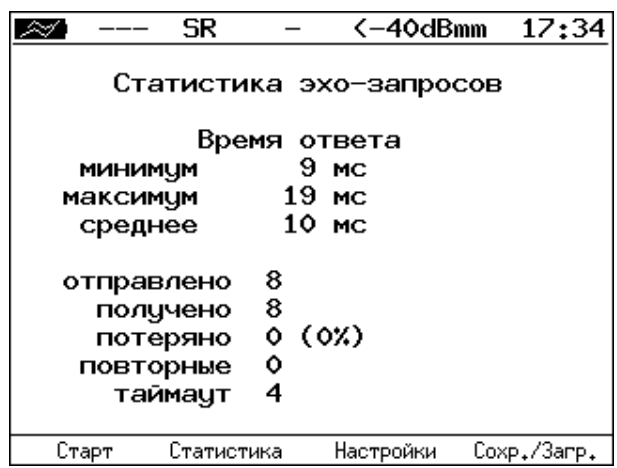

*Рисунок 15.5. Статистика теста «Эхо-запрос»*

### <span id="page-60-0"></span>**15.2. Маршрут (Traceroute)**

 $\overline{a}$ 

Инструмент «Маршрут»<sup>15</sup> используется для определения маршрутов следования данных и позволяет диагностировать доступность промежуточных сетевых устройств.

В процессе тестирования указанному узлу сети отправляется последовательность кадров, при этом отображаются сведения о всех промежуточных маршрутизаторах, через которые прошли данные на пути к конечному узлу.

Для проведения тестирования необходимо:

- 1. Подключить прибор к тестируемой сети в соответствии со схемой, приведённой на рис. [15.1.](#page-58-0)
- 2. Настроить сетевое подключение (см. раздел [22\)](#page-88-0).
- 3. Перейти в меню «Маршрут» (см. рис. [15.6\)](#page-61-0).

<sup>15</sup> В базовую конфигурацию не входит. Доступен при дополнительном заказе опции.

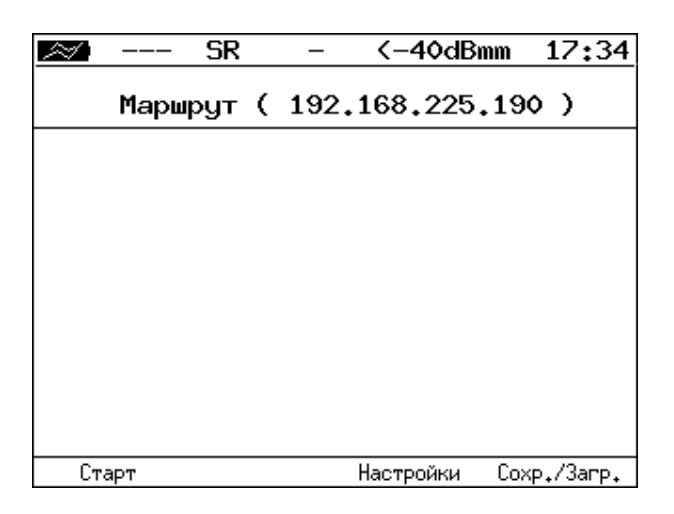

*Рисунок 15.6. Меню «Маршрут»*

<span id="page-61-0"></span>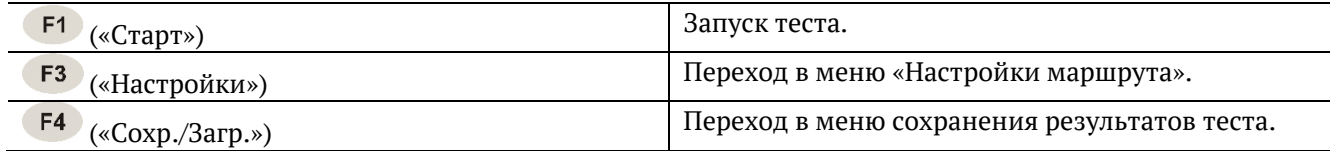

4. Настроить параметры тестирования в меню «Настройки маршрута».

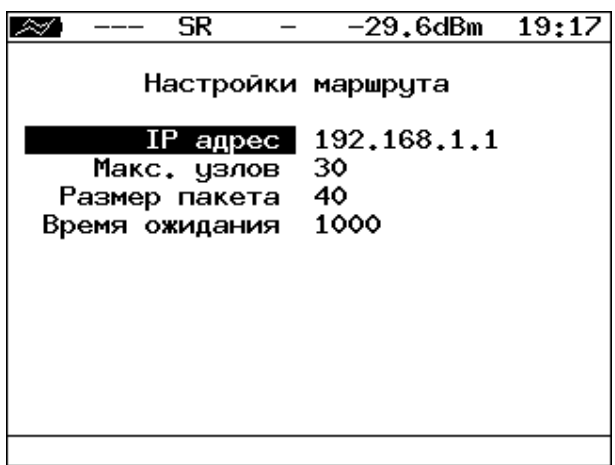

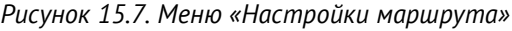

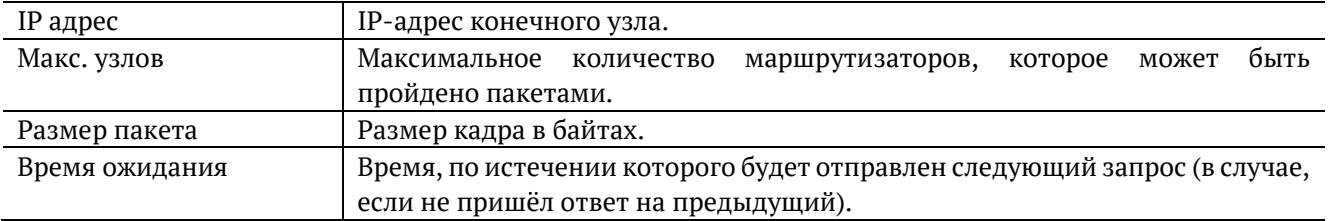

- 5. Нажать на клавишу («Старт»). Начнётся тестирование, в ходе которого на экран будут выведены строки, содержащие следующую информацию (слева направо):
	- − номер промежуточного узла;
	- − IP-адрес промежуточного узла;
	- − время ожидания ответа.

Если время ожидания ответа от промежуточного узла превысило таймаут, в строке результатов будет выведен значок «∗».

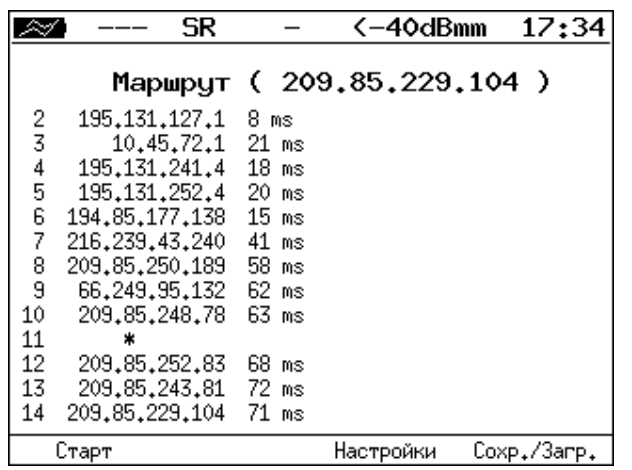

Пример результатов тестирования представлен на рис. [15.8.](#page-62-0)

*Рисунок 15.8. Результаты теста «Маршрут»*

### <span id="page-62-0"></span>**15.3. DNS (DNS lookup)**

 $\overline{a}$ 

Инструмент «DNS lookup»<sup>16</sup> (поиск на сервере имён) позволяет обнаружить ошибки в работе NS-серверов.

DNS (Domain Name System — система доменных имён) — распределённая база данных, способная по запросу, содержащему доменное имя узла, сообщить его IP-адрес.

Для проведения тестирования необходимо:

1. Подключить прибор к тестируемой сети в соответствии со схемой, приведённой на рис. [15.1.](#page-58-0)

2. Настроить сетевое подключение (см. раздел [22\)](#page-88-0).

3. Перейти в меню «DNS» (см. рис. [15.9\)](#page-62-1).

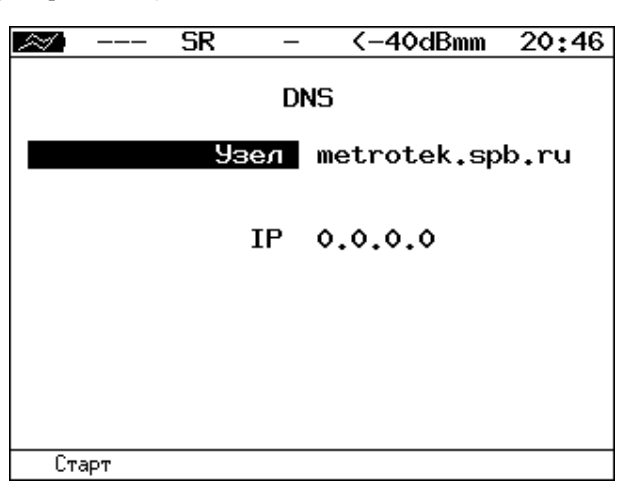

*Рисунок 15.9. Меню «DNS»*

<span id="page-62-1"></span>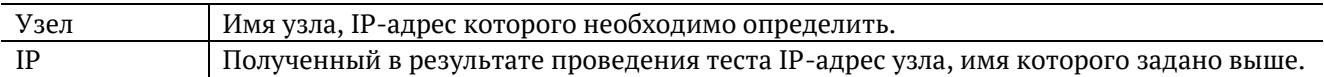

<sup>16</sup> В базовую конфигурацию не входит. Доступен при дополнительном заказе опции.

4. В пункте меню Узел ввести доменное имя узла.

5. Нажать на клавишу («Старт»). В пункте меню «IP» отобразится IP-адрес узла.

Если IP-адрес определить не удалось, в пункте меню IP отобразится нулевой IP-адрес (0.0.0.0).

### **15.4. Монитор ARP-запросов**

Инструмент «ARP монитор»<sup>17</sup> позволяет отслеживать ARP-ответы, передающиеся в сети, и «перехватывать» содержащиеся в них IP- и MAC-адреса сетевых устройств.

Для проведения тестирования необходимо:

- 1. Подключить прибор к тестируемой сети в соответствии со схемой, приведённой на рис. [15.1.](#page-58-0)
- 2. Настроить сетевое подключение (см. раздел 22).
- 3. Перейти в меню «ARP монитор».

 $\overline{a}$ 

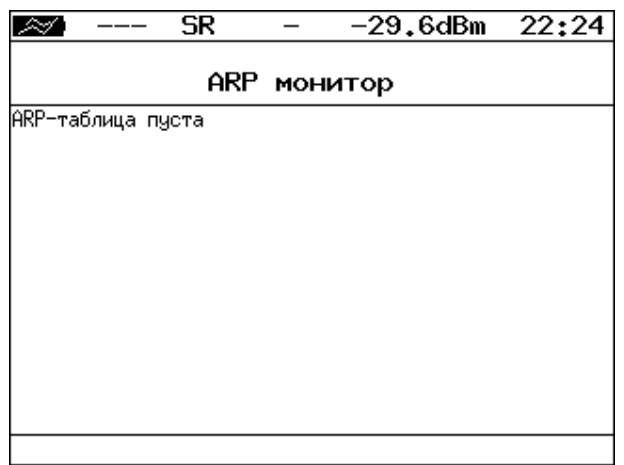

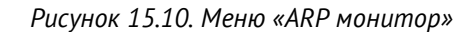

4. Через некоторое время надпись «ARP-таблица пуста» исчезнет и на экран будут выводиться IPи MAC-адреса сетевых устройств.

|               | 10G            | ER |                   | 0.5dBm | 06 59 |
|---------------|----------------|----|-------------------|--------|-------|
|               |                |    |                   |        |       |
|               |                |    | ARP монитор       |        |       |
|               | 192,168,222,18 |    | 00:1A:4D:50:F4:8C |        |       |
| 192,168,222,4 |                |    | 00:50:8D:69:C0:10 |        |       |
|               |                |    |                   |        |       |
|               |                |    |                   |        |       |
|               |                |    |                   |        |       |
|               |                |    |                   |        |       |
|               |                |    |                   |        |       |
|               |                |    |                   |        |       |
|               |                |    |                   |        |       |
|               |                |    |                   |        |       |
|               |                |    |                   |        |       |
|               |                |    |                   |        |       |
|               |                |    |                   |        |       |
|               |                |    |                   |        |       |
|               |                |    |                   |        |       |

*Рисунок 15.11. Результаты тестирования*

Если какая-то из записей не обновится в течение одной минуты, то она будет удалена из списка.

<sup>17</sup> В базовую конфигурацию не входит. Доступен при дополнительном заказе опции.

### **15.5. TCP клиент**

Инструмент «TCP клиент»<sup>18</sup> позволяет установить TCP-соединение с удалённым узлом сети, принимать от него данные и передавать данные этому узлу. С помощью этой функции также можно управлять удалённым узлом по протоколу TELNET.

Для установления соединения необходимо:

- 1. Подключить прибор к сети в соответствии со схемой, приведённой на рис. [15.1.](#page-58-0)
- 2. Настроить сетевое подключение (см. раздел 22).
- 3. Перейти в меню «TCP клиент».

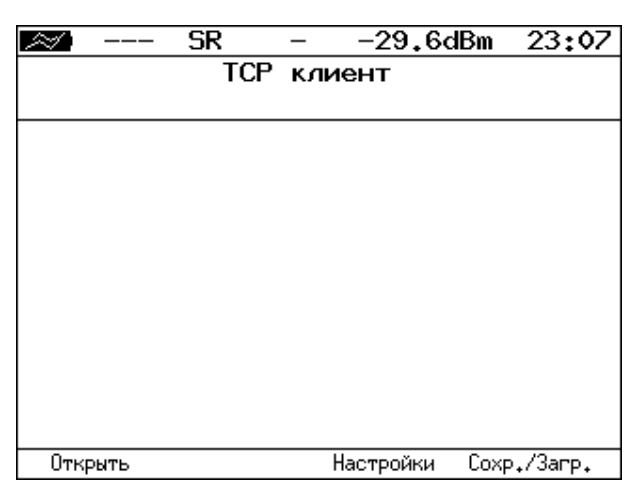

*Рисунок 15.12. Меню «TCP клиент»*

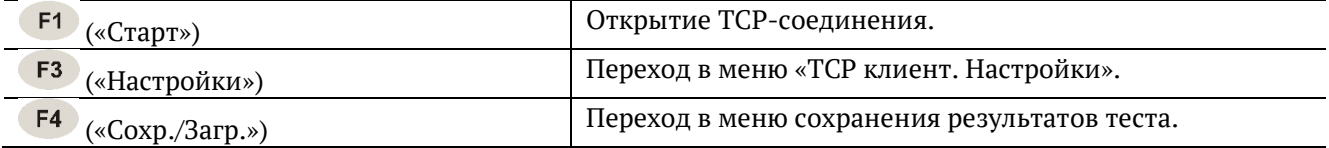

4. Перейти в меню «TCP клиент. Настройки» и выполнить настройку параметров соединения:

− ввести доменное имя или IP-адрес узла;

<span id="page-64-0"></span> $\overline{a}$ 

− ввести номер порта (наиболее часто используемые номера портов приведены в табл. [29.6\)](#page-103-0).

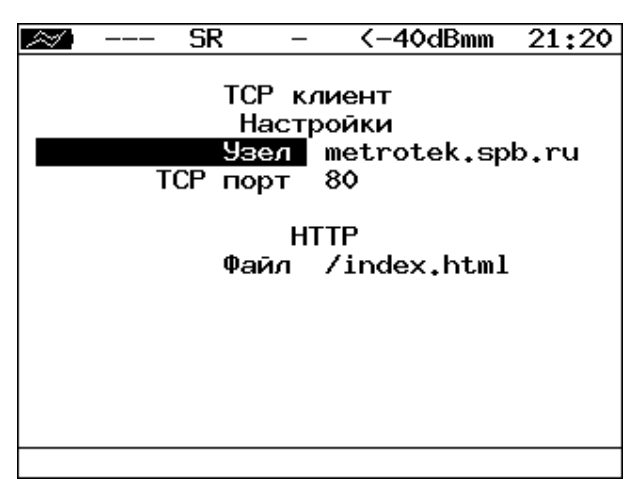

*Рисунок 15.13. Настройки теста «TCP клиент»*

<sup>18</sup> В базовую конфигурацию не входит. Доступна при дополнительном заказе опции.

5. Перейти в меню «ТСР клиент» и открыть TCP-соединение, нажав на клавишу <sup>F1</sup> («Открыть»).

В случае успешного соединения (см. рис. 15.14) можно вводить команды соответствующего протокола, запрашивать у сервера веб-страницы.

В случае возникновения проблем при установлении соединения выводится сообщение об ошибке. Некоторые сообщения об ошибках приведены в табл. [29.7.](#page-104-0)

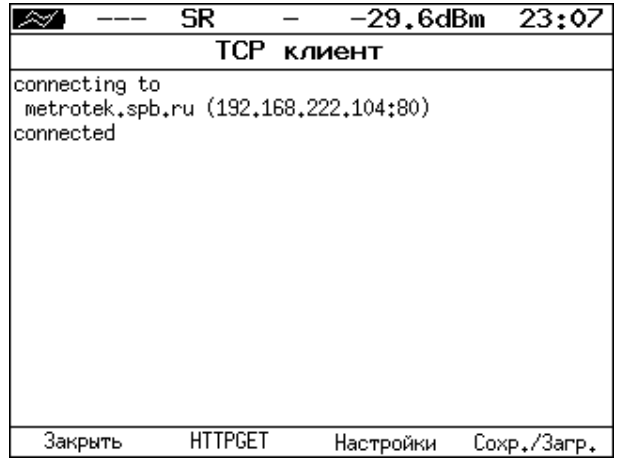

*Рисунок 15.14. Пример успешного соединения с узлом*

Для передачи веб-страниц используется протокол HTTP. В этом протоколе определён HTTP GET-запрос<sup>19</sup>. С его помощью возможно проверить, отвечает ли сервер на HTTP-запросы и получить содержимое указанного ресурса.

Для получения содержимого файла с сервера необходимо:

- 1. В окне настроек теста в пункте меню Файл (см. рис. [15.13](#page-64-0)) указать имя запрашиваемого файла.
- 2. Установить соединение с узлом.
- 3. В окне «TCP клиент» нажать на клавишу («HTTPGET»). Пример результатов тестирования представлен на рис. [15.15.](#page-65-0)

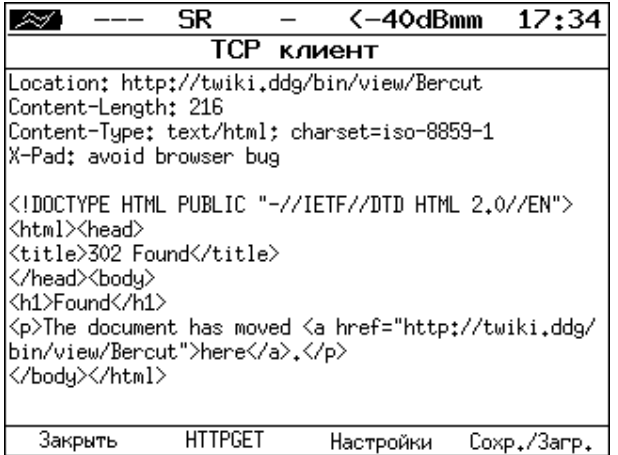

*Рисунок 15.15. Пример ответа на HTTP GET-запрос*

<span id="page-65-0"></span> $\overline{a}$ 

<sup>19</sup> Функция доступна при дополнительном заказе опции.

## **16. Просмотр кадров**

### **16.1. Общие сведения**

Инструмент «Просмотр кадров»<sup>20</sup> позволяет выполнить фильтрацию Ethernet-пакетов, поступающих на тестирующий порт, по следующим критериям:

- − MAC-адрес;
- − идентификатор VLAN;
- − приоритет трафика;
- − MPLS-метка;
- − IP-адрес;
- − тип протокола (UDP, TCP, ICMP);
- − тип кадра (unicast, broadcast, multicast);
- − размер кадра;
- − контрольная сумма (верная или ошибочная).

После настройки параметров фильтрации (см. раздел 16.2 — 16.6) следует подключить прибор к Ethernet-сети и нажать на кнопку «Старт». Пример результатов отбора пакетов приведен на рис. *16.1*. Если кадр не соответствует ни одному из фильтров, информация о его содержимом не отображается.

С помощью кнопки (Статистика/Заголовки) выполняется переключение между информацией о статистике захвата и заголовках пакетов. Меню «Статистика захвата» отображает общее количество пакетов, содержимое которых удовлетворило заданным критериям, а также суммарное количество принятых байт данных.

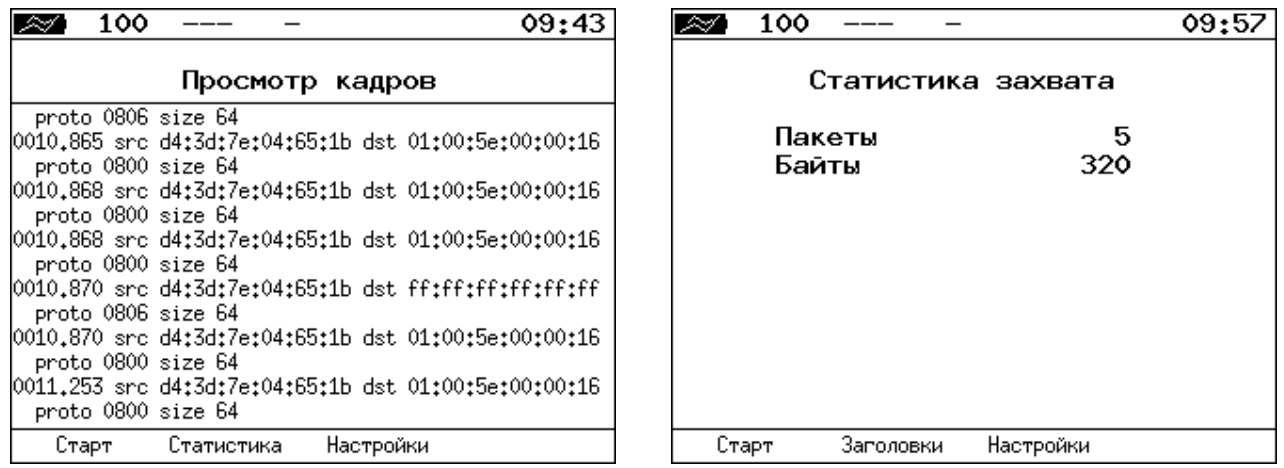

*Рисунок 16.1. Меню «Просмотр кадров» и «Статистика захвата»*

### **16.2. Параметры фильтрации**

 $\overline{a}$ 

Для настройки параметров фильтрации следует перейти в меню «Просмотр кадров» и нажать на кнопку <sup>F3</sup> – «Настройки».

<sup>20</sup> В базовую конфигурацию не входит. Доступен при дополнительном заказе опции.

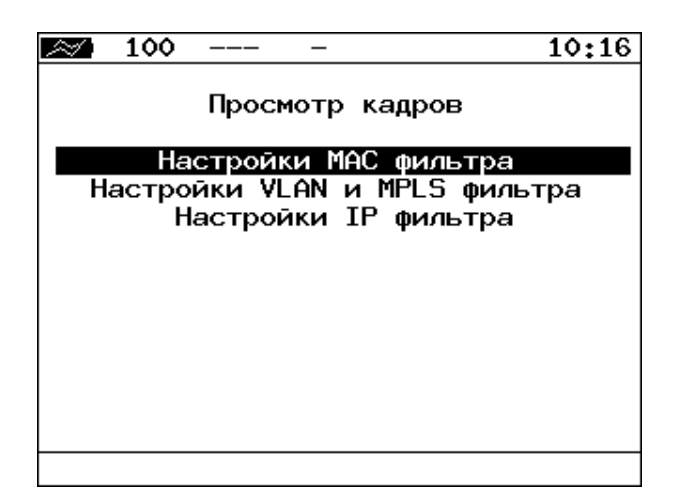

*Рисунок 16.2. Меню «Просмотр кадров»*

# **16.3. Настройки MAC фильтра**

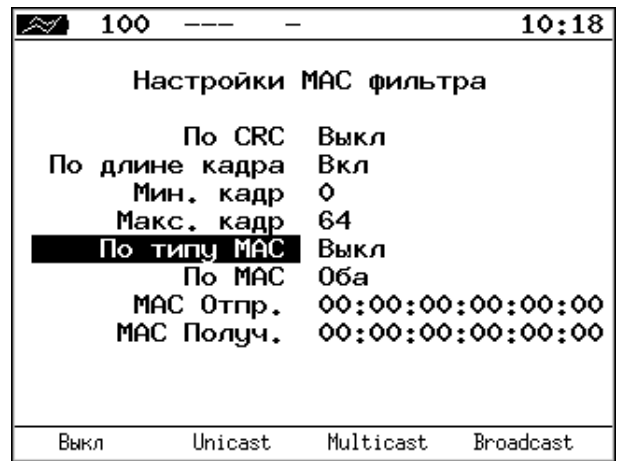

*Рисунок 16.3. Меню «Настройки MAC фильтра»*

| Πο CRC<br>«Выкл» — выключить фильтрацию по типу контрольной суммы.<br>«ОК» — фильтровать пакеты, имеющие верную контрольную сумму.<br>«Ошибоч.» — фильтровать пакеты с ошибками в контрольной сумме.<br>«Выкл» - выключить фильтрацию по длине пакета.<br>По длине кадра<br>«Вкл» — включить фильтрацию по длине пакета. Диапазон длин кадра задается<br>в пунктах меню «Мин. кадр» и «Макс. кадр». Например, если в пункте «Мин. кадр»<br>установлено значение «0», а в пункте «Макс. кадр» — «64», из входящего потока<br>данных будут отобраны пакеты, длина которых не превышает 64 байта.<br>По типу МАС<br>«Выкл» — выключить фильтрацию по типу МАС-адреса.<br>«Unicast» — включить фильтрацию пакетов с единичной адресацией.<br>«Multicast» — включить фильтрацию пакетов с групповой адресацией.<br>«Broadcast» — включить фильтрацию пакетов с широковещательной адресацией. |
|----------------------------------------------------------------------------------------------------|
|                                                                                                    |
|                                                                                                    |
|                                                                                                    |
|                                                                                                    |
|                                                                                                    |
|                                                                                                    |
|                                                                                                    |
|                                                                                                    |
|                                                                                                    |
|                                                                                                    |
|                                                                                                    |
|                                                                                                    |
| Πο MAC<br>«Выкл» — выключить фильтрацию по МАС-адресу.                                                                                                    |
| «Отправитель» - включить фильтрацию по МАС-адресу отправителя, указанному                                                                                                    |
| в пункте меню «МАС Отпр.».                                                                                                    |
| «Получатель» — включить фильтрацию по MAC-адресу получателя, указанному                                                                                                    |
| пункте меню «МАС Получ.».                                                                                                    |
| «Оба» — включить фильтрацию по MAC-адресам отправителя и получателя,                                                                                                    |
| указанным в пунктах меню «МАС Отпр.» и «МАС Получ.».                                                                                                    |

# **16.4. Настройки VLAN и MPLS фильтра**

| 100              | 16:34                         |
|------------------|-------------------------------|
|                  | Настройки VLAN и MPLS фильтра |
| Πο VLAN ID       | Выкл                          |
| VLAN ID          | о                             |
| Πο VLAN PRI      | Выкл                          |
| VIAN PRT O       |                               |
| Πο MPLS Label    | Выкл                          |
| MPLS Label       | о                             |
| По MPLS COS Выкл |                               |
| COS 0            |                               |
|                  |                               |
|                  |                               |
| Выкл<br>Вкл      |                               |

*Рисунок 16.4. Меню «Настройки VLAN и MPLS фильтра»*

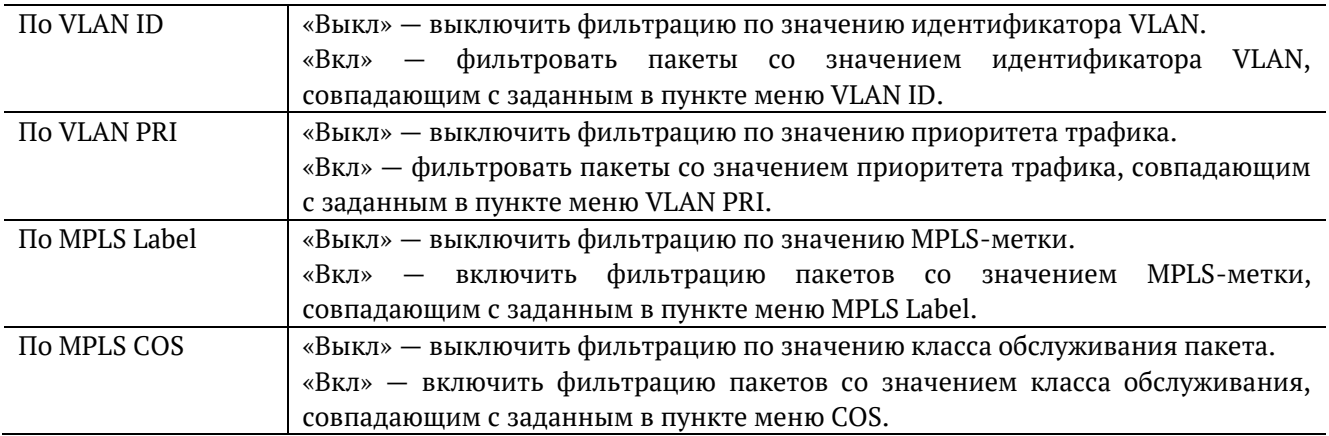

# **16.5. Настройки IP фильтра**

| 100  |                                                       |                                                                           | 16:37 |
|------|-------------------------------------------------------|---------------------------------------------------------------------------|-------|
|      |                                                       | Настройки IP фильтра                                                      |       |
|      | По IP адресу<br>По протоколу<br>По порту<br>Πο TP ToS | Отправитель<br>Вкл<br>Получатель<br>Вка                                   |       |
|      | ToS: 0000 Protocol: 000<br>Dst ports: 00000 - 00000   | Дополнительные настройки<br>Src IP range: 000.000.000.000-000.000.000.000 | ΙP    |
| Выкл | Отправитель                                           | Получатель                                                                | 0ба   |

*Рисунок 16.5. Меню «Настройки IP фильтра»*

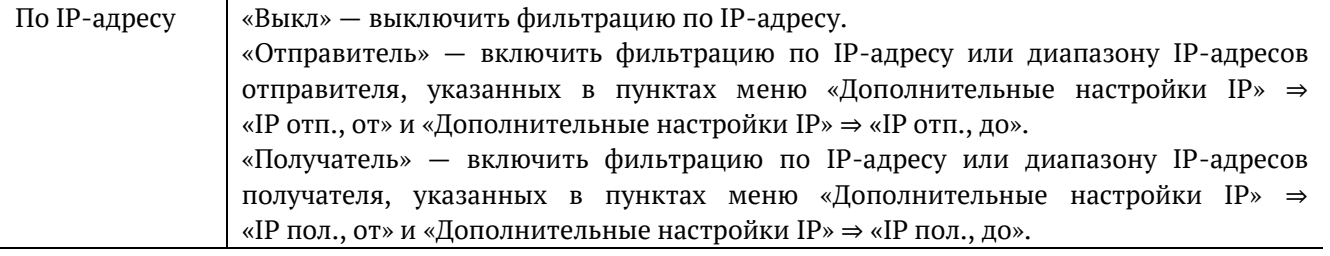

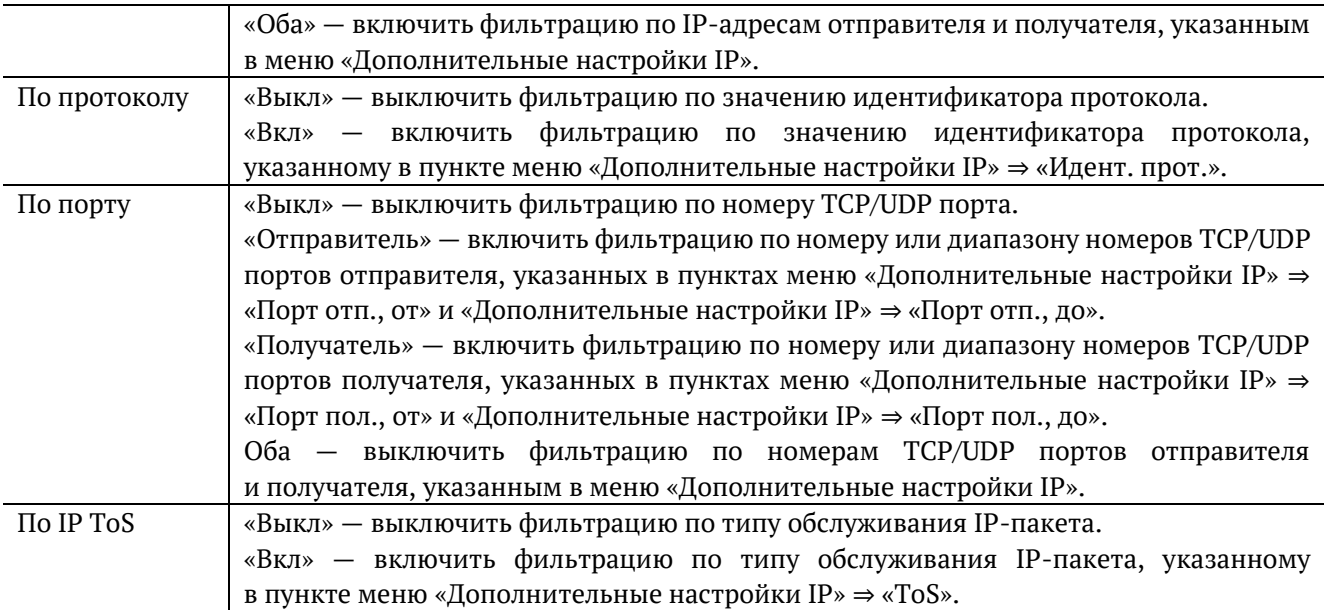

# **16.6. Дополнительные настройки IP фильтра**

| 100 |                                |     |                          | 19:17 |
|-----|--------------------------------|-----|--------------------------|-------|
|     |                                |     | Дополнительные настройки | ΤP    |
|     | IP $\circ$ TH <sub>ir</sub> ot |     | 0.0.0.0                  |       |
|     | IP отп., до                    |     | 0.0.0.0                  |       |
|     |                                |     | IP пол., от 0.0.0.0      |       |
|     | IP пол., до                    |     | 0.0.0.0                  |       |
|     | Идент. прот.                   |     | ٥                        |       |
|     | Порт отп., от                  |     | ٥                        |       |
|     | Порт отп., до                  |     | ٥                        |       |
|     | Порт пол., от                  |     | ٥                        |       |
|     | Порт пол., до                  |     | ٥                        |       |
|     |                                | ToS | 0000                     |       |

*Рисунок 16.6. Меню «Дополнительные настройки IP»*

![](_page_69_Picture_225.jpeg)

# <span id="page-70-0"></span>**17. BERT**

BERT (Bit Error Rate Test) - тест, позволяющий определить основной битовый показатель качества канала – «bit error rate» (коэффициент битовых ошибок), т.е. отношение числа ошибочных бит к общему количеству переданных бит. Известная на приёмном и передающем конце бинарная последовательность помещается в Ethernet-кадр, который передаётся в физическую среду. На приёмном конце последовательность сравнивается с исходной, и вычисляется коэффициент битовых ошибок. Для подключения к TDM-сети используется конвертер интерфейсов, который осуществляет преобразование трафика пакетной сети (Ethernet) в трафик, передаваемый в TDM-сетях.

Тестирование может быть реализовано на четырёх уровнях модели OSI.

На физическом уровне данные отправляются частями с определённым межкадровым интервалом (IFG — Interframe Gap). В этом случае тестирование проводится при замыкании передающей пары оптоволокна на принимающую (см. рис. 17.8) или с использованием функции «Шлейф» (см. рис. 17.9).

![](_page_70_Picture_165.jpeg)

#### *Рисунок 17.1. Кадр физического уровня*

На канальном уровне к данным добавляется Ethernet-заголовок, что позволяет передать тестовые пакеты через сеть, которая содержит устройства, работающие на втором уровне модели OSI (например, сетевой коммутатор (switch)). Способы подключения прибора к тестируемой сети показаны на рис. 17.10, 17.11, 17.12.

![](_page_70_Picture_166.jpeg)

#### *Рисунок 17.2. Кадр канального уровня*

На сетевом уровне данные помещаются в IP-пакет, а затем — в Ethernet-кадр. Это позволяет передать тестовые пакеты через сеть, которая содержит устройства, работающие на канальном и сетевом уровнях (например, сетевой коммутатор, маршрутизатор (router)). Способы подключения прибора к тестируемой сети показаны на рис. 17.10, 17.11, 17.12.

![](_page_70_Picture_167.jpeg)

*Рисунок 17.3. Кадр сетевого уровня*

На транспортном уровне формируется Ethernet-кадр, содержащий IP- и UDP-заголовок, что позволяет передать тестовую последовательность с использованием транспортных протоколов. Способы подключения прибора к тестируемой сети показаны на рис. 17.10, 17.11, 17.12.

|  |  | МАС-заголовок   ІР-заголовок   UDP-заголовок | Тестовая           | Контрольная |  |
|--|--|----------------------------------------------|--------------------|-------------|--|
|  |  |                                              | последовательность | сумма       |  |

*Рисунок 17.4. Кадр транспортного уровня*

|                                       | ER                               |                       | -27.2dBm                        | 07 20       |  |  |  |
|---------------------------------------|----------------------------------|-----------------------|---------------------------------|-------------|--|--|--|
| BERT                                  |                                  |                       |                                 |             |  |  |  |
| EТ                                    | 00:00:04                         | RT.                   | 00:59:56                        |             |  |  |  |
| BITs<br>EBITs<br>TX Err<br>LSS<br>L0S | 2.587e+05<br>0.000e+00<br>٥<br>Ô | BER<br>XLSS I<br>%LOS | $0.000e + 00$<br>0.000<br>0.000 |             |  |  |  |
| Настройки                             |                                  |                       |                                 |             |  |  |  |
| Старт                                 | Вст.Ош.                          |                       |                                 | Coxp./3arp. |  |  |  |

*Рисунок 17.5. Экран «BERT»*

![](_page_71_Picture_154.jpeg)

*Примечание:* LSS это состояние отсутствия синхронизации с принимаемыми данными, при котором нет возможности оценивать параметр BER. Возможные причины отсутствия синхронизации:

- − несоответствие тестовых последовательностей (например, на приёме настроена ПСП 2e15, а в канале передаётся ПСП 2e23);
- − канал, в котором передаётся последовательность, имеет слишком высокий уровень BER (пороговое значение составляет 0,01).

При нажатии на кнопку происходит вставка одной битовой ошибки в тестовую последовательность. Количество сгенерированных ошибок отображается в строке «TX Err».

При нажатии на клавишу («Сохр./Загр.») осуществляется переход в меню, в котором возможен вывод информации о сохранённых измерениях ( $\overline{F}$ ), сохранение результатов и параметров тестов ( F2 ) и удаление ( F4 ) сохранённых результатов и параметров измерений.
| <u>.</u> | ER                                                                                                    |                   | $\overline{\left(-40d\text{Bmm}\right)}$                                               |   | 17:29 |
|----------|----------------------------------------------------------------------------------------------------|-------------------|----------------------------------------------------------------------------------------|---|-------|
|          | Уровень<br>Тип посл. Польз.<br>Нагрузка (L2) 100<br>Длительность<br>Размер кадра<br>Мин. кадр<br>Макс. кадр | BERT<br>Заголовок | Настройки<br>Польз. AABBCCDD<br>999:59:59<br>Случайный<br>64<br>64<br>Топология тестов | z |       |
|          | 2                                                                                                    |                   | 3                                                                                      |   |       |

*Рисунок 17.6. Меню «Настройки BERT»*

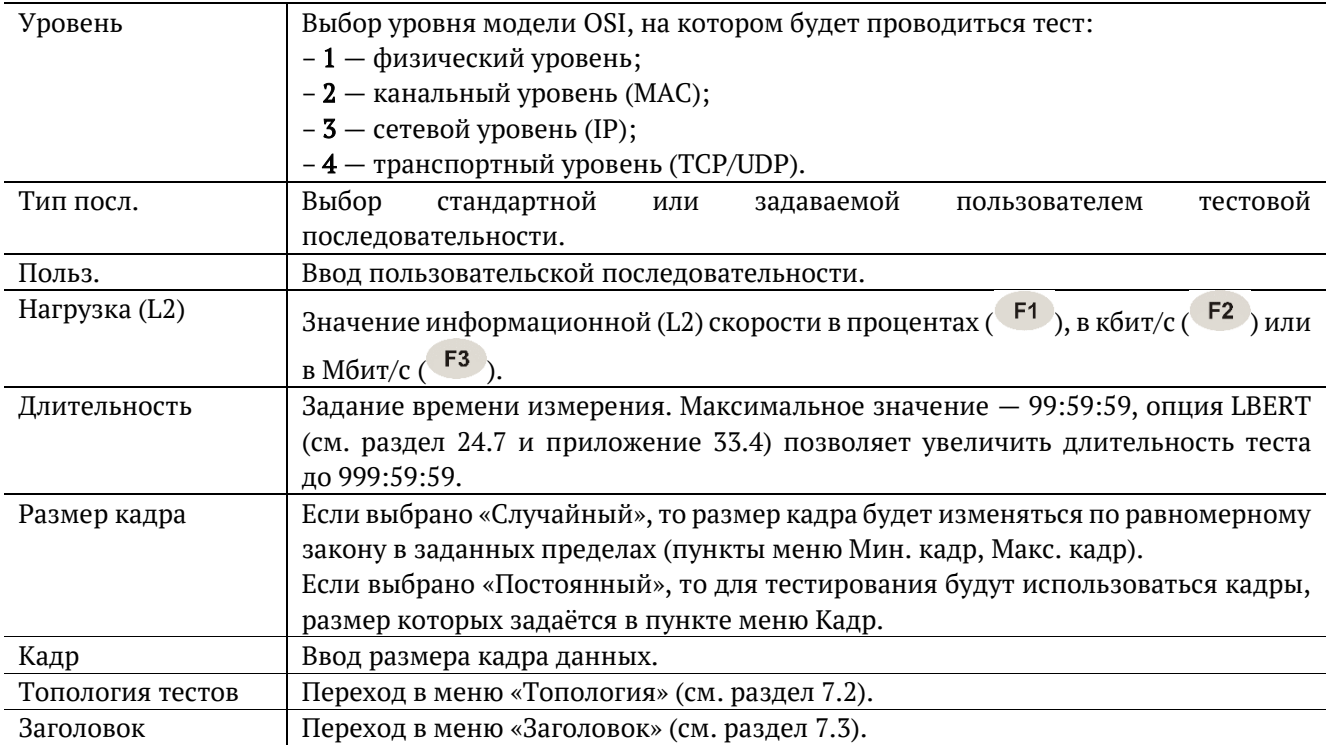

Последовательности, используемые для тестирования, соответствуют рекомендации ITU-T O.150 [6] и представлены в табл. [29.8.](#page-104-0)

### **17.1. BERT. Настройка MPLS**

Стек меток для тестирования задаётся в меню «MPLS»: Измерения ⇒ «BERT» ⇒ «Настройки» ⇒ «Заголовок» ⇒ «Дополнительно» ⇒ «MPLS».

| ER           | $-27.2$ dBm 07:34 |   |
|--------------|-------------------|---|
|              | Стек меток        |   |
| Кол-во меток | 1                 |   |
| Метка        | ٥                 |   |
| MPLS COS     | ٥                 |   |
| <b>TTL</b>   | 128               |   |
| Метка        | ٥                 |   |
| MPLS COS     | ۰                 |   |
| <b>TTL</b>   | 128               |   |
| Метка        | ۰                 |   |
| MPLS COS     | O                 |   |
| TTI          | 128               |   |
| 1<br>Выкл    | 2                 | 3 |

*Рисунок 17.7. Меню «MPLS»*

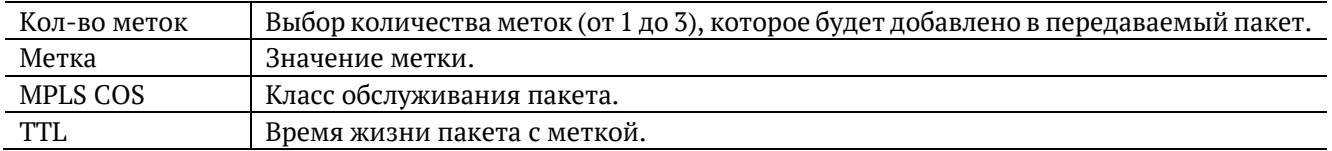

## **17.2. Варианты подключения**

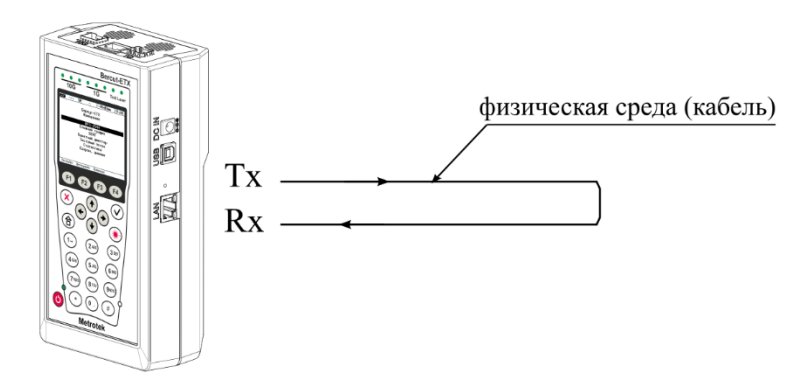

*Рисунок 17.8. Тестирование на физическом уровне (вариант 1)*

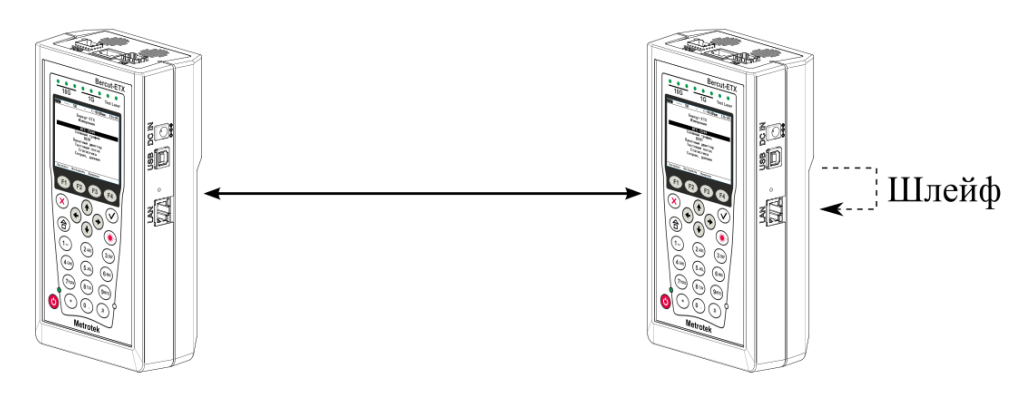

*Рисунок 17.9. Тестирование на физическом уровне (вариант 2)*

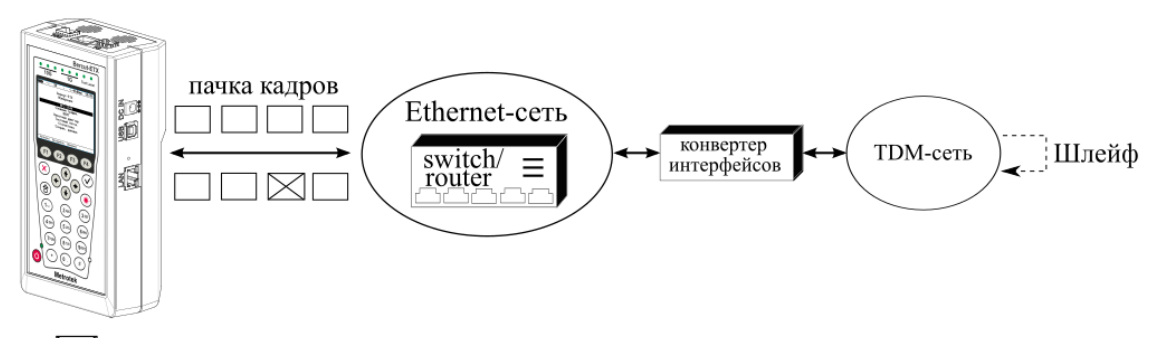

 $\boxtimes$  – пакет с ошибкой в тестовой последовательности

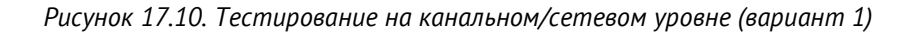

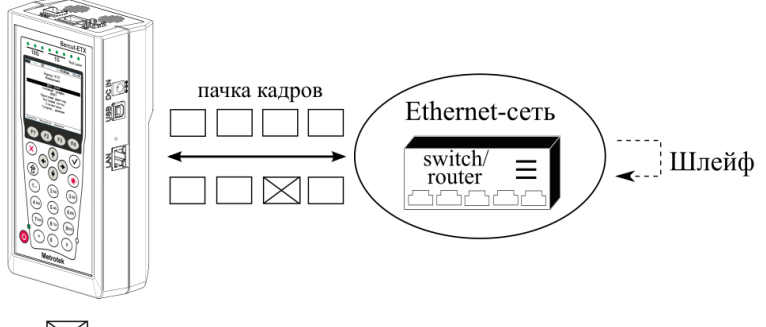

 $\boxtimes$  - пакет с ошибкой в тестовой последовательности

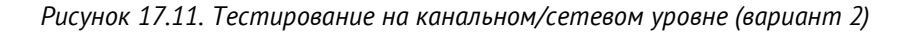

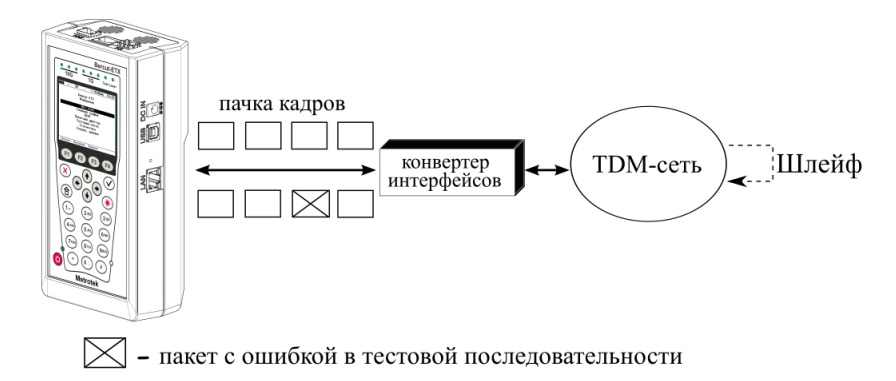

*Рисунок 17.12. Тестирование на канальном/сетевом уровне (вариант 3)*

### **18. Вариация задержки**

Важной задачей при анализе Ethernet-сетей является определение пакетного джиттера и задержки. В соответствии с методикой RFC4689 [5], пакетный джиттер — это абсолютная разность задержек распространения двух последовательно принятых пакетов, принадлежащих одному потоку данных. Этот параметр используется для оценки возможности сети передавать чувствительный к задержкам трафик, такой, как видео или речь. Функция анализа пакетного джиттера и распределения задержки является опцией.

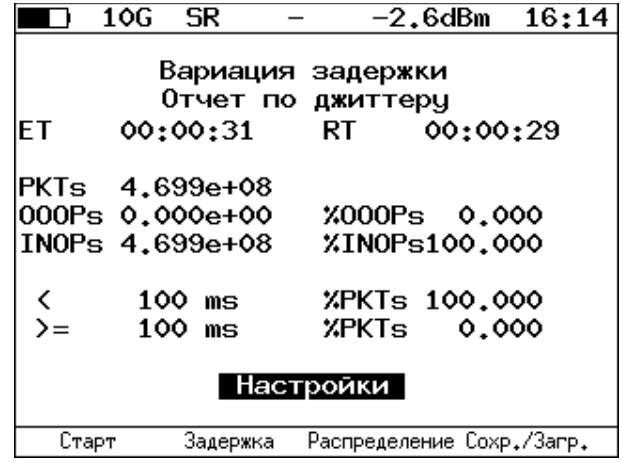

*Рисунок 18.1. Экран «Вариация задержки. Отчёт по джиттеру»*

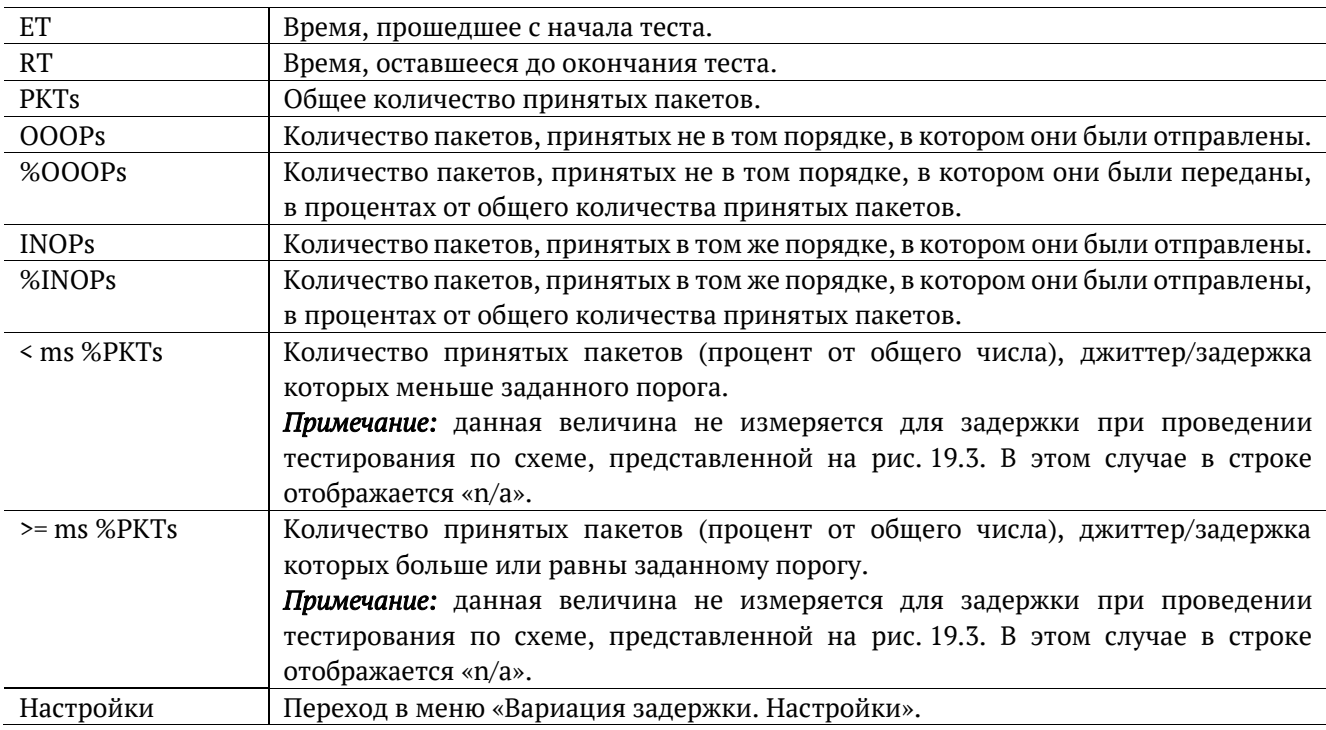

При нажатии на клавишу («Старт») начинается определение джиттера и задержки распространения пакетов, поступающих на тестовый порт.

Для переключения между результатами измерений (джиттер/задержка) следует нажимать на клавишу .

При нажатии на клавишу («Распределение») осуществляется переход к экрану, содержащему информацию о распределении джиттера (задержки).

| 10G SR  |          |                     |                        | $-2.6$ d $Bm$ | 16:15       |
|---------|----------|---------------------|------------------------|---------------|-------------|
|         |          |                     | Вариация задержки      |               |             |
|         |          |                     | Распределение джиттера |               |             |
|         |          | Джиттер,ms Пакеты,X |                        |               |             |
|         |          | $0.000$ 12.500)     |                        | 100,000       |             |
| 12.500  |          | 25,000)             |                        | 0.000         |             |
| 25.000  |          | 37,500)             |                        | 0.000         |             |
| 37.500  |          | 50,000)             |                        | 0.000         |             |
| 50.000  |          | 62.500)             |                        | 0.000         |             |
| 62.500  |          | 75,000)             |                        | 0.000         |             |
| 75,000  |          | 87,500)             |                        | 0.000         |             |
|         |          | 87.500100.000       |                        | 0.000         |             |
| 100.000 |          |                     |                        | 0.000         |             |
|         |          |                     |                        |               |             |
|         |          |                     |                        |               |             |
| Старт   | Задержка |                     | График                 |               | Coxp./3arp. |

*Рисунок 18.2. Экран «Вариация задержки. Распределение джиттера»*

На экране отображаются два столбца: в первом приведены границы подынтервалов, во втором количество пакетов (в процентах), джиттер/задержка которых попали в определённый подынтервал. Верхняя граница интервала задаётся в меню «Вариация задержки. Настройки» и обозначена как «Порог джиттера, мс» («Порог задержки, мс»). Интервал от нуля до заданного порога делится на определённое число подынтервалов; по результатам теста для каждого подынтервала в правом столбце отображается процент пакетов, джиттер/задержка которых находится в этих пределах.

При нажатии на клавишу <sup>F3</sup> («График») осуществляется переход к экрану, содержащему графическое представление распределения пакетного джиттера.

|           | 10G  | SR        |          |      |                  | $-2.6$ d $Bm$ | 16:15       |     |
|-----------|------|-----------|----------|------|------------------|---------------|-------------|-----|
| 7, laкеты |      |           |          |      | Пакетный джиттер |               |             |     |
| 100       |      |           |          |      |                  |               |             |     |
|           |      |           |          |      |                  |               |             |     |
| 80        |      |           |          |      |                  |               |             |     |
|           |      |           |          |      |                  |               |             |     |
| 60        |      |           |          |      |                  |               |             |     |
|           |      |           |          |      |                  |               |             |     |
| 40        |      |           |          |      |                  |               |             |     |
|           |      |           |          |      |                  |               |             |     |
| 20        |      |           |          |      |                  |               |             |     |
|           |      |           |          |      |                  |               |             |     |
|           |      |           |          |      |                  |               |             |     |
| 0.0       | 12.5 | $25^{+0}$ | 37.5     | 50.0 | 62.5             | 75.0          | 87.5 100.0  | inf |
|           |      |           |          |      |                  |               | Джиттер, ms |     |
|           |      |           | Задержка |      | Отчёт            |               | Coxp./3arp. |     |

*Рисунок 18.3. Экран «Пакетный джиттер» (график)*

При нажатии на клавишу <sup>F4</sup> («Сохр./Загр.») происходит переход в меню, в котором возможен вывод информации о сохранённых измерениях ( $\overline{F1}$ ), сохранение результатов и параметров тестов ( $\overline{F2}$ ), а также загрузка ( $\begin{pmatrix} F^3 \end{pmatrix}$  и удаление ( $\begin{pmatrix} F^4 \end{pmatrix}$  сохранённых результатов и параметров измерений (см. раздел 21).

| 10G  | SR                                                            |           | -2.6dBm                       | 16:16 |
|------|---------------------------------------------------------------|-----------|-------------------------------|-------|
|      |                                                               | Настройки | Вариация задержки             |       |
|      | Генератор<br>Порог джиттера<br>Порог задержки<br>Длительность |           | Вкл<br>100<br>100<br>00:01:00 |       |
|      |                                                               |           | Генератор трафика             |       |
| Выкл | Вкл                                                           |           |                               |       |

*Рисунок 18.4. Меню «Вариация задержки. Настройки»*

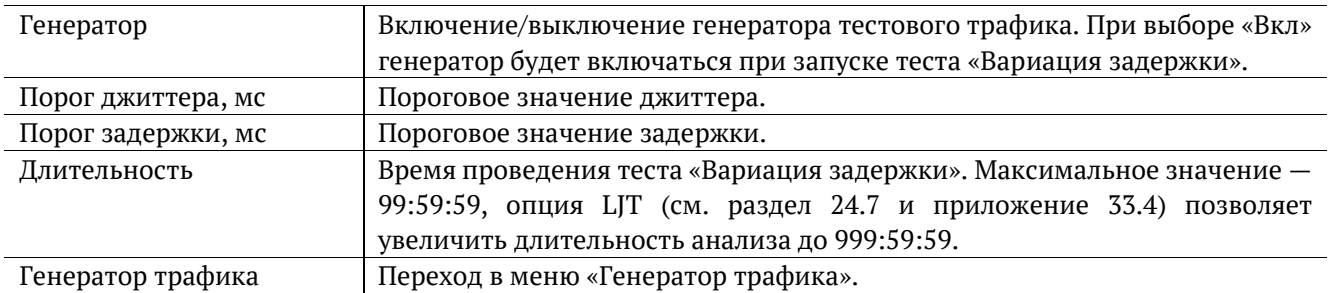

# **19. Генератор трафика**

Генератор трафика создаёт тестовый поток двух типов:

- 1. Постоянный заголовок пакетов не меняется (см. раздел 19.1);
- 2. Динамический в заголовке пакета меняются различные поля (см. раздел 19.2).

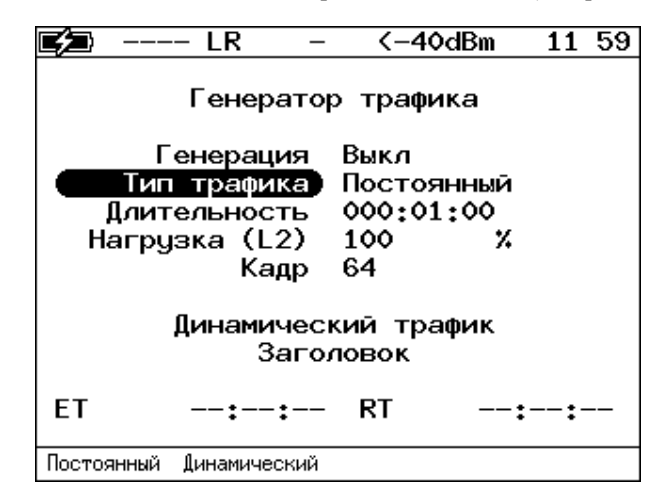

*Рисунок 19.1. Меню «Генератор трафика»*

<span id="page-78-0"></span>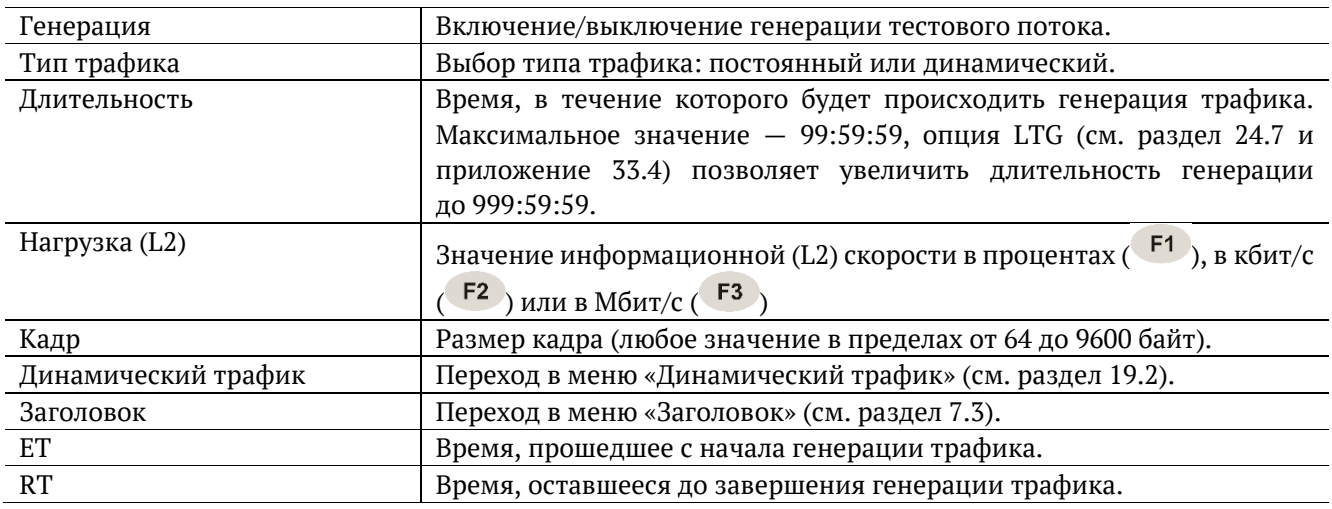

### <span id="page-78-1"></span>**19.1. Постоянный трафик**

Функция генерации постоянного тестового трафика может применяться при определении джиттера или задержки.

Существует возможность генерации тестового потока и измерения пакетного джиттера/задержки на порту 1G/10G прибора (см. рис. 19.2), а также генерации тестового потока на порту локального прибора (Беркут-ETX или Беркут-ET) и измерения джиттера/задержки на порту, который располагается на удалённом приборе (Беркут-ETX или Беркут-ET), см. рис. 19.3.

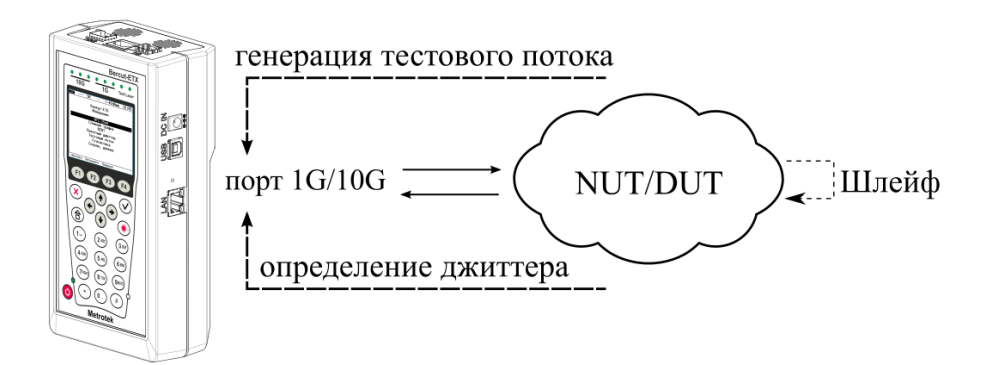

*Рисунок 19.2. Генерация постоянного трафика. Схема 1*

<span id="page-79-0"></span>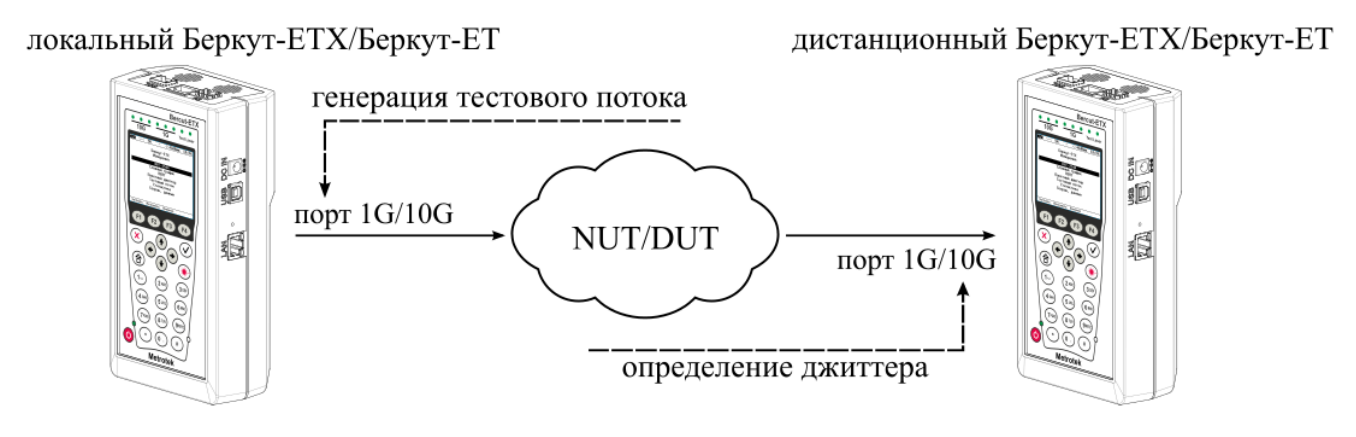

*Рисунок 19.3. Генерация постоянного трафика. Схема 2*

<span id="page-79-1"></span>Для проведения тестирования при подключении Беркут-ETX к сети в соответствии со схемой, представленной на рис. [19.2](#page-79-0), необходимо:

- 1. Перейти в меню «Параметры сети», задать IP-адрес порта 1G/10G или убедиться, что прибор получил верный IP-адрес по протоколу DHCP.
- 2. Перейти в меню «Вариация задержки. Настройки»:
	- − включить генератор тестового трафика;
	- задать требуемую величину порога;
	- задать длительность измерений.
- 3. Перейти в меню «Генератор трафика»:
	- − выполнить настройку параметров генерации;
	- выполнить настройку параметров заголовка в соответствии с описанием, представленным в разделах [7.3](#page-22-0) и [7.4;](#page-23-0)
	- − если в меню «Вариация задержки. Настройки» выключен генератор, включить генерацию тестового потока.
- 4. Перейти в меню «Вариация задержки. Отчёт», нажать на клавишу <sup>F1</sup> («Старт»).

Для проведения тестирования при подключении локального и дистанционного прибора к сети в соответствии со схемой, представленной на рис. [19.3](#page-79-1), необходимо:

5. На локальном и на дистанционном приборе перейти в меню «Параметры сети», задать IP-адрес порта А или убедиться, что прибор получил верный IP-адрес по протоколу DHCP.

- 6. На локальном приборе перейти в меню «Генератор трафика»:
	- − выполнить настройку параметров генерации;
	- − выполнить настройку параметров заголовка в соответствии с описанием, представленным в разделах [7.3](#page-22-0) и [7.4.](#page-23-0)
- 7. На дистанционном приборе перейти в меню «Вариация задержки. Настройки»:
	- − выключить генератор тестового трафика;
	- − задать требуемую величину порога;
	- − задать время измерения.
- 8. На локальном приборе перейти в меню «Генератор трафика» и включить генерацию тестового трафика.
- 9. На дистанционном приборе перейти в меню «Вариация задержки. Отчёт», нажать на клавишу («Старт»).

#### <span id="page-81-0"></span>**19.2. Динамический трафик**

Функция генерации динамического трафика<sup>21</sup> позволяет подменить значения следующих полей пакета: MAC-адрес отправителя, MAC-адрес получателя, IP-адрес отправителя, IP-адрес получателя, VLAN, номер TCP/UDP-порта отправителя, номер TCP/UDP-порта получателя. Количество бит и закон, по которому они будут меняться, задаются пользователем.

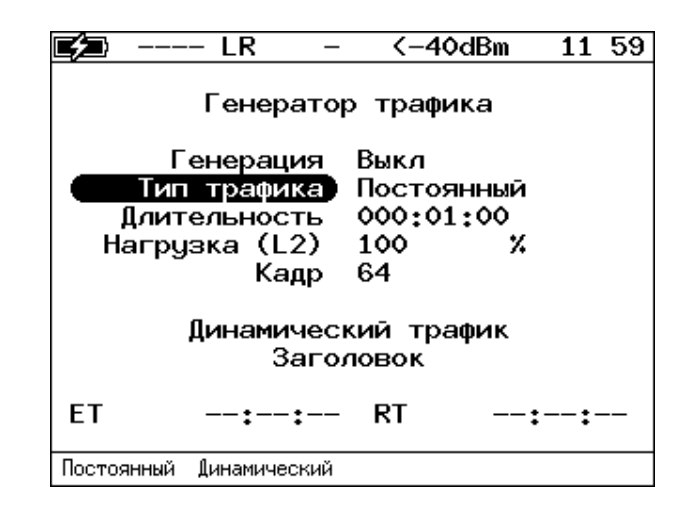

*Рисунок 19.4. Меню «Динамический трафик»*

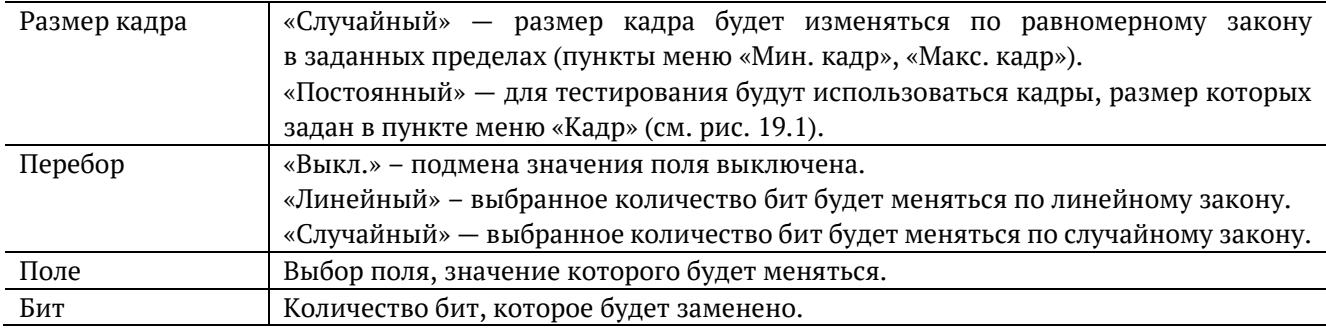

#### **19.2.1. Трафик с заданным значением поля TTL**

 $\overline{a}$ 

Генерация трафика с заданным значением поля  $TTL^{22}$  позволяет оценить устойчивость маршрутизаторов к приёму большого количества пакетов, имеющих TTL=0.

TTL (Time To Live, см. рис. [31.1\)](#page-116-0) — поле в заголовке пакета IPv4, означающее время жизни пакета. TTL может принимать значения от 0 до 255.

Когда пакет проходит через маршрутизатор, значение TTL уменьшается на единицу (см. рис. 19.5). В соответствии с требованиями RFC 1812 [13] маршрутизаторы должны уничтожать пакеты с TTL=0 и посылать отправителю сообщение протокола ICMPv4 «Time Exceeded message Code 0». Генерация небольшого количества сообщений не вызывает проблем. Но когда пакетов с TTL=0 много, это приводит к высокой нагрузке на ЦП маршрутизаторов и к нестабильной работе сети.

<sup>21</sup> В базовую конфигурацию не входит. Доступна при дополнительном заказе опции.

<sup>&</sup>lt;sup>22</sup> В базовую конфигурацию не входит. Доступна при дополнительном заказе опции.

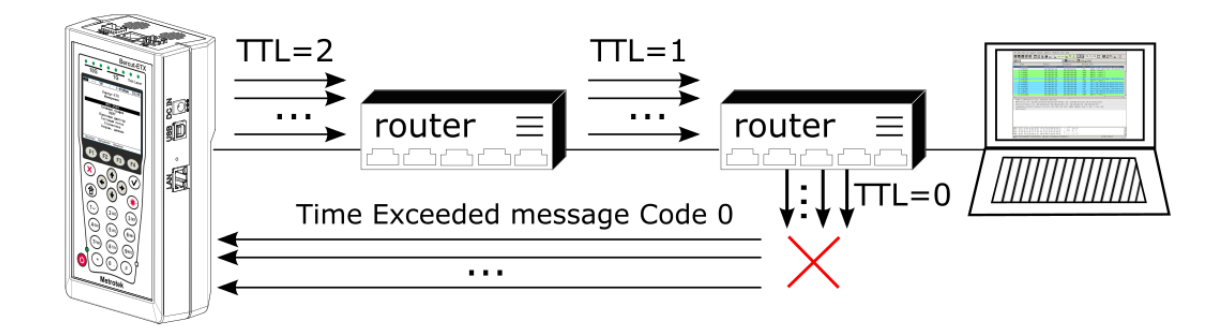

*Рисунок 19.5. Проверка устойчивости маршрутизатора к приёму пакетов с TTL=0*

Для проведения тестирования следует:

- 1. Подключить порт 1G/10G прибора к коммутатору.
- 2. Перейти в меню «Параметры сети», задать IP-адрес порта 1G/10G или убедиться, что прибор получил верный IP-адрес по протоколу DHCP.
- 3. Перейти в меню «Генератор трафика»:
	- − выбрать тип трафика постоянный (см. раздел [19.1](#page-78-1)) или динамический (см. раздел [19.2\)](#page-81-0);
	- − настроить параметры генерации;
	- − настроить параметры заголовка (см. раздел [7.3,](#page-22-0) [7.4\)](#page-23-0), установив значение TTL равным 1, 2 или 3.

## **20. Статистика**

Прибор Беркут-ETX осуществляет сбор и отображение статистической информации по принимаемому и передаваемому трафику на физическом, канальном и сетевом уровнях в соответствии с методикой RFC 2819.

Статистические данные представлены на нескольких экранах. Для переключения между экранами используются клавиши  $\bigodot$   $\bigodot$  или F2  $\bigtriangleup$  F3 . При нажатии на клавишу F1 («Сброс») происходит сброс статистики.

#### **20.1. Сводная статистика**

| 10G                                                       | ER    |            | $0.3$ d $Bm$            | 13:06 |
|-----------------------------------------------------------|-------|------------|-------------------------|-------|
|                                                           |       | Статистика |                         |       |
| Rх кадры<br>Тх кадры<br>Rx байты<br>Тх байты<br>Rx Кбит/с |       |            | 0<br>3<br>Ô<br>885<br>Ω |       |
| Сброс                                                     | $\ll$ |            | $\rightarrow$           |       |

*Рисунок 20.1. Экран «Статистика»*

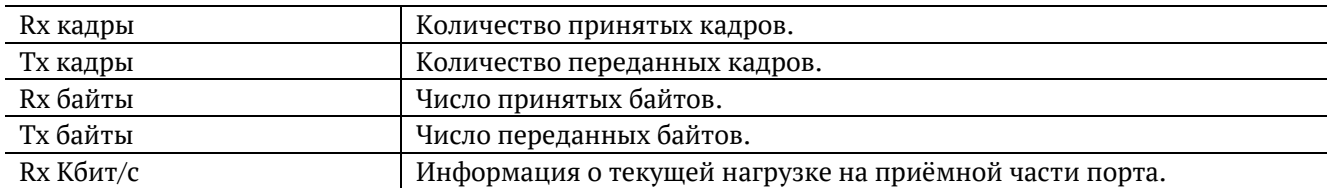

#### **20.2. Статистика по типам кадров**

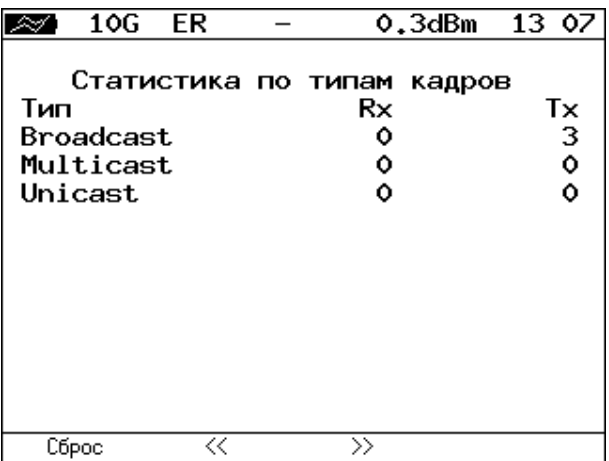

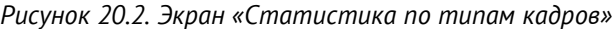

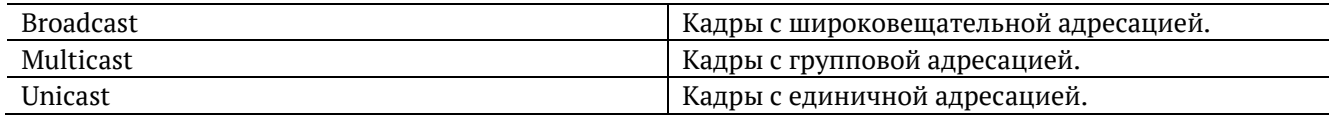

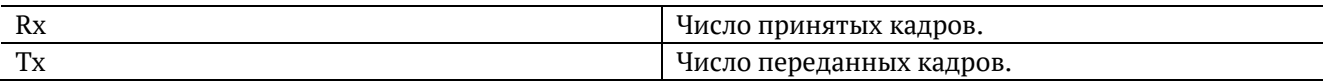

## **20.3. Статистика по размерам кадров**

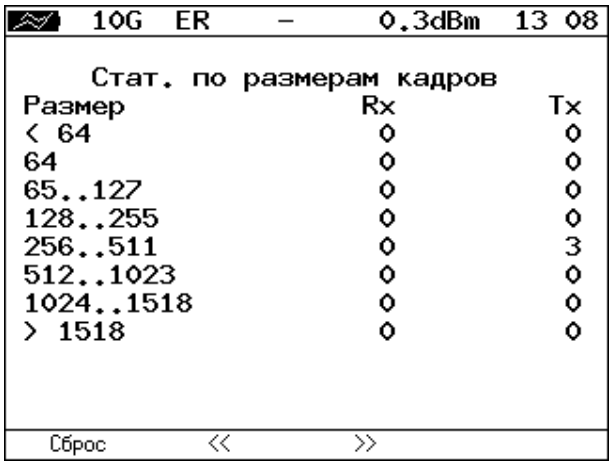

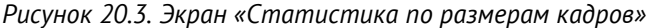

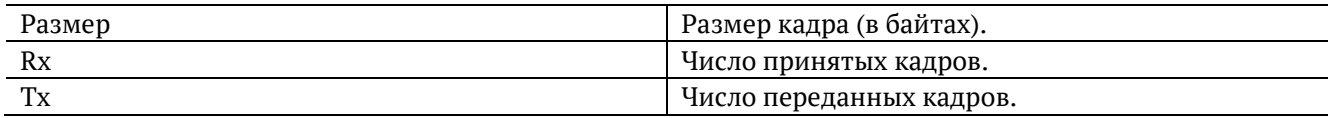

# **20.4. Статистика по уровням**

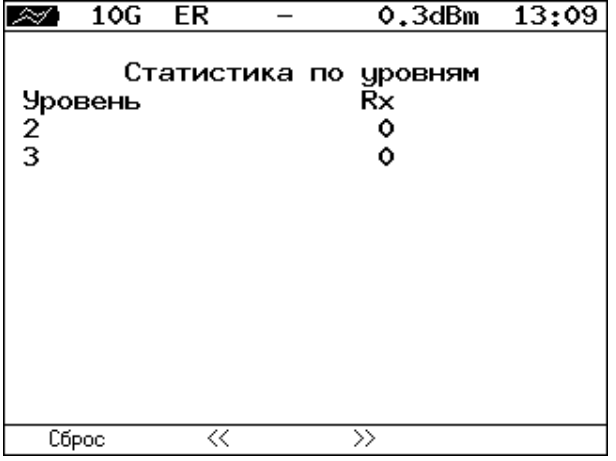

*Рисунок 20.4. Экран «Статистика по уровням»*

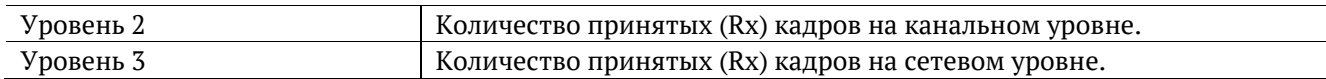

# **20.5. Статистика: ошибки кадров**

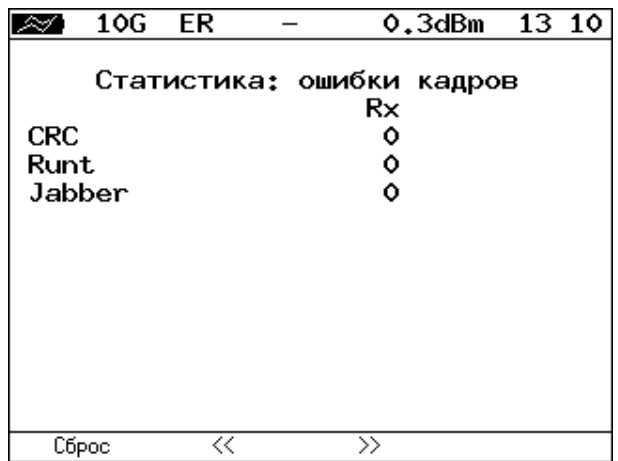

*Рисунок 20.5. Экран «Статистика: ошибки кадров»*

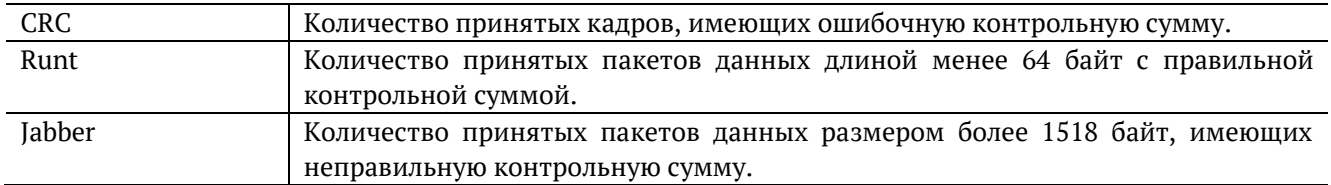

### **21. Сохранение результатов тестов и статистики**

Меню «Результаты» служит для просмотра информации о сохранённых измерениях ( $F1$ ), для сохранения результатов (в том числе и статистики) и параметров тестов ( $\overline{F^2}$ ), а также для загрузки  $($  F3) или удаления ( $)$  F4) сохранённых результатов и параметров измерений.

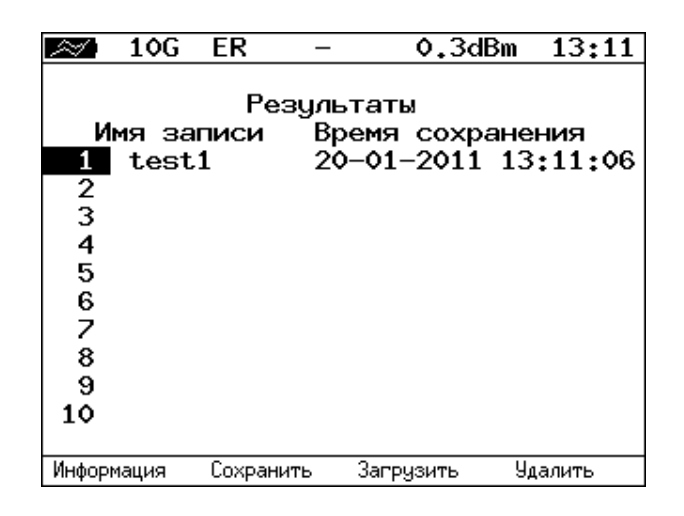

*Рисунок 21.1. Меню «Результаты»*

Для просмотра подробной информации о записи необходимо нажать на клавишу  $\overline{F^1}$ .

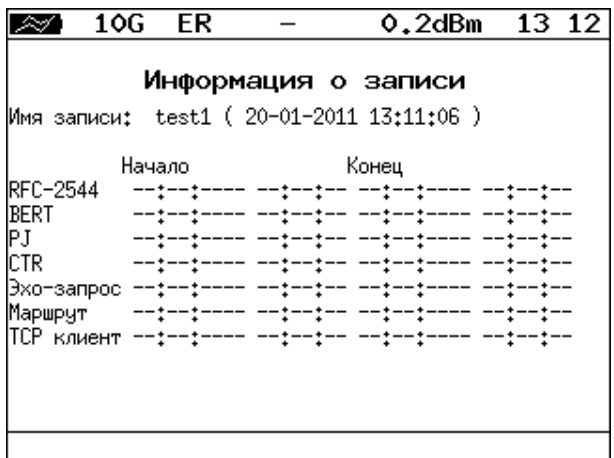

*Рисунок 21.2. Меню «Информация о записи»*

Для сохранения данных необходимо:

− выбрать номер, под которым будут сохранены измерения;

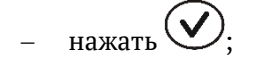

- ввести имя записи;
- − нажать
- нажать F2 («Сохранить»).

Для загрузки сохранённых результатов измерений и параметров тестов необходимо:

− выбрать номер записи;

− нажать («Загрузить»).

Для удаления сохранённых результатов измерений необходимо:

− выбрать номер записи, которую нужно удалить;

− нажать («Удалить»);

− нажать («Да»).

# <span id="page-88-0"></span>**22. Параметры сети**

|                                                              | 23 16                                                                                |
|--------------------------------------------------------------|--------------------------------------------------------------------------------------|
| Параметры сети                                               |                                                                                      |
| Интерфейс<br>DHCP<br>IP agpec<br>Маска подсети<br>нам<br>DNS | Lan<br>Вкл<br>192.168.222.155<br>255.255.255.0<br>192.168.222.100<br>192.168.222.101 |
| MPI S                                                        | Выка                                                                                 |
|                                                              |                                                                                      |
| LAN<br>Тест                                                  |                                                                                      |

*Рисунок 22.1. Меню «Параметры сети»*

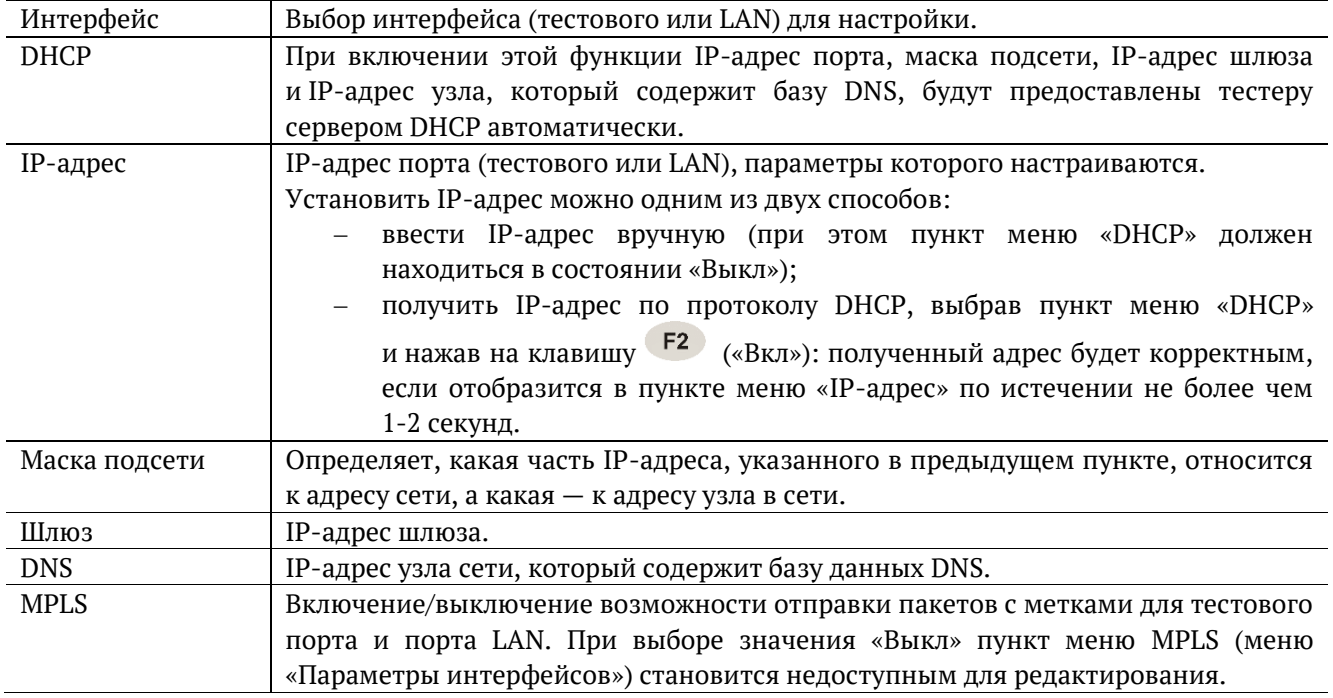

*Примечание:* IP-адрес шлюза и IP-адрес узла сети, который содержит базу данных DNS, задаются независимо для каждого порта.

## **23. Параметры интерфейсов**

 $\overline{a}$ 

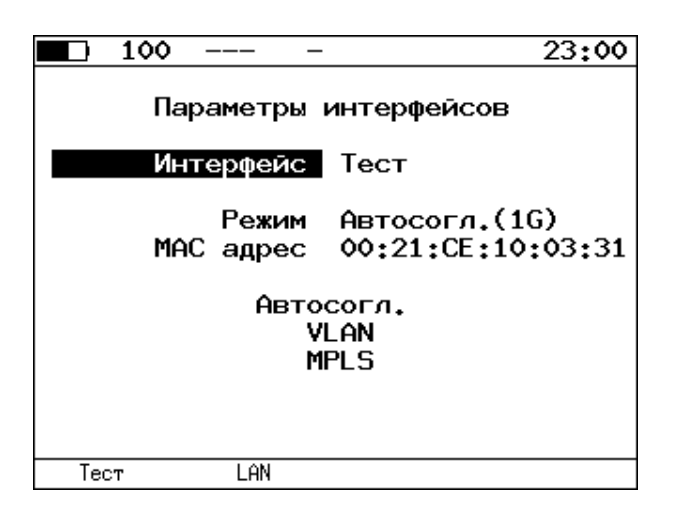

*Рисунок 23.1. Меню «Параметры интерфейсов»*

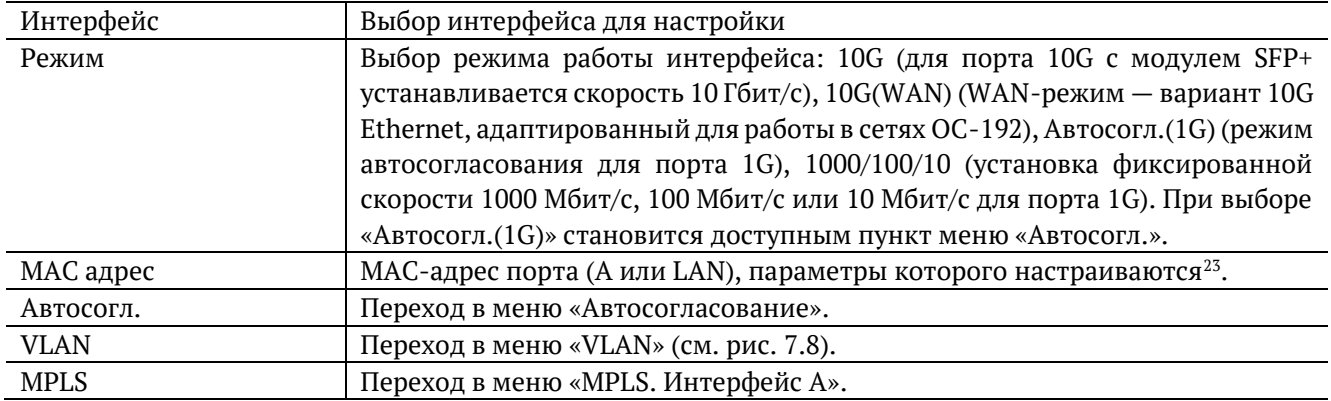

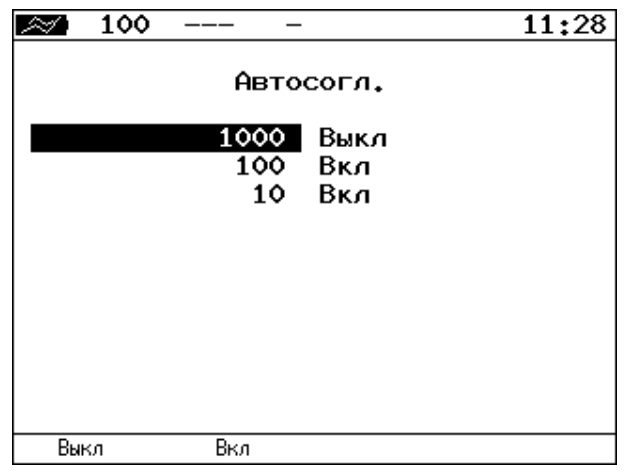

*Рисунок 23.2. Меню «Автосогласование»*

Для установки соединения с тестируемым оборудованием в режиме автосогласования необходимо выбрать предпочитаемые скорости соединения с помощью клавиш  $\begin{bmatrix} F1 & H \end{bmatrix}$ 

<sup>&</sup>lt;sup>23</sup> При нажатии на клавишу <sup>F1</sup> (По умолчанию) в качестве текущего MAC-адреса подставляется MAC-адрес порта, указанный в меню «Информация».

Соединение будет установлено только в том случае, если на противоположном конце также используется автосогласование, и как минимум одна предпочитаемая скорость совпадает. Соединение устанавливается на предпочитаемой скорости, максимальной для обоих устройств.

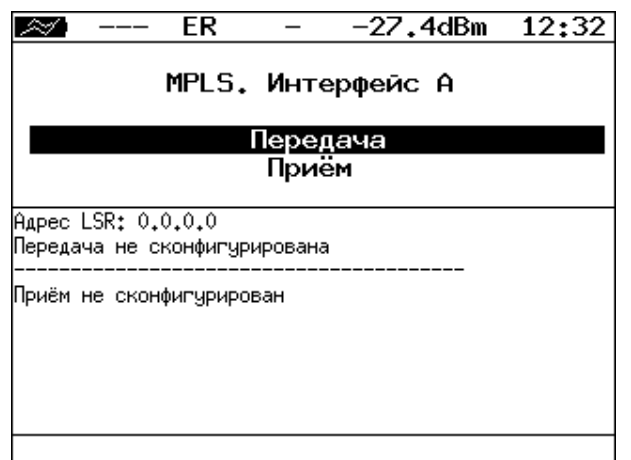

*Рисунок 23.3. Меню «MPLS. Интерфейс A»*

| Передача | Переход в меню «Передача».       |
|----------|----------------------------------|
| Приём    | Переход в меню «Правила приёма». |

Также на экране отображаются параметры MPLS, заданные в меню «Приём» и «Передача».

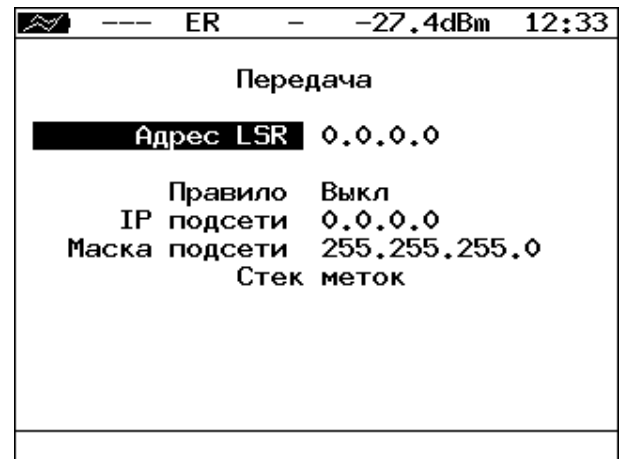

*Рисунок 23.4. Меню «Передача»*

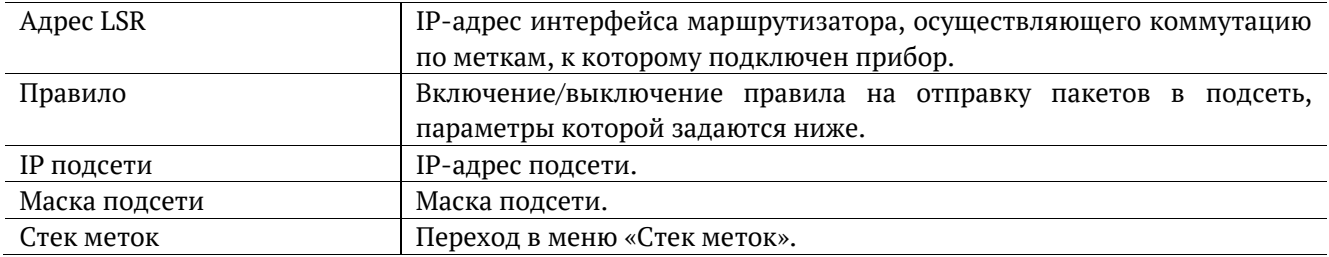

| ER              | $-27.4$ dBm 12:34 |   |
|-----------------|-------------------|---|
|                 | Стек меток        |   |
| Кол-во меток    | 2                 |   |
| Метка           | ٥                 |   |
| MPLS COS        | ٥                 |   |
| <b>TTL</b>      | 128               |   |
| Метка           | 0                 |   |
| MPLS COS        | ۰                 |   |
| <b>TTL</b>      | 128               |   |
| Метка           | ۰                 |   |
| <b>MPLS COS</b> | ٥                 |   |
| TTI             | 128               |   |
| Выкл            | 2                 | 3 |

*Рисунок 23.5. Меню «Стек меток»*

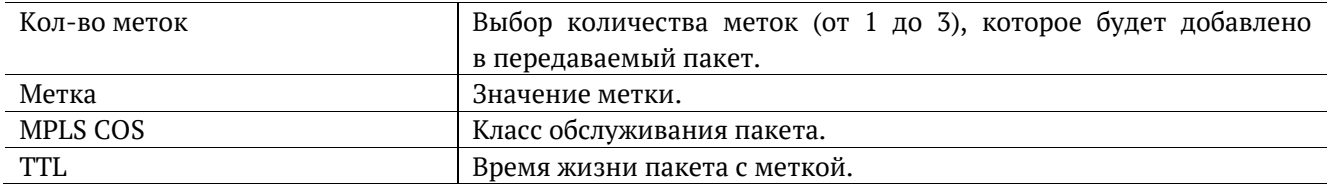

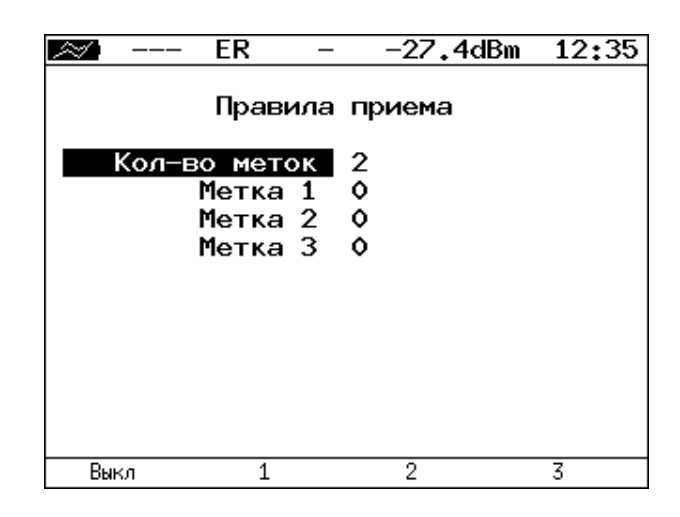

*Рисунок 23.6. Меню «Правила приёма»*

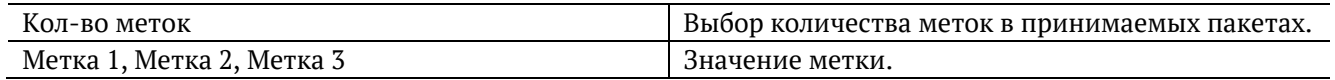

# **24. Установки прибора**

#### **24.1. Настройка дисплея**

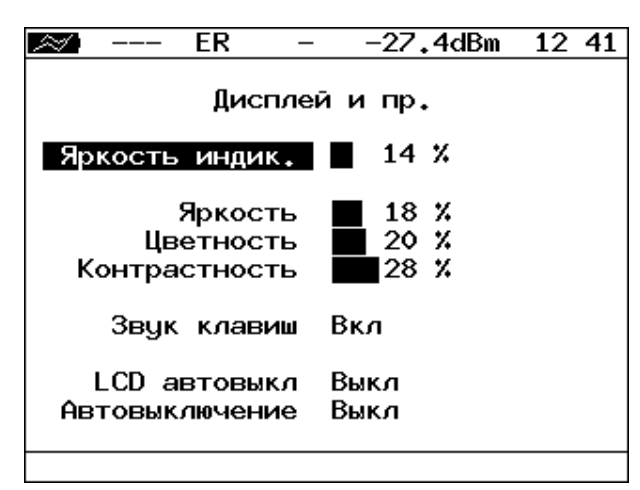

*Рисунок 24.1. Меню «Дисплей и пр.»*

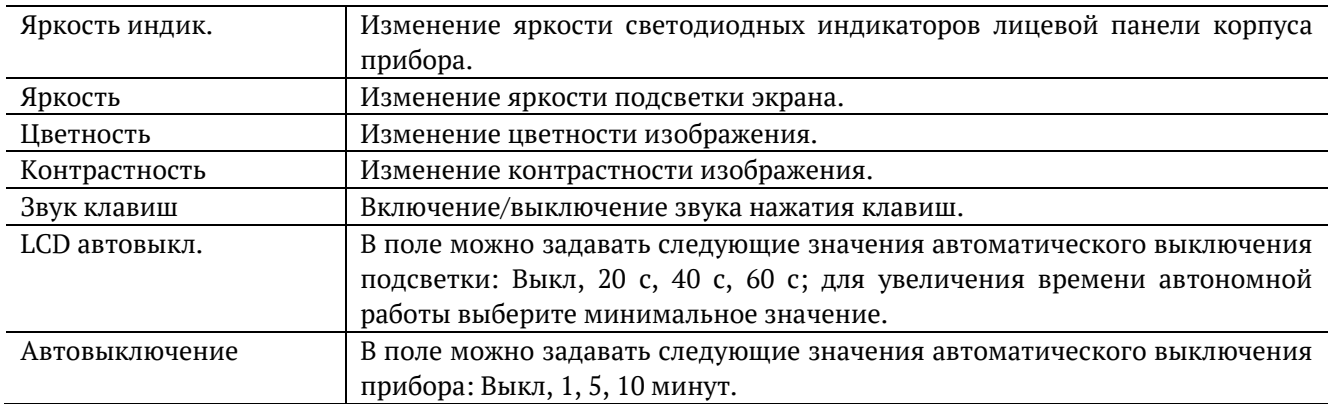

### **24.2. Основные настройки**

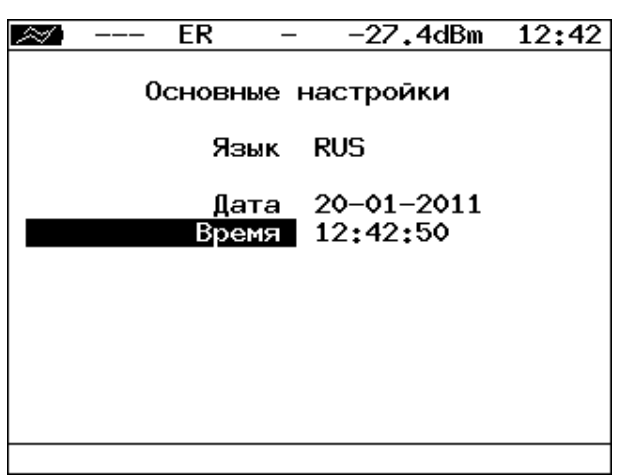

*Рисунок 24.2. Меню «Основные настройки»*

| Язык  | Смена языка интерфейса. |
|-------|-------------------------|
| Дата  | Установка даты.         |
| Время | Установка времени.      |

#### **24.3. Информация**

|            |  | ЕR           | $-27.4$ d $Bm$<br>12 43 |  |  |  |  |  |
|------------|--|--------------|-------------------------|--|--|--|--|--|
| Информация |  |              |                         |  |  |  |  |  |
|            |  | MCU          | $v.0.0.5 - 4$           |  |  |  |  |  |
|            |  | SYS FPGA     | v.0.1.11                |  |  |  |  |  |
|            |  |              | EXP FPGA v.O.5.1        |  |  |  |  |  |
|            |  | <b>BOOT</b>  | v.0.0.13/fd90d6         |  |  |  |  |  |
| FILES      |  |              | $v.0.0.5 - 4$           |  |  |  |  |  |
|            |  | <b>HWREV</b> | b(2.2/2.1)              |  |  |  |  |  |
|            |  | S/N          | 8004                    |  |  |  |  |  |
|            |  | MAC A        | 00:21:CE:10:00:21       |  |  |  |  |  |
|            |  | MAC LAN      | 00:21:CE:10:00:22       |  |  |  |  |  |
|            |  |              | (с) Метротек            |  |  |  |  |  |
| Информация |  | Время        |                         |  |  |  |  |  |

*Рисунок 24.3. Экран «Информация»*

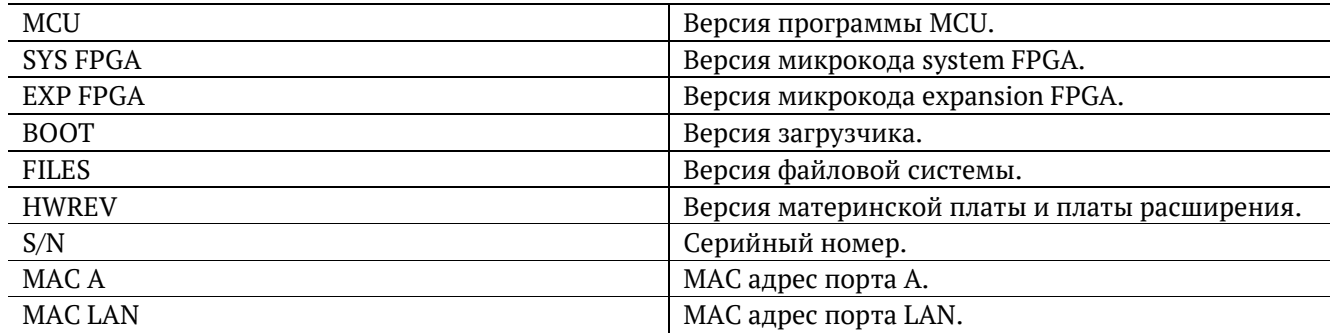

При нажатии на клавишу («Время») осуществляется переход к экрану «Время работы».

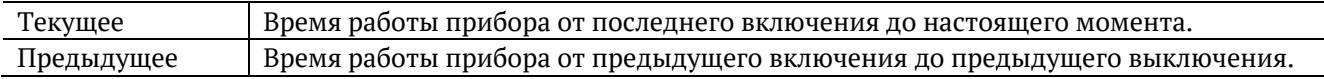

#### **24.4. Аккумулятор**

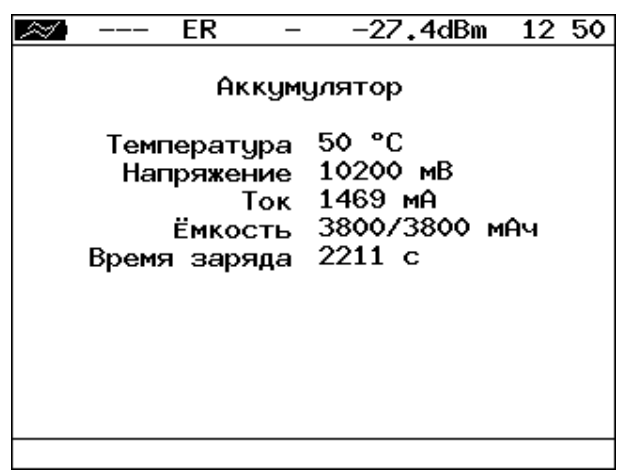

*Рисунок 24.4. Экран «Аккумулятор»*

На экране отображается информация о состоянии аккумулятора: температура (◦C), напряжение (мВ), ток (мА), текущая/максимальная ёмкость (мАч), время заряда — время, прошедшее от начала заряда аккумулятора (c).

#### **24.5. Температура**

|                                                                                         |                                           | 23:18 |
|-----------------------------------------------------------------------------------------|-------------------------------------------|-------|
| Температура<br>Основная плата<br>ПЛИС<br>Трансивер<br>Интерфейсная плата<br>Аккумулятор | 40 °C<br>48 °C<br>45 °C<br>37 °C<br>28 °C |       |
|                                                                                         |                                           |       |

*Рисунок 24.5. Меню «Температура»*

На экране отображается текущая температура различных компонентов прибора.

#### **24.6. Синхронизация времени**

 $\overline{a}$ 

Для синхронизации времени<sup>24</sup> в приборе Беркут-ETX используется протокол PTPv2, реализованный в соответствии со стандартом IEEE 1588. Функция синхронизации позволяет выполнять измерение задержки по методике RFC 2544, а также анализ по рекомендации Y.1564 при тестировании асимметричных каналов (см. раздел [10\)](#page-43-0).

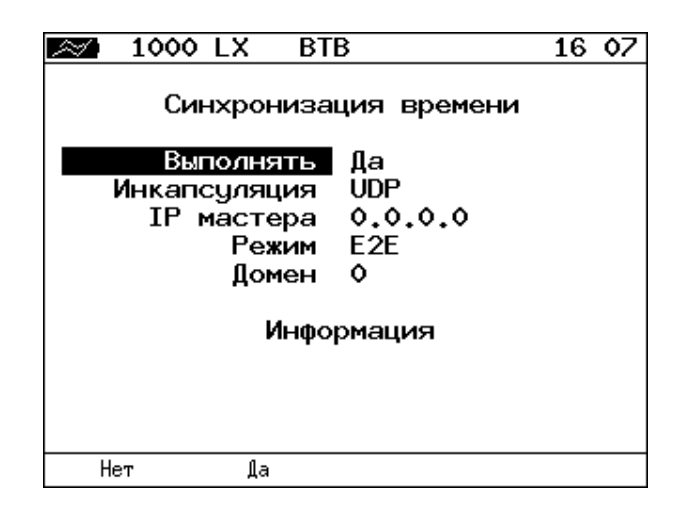

*Рисунок 24.6. Меню «Синхронизация времени»*

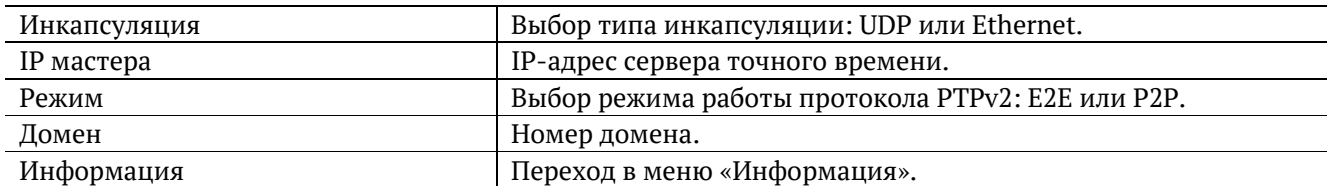

После выполнения всех настроек и перехода в меню «Информация» на экране отобразится сообщение «Ожидание синхронизации», которое означает, что прибор пытается выполнить синхронизацию системного времени с сервером точного времени. В случае успешной синхронизации на экран будет выведена информация о настройках сервера точного времени (Master) и основного сервера (Grandmaster).

<sup>24</sup> Функция не входит в базовую конфигурацию, доступна при дополнительном заказе опции.

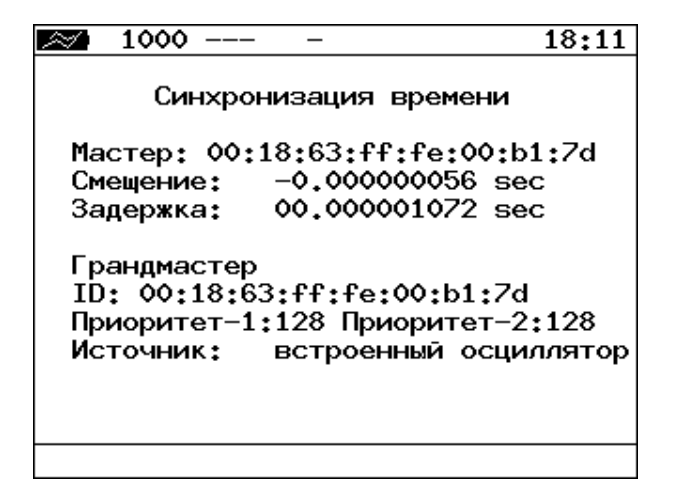

*Рисунок 24.7. Информация о синхронизации времени*

#### **24.7. Управление опциями**

Опциями являются функции прибора Беркут-ETX, доступные при дополнительном заказе. Для активации опций ключ, сгенерированный для указанного серийного номера прибора, необходимо ввести непосредственно в приборе в меню «Опции» или с использованием команды удалённого управления «ats» (см. раздел 30). Список опций поставки представлен в таблице 33.4.

# **25. Профили**

В приборе Беркут-ETX можно создавать профили настроек, что позволяет быстро выполнять настройку основных тестов и сетевых интерфейсов при проведении тестирования.

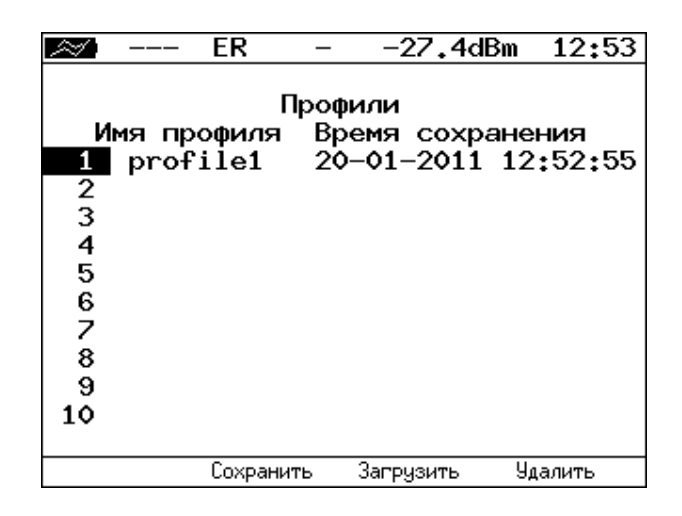

*Рисунок 25.1. Меню «Профили»*

Каждый профиль настроек включает в себя:

- − настройки топологий, заголовков и размеров кадров для тестов RFC 2544, Y.1564, BERT, пакетный джиттер, тестовый поток, а также индивидуальные настройки для каждого из этих тестов;
- − настройки сетевых интерфейсов;
- − настройки IP-утилит: эхо-запрос, маршрут, TCP-клиент.

Для создания профиля настроек необходимо выполнить желаемые настройки, перейти в меню «Профили», задать имя профиля и нажать на клавишу  $\boxed{F2}$  («Сохранить»).

Для загрузки сохранённого профиля используется клавиша <sup>F3</sup> («Загрузить»). Команды удалённого управления для работы с профилями настроек описаны в разделе 30.

## **26. Протоколирование событий**

Система протоколирования событий обеспечивает вывод сообщений о произошедших событиях в меню «Лог», а также в консольный терминал при подключении к прибору через USB-интерфейс и при удалённом управлении по протоколу TELNET.

К протоколируемым событиям относятся:

- запуск/прерывание теста;
- − включение/выключение режима «Шлейф»;
- − изменение состояния соединения;
- − использование прибора для удалённого тестирования;
- − включение/выключение прибора; − низкий заряд батареи.

В случае возникновения одного из перечисленных выше событий в консольный терминал/меню «Лог» будет выведено сообщение вида:

<дата> <время> <сообщение>

Например, при включении режима «Шлейф» 2-го уровня в консольный терминал будет выведено сообщение:

|      |       | 2009-10-05 06:33:31 loopback layer 2 on |
|------|-------|-----------------------------------------|
| пата | время | сообшение                               |

*Рисунок 26.1. Сообщение о включении режима «Шлейф»*

По умолчанию вывод сообщений через USB-интерфейс и по протоколу TELNET отключён. Вывод сообщений можно включить/отключить с помощью команды удалённого управления «log on/off».

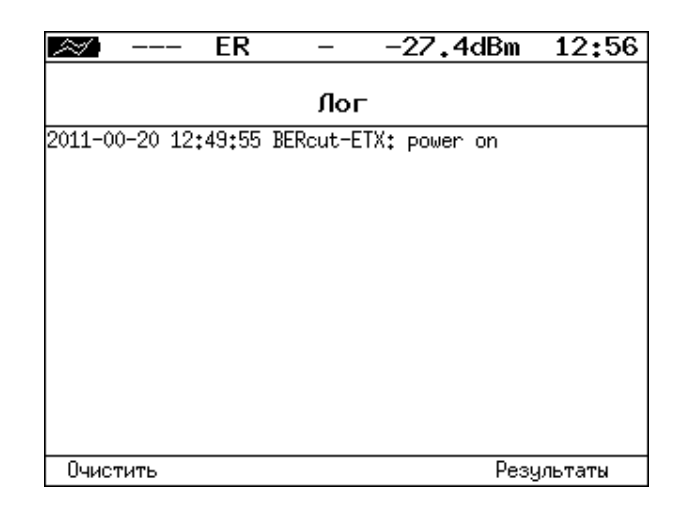

*Рисунок 26.2. Меню «Лог»*

Клавиша <sup>F1</sup> («Очистить») служит для очистки содержимого буфера. При нажатии на клавишу  $F4$ («Результаты») осуществляется переход в меню «Результаты» для сохранения сообщений о произошедших событиях. Сообщения также сохраняются при сохранении результатов и настроек *любого* теста.

## **27. Обновление версий ПО прибора**

Последние версии ПО для прибора Беркут-ETX доступны в сети Интернет (http://www.metrotek.spb.ru). Номера текущих версий программного обеспечения представлены в меню «Информация» («Установки прибора» ⇒ «Информация»).

Для обновления ПО прибора необходимо выполнить следующие действия.

- 1. Скачать и сохранить на ПК файл c образом файловой системы.
- 2. Подключить прибор к внешнему источнику питания.
- 3. Установить соединение с ПК по USB (см. раздел 28.1).
- 4. Войти в меню загрузчика. Для этого, удерживая кнопку включения/выключения питания, нажать на кнопку аппаратного сброса, расположенную на боковой панели корпуса прибора.
- 5. В окно программы будет выведено сообщение вида:

Bercut+ bootloader 0.0.11

Update via XMODEM:

CCCC...

- 6. Перейти в меню «Передача» ⇒ «Отправить файл» и в открывшемся окне в поле «Имя файла» указать путь к скачанному ранее файлу с образом файловой системы.
- 7. В поле «Протокол» выбрать «Xmodem». Нажать на кнопку «Отправить».
- 8. Через 1 секунду начнётся процесс обновления версий ПО. При этом уже нет необходимости удерживать кнопку включения/выключения питания.
- 9. Если изображение на экране прибора восстановилось, процесс обновления прошёл успешно. Если из-за возникновения какого-либо сбоя обновить ПО прибора не удалось, следует выполнить процедуру ещё раз.

### **28. Удалённое управление**

Прибор Беркут-ETX предоставляет возможность связи с персональным компьютером через интерфейс USB 1.1/2.0 или порт LAN. Это позволяет осуществлять управление прибором в режиме терминала, по протоколу TELNET, через WWW-интерфейс, а также проводить тестирование, осуществлять настройку параметров анализа, получать результаты измерений и выполнять обновление версий программного обеспечения.

#### **28.1. Подключение к ПК по интерфейсу USB**

Для подключения прибора к ПК через USB-интерфейс необходимо предварительно установить драйвер Virtual COM Port. Файлы драйверов для различных операционных систем и указания по их установке представлены на сайте компании FTDI Chip: http://www.ftdichip.com/Drivers/VCP.htm.

Взаимодействие с прибором может обеспечиваться как с помощью программы HyperTerminal, входящей в стандартную поставку ОС Windows, так и терминальными программами сторонних производителей.

Для обновления версий ПО терминальная программа должна обеспечивать функции передачи файлов по протоколу X-modem.

В случае использования программы HyperTerminal для подключения к прибору по интерфейсу USB необходимо выполнить следующие действия.

- 1. Включить прибор Беркут-ETX.
- 2. Подключить прибор к USB-порту ПК с помощью кабеля, входящего в комплект поставки.
- 3. Запустить программу HyperTerminal («Пуск» ⇒ «Программы» ⇒ «Стандартные» ⇒ «Связь» ⇒ «HyperTerminal»).
- 4. Задать имя подключения.
- 5. Выбрать последовательный порт (COM-порт), к которому подключен прибор, обратившись к стандартному приложению Диспетчер устройств («Мой компьютер» ⇒ «Свойства» ⇒ «Оборудование» ⇒ «Диспетчер устройств»).
- 6. Установить следующие параметры последовательного порта:
	- − Скорость (бит/с): 57600
	- − Биты данных: 8
	- − Чётность: Нет
	- − Стоповые биты: 1
	- − Управление потоком: Нет
- 7. После нажатия на кнопку «OK» программа HyperTerminal попытается установить соединение с прибором. Для проверки соединения введите команду «AT», прибор должен ответить «OK».

*Примечание:* отсутствие ответа на команду AT не влияет на процедуру обновления ПО.

#### **28.2. Удалённое управление по протоколу TELNET**

TELNET (Telecommunication Network) — протокол для доступа к удалённому сетевому устройству. Этот протокол позволяет пользователю ПК взаимодействовать с прибором, находящимся на другом конце соединения: осуществлять настройку параметров тестов, просматривать существующие настройки и выполнять тестирование.

Удалённое управление по протоколу TELNET является опцией $^{25}\cdot$ 

Взаимодействие с прибором может осуществляться как с помощью программы HyperTerminal, входящей в стандартную поставку ОС Windows, так и терминальными программами сторонних производителей, обеспечивающими функции передачи файлов по протоколу TELNET.

Для управления Беркут-ETX по протоколу TELNET необходимо выполнить следующие действия.

1. Подключить прибор к ПК через тестовый порт или порт LAN.

- 2. Настроить сетевое подключение (см. раздел [22\)](#page-88-0).
- 3. В терминальной программе ввести команду

telnet IP-адрес\_порта

 $\overline{a}$ 

Имя пользователя и пароль (по умолчанию) — admin.

4. Взаимодействие с прибором осуществляется с помощью команд, представленных в разделе 30.

<sup>&</sup>lt;sup>25</sup> В базовую конфигурацию не входит. Доступно при дополнительном заказе опции.

#### **28.3. Удалённое управление через WWW-интерфейс**

Удалённое управление<sup>26</sup> позволяет просматривать и сохранять на ПК результаты и настройки основных тестов с использованием веб-браузера.

Для просмотра результатов и настроек тестов необходимо:

- 1. Подключить прибор к ПК через тестовый порт или порт LAN.
- 2. Настроить сетевое подключение (см. раздел [22\)](#page-88-0).
- 3. В адресную строку веб-браузера ввести IP-адрес соответствующего порта.

Для сохранения результатов тестирования необходимо:

- 1. Подключить прибор к ПК через тестовый порт или порт LAN.
- 2. Настроить сетевое подключение (см. раздел [22\)](#page-88-0).
- 3. В адресную строку веб-браузера ввести IP-адрес соответствующего порта.
- 4. Выбрать тип разделителя:
	- − запятая (comma);
	- − точка с запятой (semicolon).
- 5. Нажать на ссылку «Download report». Данные будут сохранены в файл с расширением .csv.

#### **28.4. Получение моментальных снимков экрана**

Для получения снимка экрана прибора необходимо:

- 1. Подключить прибор к ПК через тестовый порт или порт LAN.
- 2. Настроить сетевое подключение (см. раздел 22).
- 3. В адресную строку веб-браузера ввести:
	- http://IP-адрес\_порта/sshot

 $\overline{a}$ 

4. Через несколько секунд снимок экрана отобразится в окне веб-браузера ПК.

<sup>&</sup>lt;sup>26</sup> В базовую конфигурацию не входит. Доступно при дополнительном заказе опции.

## **29. Справочные таблицы**

*Таблица 29.1. Приоритеты и типы трафика*

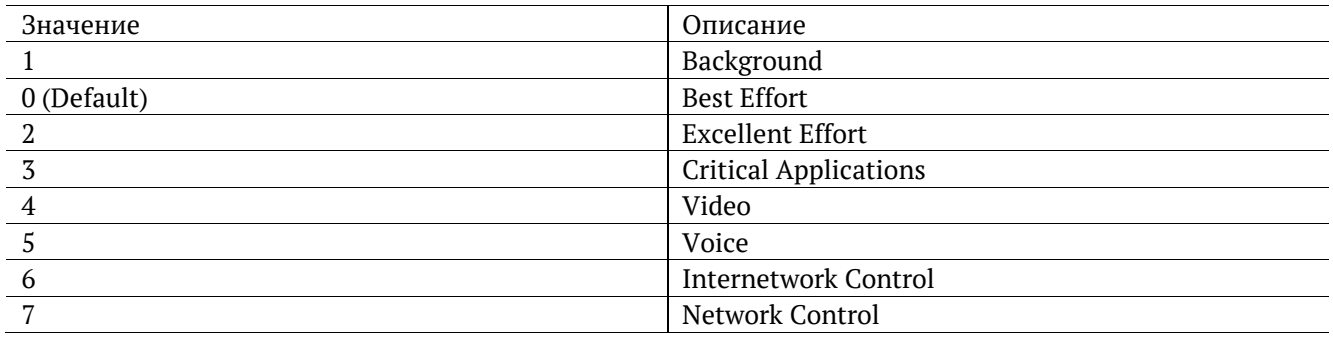

Типы трафика «Network Control» и «Internetwork Control» зарезервированы для сообщений управления сетью. Приоритеты 4 и 5 могут использоваться для особо чувствительного к задержкам трафика, такого, как видео или речь. Приоритеты трафика с 3 по 1 предназначены для различных задач — от потоковых приложений до FTP-трафика, способного справиться с возможными потерями. Класс «0» резервируется для «максимально лучшей» доставки и присваивается в тех случаях, когда не специфицирован никакой другой класс.

*Таблица 29.2. Значения поля Precedence*

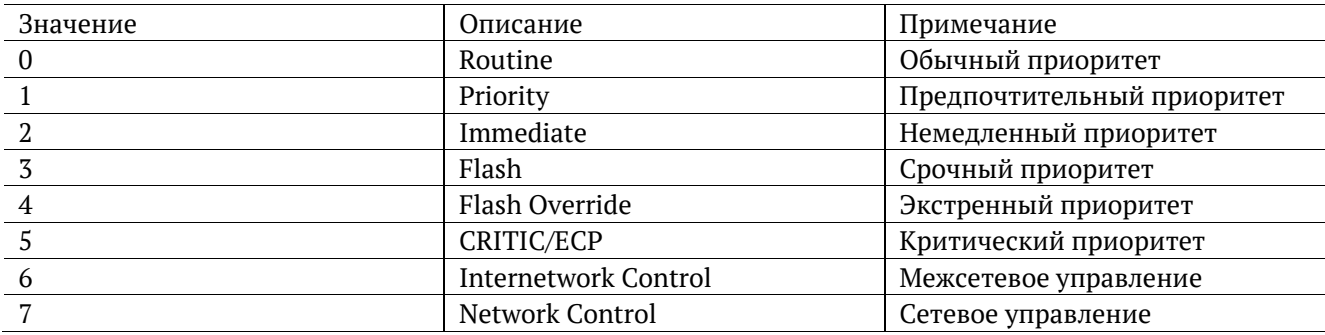

*Таблица 29.3. Значения поля ToS*

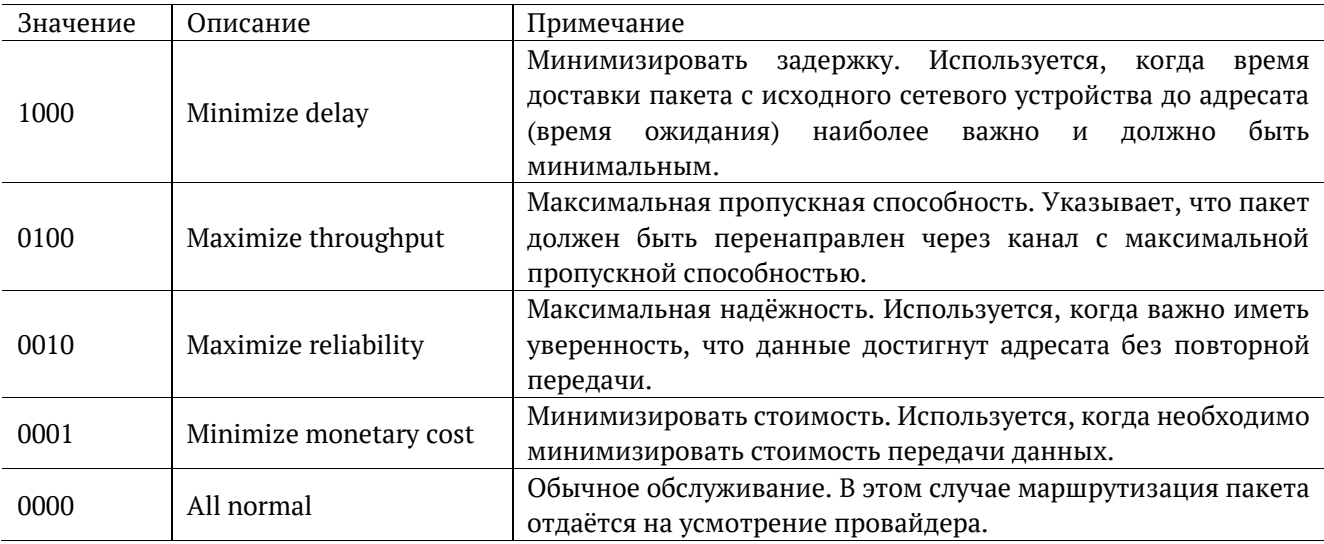

<span id="page-103-0"></span>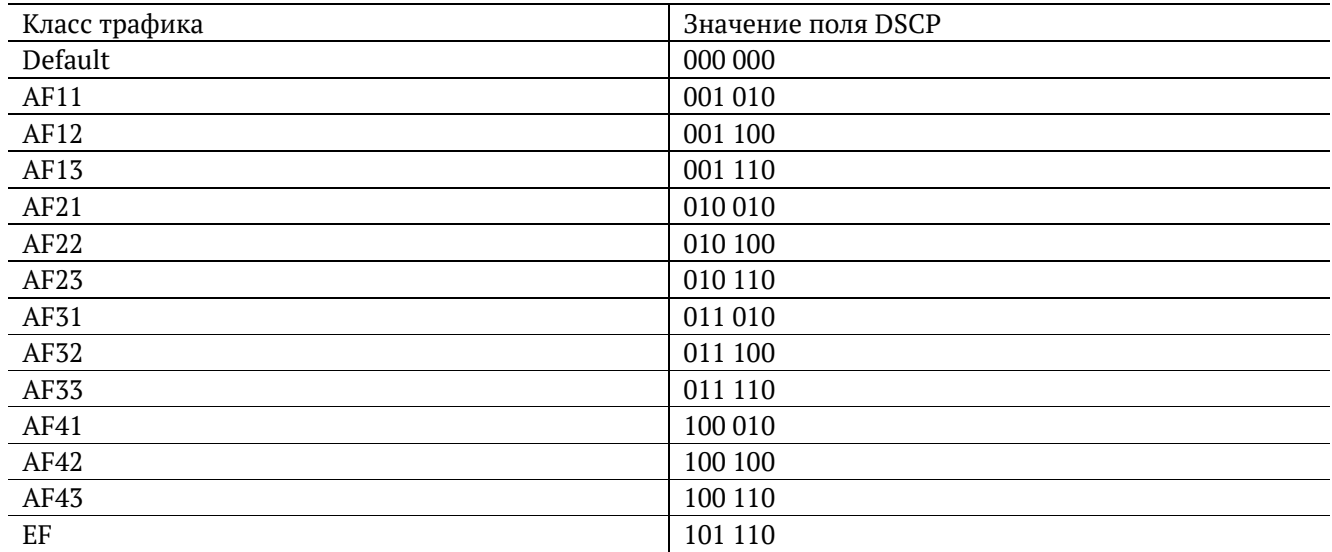

Каждому классу обслуживания трафика ставится в соответствие определённое значение поля DSCP. В таблице приведены рекомендуемые значения в соответствии с методиками RFC 2597 [10] и RFC 2598 [11].

Default — «негарантированная передача». Трафику данного класса обслуживания выделяются сетевые ресурсы, оставшиеся свободными при передаче трафика других классов.

AF (Assured Forwarding) — «гарантированная передача». Используется для доставки трафика большинства TCP-приложений с применением четырёх независимых AF-классов. Внутри каждого класса IP-пакетам может быть назначена одна из трёх дисциплин отбрасывания пакета данных (см. методику RFC 2597 [10]).

EF (Expedited Forwarding) — «немедленная передача». Применяется для обслуживания трафика, чувствительного к задержкам и требующего минимального джиттера, такого, как видео или речь (Voice over  $IP - VolP$ ).

*Таблица 29.5. Значение поля ECN*

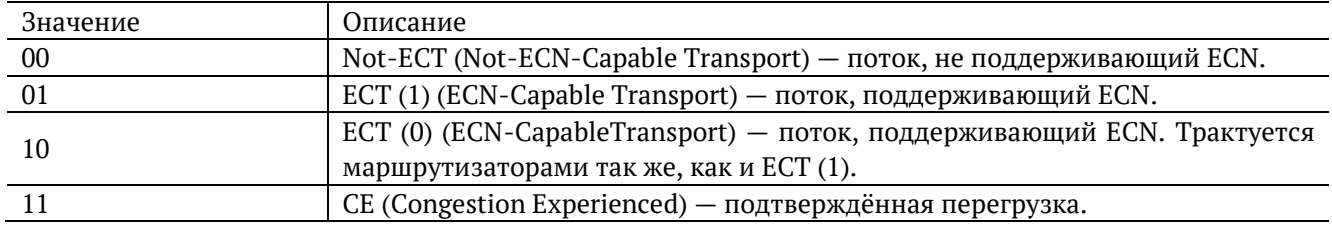

ECN (Explicit Congestion Notification) — «явное уведомление о перегруженности». Установка бит данного поля дает возможность маршрутизаторам узнать о возникновении перегруженности на пути следования данных к заданному узлу сети без отбрасывания пакета.

Поле ECN описано в методике RFC 3168 [12].

*Таблица 29.6. Номера портов протокола TCP/IP (продолжение)*

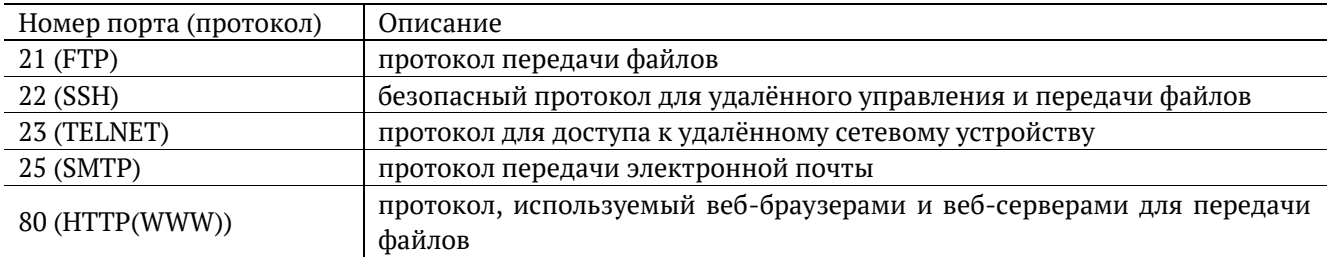

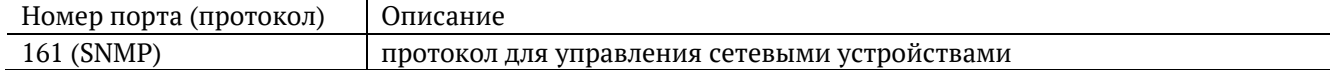

*Таблица 29.7. Ошибки соединения*

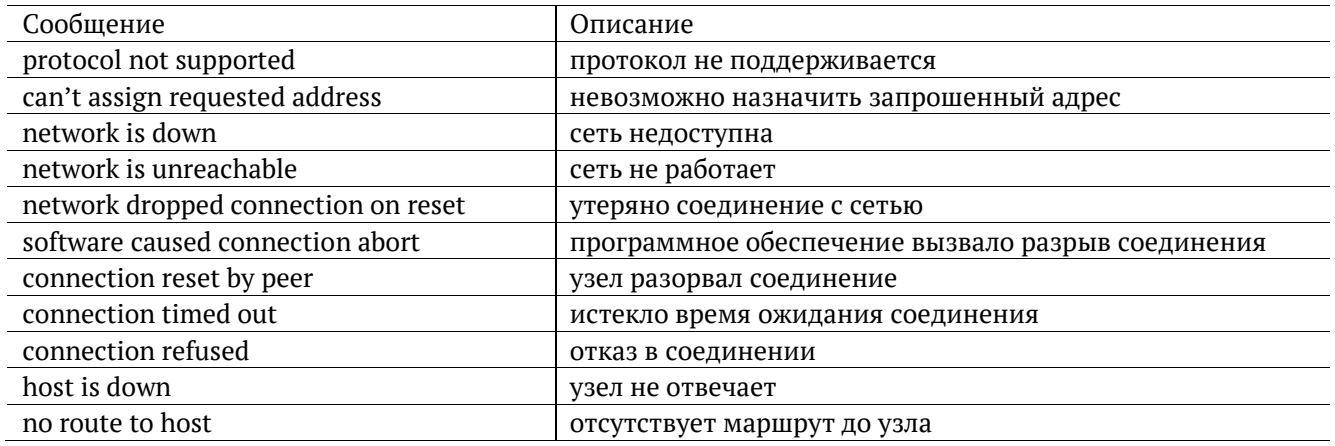

*Таблица 29.8. Тестовые последовательности*

<span id="page-104-0"></span>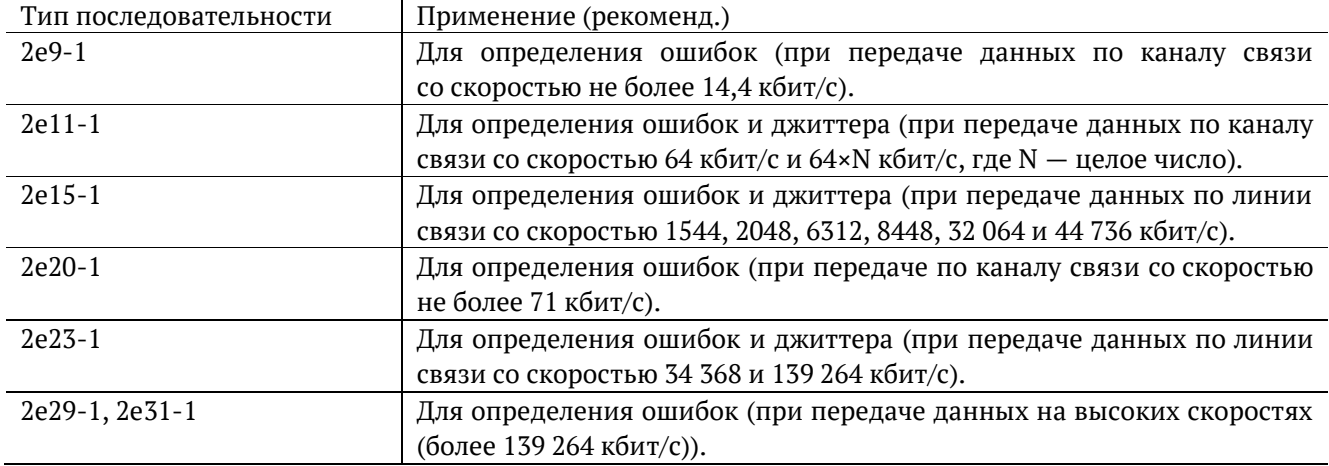

*Таблица 29.9. Цифры, буквы и символы*

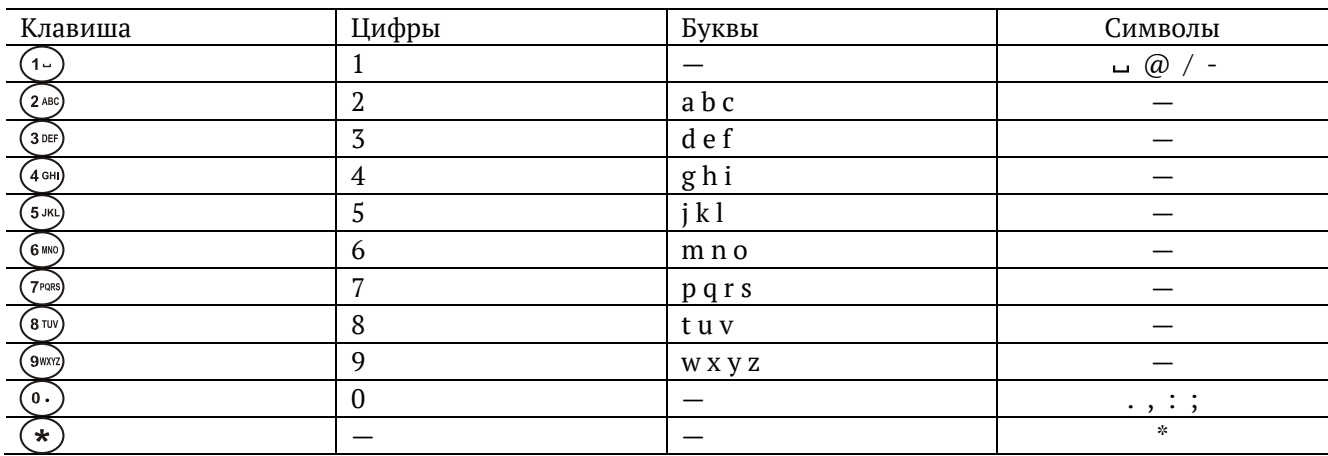

# **30. Команды удалённого управления**

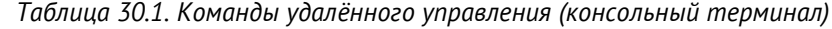

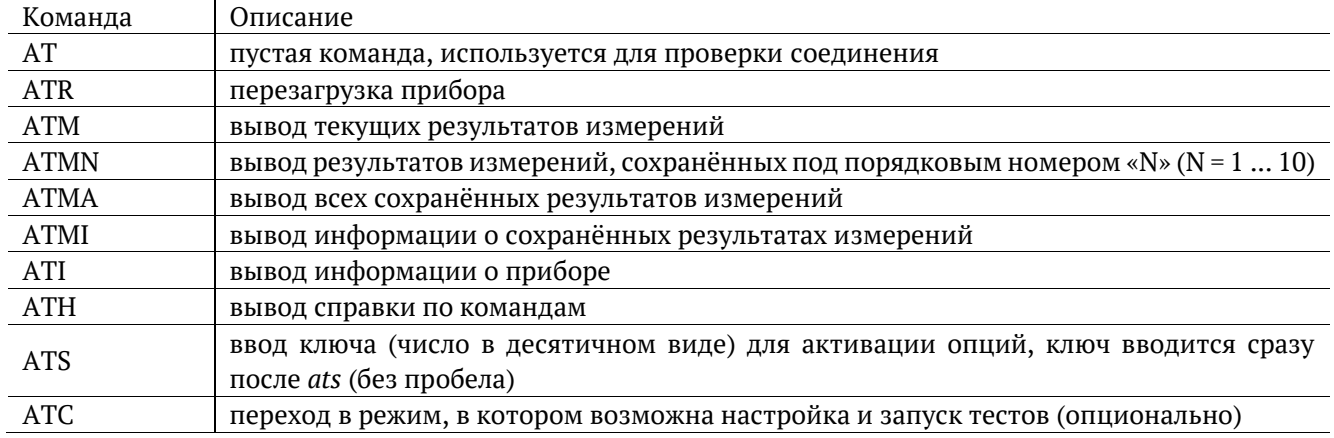

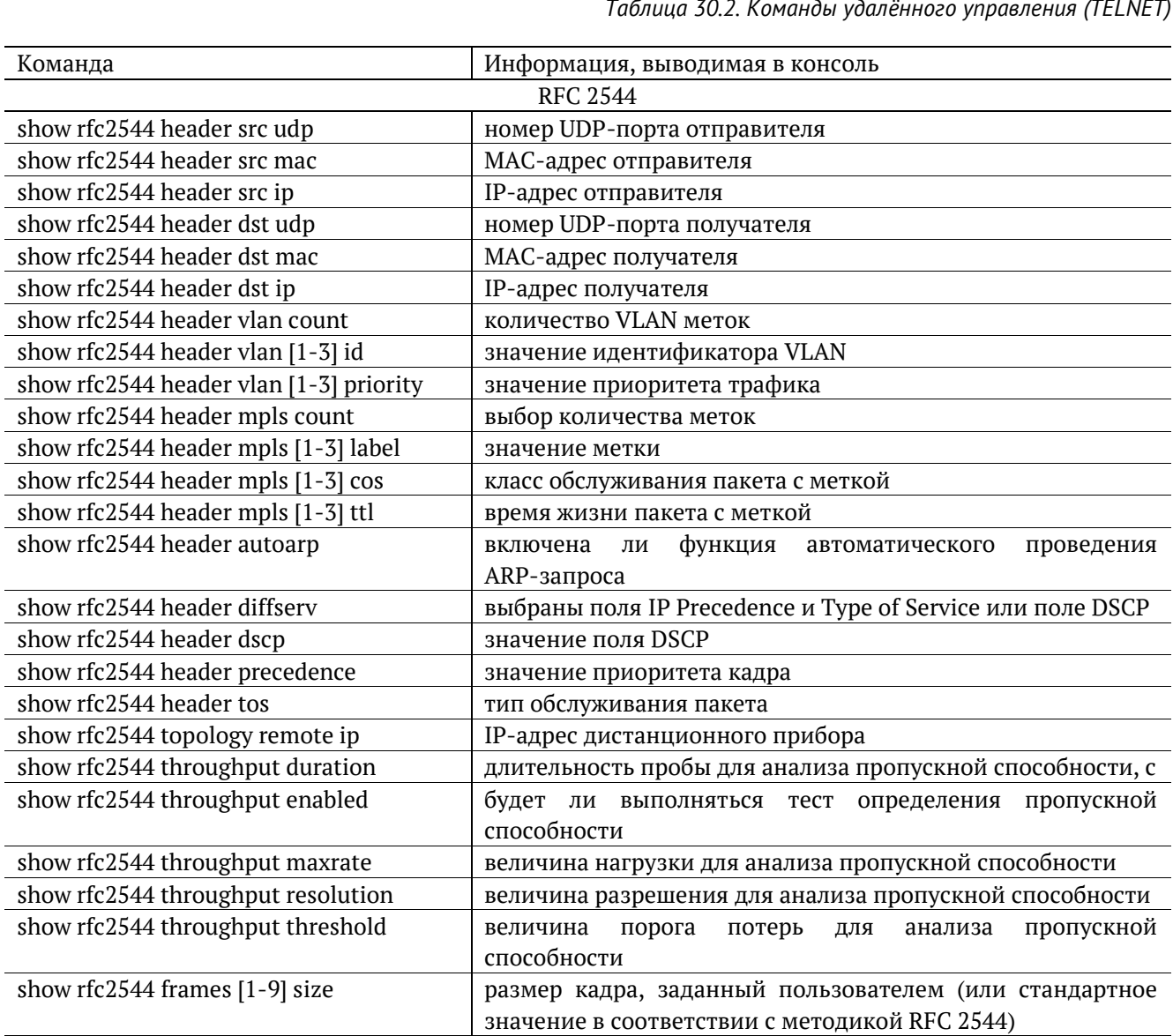

show rfc2544 frames [1-9] enable **6**удет ли использоваться размер кадра для проведения тестирования

*Таблица 30.2. Команды удалённого управления (TELNET)*

| Команда                                 | Информация, выводимая в консоль                         |  |
|-----------------------------------------|---------------------------------------------------------|--|
| show rfc2544 latency enabled            | будет ли выполняться анализ задержки распространения    |  |
|                                         | кадров                                                  |  |
| show rfc2544 latency count              | количество проб для анализа задержки                    |  |
| show rfc2544 latency duration           | длительность пробы для анализа задержки распространения |  |
|                                         | кадров, с                                               |  |
| show rfc2544 latency rates src          | источник значений нагрузки для анализа задержки         |  |
| show rfc2544 latency rates [1-9]        | значения нагрузки для анализа задержки                  |  |
| show rfc2544 frameloss enabled          | будет ли выполняться анализ уровня потерь кадров        |  |
| show rfc2544 frameloss duration         | длительность пробы для анализа уровня потерь кадров, с  |  |
| show rfc2544 frameloss steps            | количество шагов изменения нагрузки для анализа уровня  |  |
|                                         | потерь кадров                                           |  |
| show rfc2544 frameloss rates start      | величина начальной нагрузки для анализа уровня потерь   |  |
|                                         | кадров в %                                              |  |
| show rfc2544 frameloss rates stop       | величина конечной нагрузки для анализа уровня потерь    |  |
|                                         | кадров в %                                              |  |
| show rfc2544 back2back enabled          | будет ли выполняться анализ предельной нагрузки         |  |
| show rfc2544 back2back count            | количество проб для анализа предельной нагрузки         |  |
| show rfc2544 back2back duration         | длительность пробы для анализа предельной нагрузки, с   |  |
| show rfc2544 back2back rates src        | источник значений нагрузки для анализа предельной       |  |
|                                         | нагрузки                                                |  |
| show rfc2544 back2back rates [1-9]      | значения нагрузки для анализа предельной нагрузки       |  |
| show rfc2544 advanced wait              | значение параметра «интервал»                           |  |
| show rfc2544 advanced learn             | значение параметра «обучение»                           |  |
| rfc2544 start                           | запустить тесты по методике RFC 2544                    |  |
| rfc2544 stop                            | остановить тесты по методике RFC 2544                   |  |
| rfc2544 results                         | результаты тестов по методике RFC 2544                  |  |
| Y.1564                                  |                                                         |  |
| show y $1564^{27}$                      | настройки тестов по рекомендации Ү.1564                 |  |
| show y1564 topology remote ip           | IP-адрес дистанционного прибора                         |  |
| show y1564 nservices                    | количество тестируемых сервисов                         |  |
| show y1564 service                      | сервис, выбранный с помощью команды «y1564 service»     |  |
| show y1564 header src mac               | МАС-адрес отправителя                                   |  |
| show y1564 header src ip                | IP-адрес отправителя                                    |  |
| show y1564 header src udp               | номер UDP-порта отправителя                             |  |
| show y1564 header dst mac               | МАС-адрес получателя                                    |  |
| show y1564 header dst ip                | IP-адрес получателя                                     |  |
| show y1564 header dst udp               | номер UDP-порта получателя                              |  |
| show y1564 header vlan count            | количество VLAN-меток                                   |  |
| show y1564 header vlan <1 2 3> id       | значение идентификатора VLAN                            |  |
| show y1564 header vlan <1 2 3> priority | значение приоритета трафика                             |  |
| show y1564 header mpls count            | количество MPLS-меток                                   |  |
| show y1564 header mpls <1 2 3> label    | значение MPLS-метки                                     |  |
| show y1564 header mpls <1 2 3> cos      | класс обслуживания пакета                               |  |
| show y1564 header mpls <1 2 3> ttl      | время жизни пакета с меткой                             |  |
| show y1564 header diffserv              | поля, выбранные для задания класса обслуживания трафика |  |
| show y1564 header dscp                  | значение DSCP-битов IP-заголовка (см. табл. 29.4)       |  |
| show y1564 header precedence            | приоритет кадра                                         |  |
| show y1564 header tos                   | тип обслуживания IP-пакета                              |  |
| show y1564 serv setup cir               | значение гарантированной пропускной способности         |  |
| show y1564 serv setup eir               | значение максимально допустимого превышения CIR         |  |
|                                         |                                                         |  |

 $^{27}$  Настройки заголовка, сервисов, показателей качества, отображаются для сервиса, выбранного с помощью команды «y1564 service <1-10>»

 $\overline{a}$ 

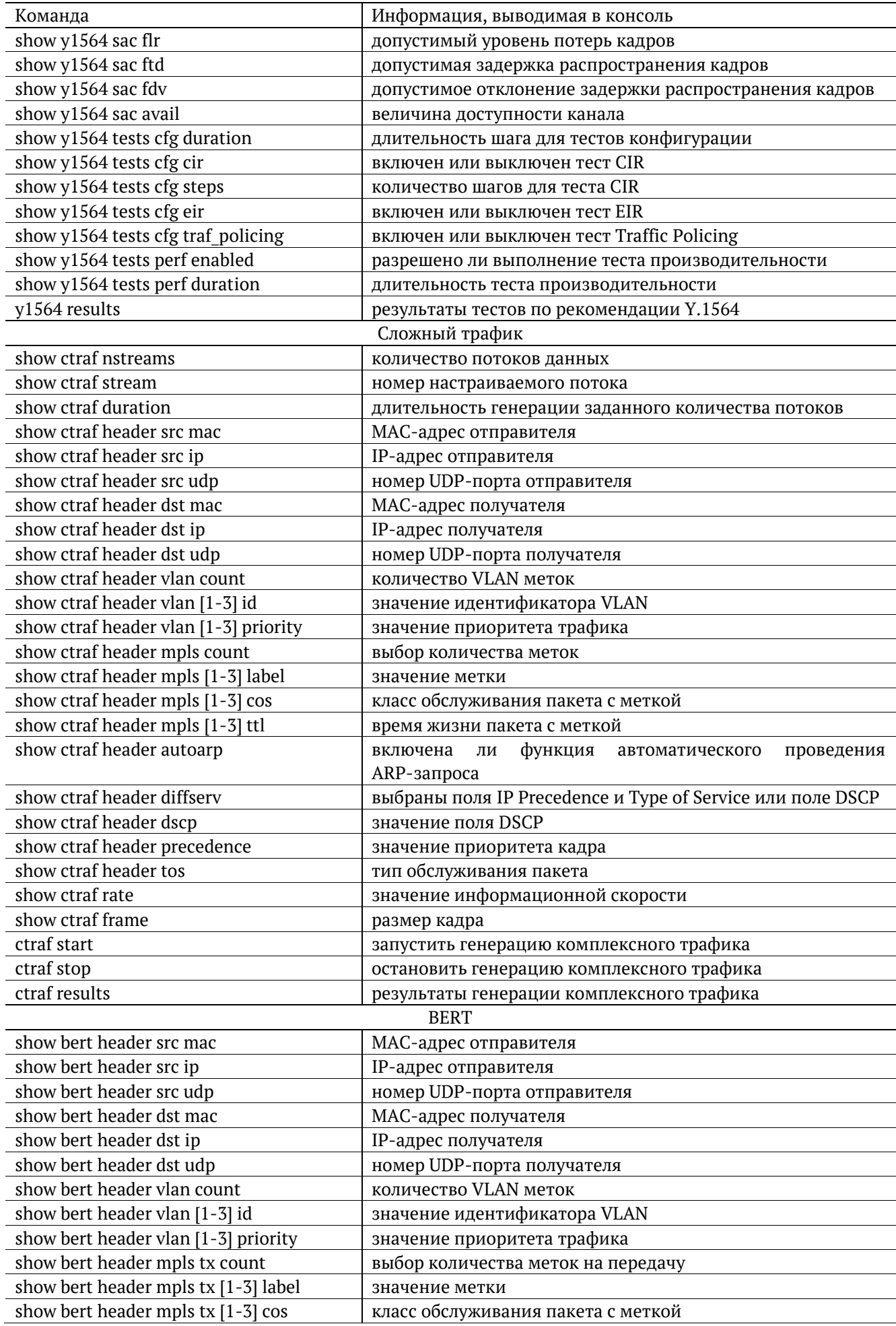
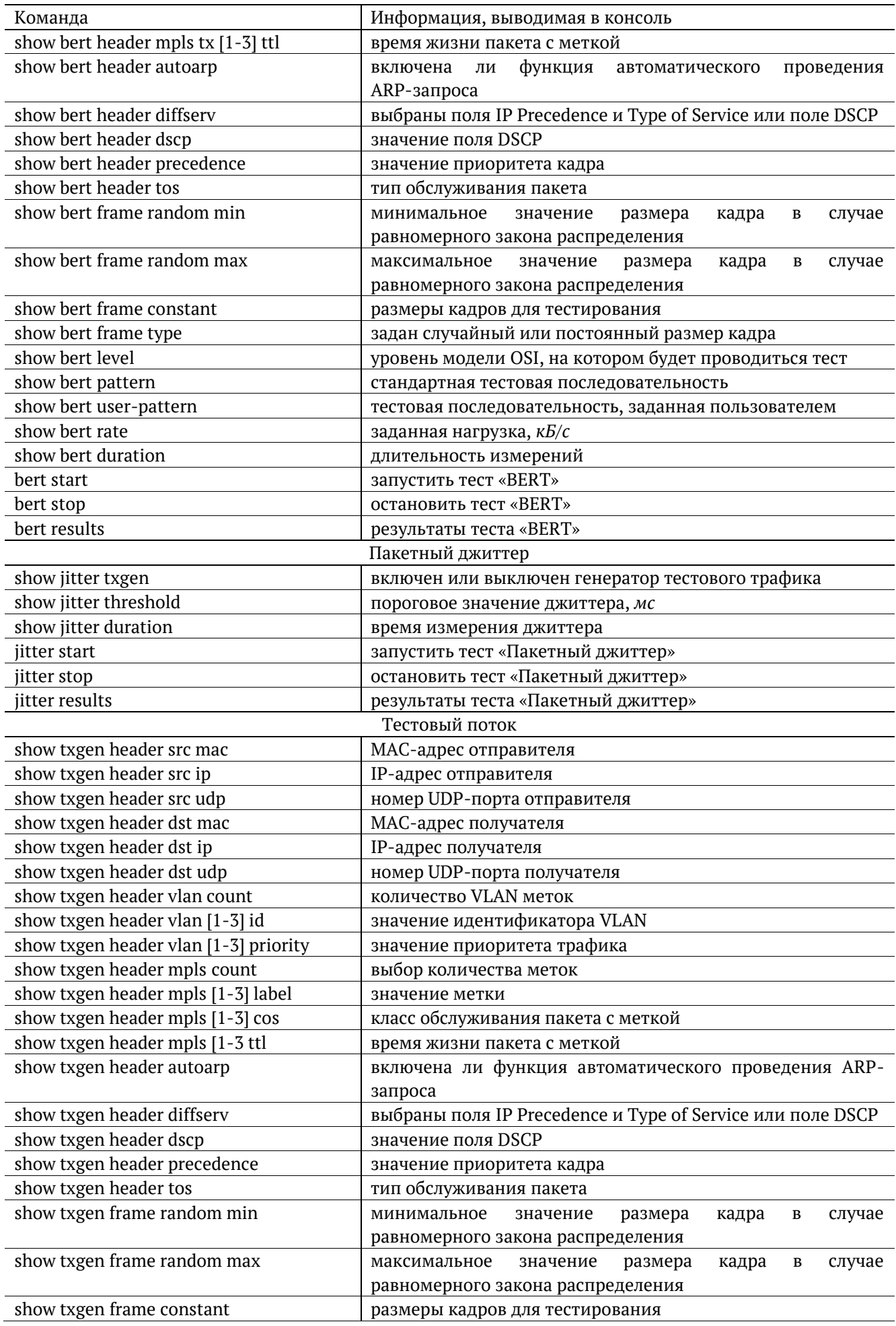

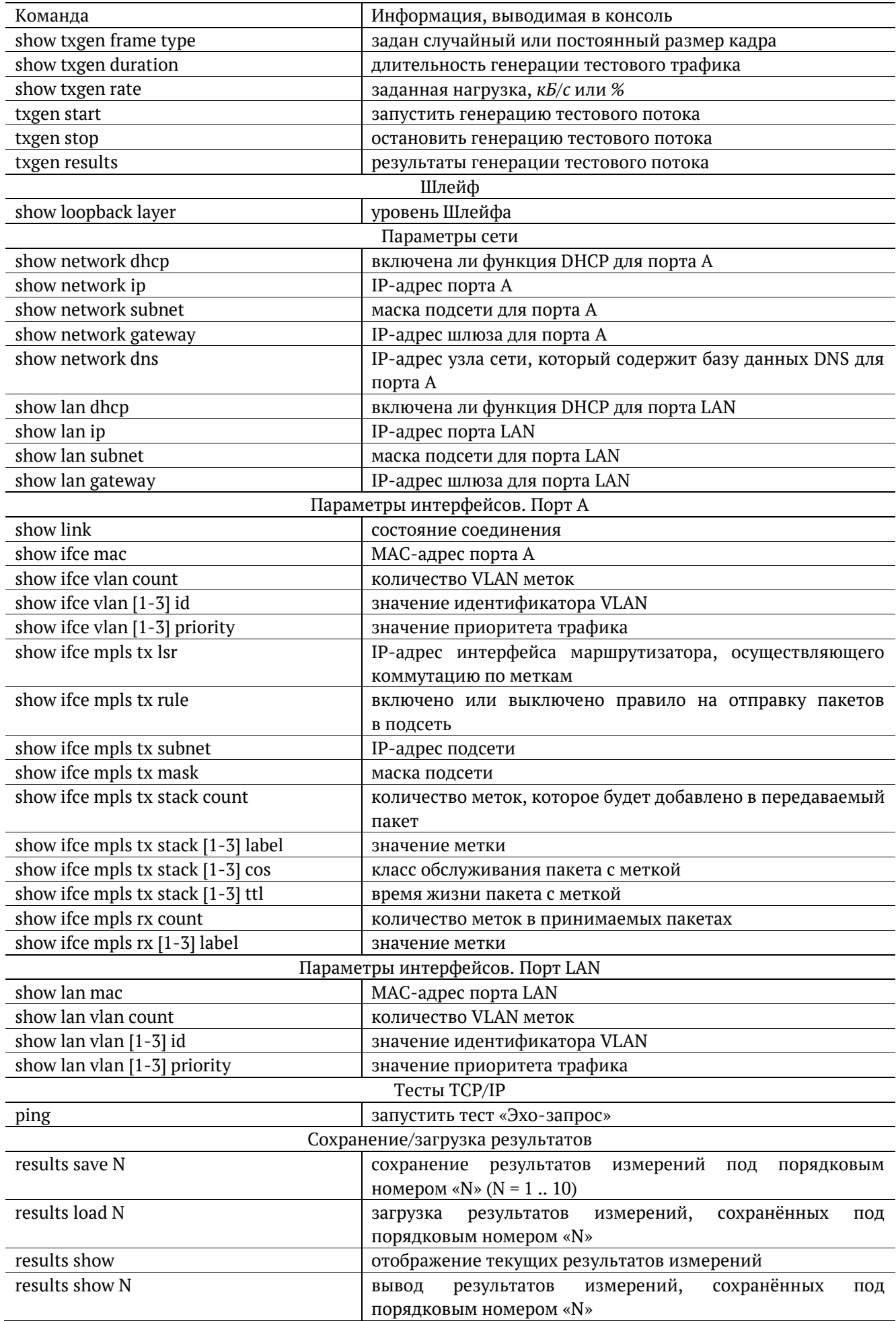

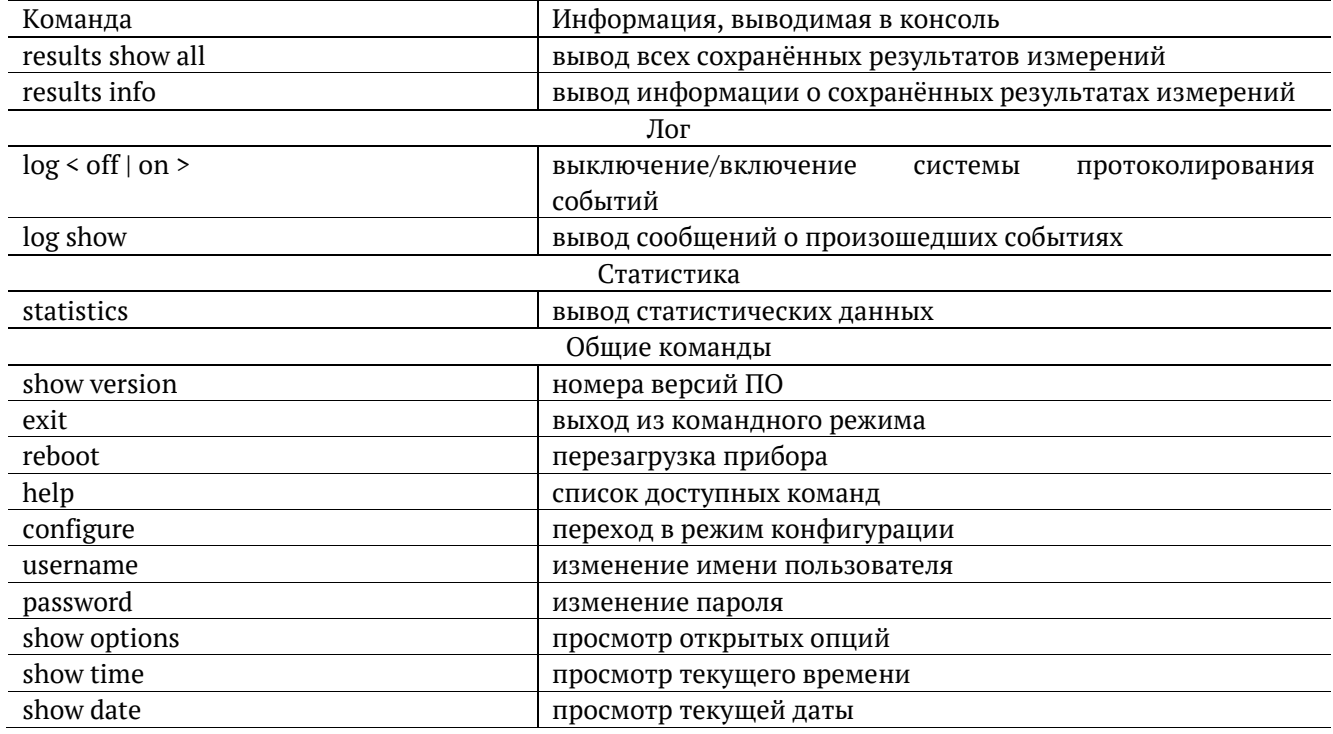

Таблица 30.3. Команды удалённого управления (TELNET). Режим конфигурации

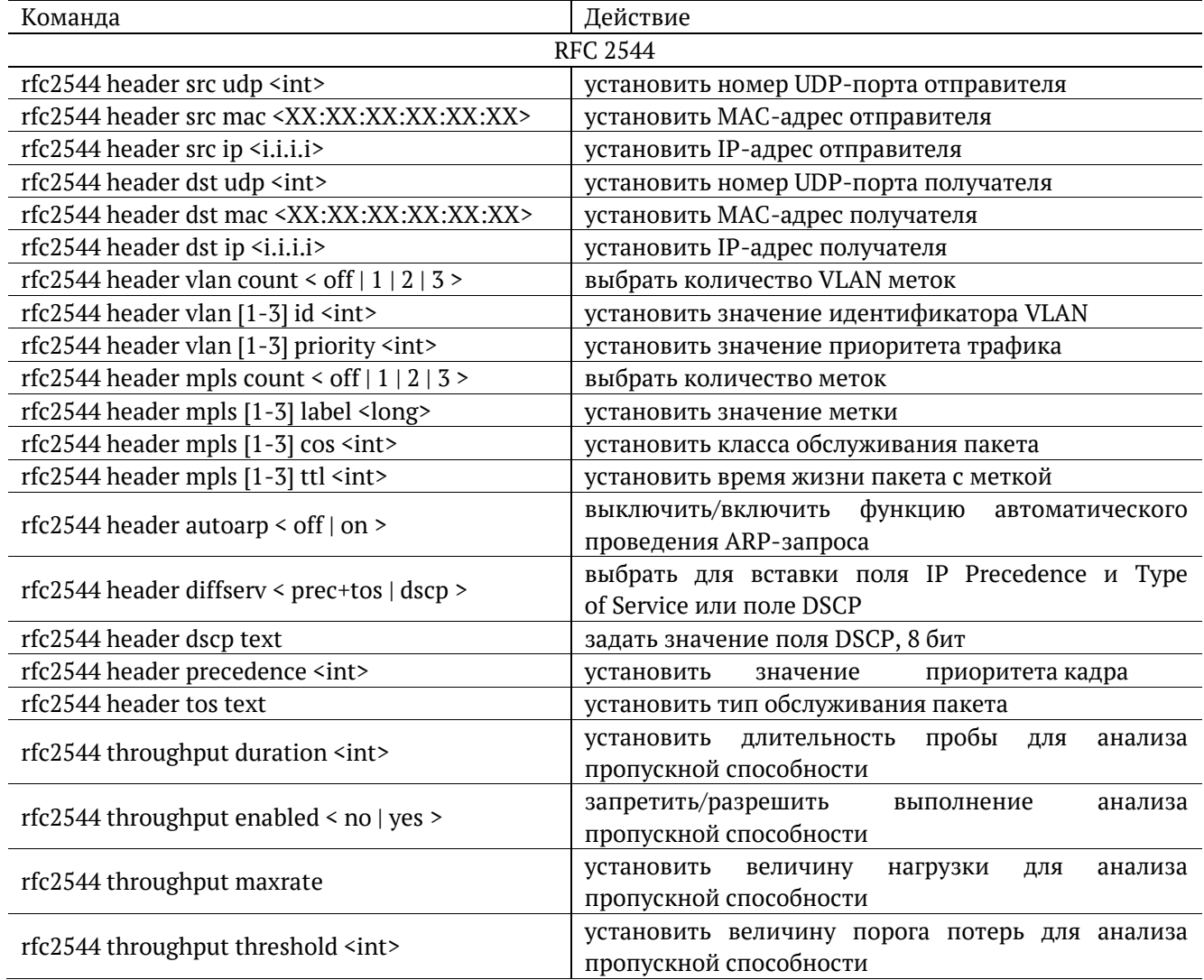

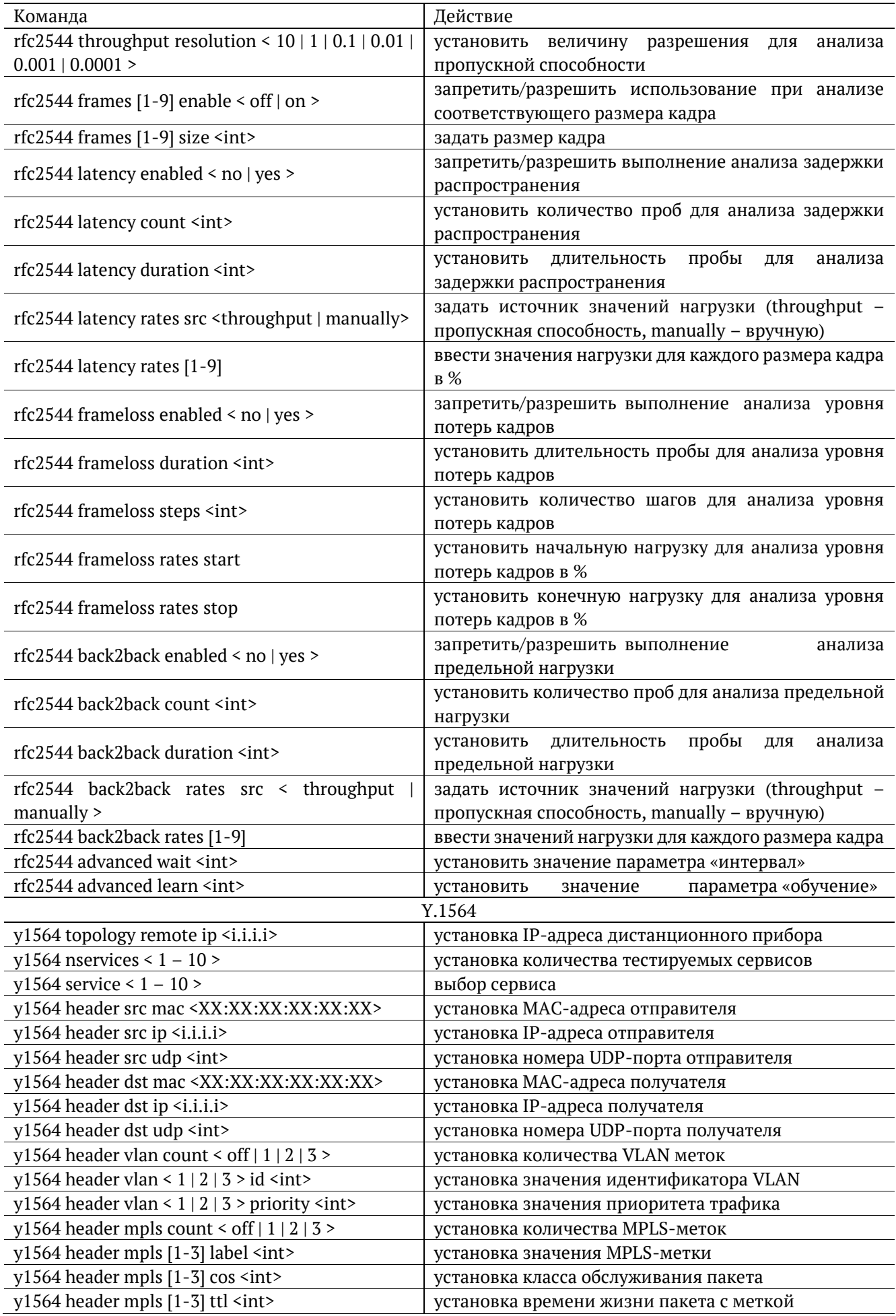

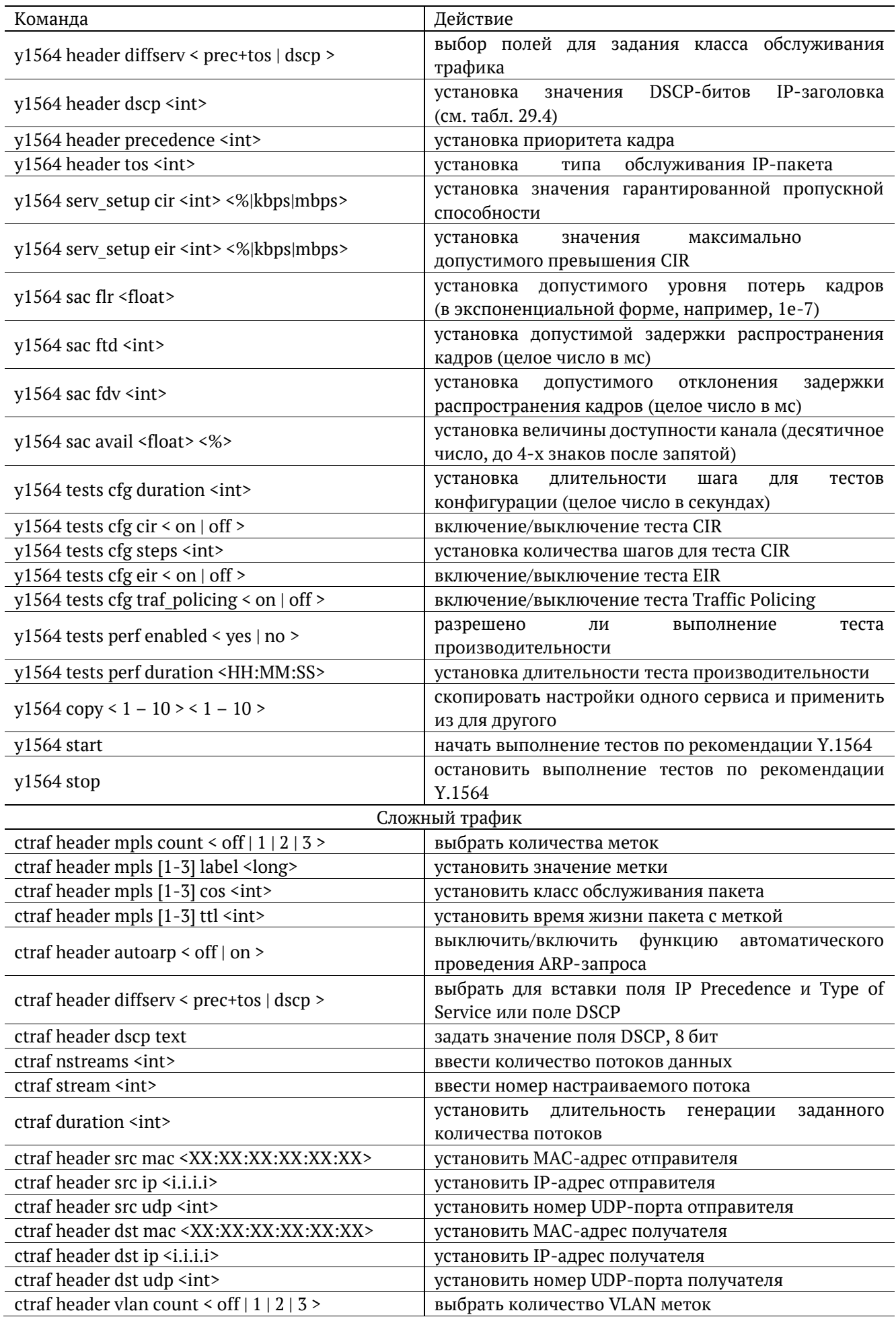

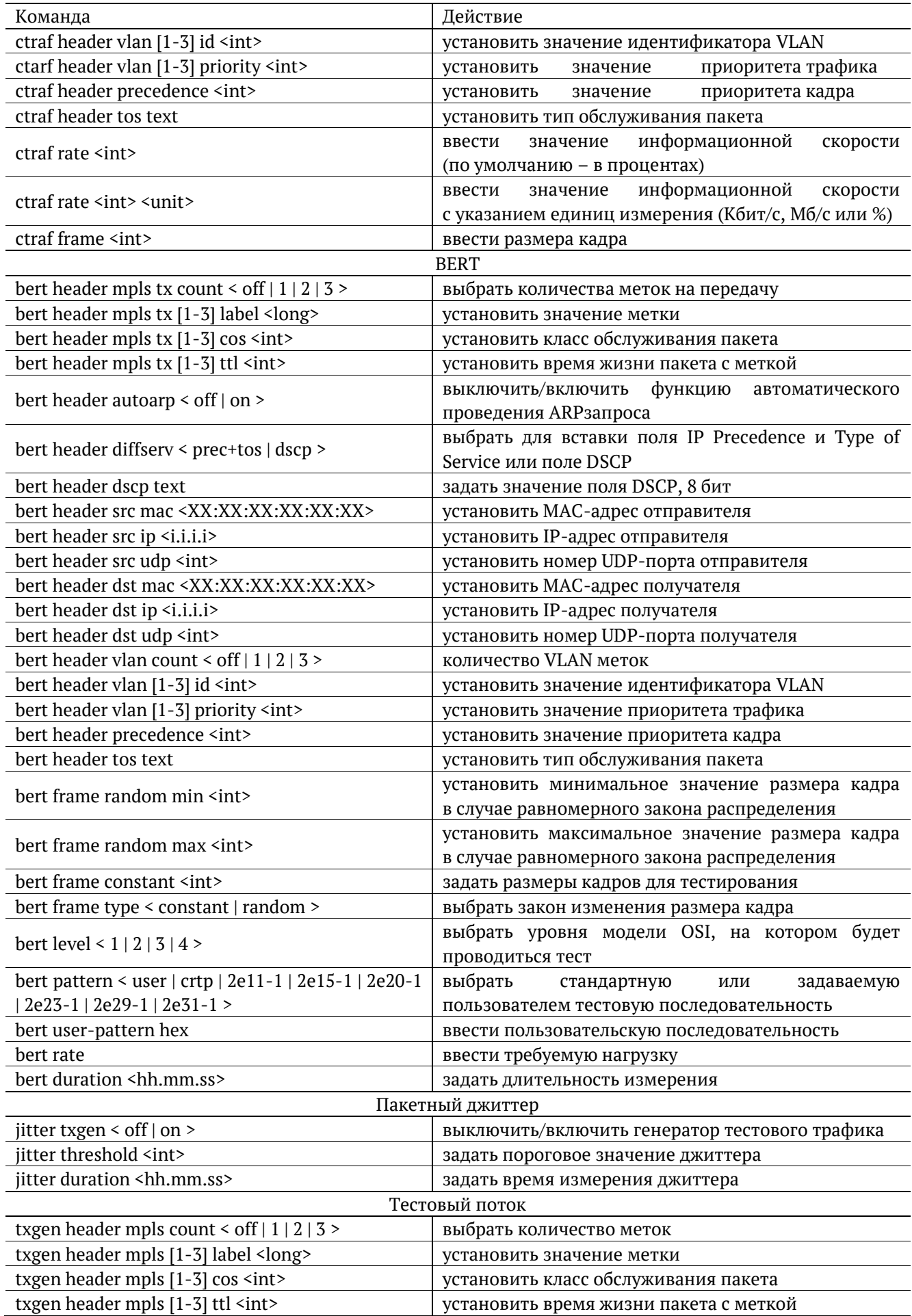

| Команда                                                            | Действие                                                                                    |  |  |  |  |
|--------------------------------------------------------------------|---------------------------------------------------------------------------------------------|--|--|--|--|
|                                                                    | выключить/включить<br>функцию<br>автоматического                                            |  |  |  |  |
| txgen header autoarp < off   on >                                  | проведения ARPзапроса                                                                       |  |  |  |  |
|                                                                    | выбрать для вставки поля IP Precedence и Type                                               |  |  |  |  |
| txgen header diffserv < prec+tos   dscp >                          | of Service или поле DSCP                                                                    |  |  |  |  |
| txgen header dscp text                                             | задать значение поля DSCP, 8 бит                                                            |  |  |  |  |
| txgen header src mac <xx:xx:xx:xx:xx:xx:xx></xx:xx:xx:xx:xx:xx:xx> | установить МАС-адрес отравителя                                                             |  |  |  |  |
| txgen header src ip <i.i.i.i></i.i.i.i>                            | установить IP-адрес отправителя                                                             |  |  |  |  |
| txgen header src udp <int></int>                                   | установить номер UDP-порта отправителя                                                      |  |  |  |  |
| txgen header dst mac <xx:xx:xx:xx:xx:xx></xx:xx:xx:xx:xx:xx>       | установить МАС-адрес получателя                                                             |  |  |  |  |
| txgen header dst ip <i.i.i.i></i.i.i.i>                            | установить IP-адрес получателя                                                              |  |  |  |  |
| txgen header dst udp <int></int>                                   | установить номер UDP-порта получателя                                                       |  |  |  |  |
| txgen header vlan count < off   1   2   3 >                        | задать количество VLAN меток                                                                |  |  |  |  |
| txgen header vlan [1-3] id <int></int>                             | установить значение идентификатора VLAN                                                     |  |  |  |  |
| txgen header vlan [1-3] priority <int></int>                       | установить значение приоритета трафика                                                      |  |  |  |  |
| txgen header precedence <int></int>                                | установить значение приоритета кадра                                                        |  |  |  |  |
| txgen header tos text                                              | установить тип обслуживания пакета                                                          |  |  |  |  |
| txgen frame random min <int></int>                                 | установить минимальное значение размера кадра                                               |  |  |  |  |
|                                                                    | в случае равномерного закона распределения                                                  |  |  |  |  |
|                                                                    | установить максимальное значение размера кадра                                              |  |  |  |  |
| txgen frame random max <int></int>                                 | в случае равномерного закона распределения                                                  |  |  |  |  |
| txgen frame constant <int></int>                                   | задать размеры кадров для тестирования                                                      |  |  |  |  |
| txgen frame type < constant   random >                             | выбрать закон изменения размера кадра                                                       |  |  |  |  |
| txgen duration <hh.mm.ss></hh.mm.ss>                               | задать длительность измерений                                                               |  |  |  |  |
| txgen rate                                                         | ввести требуемую нагрузки                                                                   |  |  |  |  |
|                                                                    | Шлейф <sup>28</sup>                                                                         |  |  |  |  |
| loopback layer < off $ 1 2 3 4$ >                                  | выбрать уровень, на котором будет происходить                                               |  |  |  |  |
|                                                                    | перенаправление тестового трафика                                                           |  |  |  |  |
|                                                                    | Параметры сети <sup>29</sup>                                                                |  |  |  |  |
| network dhcp < off   on >                                          | выключить/включить функцию DHCP для порта А                                                 |  |  |  |  |
| network ip <i.i.i.i></i.i.i.i>                                     | установить IP-адрес порта А                                                                 |  |  |  |  |
| network subnet <i.i.i.i></i.i.i.i>                                 | установить маску подсети для порта А                                                        |  |  |  |  |
| network gateway <i.i.i.i></i.i.i.i>                                | установить IP-адрес шлюза для порта А                                                       |  |  |  |  |
| network dns <i.i.i.i></i.i.i.i>                                    | установить IP-адрес узла сети, который содержит                                             |  |  |  |  |
|                                                                    | базу DNS, для порта А                                                                       |  |  |  |  |
| lan dhcp < off $ $ on >                                            | включить/выключить функцию DHCP для порта LAN                                               |  |  |  |  |
| lan ip <i.i.i.i></i.i.i.i>                                         | установить IP-адрес порта LAN                                                               |  |  |  |  |
| lan subnet <i.i.i.i></i.i.i.i>                                     | установить маску подсети для порта LAN                                                      |  |  |  |  |
| lan gateway <i.i.i.i></i.i.i.i>                                    | установить IP-адрес шлюза для порта LAN                                                     |  |  |  |  |
| network mpls < off   on >                                          | выключение/включение<br>возможности<br>отправки                                             |  |  |  |  |
|                                                                    | пакетов с метками                                                                           |  |  |  |  |
| Параметры интерфейсов. Порт А                                      |                                                                                             |  |  |  |  |
| ifce vlan count < off $ 1 2 3$ >                                   | установить количество VLAN меток                                                            |  |  |  |  |
| ifce vlan [1-3] id <int></int>                                     | идентификатора VLAN<br>задать значение                                                      |  |  |  |  |
| ifce vlan [1-3] priority <int></int>                               | задать значение приоритета трафика                                                          |  |  |  |  |
| ifce mpls tx lsr <i.i.i.i></i.i.i.i>                               | IP-адрес<br>интерфейса<br>задать<br>маршрутизатора,<br>осуществляющего коммутацию по меткам |  |  |  |  |
|                                                                    | выключить/включить правило на отправку пакетов                                              |  |  |  |  |
| ifce mpls tx rule < off $ $ on >                                   | в подсеть                                                                                   |  |  |  |  |
|                                                                    |                                                                                             |  |  |  |  |

 $^{28}$  Команды из раздела «Шлейф» вступают в силу только после команды «settings apply» или перезагрузки прибора командой «reboot».

<sup>&</sup>lt;sup>29</sup> Команды из разделов «Параметры сети» и «Параметры интерфейсов» вступают в силу только после команды «settings apply» или перезагрузки прибора командой «reboot».

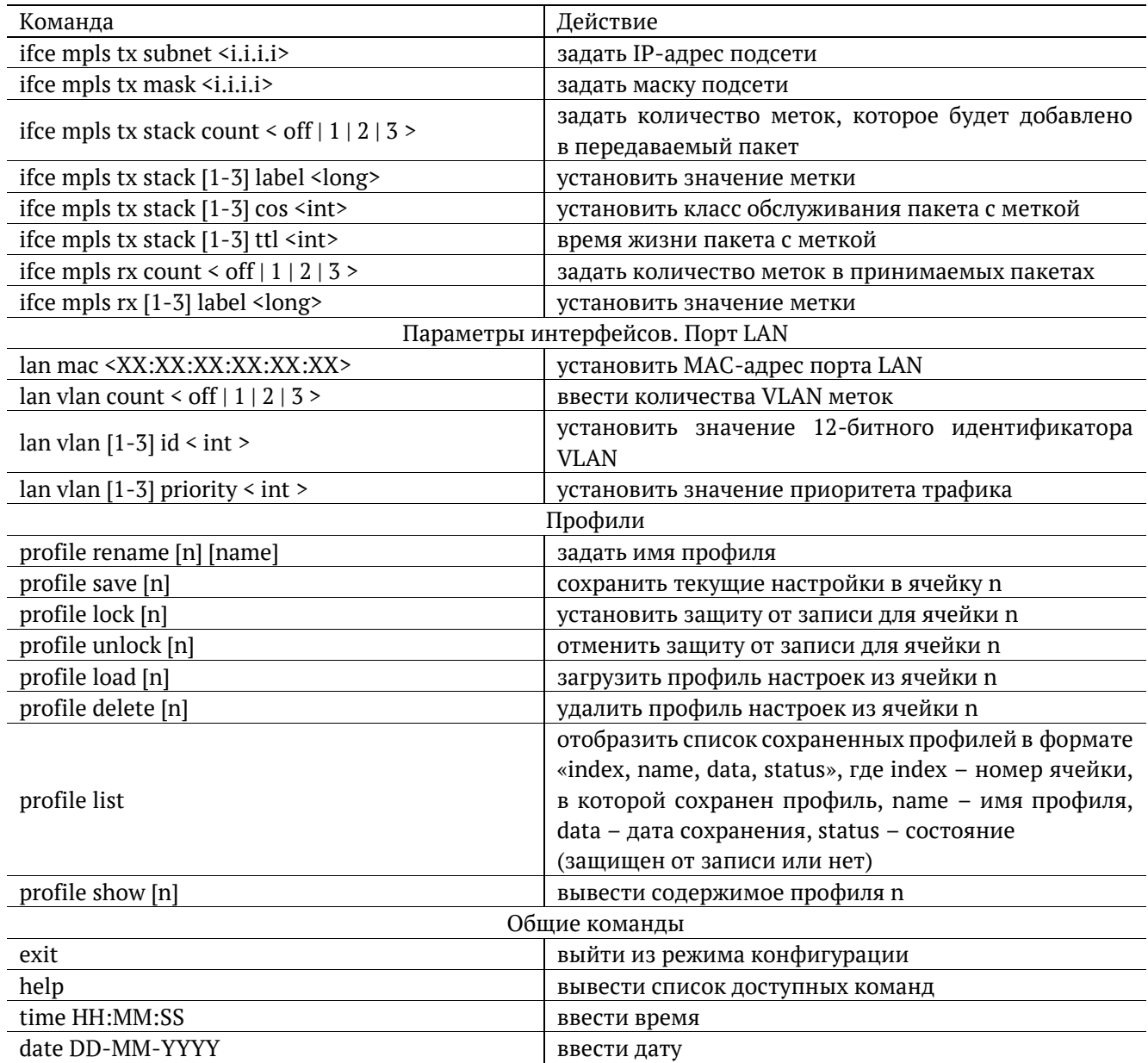

# **31. Структура пакета IPv4**

| $3 \quad 4$<br>7 8<br>15 16<br>$\Omega$<br>18 19 |              |                 | 31                     |  |  |
|--------------------------------------------------|--------------|-----------------|------------------------|--|--|
| Version                                          | <b>IHL</b>   | Type of Service | <b>Total Length</b>    |  |  |
| <b>Identification</b>                            |              | Flags           | <b>Fragment Offset</b> |  |  |
|                                                  | Time to Live | Protocol        | <b>Header Checksum</b> |  |  |
| Source Address                                   |              |                 |                        |  |  |
| <b>Destination Address</b>                       |              |                 |                        |  |  |
| Options (+ padding)                              |              |                 |                        |  |  |
| Data (variable)                                  |              |                 |                        |  |  |

*Рисунок 31.1. Структура пакета IPv4*

#### **32. Структура Ethernet-кадра**

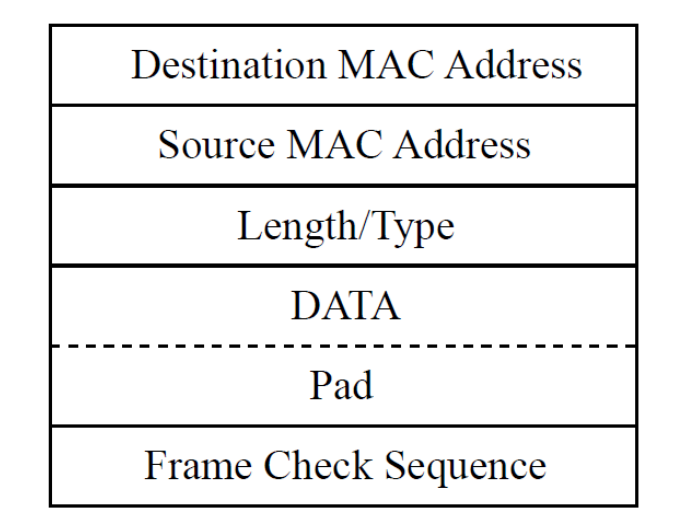

*Рисунок 32.1. Структура Ethernet-кадра*

Destination MAC Address — MAC-адрес получателя. Поле длиной 6 байт, содержит адрес узла сети, которому предназначен кадр.

Source MAC Address — MAC-адрес отправителя. Поле длиной 6 байт, содержит адрес отправителя кадра.

Length/Type — Длина/Тип. Поле содержит 16-битовое целое число и принимает одно из двух значений:

- − если число, записанное в этом поле, меньше или равно 1500, то поле принимает значение Length (Длина) и определяет длину поля данных;
- − если значение, записанное в этом поле, больше или равно 1536, то поле принимает значение Type (Тип) и указывает тип используемого протокола.

Data — поле данных, может содержать от 46 или 42 (в случае, когда кадр содержит VLAN-метку) до 1500 байт.

Pad — Padding (поле заполнения). Если поле данных имеет длину менее 46 байт, то кадр дополняется полем заполнения до минимально возможного значения — 64 байт.

Frame Check Sequence — Контрольная сумма. Поле состоит из 4 байт, содержащих контрольную сумму.

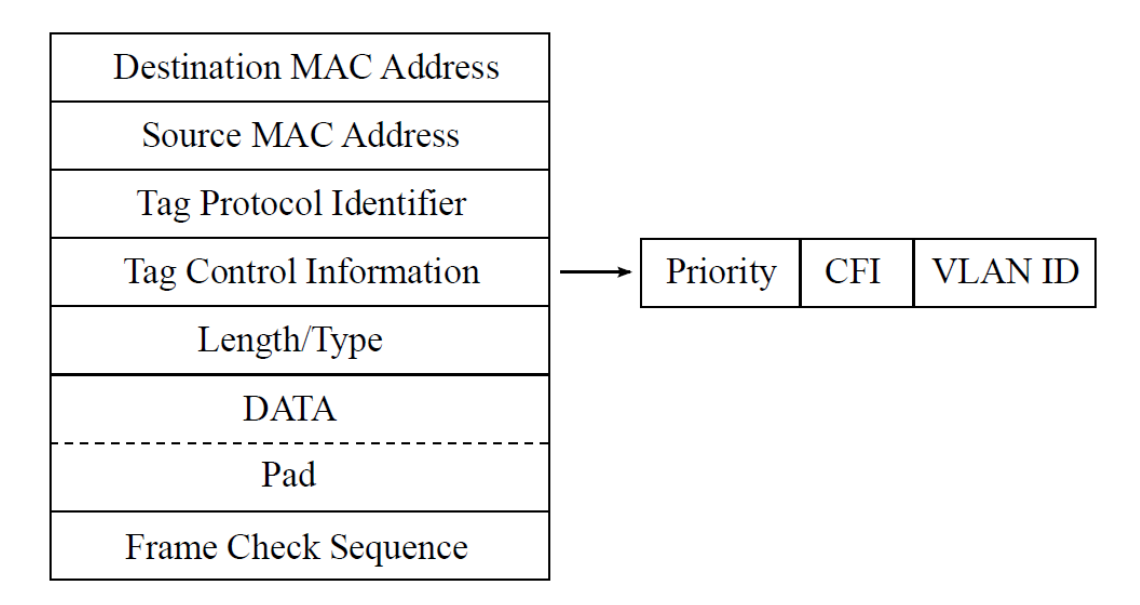

*Рисунок 32.2. Структура Ethernet-кадра, содержащего VLAN-метку*

Tag Protocol Identifier — метка «Идентификатор протокола». 16 бит, которые определяют принадлежность кадра к стандарту 802.1Q [9].

Tag Control Information — информация для управления меткой. TCI содержит три поля.

- − Priority User (VLAN) Priority. Три бита, которые содержат информацию о приоритете кадра (возможно восемь значений приоритета ([9])).
- − CFI Canonical Format Indicator (индикатор канонического формата). Однобитовый флаг, который всегда равен нулю для кадров Ethernet.
- − VLAN ID VLAN Identifier (VID). 12-битный идентификатор VLAN, который определён в стандарте 802.1Q [9]. Однозначно определяет VLAN, которой принадлежит кадр.

# **33. Спецификации**

# **33.1. Интерфейсы**

*Таблица 33.1. Интерфейсы*

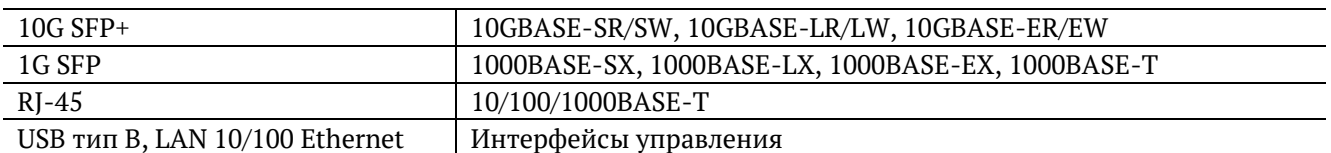

### **33.2. Тестирование**

*Таблица 33.2. Тестирование*

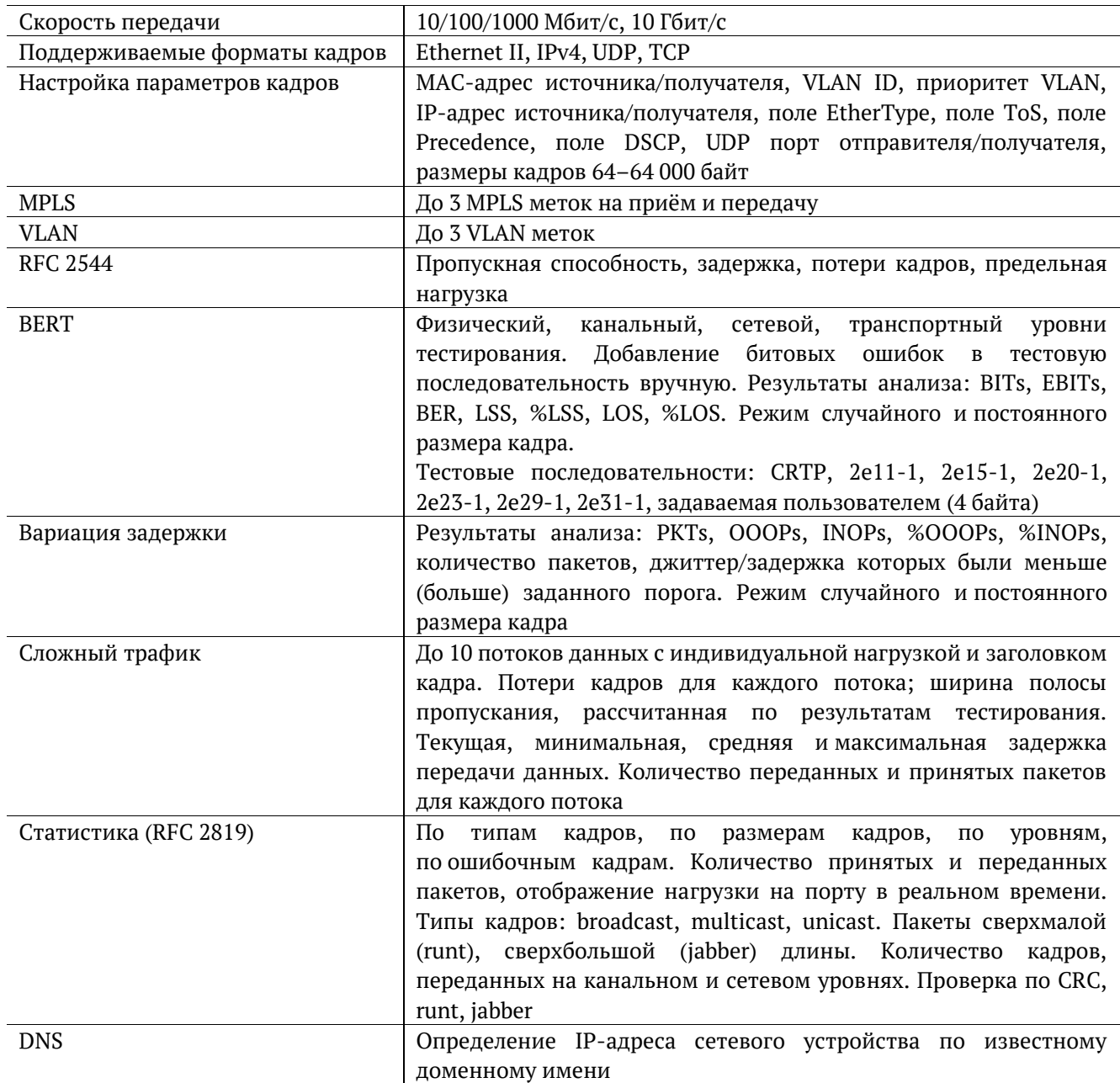

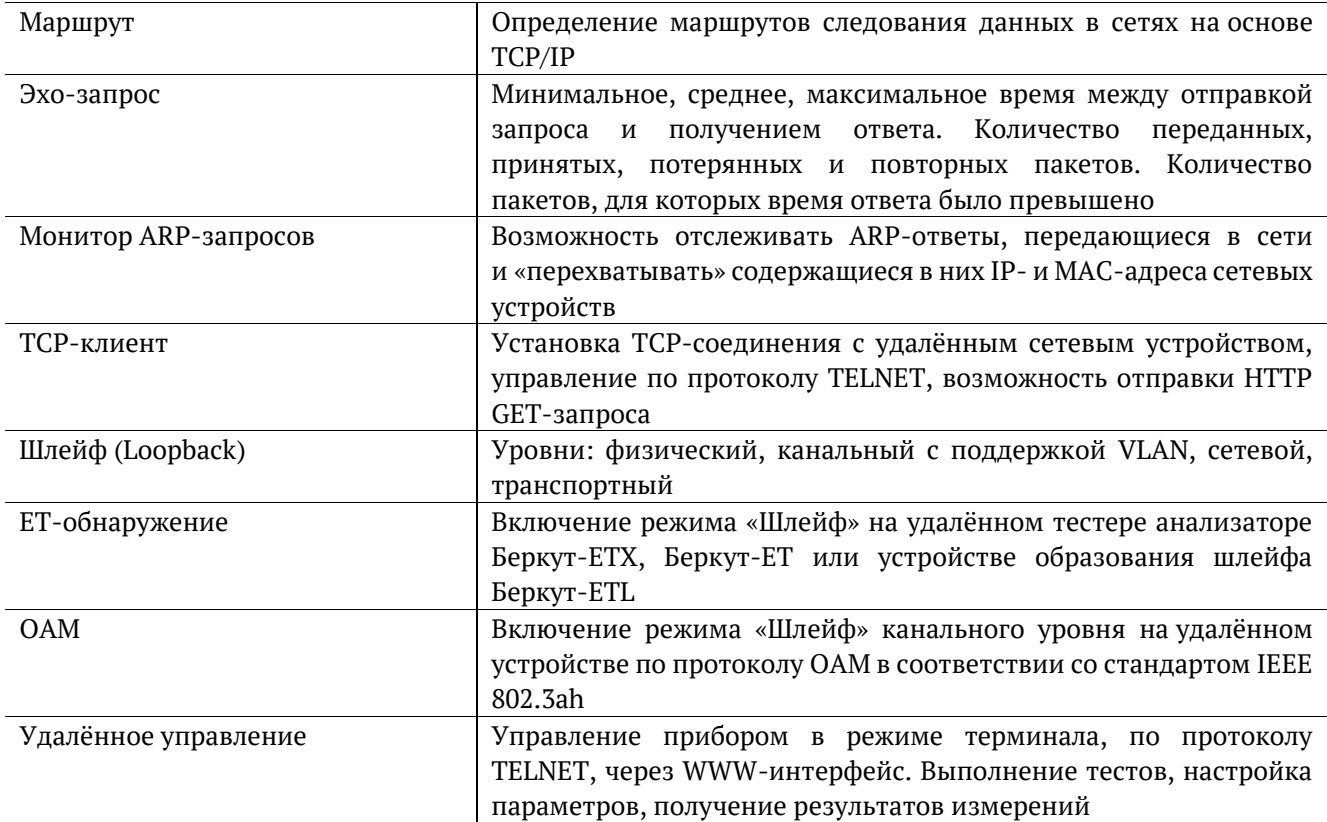

# 33.3. Общие характеристики

Таблица 33.3. Общие характеристики

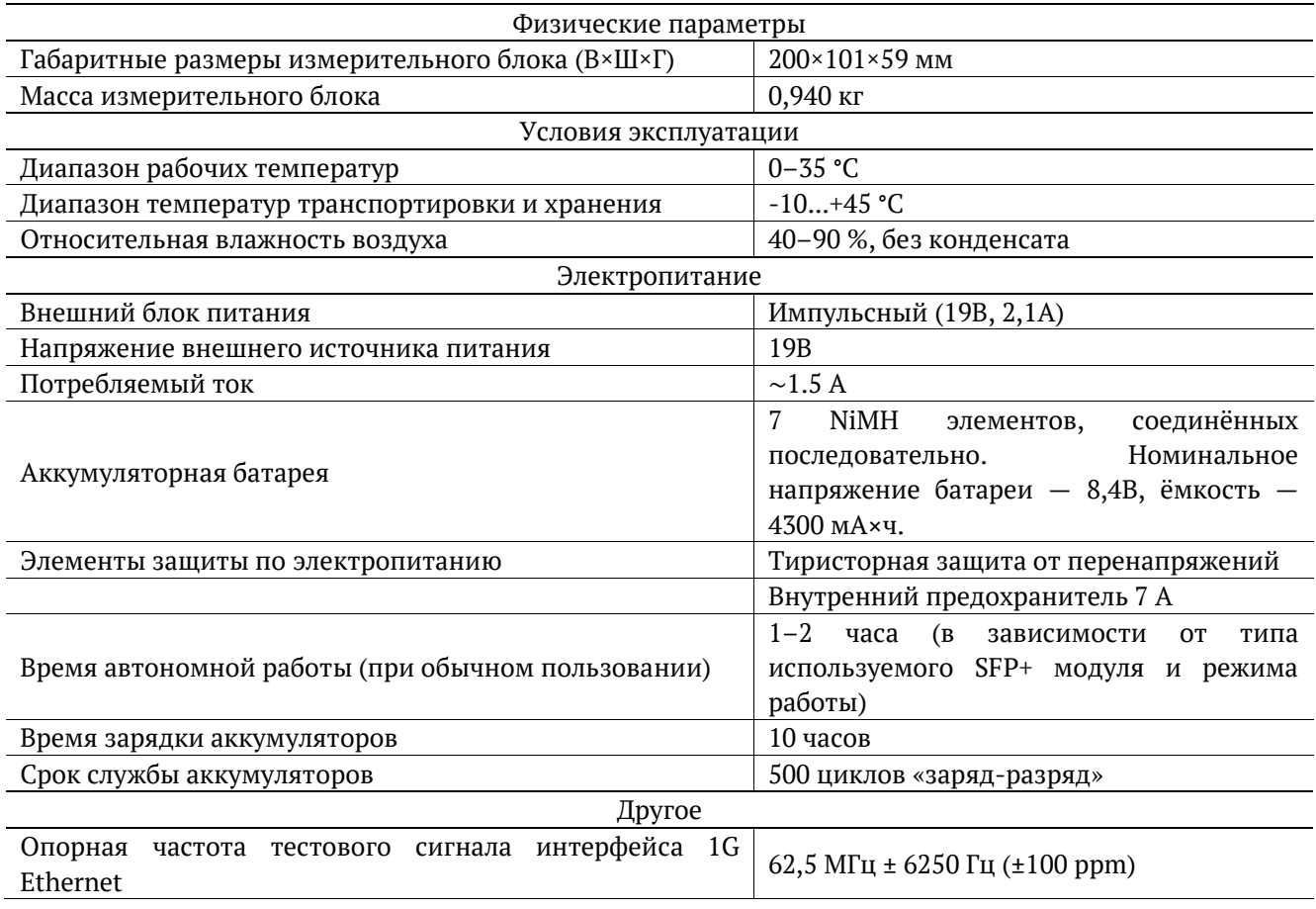

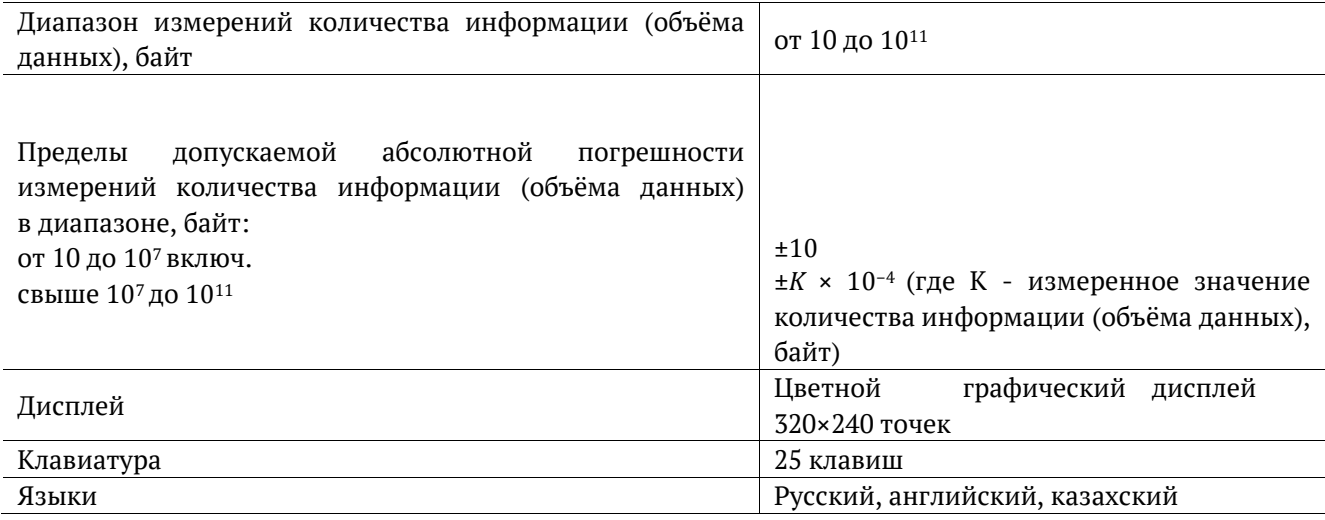

### **33.4. Опции поставки**

*Таблица 33.4. Опции поставки*

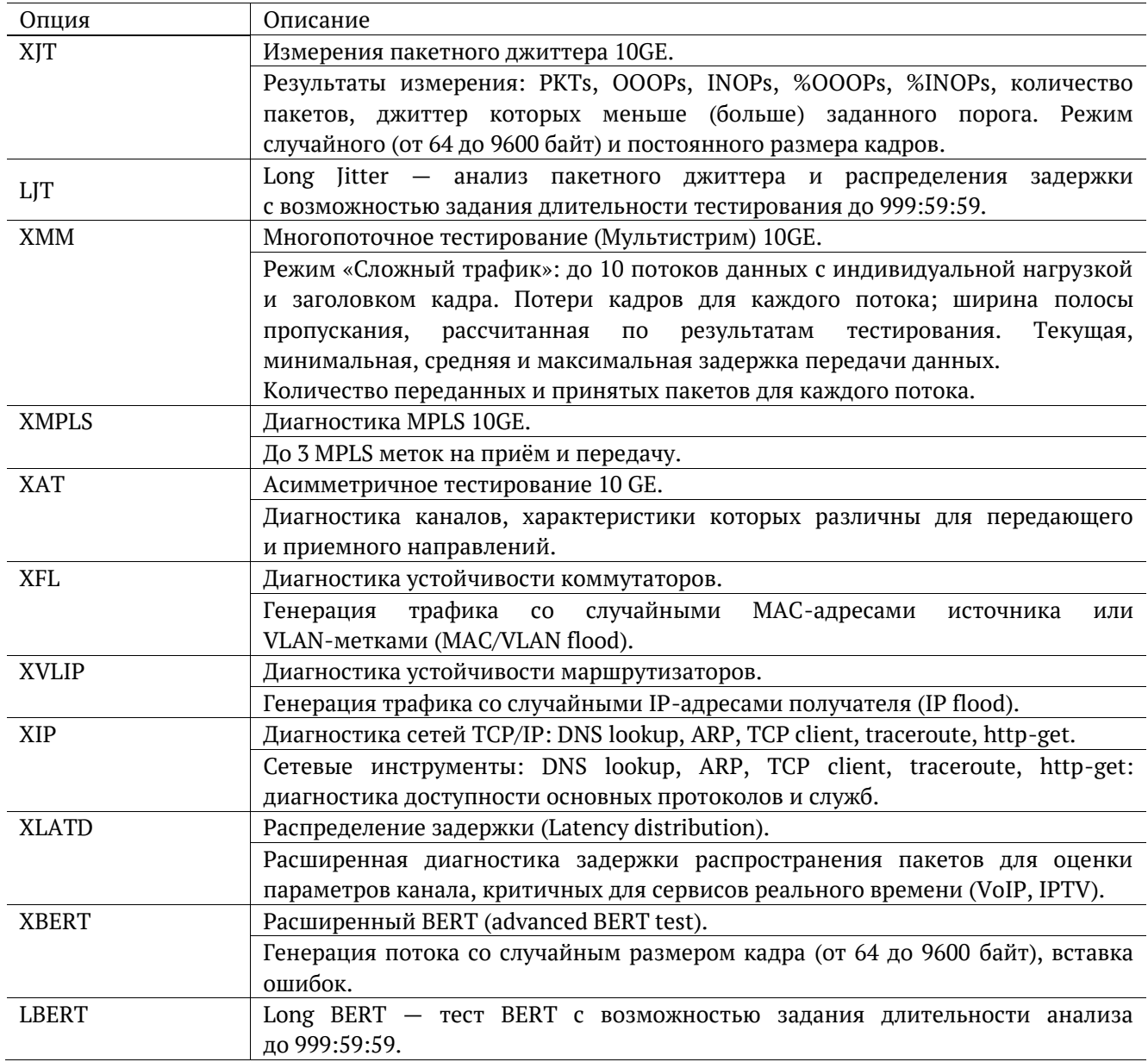

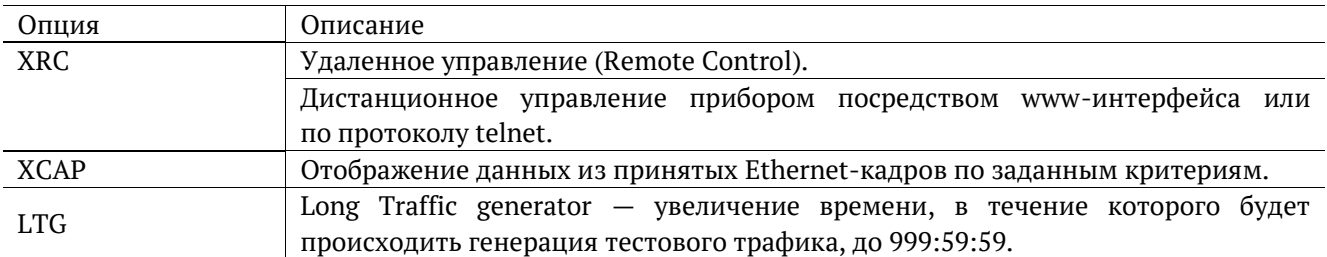

# <span id="page-122-0"></span>**34. Устранение неисправностей**

*Таблица 34.1. Возможные неисправности*

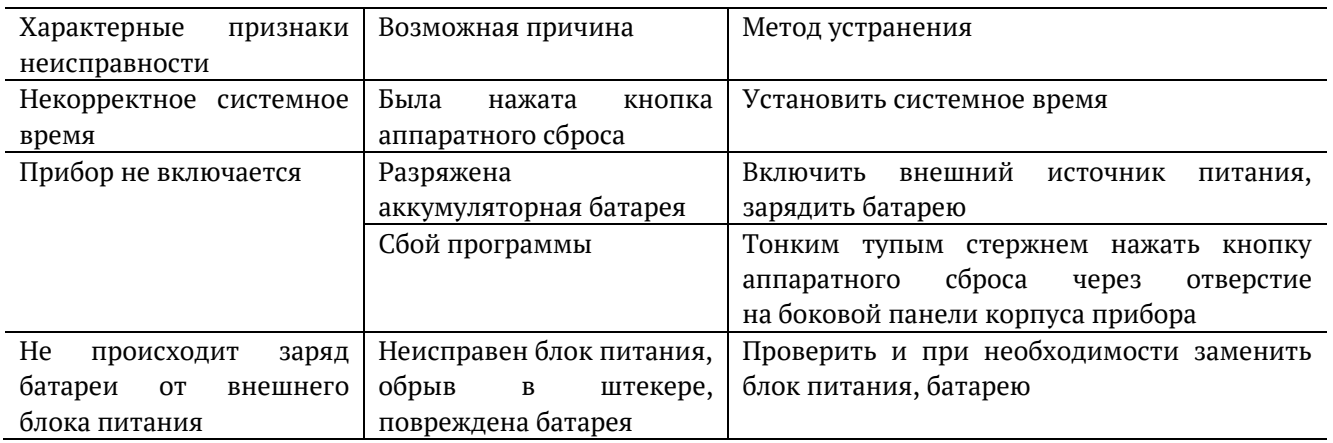

В случае, если не удаётся самостоятельно устранить обнаруженную неисправность тестера, следует обратиться в службу технической поддержки по адресу:

ООО «НТЦ-Метротек» 127322, Москва, ул. Яблочкова, д. 21, корп. 3 тел.: (495) 961-0071, (812) 340-0118 ntc.metrotek.ru

При обращении необходимо указать следующую информацию: наименование прибора, заводской номер и описание проблемы.

#### **35. Техническое обслуживание тестера**

Техническое обслуживание тестера-анализатора Беркут-ETX сводится к периодическому внешнему осмотру тестера, блока питания и кабелей с целью содержания в исправном и чистом состоянии, а также периодическому заряду аккумуляторной батареи (см. раздел [35.1](#page-123-0)) с целью увеличения её срока службы и поддержания номинальной ёмкости.

#### <span id="page-123-0"></span>**35.1. Процедура заряда аккумуляторной батареи**

Для заряда аккумуляторной батареи необходимо выполнить следующие действия.

- 1. Подключить внешний блок питания.
- 2. Убедиться, что заряд начался светодиодный индикатор, расположенный в нижней части передней панели корпуса прибора, мигает зеленым.
- 3. Если индикатор постоянно горит зеленым заряд окончен или температура аккумулятора превышает 65 °С, и заряд приостановлен до охлаждения аккумулятора. После охлаждения аккумулятора при помощи вентилятора заряд автоматически возобновится.
- 4. Для контроля степени заряда аккумулятора необходимо включить прибор, отключить блок питания и через 2 минуты проверить значение напряжения аккумулятора в меню «Установки прибора» ⇒ «Аккумулятор». Если напряжение превышает 9,8 В — аккумулятор заряжен, если напряжение меньше 9,8 В — заряд был приостановлен до охлаждения аккумулятора.

Время, требуемое для заряда аккумуляторной батареи, составляет около 10 часов. Рекомендуемая температура в помещении в процессе заряда от 5 °С до 25 °С. При большей температуре может потребоваться большее время для заряда аккумуляторной батареи.

В дальнейшем необходимо заряжать аккумуляторную батарею:

- − при частичном разряде в процессе эксплуатации анализатора;
- − при полном разряде;
- − если тестер не использовался больше 1 месяца.

*Примечание:* перед первым включением прибора аккумуляторную батарею необходимо полностью зарядить, подключив внешний блок питания.

*Примечание:* замена аккумуляторной батареи производится только на предприятии-изготовителе, указанном в разделе [34](#page-122-0) настоящего руководства по эксплуатации.

# 36. Глоссарий

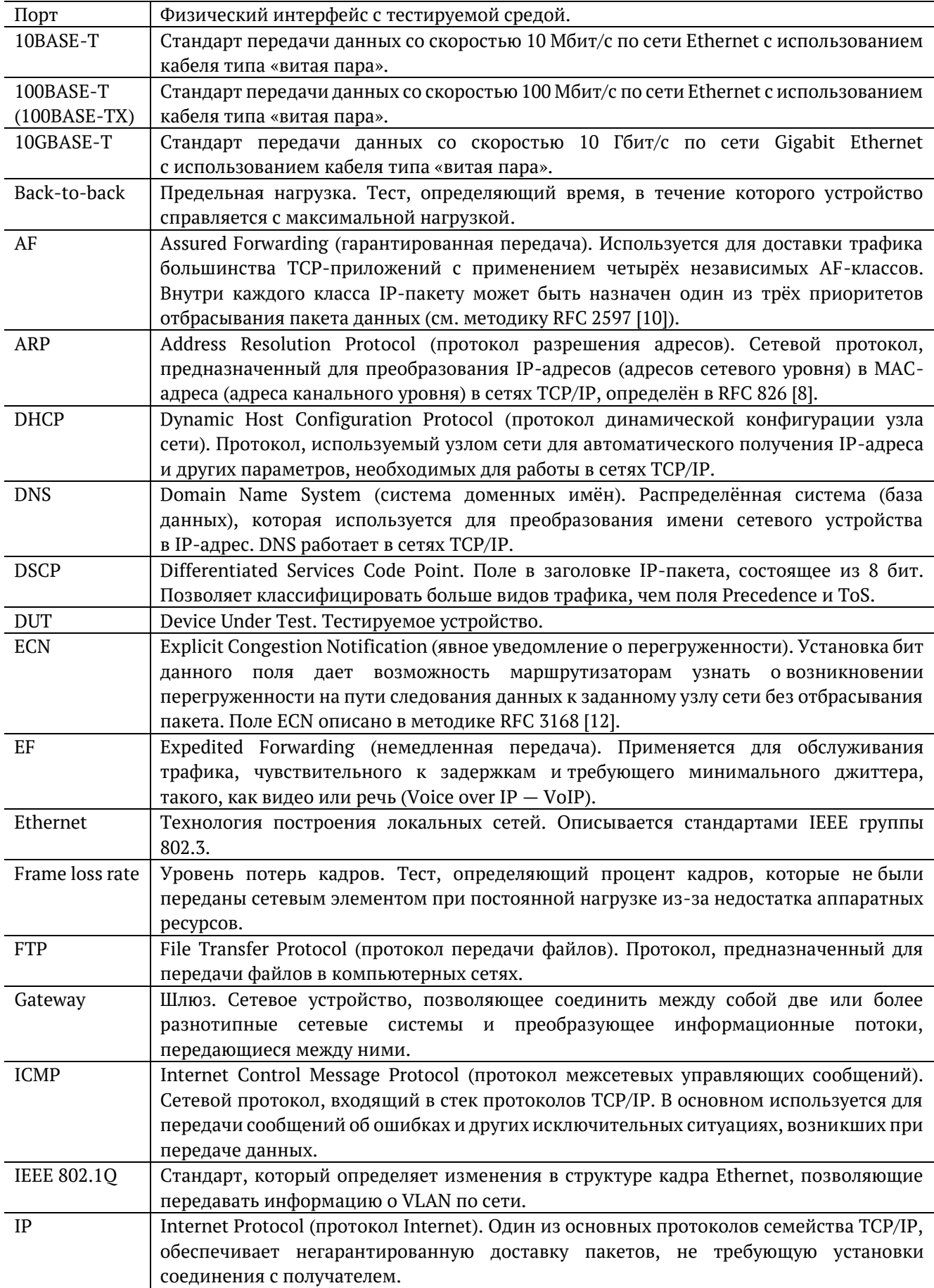

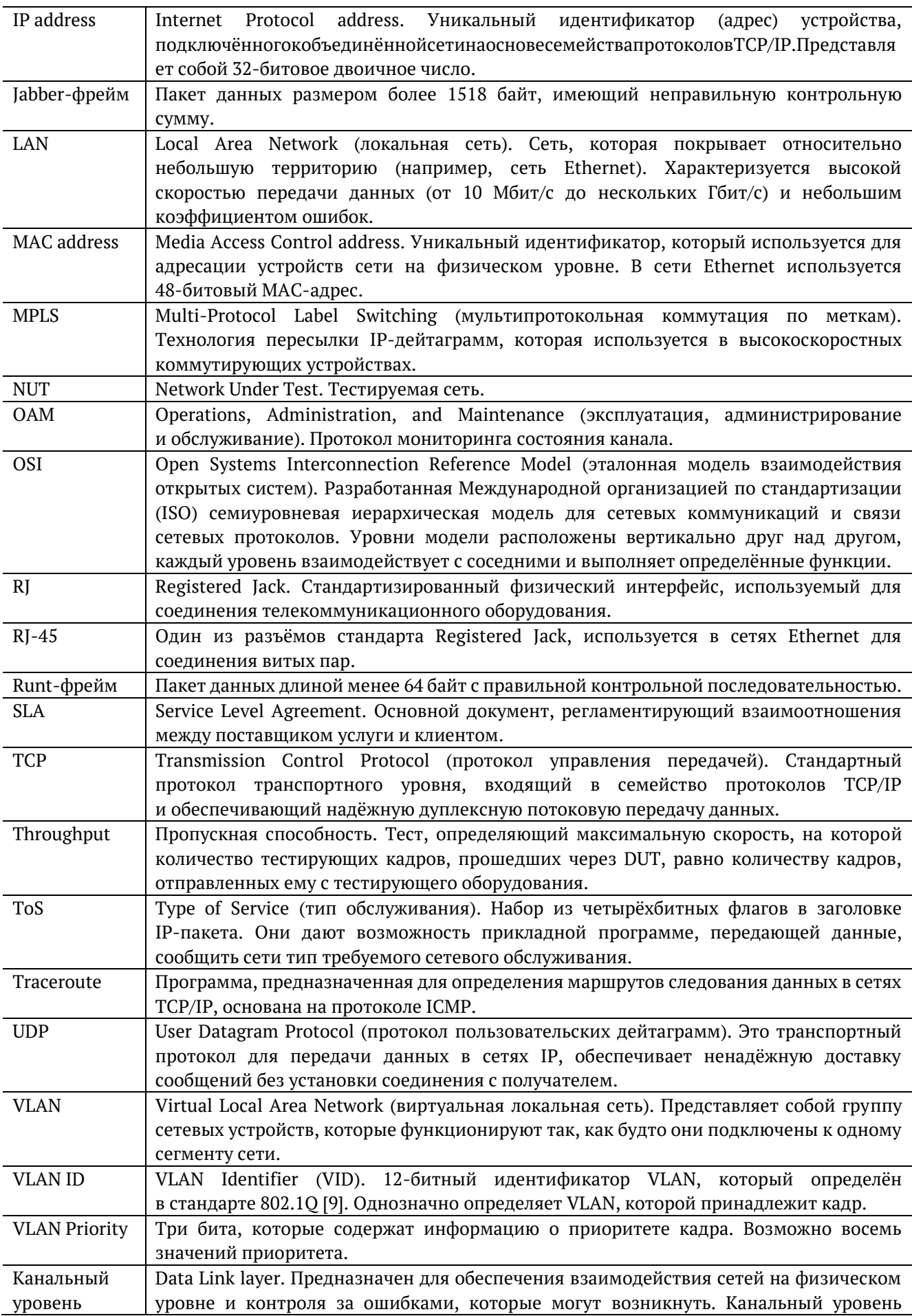

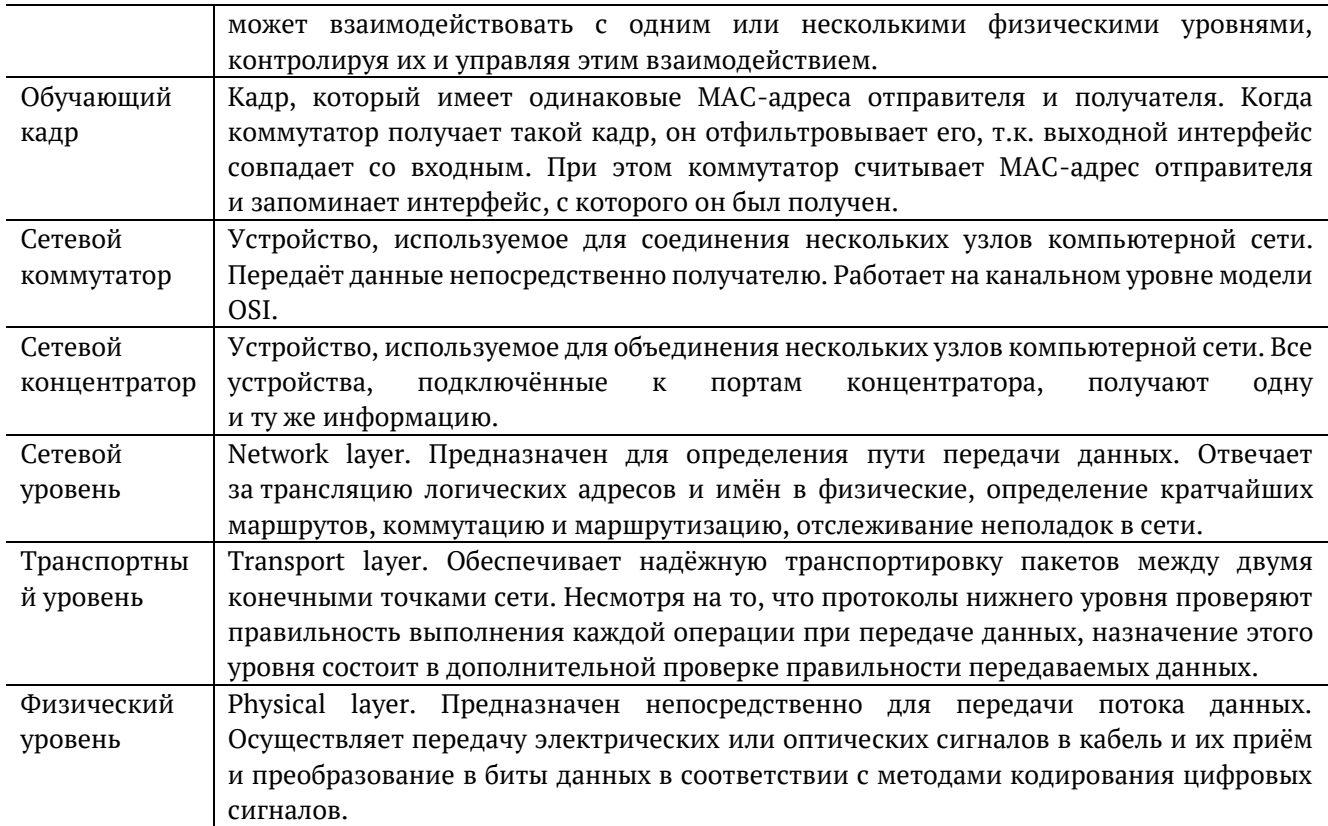

Литература

- [1] RFC 791, Postel, J., «Internet Protocol», DARPA, September 1981.
- [2] RFC 1349, Almquist, P., «Type of Service in the Internet Protocol Suite», July 1992.
- [3] RFC 2544, «Benchmarking Methodology for Network Interconnect Devices», S. Bradner and J. McQuaid, March 1999.
- [4] RFC 2819, «Remote Network Monitoring Management Information Base», S. Waldbusser, May 2000.
- [5] RFC 4689, «Terminology for Benchmarking Network-layer Traffic Control Mechanisms», S. Poretsky, October 2006.
- [6] ITU-T O.150 (05/96), «General requirements for instrumentation for perfomance measurements on digital transmission equipment».
- [7] IEEE 802.3ah, «Ethernet in the First Mile Task Force».
- [8] RFC 826, «Ethernet Address Resolution Protocol or converting network protocol addresses to 48.bit Ethernet address for transmission on Ethernet hardware», David C. Plummer, November 1982.
- [9] IEEE Std 802.1Q, IEEE Standard for Local and metropolitan area networks Virtual Bridged Local Area Networks.
- [10] RFC 2597, «Assured Forwarding PHB Group», J. Heinanen, F. Baker, W. Weiss, J. Wroclawski, June 1999.
- [11] RFC 2598, «An Expedited Forwarding PHB», V. Jacobson, K. Nichols, K. Poduri, June 1999.
- [12] RFC 3168, «The Addition of Explicit Congestion Notification (ECN) to IP», K. Ramakrishnan, S. Floyd, D. Black, September 2001.
- [13] RFC 1812, «Requirements for IP Version 4 Routers», F. Baker, Editor Cisco Systems, June 1995.
- [14] ITU-T Y.1564 (03/2011), «Ethernet service activation test methodology».
- [15] ITU-T Y.1563 (01/2009), «Ethernet frame transfer and availability performance».